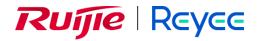

## **Ruijie Reyee RG-EG Series Routers**

**ReyeeOS 2.248** 

Web-based Configuration Guide

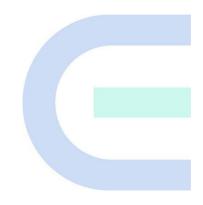

Document Version: V1.0 Date: October 20, 2023 Copyright © 2023 Ruijie Networks

#### Copyright

Copyright © 2023 Ruijie Networks

All rights are reserved in this document and this statement.

Any reproduction, excerption, backup, modification, transmission, translation, or commercial use of this document or any portion of this document, in any form or by any means, without the prior written consent of Ruijie Networks is prohibited.

## Reyce and other Ruijie networks logos are trademarks of Ruijie Networks.

All other trademarks or registered trademarks mentioned in this document are owned by their respective owners.

#### Disclaimer

The products, services, or features you purchase are subject to commercial contracts and terms. Some or all of the products, services or features described in this document may not be within the scope of your purchase or use. Unless otherwise agreed in the contract, Ruijie Networks does not make any express or implied statement or guarantee for the content of this document.

Due to product version upgrades or other reasons, the content of this document will be updated from time to time. Ruijie Networks reserves the right to modify the content of the document without any notice or prompt.

This manual is for reference only. Ruijie Networks endeavors to ensure content accuracy and will not shoulder any responsibility for losses and damages caused due to content omissions, inaccuracies or errors.

## Preface

#### **Intended Audience**

This document is intended for:

- Network engineers
- Technical support and servicing engineers
- Network administrators

#### **Technical Support**

- Official website of Ruijie Reyee: <u>https://www.ruijienetworks.com/products/reyee</u>
- Technical Support Website: <u>https://ruijienetworks.com/support</u>
- Case Portal: <u>https://caseportal.ruijienetworks.com</u>
- Community: https://community.ruijienetworks.com
- Technical Support Email: service rj@ruijienetworks.com

#### Conventions

#### 1. GUI Symbols

| Interface symbol | Description                                                                                                   | Example                                                                                             |
|------------------|----------------------------------------------------------------------------------------------------|----------------------------------------------------------------------------------------------------|
| Boldface         | <ol> <li>Button names</li> <li>Window names, tab name, field<br/>name and menu items</li> <li>Link</li> </ol> | <ol> <li>Click OK.</li> <li>Select Config Wizard.</li> <li>Click the Download File link.</li> </ol> |
| >                | Multi-level menus items                                                                                       | Select <b>System</b> > <b>Time</b> .                                                                |

#### 2. Signs

The signs used in this document are described as follows:

#### Warning

An alert that calls attention to important rules and information that if not understood or followed can result in data loss or equipment damage.

#### 🛕 Caution

An alert that calls attention to essential information that if not understood or followed can result in function failure or performance degradation.

#### 🚺 Note

An alert that contains additional or supplementary information that if not understood or followed will not lead to serious consequences.

#### Specification

An alert that contains a description of product or version support.

#### 3. Note

This manual introduces the product model, port type and CLI for your reference. In case of any discrepancy or inconsistency between the manual and the actual version, the actual version prevails.

# 1 Login

## **1.1 Configuration Environment Requirements**

#### 1.1.1 PC

- Browser: Google Chrome, Internet Explorer 9.0, 10.0, and 11.0, and some Chromium/Internet Explorer kernelbased browsers (such as 360 Extreme Explorer) are supported. Exceptions such as garble or format error may occur if an unsupported browser is used.
- Resolution: 1024 x 768 or a higher resolution is recommended. If other resolutions are used, the page fonts and formats may not be aligned, the GUI is less artistic, or other exceptions may occur.

## **1.2 Default Configuration**

#### Table 1-1 Default Web Configuration

| Item              | Default                                                                                         |
|-------------------|-------------------------------------------------------------------------------------------------|
| IP address        | 192.168.110.1                                                                                   |
| Username/Password | A username is not required when you log in for the first time. The default password is "admin". |

## 1.3 Login to Eweb

#### **1.3.1 Connecting to the Router**

You can open the management page and complete Internet access configuration only after connecting a client to the router in either of the following ways:

Wired Connection

Connect a local area network (LAN) port of the router to the network port of the PC, and set the IP address of the PC. See Section <u>1.3.2 Configuring the IP Address of the Management Client</u> for details.

Wireless Connection

Connect the LAN port to the uplink port on the AP and power on the AP. On a mobile phone or laptop, search for wireless network **@Ruijie-m**XXXX (XXXX is the last four digits of the MAC address of each device). In this mode, you do not need to set the IP address of the management client, and you can skip the operation in Section <u>1.3.2</u> Configuring the IP Address of the Management Client.

#### 1.3.2 Configuring the IP Address of the Management Client

Configure an IP address for the management client in the same network segment as the default IP address of the device (The default device IP address is 192.168.110.1, and the subnet mask is 255.255.255.0.) so that the

management client can access the device. For example, set the IP address of the management client to 192.168.110.200.

#### 1.3.3 Login

Enter the IP address (192.168.110.1 by default) of the router in the address bar of the browser to open the login page.

Note

If the static IP address of the device is changed, or the device obtains a new dynamic IP address, the new IP address can be used to access the web management system of the device as long as the management client and the device are in the same network segment of a LAN.

(1) On the web page, enter the password and click Log in to enter the web management system.

| <b>Rujie</b><br>Hi, Eg  | <sup>∰</sup> Rcycc |
|-------------------------|--------------------|
| Password                |                    |
| Log<br>Forgot Password? |                    |

You can use the default password admin to log in to the device for the first time.

For security purposes, you are advised to change the default password as soon as possible after logging in, and to regularly update your password thereafter.

If you forget the IP address or password, hold down the **Reset** button on the device panel for more than 5 seconds when the device is connected to the power supply to restore factory settings. After restoration, you can use the default IP address and password to log in.

#### 🛕 Caution

Restoring factory settings will delete the existing configuration and you are required to configure the device again at your next login. Therefore, exercise caution when performing this operation.

## 1.3.4 Frequently-Used Controls on the Web Page

#### Table 1-2 Frequently-Used Controls on the Web Page

| Control                                                  | Description                                                                                                    |
|----------------------------------------------------------|----------------------------------------------------------------------------------------------------|
| Local Device(EG3 ~                                       | <ul> <li>Local Device: Allows you to configure all functions of the local device.</li> <li>Network: Allows you to configure common functions of all wired and wireless Reyee products in batches on an ad hoc network.</li> </ul> |
| Home VLAN Monitor Y Ports Y L2 Multicast L3 Interfaces Y | The navigation bar is arranged horizontally on the top when the device acts as the slave device, and vertically on the left when the device acts as the master device.                                                            |
| English ~                                                | Click it to change the language.                                                                                                    |
| C Remote O&M                                             | Click it to log in to the Ruijie Cloud for remote O&M through the URL or by scanning the QR code.                                                                                                    |
|                                                          | Click it to access the network setup wizard.                                                                                                    |
| 🕞 Log Out                                                | Click it to log out of the web management system.                                                                                                    |
| + Add + Batch Add                                        | Click <b>Add</b> or <b>Batch Add</b> to add one or more table entries in the dialog box that appears. After adding the table entries, you can view the added table entries on this page.                                          |
| Delete Selected                                          | Click it to delete the selected table entries in batches.                                                                                                    |
| Search by MAC  V Example: 00:11:22:33:44:5  Q Search     | Quickly locate the table entry you want to find through the drop-<br>down list or by entering a keyword.                                                                                                    |
| Edit Delete @ Bind                                       | Click them to edit, delete, or bind a table entry.                                                                                                    |
|                                                          | If the toggle switch is displayed in gray and the button is on the<br>left, the related function is disabled. If the toggle switch is<br>displayed in blue and the button is on the right, the related<br>function is enabled.    |
| ପ Refresh                                                | Update data on the current page.                                                                                                    |

| Control                                | Description                                                                                                    |
|----------------------------------------|----------------------------------------------------------------------------------------------------|
| < 1 2 3 4 5 6 > 10/page > Go to page 1 | Set the number of table entries displayed on a page. Click a page number or specify the page number to access the corresponding page. |

## 1.4 Work Mode

The device can work in router mode and AC mode. The system menu pages and configuration function scope vary depending on the work mode. By default, the EG router works in router mode. To modify the work mode, see <u>Section 3.1 Switching the Work Mode</u>.

#### 1.4.1 Router Mode

The device supports routing functions such as route-based forwarding and network address translation (NAT), VPN, and behavior management. It can allocate addresses to downlink devices, forward network data based on routes, and perform NAT operations.

In the router mode, the device can access the network through Point-to-Point Protocol over Ethernet (PPPoE) dialing, dynamic IP address, and static IP address. It can also directly connect to a fiber-to-the-home (FTTH) network cable or an uplink device to provide network access and manage downlink devices.

#### 1.4.2 AC Mode

The device supports Layer 2 forwarding only. The device does not provide the routing and Dynamic Host Configuration Protocol (DHCP) server functions. By default, the WAN port obtains IP addresses through DHCP. The AC mode is applicable to the scenario where the network is working normally. In AC mode, the device serves as the management controller to access the network in bypass mode and manage the AP.

## 1.5 Configuration Wizard (Router Mode)

#### 1.5.1 Getting Started

- (1) Power on the device. Connect the WAN port of the device to an uplink device using an Ethernet cable, or connect the device to the optical modern directly.
- (2) Configure the Internet connection type according to requirements of the local Internet Service Provider (ISP). Otherwise, the Internet access may fail due to improper configuration. You are advised to contact your local ISP to confirm the Internet connection type:
  - Figure out whether the Internet connection type is PPPoE, DHCP mode, or static IP address mode.
  - o In the PPPoE mode, a username, a password, and possibly a service name are needed.
  - o In the static IP address mode, an IP address, a subnet mask, a gateway, and a DNS server need to be configured.

#### **1.5.2 Configuration Steps**

#### 1. Adding a Device to Network

You can manage and configure all devices in the network in batches by default. Please verify the device count and network status before configuration.

#### Note

New devices will join in a network automatically after being powered on. You only need to verify the device count.

If a new device is detected not in the network, click Add to My Network and enter its management password to add the device manually.

#### 🚺 Note

If there is a firewall device in the network, the **Firewall Port Config** page appears. Select the corresponding port for configuration.

| Jíje 橋Rcycc   Discover Device                               |                        |                   |                           |                              | English ~ |
|-------------------------------------------------------------|------------------------|-------------------|---------------------------|------------------------------|-----------|
| Total Devices: 1.<br>Please make sure that the device count | and topology are corre | ect. The unmanag  | ed switch will not appear | r in the list. View Topology | 0         |
| Net Status ( <b>Online Devices / Total</b><br>OH<br>Inter   | ) (P                   | uter<br>1<br>uter | Switch<br>0/0<br>Switches | হ<br>0 / 1<br>APs            | Refresh 🔾 |
| My Network                                                  |                        |                   |                           |                              |           |
| test (1 devices)                                            |                        |                   |                           |                              | ~         |
| Model                                                       | SN                     | IP                | MAC                       | Software Ver                 |           |
| Router EG105GW-E [Master]                                   | MACCEGWELYY01          | 192.168.12.1      | 00:D0:F8:15:79:45         | ReyeeOS 1.86.1611            |           |
|                                                             | Redi                   | iscover           | Start Setup               |                              |           |

#### 2. Creating a Network Project

Click Start Setup to configure the Internet connection type and management password.

- (1) **Network Name**: Identify the network where the device is located.
- (2) Internet: Configure the Internet connection type according to the requirements of the local ISP.
  - DHCP: The router detects whether it can obtain an IP address via DHCP by default. If the router connects to the Internet successfully, you can click Next without entering an account.
  - o PPPoE: Click PPPoE, and enter the username, password, and service name. Click Next.
  - o Static IP: Enter the IP address, subnet mask, gateway, and DNS server, and click Next.
- (3) Management Password: The password is used for logging in to the management page.

- (4) **Country/Region**: You are advised to select the actual country or region.
- (5) **Time Zone**: Set the system time. The network time server is enabled by default to provide the time service. You are advised to select the actual time zone.

| Ruíjie   Rcy   | CC Project Settings |                       |                |                                               |       |                 | English 🗸 🕞 Exit |
|----------------|---------------------|-----------------------|----------------|-----------------------------------------------|-------|-----------------|------------------|
|                |                     |                       |                |                                               |       |                 |                  |
|                |                     | 1<br>Network Settings |                | 2<br>Project Settings                         |       | 3<br>Binding    |                  |
|                |                     | istnon settings       |                | roject settings                               |       |                 |                  |
|                |                     |                       | * Network      | Name EG310G-E cmf                             |       |                 |                  |
|                |                     |                       |                |                                               |       |                 |                  |
|                |                     |                       | Pas            | sword O Use Old Management Password O Ed      | t     |                 |                  |
|                |                     |                       |                |                                               |       |                 |                  |
|                |                     |                       |                |                                               |       |                 |                  |
|                |                     |                       |                |                                               |       |                 |                  |
|                |                     |                       |                |                                               |       |                 |                  |
|                |                     |                       |                |                                               |       |                 |                  |
|                |                     |                       |                |                                               |       |                 |                  |
|                |                     |                       |                |                                               |       |                 |                  |
|                |                     |                       |                |                                               |       |                 |                  |
|                |                     |                       |                |                                               |       |                 |                  |
|                |                     |                       |                |                                               |       |                 |                  |
|                |                     |                       |                |                                               |       |                 |                  |
|                |                     |                       |                |                                               |       |                 |                  |
|                |                     |                       |                |                                               |       |                 |                  |
|                |                     |                       |                |                                               |       |                 |                  |
|                |                     |                       |                | Previous Create Network & Con                 | ect . |                 |                  |
|                |                     |                       |                |                                               |       |                 |                  |
| -              |                     |                       |                | -                                             |       |                 |                  |
| 1              |                     |                       |                | 2                                             |       | 3               |                  |
| Network Settin | igs                 |                       |                | Project Settings                              |       | Project Binding |                  |
|                |                     |                       |                |                                               |       |                 |                  |
|                |                     |                       | * Network Name | EG310G-E cmf                                  |       |                 |                  |
|                |                     |                       | B              |                                               |       |                 |                  |
|                |                     |                       | Password       | Use Old Management Password O Edit            |       |                 |                  |
|                |                     |                       | * Old          | Enter old management password of the p        |       |                 |                  |
|                |                     |                       | Management     |                                               |       |                 |                  |
|                |                     |                       | Password       |                                               |       |                 |                  |
|                |                     |                       |                |                                               |       |                 |                  |
|                |                     |                       | * New          | The management passwords of the netwo         |       |                 |                  |
|                |                     |                       | Management     | There are four requirements for setting the   |       |                 |                  |
|                |                     |                       | Password       | password:                                     |       |                 |                  |
|                |                     |                       |                | · The password must contain at least 8        |       |                 |                  |
|                |                     |                       |                | characters.                                   |       |                 |                  |
|                |                     |                       |                | · The password must contain uppercase and     |       |                 |                  |
|                |                     |                       |                | lowercase letters, numbers and three types of |       |                 |                  |
|                |                     |                       |                | special characters.                           |       |                 |                  |
|                |                     |                       |                | · The password cannot contain admin.          |       |                 |                  |
|                |                     |                       |                | · The password cannot contain question marks, |       |                 |                  |
|                |                     |                       |                | spaces, and Chinese characters.               |       |                 |                  |
|                |                     |                       |                |                                               |       |                 |                  |
|                |                     |                       |                | Enter new management password again.          |       |                 |                  |
|                |                     |                       | Password       |                                               |       |                 |                  |
|                |                     |                       | Password Hint  | niiie1231                                     |       |                 |                  |
|                |                     |                       | - doower nim   | - agree all de                                |       |                 |                  |
|                |                     |                       |                |                                               |       |                 |                  |
|                |                     |                       |                |                                               |       |                 |                  |
|                |                     |                       |                |                                               |       |                 |                  |
|                |                     |                       |                |                                               |       |                 |                  |
|                |                     |                       | Previous       | Create Network & Conn                         | ect   |                 |                  |
|                |                     |                       | FIEVIOUS       | Create Network & Conn                         |       |                 |                  |

Click Create Network & Connect. The device will deliver the initialization and check the network connectivity.

The device can access the Internet now. Bind the device with a Ruijie Cloud account for remote management. Follow the instruction to log in to Ruijie Cloud for further configuration. Note

- If your device is not connected to the Internet, click Exit to exit the configuration wizard.
- Please log in again with the new password if you change the management password.

#### 1.5.3 Forgetting the PPPoE Account

- (1) Consult your local ISP.
- (2) If you replace the old router with a new one, click Obtain Account from Old Device. Connect the old and new routers to a power supply and start them. Insert one end of an Ethernet cable into the WAN port of the old router and connect the other end to a LAN port of the new router, and click Obtain. The new router automatically fetches the PPPoE account of the old router. Click Save to make the configuration take effect.

| Internet                                                                                                    | • PPPoE O DHCP O Static IP                 |    |
|----------------------------------------------------------------------------------------------------|--------------------------------------------|----|
|                                                                                                    | 🔆 Checking IP assignment                   |    |
| * Username                                                                                                    | Username                                   |    |
|                                                                                                    |                                            |    |
| * Password                                                                                                    | Password                                   | ** |
|                                                                                                    |                                            |    |
| Service Name                                                                                                    | (Optional) Provided by ISP                 |    |
| Forget                                                                                                    | ot Account? Obtain Account from Old Device |    |
| Dual-Band Single                                                                                                    |                                            |    |
| SSID                                                                                                    |                                            |    |
| Obtain PPPoE Account from                                                                                                    | Old Router ×                               |    |
|                                                                                                    |                                            |    |
| Steps:<br>1. Transmit Power on the old a<br>2. Connect one end of a cable<br>connect the other end to the<br>3. Click "Obtain". | to the WAN port of the old router and      |    |
| C                                                                                                    | Detain                                     |    |

## 1.6 Configuration Wizard (AC Mode)

#### 1.6.1 Getting Started

- Power on the device and connect the device to an uplink device.
- Make sure that the device can access the Internet.

#### 1.6.2 Configuration Steps

 On the work mode setting page, change the work mode from router mode to AC mode. For details, see Section <u>3.1 Switching the Work Mode</u>.

#### **Description:**

- 1. The device IP address may change upon mode change.
- 2. Change the endpoint IP address and ping the device.
- 3. Enter the new IP address into the address bar of the browser to access Eweb.
- 4. The system menu varies with different work modes.
- 5. The device will be restored and rebooted upon mode change.

| Working Mode               | AC   | ~ ? |
|----------------------------|------|-----|
| Self-Organizing<br>Network | 0    |     |
|                            | Save |     |

(2) After mode switching, the device will restart. After restart, the WAN port on the device obtains an IP address through DHCP and accesses the network by using a dynamic IP address. The default Internet connection type is DHCP mode. You can use the default value or manually configure a static IP address for the WAN port. For details, see Section <u>1.5.2 Configuration Steps.</u>

| ①<br>Network Settings | 2<br>Project Settings                                                          | 3<br>Project Binding |
|-----------------------|--------------------------------------------------------------------------------|----------------------|
| Di                    | Internet OPPPOE ODHCP Static IP<br>* Checking IP assignment<br>ual-Band Single |                      |
| 2.4G+                 | SSID<br>* SSID @Ruijie-m6649                                                   |                      |
|                       | Encryption Open WPA<br>Security OPEN(Open)                                     |                      |
|                       | Country/Region/Time Zone                                                       |                      |
| * (                   | Country/Region China (CN)     (GMT+8:00)Asia/Shanghai                          |                      |
|                       | Previous Next                                                                  |                      |

### 1.7 Switching Between Management Pages

After you disable self-organizing network discovery, the web page is in the Local Device mode. (Self-organizing network discovery is enabled upon delivery. For details, see Section <u>3.1 Switching the Work Mode</u>)

After you enable self-organizing network discovery, you can switch between the Network and Local Device web pages. Click the current management mode in the navigation bar and select the desired mode from the drop-down list box.

Network mode: View the management information of all devices in the network and configure all devices in the current network from the network-wide perspective.

Local Device mode: Configure the device that you log in to.

| Rujje Rcycc Network | Currently in Network mode. Navigation Q | English ~ | 0 | 8 @ | @ | Ä | ₽ |
|---------------------|-----------------------------------------|-----------|---|-----|---|---|---|
| Ruíjie Rcycc        | Local Device(EG3 A                      |           |   |     |   |   |   |
| 윦 Device Overview   | Networkwide Management                  | : Tra     |   |     |   |   |   |
| Ø Online Clients    | Local Device(EG310G-E)                  |           |   |     |   |   |   |
| Network             | Device Info                             |           |   |     |   |   |   |

11

#### Network page:

| Ruíjie   Rcycc                  | Networkwide Ma 🗸                                                                | Navigation Q English < CRemote O&M & Network Configuration @ Network Check | : ĂAlert 日Log Out |
|---------------------------------|---------------------------------------------------------------------------------|----------------------------------------------------------------------------|-------------------|
| Q Navigation                    | Status Devices Clients Online 3 > 2 >                                           | Topology List                                                              | + AP              |
| Overview                        |                                                                                 |                                                                            |                   |
| 🖞 Network                       | Alert Center All (1)                                                            |                                                                            |                   |
| Devices                         | The switch is not configured with a VL > VLAN is not created on device CANL42 > | *20.66K 4 362.00K                                                          |                   |
| 🖽 Gateway                       | Common Functions                                                                | 1601064                                                                    | Overturn          |
| 8 Clients Management            | WIO WIO will help optimize Disabled                                             |                                                                            | Restore           |
| -o-<br>-o-<br>-e- System $\vee$ | RLDP     OHCP     Batch Config     Snooping                                     | (and 1)<br>mmm m<br>Re-ESTRCC+                                             |                   |
|                                 | Network Planning manage                                                         | SACAAAC200094                                                              |                   |
|                                 | Wi-Fi VLAN (1): Add                                                             | (VIAN)                                                                     |                   |
|                                 | cmf-662662<br>VLAN1                                                             | 44<br>44444300<br>500 (2004)2000218                                        |                   |
|                                 | Wired VLAN (3): Add                                                             |                                                                            |                   |
| ≪ Collapse                      | VLAN1 VLAN234                                                                   | Updated on:2023-05-11 09:43:03                                             |                   |

#### Local Device page:

| Ruíjie   Rcycc    | Local Device(EG3 <                                       | mode. English ~ Remote O&M                                     | 会 Network Configuration ( Q Network Check                                 |
|-------------------|----------------------------------------------------------|----------------------------------------------------------------|---------------------------------------------------------------------------|
| 윦 Device Overview | Device Overview Real-time Traffic Traffic                | History URL Log Client List                                    |                                                                           |
| Online Clients    | Device Info                                              |                                                                |                                                                           |
| Network           | · · · · · · · · · · · · · · · · · · ·                    |                                                                |                                                                           |
| ⊘ Security ∨      | Memory Usage<br><b>16</b> %                              | Online Clients                                                 | Connection Status: Online<br>Uptime: 3 days 2 hours 44 minutes 37 seconds |
| 🞢 Behavior        | 10/0                                                     | -                                                              | System Time: 2023-05-11 14:28:23                                          |
| ₩ VPN Y           | Device Details                                           |                                                                |                                                                           |
| 🗄 Advanced 🛛 👋    | Device Model: EG310G-E                                   | Device Name: Ruijie 🖉                                          | SN: MACCEG310GE99                                                         |
| Ø Diagnostics     | MAC Address: 00:D0:F8:18:66:49<br>Hardware Version: 1.00 | Working Mode: Router 2<br>Software Version: ReyeeOS 1.225.1704 | Role: Master AC 🕖                                                         |
| °°- System ∨      | Ethernet status                                          |                                                                |                                                                           |
|                   | Connected Disconnected                                   |                                                                | Multi segment configuration $ \mathscr{L} $                               |
|                   | AG AG I                                                  | ANO LANI LAN2 LAN3 LAN                                         | 4/WAN3 LAN5/WAN2 WAN1 WAN0                                                |
| « Collapse        |                                                          |                                                                |                                                                           |

## **2** Network-Wide Monitoring

#### Choose Networkwide Management > Overview.

The **Overview** page displays the current network topology, uplink and downlink real-time traffic, network connection status, and number of users and provides short-cut entries for configuring the network and devices. On the current page, you can monitor, configure, and manage the network status of the entire network.

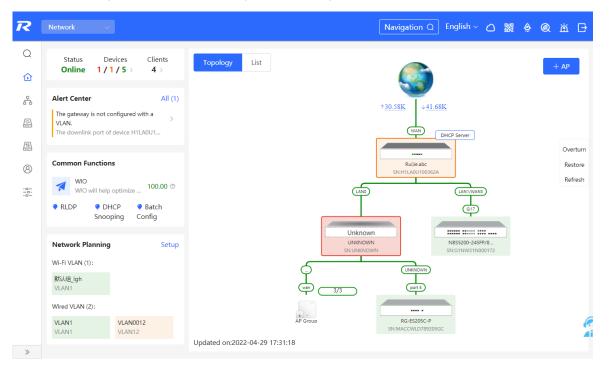

## 2.1 Viewing Networking Information

The networking topology contains information about online devices, connected port numbers, device SNs, and uplink and downlink real-time traffic.

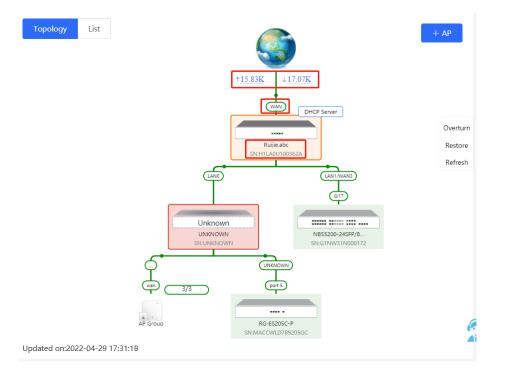

• Click a traffic data item to view the real-time total traffic information.

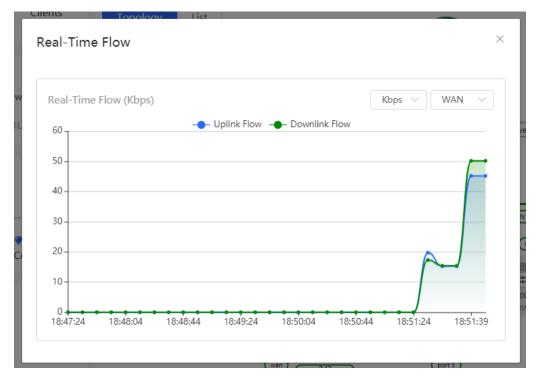

Click a device in the topology to view the running status and configuration of the device and configure device functions. By default, the product model is used as the device name. Click to modify the device name so that the description can distinguish devices from one another.

| Topology List ×                                                                                                    | EGW                                                                            | Hostname <mark>: Ruijie.abc</mark><br>Model:EG205G<br>SN:H1LA0U100362A | Q             | Software Ver:ReyeeOS 1.86.<br>MGMT IP:192.168.110.1<br>MAC: 00:74:9c:87:6d:85 | 1619   |
|----------------------------------------------------------------------------------------------------|--------------------------------------------------------------------------------|------------------------------------------------------------------------|---------------|-------------------------------------------------------------------------------|--------|
| Verturn<br>Restore<br>Refresh<br>Generative<br>Generative<br>Gen | <ul> <li>Port Status</li> <li>VLAN Info</li> <li>Port</li> <li>More</li> </ul> | Port Status                                                            | LANO LAN1 L   | AN2 WAN1 WAN                                                                  |        |
|                                                                                                    |                                                                                | VLAN                                                                   |               |                                                                               | Edit 🕲 |
| AF Gran His ESISC #<br>SHARCONDITIONCC                                                                                                    |                                                                                | Default VLAN                                                           |               |                                                                               |        |
|                                                                                                    |                                                                                | Interface                                                              | IP            | IP Range<br>192.168.110.1-                                                    | Remark |
| Updated on:2022-04-29 17:31:18                                                                                                    |                                                                                | LAN0,1                                                                 | 192.168.110.1 | 192.168.110.254                                                               |        |

• Click **List** in the upper-left corner of the topology to switch to the device list view. Then, you can view device information in the current networking. Click an item in the list to configure and manage the device separately.

| Торо | logy List     |          |                   | IP/MAC,                                                                                                    | /hostname/SN/Sr Q             | Delete Offline Devices Batch Upgrade |
|------|---------------|----------|-------------------|----------------------------------------------------------------------------------------------------|-------------------------------|--------------------------------------|
|      | SN 崇          | Status 🌲 | Device Name<br>‡  | MAC Address $\stackrel{\scriptscriptstyle \triangle}{_{\!\!\!\!\!\!\!\!\!\!\!\!\!\!\!\!\!\!\!\!\!\!\!\!\!\!\!\!\!\!\!\!\!\!\!$ | IP Address $\frac{a}{\nabla}$ | Software Version                     |
|      | CANL428000194 | Online   | ruijie 🖉          | 80:05:88:56:3C:D9                                                                                                    | 192.168.110.4                 | ESW_1.0(1)B1P20,Release(09200219)    |
| scal | MACCEG310GE99 | Online   | Ruijie [Master] 🖉 | 00:D0:F8:18:66:49                                                                                                    | 10.52.48.153 🖉                | ReyeeOS 1.225.1704                   |
|      | G1QWA2V00023B | Online   | Ruijie 🖉          | AA:11:AA:00:02:3B                                                                                                    | 192.168.110.2 🖉               | ReyeeOS 1.219.1708                   |

• The update time is displayed in the lower-left corner of the topology view. Click **Refresh** to update the topology to the latest state. It takes some time to update the topology data. Please wait patiently.

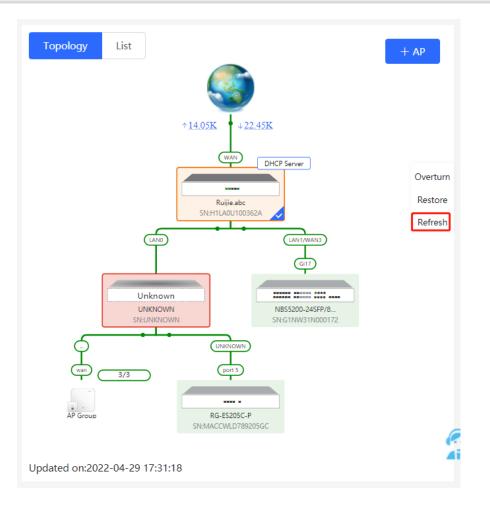

## 2.2 Adding Networking Devices

#### 2.2.1 Wired Connection

(1) When a new device connects to an existing device on the network, the system displays the message "A devices not in SON is discovered". And the number of such devices in orange under **Devices**. You can click **Manage** to add this device to the current network.

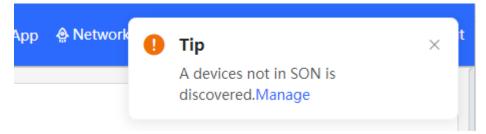

|    | Status D<br>Online 1/ |          |               | Topology                  | List                 |
|----|-----------------------|----------|---------------|---------------------------|----------------------|
|    | Unknown:              | 1 ⑦ { A  | non-Ruijie de | vice or a Ruijie device n | ot enabled with SON. |
| I. | Not in SON:           | 1 Manage | e>>           |                           |                      |
|    | In SON:               | 5        | _             |                           |                      |
|    | Gateway:              | 1        |               |                           |                      |
|    | AP:                   | 2        |               |                           |                      |
| 1  | Switch:               | 2        |               |                           |                      |
|    | AC:                   | 0        |               |                           |                      |
|    | Router:               | 0        |               |                           |                      |
|    | KLUP 🐺 U              | нск 🔺    | ваксп         |                           |                      |

(2) After the system switches to the **Network List** page, click **Other Network**. In the **Other Network** section, select the device to be added to the network and click **Add to My Network**.

| Ruíjie Royco              | Networkwide Ma $ 	imes $                        |                                      |                         | Navigation Q     | English ~ 🛆 Remote O&M | I ♣ Network Configuration         | 濟 Alert |
|---------------------------|-------------------------------------------------|--------------------------------------|-------------------------|------------------|------------------------|-----------------------------------|---------|
| Navigation                | Network List     Every network varies in device | es and configuration. You can add de | evices of Other Networl | k to My Network. |                        |                                   |         |
| ੇ Overview<br>% Network ∽ | My Network                                      |                                      |                         |                  |                        |                                   |         |
| Devices                   | EG310G-E cmf (3 devices)                        |                                      |                         |                  |                        |                                   |         |
| 🗄 Gateway                 | Device Model                                    |                                      | SN                      | IP Address       | MAC Address            | Software Version                  |         |
| 8 Clients Management      | Router EG310G-E [Master]                        | MACC                                 | EG310GE99               | 10.52.48.153     | 00:D0:F8:18:66:49      | ReyeeOS 1.225.1704                |         |
| e≕ System ∨               | AP EAP662(G)                                    | G1QW                                 | A2V00023B               | 192.168.110.2    | AA:11:AA:00:02:3B      | ReyeeOS 1.219.1708                |         |
|                           | Switch RG-ES218GC-P                             | CANL                                 | 428000194               | 192.168.110.4    | 80:05:88:56:3C:D9      | ESW_1.0(1)B1P20,Release(09200219) |         |
|                           | Other Network                                   |                                      |                         |                  |                        |                                   |         |
|                           | Unnamed Network (1 devices)                     | + Add to My Network                  |                         |                  |                        |                                   |         |
|                           | Device Model                                    | SN                                   |                         | IP Address       | MAC Address            | Software Version                  |         |
|                           | Switch NBS7006                                  | G1R21E100                            | 10275                   | 10.52.48.132     | 54:16:51:5f:0a:28      | ReyeeOS 1.219.1625                |         |
|                           | EG210G-P ZJW (2 devices)                        | + Add to My Network                  |                         |                  |                        |                                   |         |
| «Collapse                 | EG310G-E (1 devices)                            | + Add to My Network                  |                         |                  |                        |                                   |         |
| My Network                |                                                 |                                      |                         |                  |                        |                                   |         |
| EG310G-E cmf (3 dev       | rices)                                          | CN .                                 |                         |                  | 1. delaurer            | Coffeense Marrian                 |         |
| Device Model              | 19 4 1 2                                        | SN                                   | IP Address              |                  | Address                | Software Version                  |         |
| Router EG310G-E           | [Master]                                        | MACCEG310GE99                        | 10.52.48.15             |                  | 3:18:66:49             | ReyeeOS 1.225.1704                |         |
| A P EAP662(G)             |                                                 | G1QWA2V00023B                        | 192.168.110             |                  | A:00:02:3B             | ReyeeOS 1.219.1708                |         |
| Switch RG-ES2180          | 5C-P                                            | CANL428000194                        | 192.168.110             | .4 80:05:88      | ::56:3C:D9             | ESW_1.0(1)B1P20,Release(09200219) |         |
| Other Network             |                                                 |                                      |                         |                  |                        |                                   |         |
| Unnamed Network (         | (1 devices) + Add to M                          | / Network                            |                         |                  |                        |                                   |         |
| Device Model              |                                                 | SN                                   | IP Address              | MAC Add          | dress                  | Software Version                  |         |
| Switch NBS70              | 06                                              | G1R21E1000275                        | 10.52.48.132            | 54:16:51:51      | f:0a:28                | ReyeeOS 1.219.1625                |         |
| EG210G-P ZJW (2 de        | evices) + Add to M                              | / Network                            |                         |                  |                        |                                   |         |
|                           | , , , , , , , , , , , , , , , , , , , ,         |                                      |                         |                  |                        |                                   |         |

(3) You do not need to enter the password if the device is newly delivered from factory. If the device has a password, enter the management password of the device. Device addition fails if the password is incorrect.

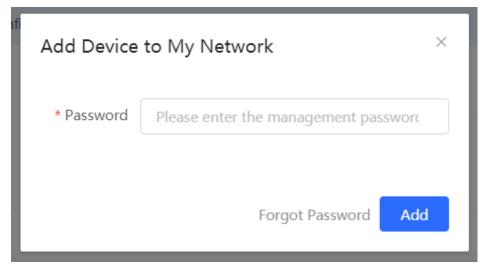

#### 2.2.2 AP Mesh

If the AP supports the AP Mesh (Reyee Mesh) function, you do not need to connect cables after powering on the AP. The AP can be added to the current network in Reyee Mesh mode, establish a mesh networking with other wireless devices, and automatically synchronize Wi-Fi configuration.

🛕 Caution

To scan the AP, the Reyee Mesh function must be enabled on the current network. (For details, see Section <u>4.11</u> <u>Enabling Reyee Mesh.</u>) The AP should be powered on nearby. It may fail to be scanned in case of long distance or obstacle blocking.

(1) Place the powered new AP near an existing AP, where the new AP can receive Wi-Fi signals from the existing AP. Log in to a device in the network. On the **Overview** page, click **+AP** in the upper-right corner of the topology to scan nearby APs that do not belong to the current network and are not connected to a network cable.

| R       | Network 🗸                                                                                                    | Navigation Q English ~ 🛆 鼹  @ 苗 🗗                                 |
|---------|----------------------------------------------------------------------------------------------------|-------------------------------------------------------------------|
| Q<br>位  | Status Devices Clients<br>Online 1 / 1 / 5 > 4 >                                                                                | Topology List                                                     |
| 유<br>() | Alert Center     All (1)       The gateway is not configured with a VLAN.     >       The downlink port of device H1LA0U1     > | ↑ <u>42.51K</u> ↓ <u>18.05K</u>                                   |
|         | Common Functions<br>WIO<br>WIO will help optimize 100.00 ©                                                                      | WAN DHCP Server Overturn<br>Ruije.abc<br>SN:H1LAQU100362A Refresh |

(2) Select the target AP to add it to the current network. You do not need to enter the password if the device to add is new. If the device has a password, enter the management password of the device.

## 2.3 Configuring the Service Network

The wireless and wired network configurations of the current network are displayed in the lower-left of the **Overview** page. Click **Setup** to switch to the service network configuration page (**Networkwide Management >Overview > Network Planning**).

| Ruíjie Rcycc         |                                                                                 | Navigation Q English - @Remote O&M @Network Configuration @Network Check MAlert | 🕞 Log Ou           |
|----------------------|---------------------------------------------------------------------------------|---------------------------------------------------------------------------------|--------------------|
| Q Navigation         | Status Devices Clients                                                          | Topology List                                                                   | + AP               |
| Overview             | Online 3 > 2 >                                                                  |                                                                                 | - AP               |
| 🖧 Network            | Alert Center All (1)                                                            |                                                                                 |                    |
| Devices              | The switch is not configured with a VL > VLAN is not created on device CANL42 > | * <u>10.05K</u> + <u>58.89K</u>                                                 |                    |
| 🕮 Gateway            | Common Functions                                                                | (View) DHCP Server                                                              | Overturn           |
| Ø Clients Management | WIO<br>WIO will help optimize Disabled                                          | 163100-4                                                                        | Restore<br>Refresh |
| ∵e- System ∨         | RLDP     OHCP     Batch Config     Snooping                                     |                                                                                 |                    |
|                      | Network Planning manage                                                         | (port 1)                                                                        |                    |
|                      | WI-FI VLAN (1): Add                                                             |                                                                                 |                    |
|                      | cmf-662662<br>VLAN1                                                             | SFCARA2000194                                                                   |                    |
|                      | Wired VLAN (3): Add                                                             |                                                                                 |                    |
|                      | VLAN1         VLAN234           VLAN1         VLAN234                           |                                                                                 |                    |
|                      | VLAN235<br>VLAN235                                                              | EAP462(G)<br>SN-G1QWA2x000238                                                   |                    |
|                      |                                                                                 | 16-46-4                                                                         | 2                  |
| «Collapse            |                                                                                 | Updated or:2023-05-11 09:43:03                                                  |                    |

#### 2.3.1 Configuring the Wired Network

 Click Add Wired VLAN to add wired network configuration, or select an existing wired VLAN and click Setup to modify its configuration.

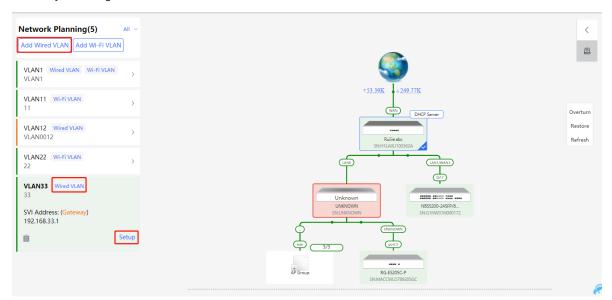

(2) Configure a VLAN for wired access, specify the address pool server for access clients in this VLAN, and determine whether to create a new DHCP address pool. By default, the gateway is used as the address pool server to allocate addresses to access clients. If an access switch is available in this networking, you can select this switch as the address pool server. After setting the service parameters, click **Next**.

| * Description: |               |                   |  |
|----------------|---------------|-------------------|--|
| VLAN:          | 234 ~         |                   |  |
| Address Pool   | • Gateway     |                   |  |
| Server         |               |                   |  |
| Gateway/Mask:  | 192.168.130.1 | / 255.255.255.0   |  |
| DHCP Pool:     |               |                   |  |
| IP Range:      | 192.168.130.1 | - 192.168.130.254 |  |
|                |               |                   |  |
|                |               |                   |  |
|                |               |                   |  |
|                |               |                   |  |

(3) Select the switch to configure in the topology, select the switch ports added to this VLAN, and click **Override**.

| Configure Network Planning/Add Wired VLAN                                                                      |                                                                                                    |
|----------------------------------------------------------------------------------------------------|----------------------------------------------------------------------------------------------------|
|                                                                                                    |                                                                                                    |
|                                                                                                    | To configure (22 VLAN234 192.168.130.1–192.168.130.254), configuration will be delivered to 2 device(s). The following<br>configuration will be delivered:                                |
|                                                                                                    | Update VLAN 234.IP Address: 192.168.130.1 Subnet Mask: 255.255.25.0<br>DHCP Pool. Start IP Address: 192.168.130.1 End IP Address:192.168.130.254<br>DNS: 192.168.130.1 Lease Time (Min)30 |
| Child Server<br>Child Colling<br>Child Coll Child Server<br>Child Coll Child Server<br>Child Coll Child Server | Add VLAN Vlanid: 234<br>Port Gi11 Set as Trunk Port, Native Id: 1, Allow Vlan: vlan1,333,234<br>Port Gi5 Set as Trunk Port, Native Id: 1, Allow Vlan: vlan1,62,234                        |
|                                                                                                    |                                                                                                    |
| Be 55186C.P                                                                                                    |                                                                                                    |
|                                                                                                    |                                                                                                    |
| SNGTQWAZV050238                                                                                                |                                                                                                    |
|                                                                                                    |                                                                                                    |
|                                                                                                    | Previous Override                                                                                                    |

(4) Wait a moment for the configuration to take effect.

#### 2.3.2 Configuring the Wireless Network

- (1) Click Add Wi-Fi VLAN to add wireless network configuration.
- (2) Set the SSID, Wi-Fi password, and applicable bands. Click Next.

| Configure Network Planning/Add WI-FI VLAN |                                                                 |                           |
|-------------------------------------------|-----------------------------------------------------------------|---------------------------|
|                                           |                                                                 |                           |
| 1 Configure Wireless Access               | 2 Configure VLAN Parameters                                     | 3 Confirm Config Delivery |
|                                           | The configuration will take effect after being delivered to AP. |                           |
|                                           | * SSID                                                          |                           |
|                                           | Band • 2.4G + 5G • 2.4G • 5G                                    |                           |
|                                           | Security Open $\lor$                                            |                           |
|                                           | Expand                                                          |                           |
|                                           |                                                                 |                           |
|                                           |                                                                 |                           |
|                                           |                                                                 |                           |
|                                           |                                                                 |                           |
|                                           |                                                                 |                           |
|                                           |                                                                 |                           |
|                                           |                                                                 |                           |
|                                           |                                                                 |                           |
|                                           | _                                                               |                           |
|                                           | Next                                                            |                           |

Applicable bands include 2.4 GHz, 5 GHz, and 2.4 GHz + 5 GHz.

Security types include **Open**, **WPA-PSK**, **WPA2-PSK**, and **WPA\_WPA2-PSK**. When the security type is set to **WPA-PSK**, **WPA2-PSK**, or **WPA\_WPA2-PSK**, a Wi-Fi password is required.

Click Expand to configure the advanced parameters, including Hide SSID, Client Isolation, and Band Steering.

(3) Configure a VLAN for wireless access, specify the address pool server for access clients in this VLAN, and determine whether to create a new DHCP address pool. By default, the gateway is used as the address pool server to allocate addresses to access clients. If an access switch is available in this networking, you can select this switch as the address pool server. After setting the service parameters, click **Next**.

| Configure Network Planning/Add Wi-Fi VLAN |                             | ×                           |
|-------------------------------------------|-----------------------------|-----------------------------|
| 1 Configure Wireless Access               | 2 Configure VLAN Parameters | — 3 Confirm Config Delivery |
| Description                               |                             |                             |
| * VLAN ID:                                | 13                          |                             |
| topo.addressPoo                           | • Gateway                   |                             |
| Gateway/Mask                              | 192.168.13.1                |                             |
| DHCP Pool                                 |                             |                             |
| IP Range                                  | - 192.168.13.1              |                             |
|                                           |                             |                             |
|                                           |                             |                             |
|                                           |                             |                             |
|                                           |                             |                             |
|                                           | Previous Next               |                             |
|                                           |                             |                             |

(4) Confirm that the configuration items to be delivered are correct and then click **Save**. Wait a moment for the configuration to take effect.

| Configure Network Planning/Add Wi-Fi VLAN | ×                                                                                                    |
|-------------------------------------------|----------------------------------------------------------------------------------------------------|
| 1 Configure Wireless Access               | 2 Configure VLAN Parameters                                                                                                    |
| Overturn                                  | To configure (VLAN13) with IP range 192.168.13.1~192.168.13.254, configuration will be delivered to device(s).<br>The following configuration will be delivered:                                                                      |
| Restore                                   | AP SSID:test Password:12/45678                                                                                                    |
|                                           | Add VLAN 13JP: 192 168.13.1 Submet Mask 255.255.255.0<br>DHCP Pool. Start: 192 168.13.1 Employed Mask 252.255.255.0<br>DHCP Pool. Start: 192 168.13.1 Employed Mask 252.255.255.0<br>DHCP Pool. Start: 192 168.13.1 Ease Time(Min)480 |
|                                           |                                                                                                    |
|                                           |                                                                                                    |
| Not in SON<br>R422005<br>Sector/eventoses |                                                                                                    |
|                                           |                                                                                                    |
|                                           | Previous Save                                                                                                    |

## 2.4 Supporting Traffic Monitoring

Traffic monitoring can be carried out based on ports, users, and applications. The real-time or historical uplink traffic, downlink traffic, and number of sessions can be displayed.

#### 2.4.1 Viewing Real-time Traffic

#### Choose Local Device > Device Overview > Real-time Traffic

(1) Set the refresh frequency.

Select a refresh frequency from the drop-down list.

| Refresh Every 10s 🛛 🔿                                                 |                                              |
|-----------------------------------------------------------------------|----------------------------------------------|
| <b>Refresh Every 10s</b><br>Refresh Every 30s<br>Refresh Every Minute | User Real-time Traffic App Real-time Traffic |
| Refresh Manually                                                      | Traffic Rate 📕 Downlink 📕 Uplink             |
| ALL-WAN                                                               |                                              |
| WAN0                                                                  |                                              |

- (2) View real-time traffic of a port.
  - a Click the Interface Real-time Traffic tab.
  - b Set Interface.

Set Interface to a port or ALL-WAN. You can view the uplink or downlink traffic of a port or the system.

| Device Overview     | Real-time Traffic | Traffic History URL Log         | Client List | discovered.Manage    |
|---------------------|-------------------|---------------------------------|-------------|----------------------|
| Refresh Every 10s   | ~                 |                                 |             |                      |
| Interface Real-time | e Traffic User    | r Real-time Traffic App Real-ti | me Traffic  |                      |
| Interface: ALL-W    | /AN ×             |                                 |             |                      |
| Interfa             | ace               | Traffic Rate 📕 Downlink 📕 Upl   | ink         | Mbps ~               |
| ALL-W               | AN                |                                 |             | 0.07Mbps<br>0.04Mbps |
| WAN                 | 10                |                                 |             | 0.07Mbps<br>0.04Mbps |
| Interface: ALL-W    | AN ×              |                                 |             |                      |

c View traffic in the last one hour.

Choose a port or **ALL-WAN** from the **Interface** drop-down list and view the traffic and sessions (including sessions of an original WAN port after LAN/WAN switching) in the last one hour.

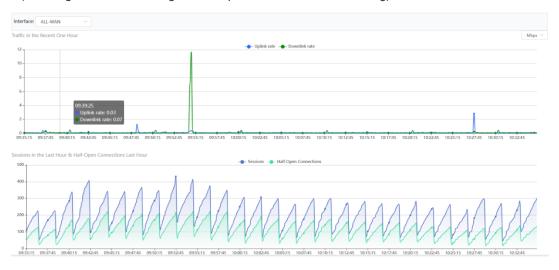

#### 1 Note

Uplink traffic and downlink traffic are color-coded in the figure. You can move the cursor over a curve to view uplink traffic and downlink traffic at a certain time.

#### (3) View real-time traffic of a user.

a Click the User Real-Time Traffic tab.

| Refresh Every 10s       |                                 |                      |                               |             |                                                                 |                      |
|-------------------------|---------------------------------|----------------------|-------------------------------|-------------|-----------------------------------------------------------------|----------------------|
| Interface Real-time Tra | raffic User Real-time Traffic A | pp Real-time Traffic |                               |             |                                                                 |                      |
| No.                     | lp                              | Name                 | Online Duration               | Sessions \$ | Flow Rate Sort by downlink traffic $\checkmark$ Downlink Uplink | Mbps                 |
| 1                       | 192.168.110.3                   | 192.168.110.3        | 16 hours 40 minutes 2 seconds | 17          |                                                                 | 0.00Mbps<br>0.00Mbps |
| 2                       | 192.168.110.4                   | 192.168.110.4        | 58 minutes 41 seconds         | 1           | 4                                                               | 0.00Mbps<br>0.00Mbps |
| 3                       | 192.168.110.2                   | 192.168.110.2        | 59 minutes 2 seconds          | 4           | <ul> <li>• • • • • • • • • • • • • • • • • • •</li></ul>        | 0.00Mbps<br>0.00Mbps |
| < 1 > 1                 | 10/page 🗸                       |                      |                               |             |                                                                 | Total 3              |

b The system displays real-time traffic of users.

You can view the IP address, online duration, uplink traffic, and downlink traffic of each user.

 $\geq$ 

If there are multiple users, the system displays traffic data by downlink traffic in descending order by default. The sorting mode can be switched based on uplink traffic or downlink traffic. You can set the traffic unit, number of items to be displayed on the current page, paging display, and other functions based on service requirements.

c View traffic details of a user.

#### Note

Only EG3XX series devices (such as EG310G-E) support this function and **Flow-audit Switch** on the **App Real-time Traffic** tab page needs to be turned on.

Click **Detailed**. The pop-up page displays the uplink traffic and downlink traffic of each app used by the current user. You can set the sorting mode (by downlink traffic or uplink traffic), unit, and other parameters based on service requirements.

(192.168.112.141)Real-Time Flow Details

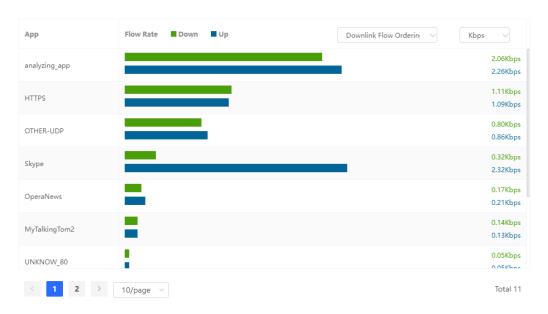

#### (4) View real-time traffic of an app.

- a Click the App Real-time Traffic tab.
- b Turn on Flow-audit Switch.

| Overview Real Time Fl | low Flow History    |                    |       |               |
|-----------------------|---------------------|--------------------|-------|---------------|
| Port Real-Time Flow   | User Real-Time Flow | App Real-Time Flow |       |               |
|                       |                     |                    | Rowau | dit Switch: 🚺 |

c The system displays real-time traffic of apps.

You can view the name, application group, uplink traffic, and downlink traffic of each app.

If there are multiple apps, the system displays traffic data by downlink traffic in descending order by default. The sorting mode can be switched based on uplink traffic or downlink traffic. You can set the traffic unit, number of items to be displayed on the current page, paging display, and other functions based on service requirements.

| Overview Real Time Flow Flow History   |                      |                   |                                                  |
|----------------------------------------|----------------------|-------------------|--------------------------------------------------|
| Port Real-Time Flow User Real-Time Flo | w App Real-Time Flow |                   |                                                  |
|                                        |                      |                   | Flow-audit Switch: 🚺                             |
| No.                                    | App                  | Application Group | Flow Rate Down Up Downlink Row Ordering V Kbps V |
| 4                                      | any                  | 3×                | 0.33Kpp<br>0.91Kpp                               |
| < 1 > 10/page ~                        |                      |                   | Total 1                                          |

d View traffic details of an app.

| i    | Note                                                           |
|------|----------------------------------------------------------------|
| Only | EG3XX series devices (such as EG310G-E) support this function. |

Click **Detailed**. The pop-up page displays details about the traffic of each user who uses the current app. You can set the sorting mode (by downlink traffic or uplink traffic), unit, and other parameters based on service requirements.

| (HTTP-BROWSE    | )Real-Time Flow Details | X                       |
|-----------------|-------------------------|-------------------------|
| ip              | Flow Rate Down Up       | Downlink Flow Orderine  |
| 192.168.112.141 |                         | 110.35Кbps<br>42.63Кbps |
| < 1 >           | 10/page \vee            | Total 1                 |

#### 2.4.2 Viewing Historical Traffic

Choose Local Device > Device Overview > Traffic History

(1) Set the refresh frequency.

Select a refresh frequency from the drop-down list.

| Device Overview    | Real-tim | e Traffic | Traffic Hist | ory UR      | Log     | Client List      |
|--------------------|----------|-----------|--------------|-------------|---------|------------------|
| Refresh Every 10s  | ^        |           |              |             |         |                  |
| Refresh Every 10s  |          | User Traf | fic History  | App Traffic | History |                  |
| Refresh Every 30s  |          |           | anta di Dub  | 405         |         |                  |
| Refresh Every Minu | te       | ~ P       | eriod: 24h   | 48h         |         |                  |
| Refresh Manually   |          |           |              |             |         |                  |
| 14 -               |          |           |              |             |         | - <b></b> Uplink |
| 12-                |          |           |              |             |         |                  |
| 10                 |          |           |              |             |         |                  |

- (2) View historical traffic of a port.
  - a Click the Interface Traffic History tab.
  - b Set Interface and Period.

Set Interface to a port or ALL-WAN. You can view the uplink or downlink traffic of a port or the system.

The system allows you to view historical data of 24 hours or 48 hours. Set **Period** and **Interface**. The system displays historical data of a port or all ports in the current time span.

| Device Overview Real-time Traffic Traffic History URL Log Client List                                                                                                    |                                                                                       | discovered.Manage                |
|----------------------------------------------------------------------------------------------------|---------------------------------------------------------------------------------------|----------------------------------|
| Refresh Every 10s 👘 🗸                                                                                                    |                                                                                       |                                  |
| Interface Traffic History User Traffic History App Traffic History                                                                                                    |                                                                                       |                                  |
| Interface: ALL-WAN V Period an an                                                                                                    |                                                                                       |                                  |
| Traffic History                                                                                                    |                                                                                       | Mbps                             |
| 14 - Uplink rate - Downlink rate                                                                                                    |                                                                                       |                                  |
| 12                                                                                                    |                                                                                       |                                  |
| 10                                                                                                    |                                                                                       |                                  |
|                                                                                                    |                                                                                       |                                  |
|                                                                                                    |                                                                                       |                                  |
|                                                                                                    |                                                                                       |                                  |
|                                                                                                    |                                                                                       |                                  |
|                                                                                                    |                                                                                       | •                                |
| 0<br>10.44435 112815 12.14435 12.59135 13.44435 14.28915 15.14435 15.5913 16.4443 17.28915 18.94435 18.94455 20.2815 21.1443 21.5915 22.4443 22.2915 00.14435                                                                                                    | 00:59:15 01:44:15 02:29:15 03:14:15 03:59:15 04:44:15 05:29:15 06:14:15 06:59:15 07:4 | 14:15 D8:29:15 09:14:15 D9:59:15 |
| Sessions History & Hall-Open Connections History                                                                                                    |                                                                                       |                                  |
| 500 m - Sessions - Half Open Connections                                                                                                    |                                                                                       |                                  |
|                                                                                                    |                                                                                       | κ.                               |
| 400 -                                                                                                    |                                                                                       | M                                |
| 300 M Martin and A                                                                                                    | M man man man and man man man man man man man man man man                             | month have                       |
| 200 million and the second and the second second se |                                                                                       | M.                               |
| 10                                                                                                    |                                                                                       | man h                            |
|                                                                                                    |                                                                                       |                                  |
| 1800kis rizžers izziers izziers izziers inders inders inders inders inders inders inders inders zoziers zeiders zichers zizders zziers zoziers onders                                                                                                    | 00.52:15 01:44:15 02:29:15 02:14:15 02:59:15 04:44:15 05:29:15 06:14:15 06:59:15 07:  | 96:15 08:29:15 09:14:15 09:59:15 |

#### Note

Uplink traffic and downlink traffic are color-coded in the figure. You can move the cursor over a curve to view uplink traffic and downlink traffic at a certain time.

- (3) View historical traffic of a user.
  - a Click the User Traffic History tab.

#### b Set Period.

On the **User Traffic History** tab page, you can view today's or this week's historical traffic data of a user.

For example, you can click **This Week** to switch to this week's data statistics display page, as shown in the figure below.

| Device Overview   | Real-time Traffic Traffic Hist | ory URL Lo      | g Client List                 |                 | discovered.Manage                 |                      |
|-------------------|--------------------------------|-----------------|-------------------------------|-----------------|-----------------------------------|----------------------|
| Refresh Every 10  | s v                            |                 |                               |                 |                                   |                      |
| Interface Traffic | History User Traffic History   | App Traffic His | tory                          |                 |                                   |                      |
| Period: Today     | This Week                      |                 |                               |                 |                                   |                      |
|                   |                                |                 |                               | Traffic History | Sort by downlink traffic $\sim$ M | в 🗸                  |
| No.               | ip                             | Name            | Online Duration               | Downlink        |                                   |                      |
|                   |                                |                 |                               | Uplink          |                                   |                      |
| 1                 | 192.168.110.3                  | 192.168.110.3   | 20 hours 19 minutes 6 seconds |                 |                                   | 703.41MB<br>156.84MB |
| 2                 | 192.168.110.2                  | 192.168.110.2   | 1 hour 53 minutes 35 seconds  |                 |                                   | 0.22MB<br>0.41MB     |
| 3                 | 192.168.110.4                  | 192.168.110.4   | 1 hour 3 minutes 43 seconds   |                 |                                   | 0.01MB<br>0.03MB     |

If there are multiple users, the system displays traffic data by downlink traffic in descending order by default. You can view the online duration, uplink traffic, and downlink traffic of each user in the time span. The sorting mode can be switched based on uplink traffic or downlink traffic. You can set the traffic unit, number of items to be displayed on the current page, paging display, and other functions based on service requirements.

c View traffic details of apps used by a user.

#### Note

Only EG3XX series devices (such as EG310G-E) support this function and **Flow-audit Switch** on the **App Flow History** tab page needs to be turned on.

Click **Detailed**. The pop-up page displays the traffic and online duration of each app used by the current user. You can set the sorting mode (by downlink traffic or uplink traffic), unit, and other parameters based on service requirements.

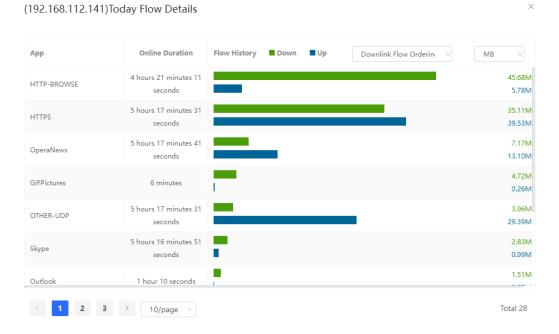

(4) View historical traffic of an app.

- a Click the App Flow History tab.
- b Turn on **Flow-audit Switch**.

#### Note

The status of **Flow-audit Switch** is consistent with that of **Flow-audit Switch** on the **App Real-Time Flow** page. After it is turned on, the app real-time flow function and app flow history function are enabled.

#### c Set the time span.

On the App Flow History tab page, you can view today's or this week's historical user data.

For example, you can click **This Week** to switch to this week's data statistics display page, as shown in the figure below.

| erview      | Real Time Flow    | Flow History URL Log | Client List          |                                         |                    |
|-------------|-------------------|----------------------|----------------------|-----------------------------------------|--------------------|
| Port Flow H | listory User Flow | History App Flow His | story                |                                         |                    |
| Time Span:  | Today This Week   |                      |                      |                                         |                    |
|             |                   |                      |                      |                                         | Flow-audit Switch: |
| No.         | Арр               | Application Group    | Flow History Down Up | Downlink Flow Ordering $\sim$ MB $\sim$ | Detailed           |
| 1           | OTHER-TCP         | other                |                      | 289.87MB<br>5.71MB                      | Detailed           |
| 2           | OperaNews         | other                |                      | 152.82MB<br>5.52MB                      | Detailed           |
| 3           | HTTPS             | other                |                      | 131.78MB<br>77.56MB                     | Detailed           |
| 4           | HTTP-BROWSE       | other                |                      | 70.38MB<br>8.26MB                       | Detailed           |
| 5           | WeChat            | Communication        | -                    | 44.19MB<br>24.75MB                      | Detailed           |
| 6           | BY_PASS_APP       | other                | 1                    | 18.54MB<br>0.37MB                       | Detailed           |
| 7           | Window-Remote     | other                |                      | 13.27MB<br>304.32MB                     | Detailed           |

If there are multiple apps, the system displays traffic data by downlink traffic in descending order by default. You can view the name, application group, uplink traffic, and downlink traffic of each app in the time span. The sorting mode can be switched based on uplink traffic or downlink traffic. You can set the traffic unit, number of items to be displayed on the current page, paging display, and other functions based on service requirements.

| Flow History User | Flow History App Flow History |                   |                      |                                         |                      |
|-------------------|-------------------------------|-------------------|----------------------|-----------------------------------------|----------------------|
| Span: Today This  | Week                          |                   |                      |                                         |                      |
|                   |                               |                   |                      |                                         | Flow-audit Switch: 🧲 |
| No.               | App                           | Application Group | Flow History Down Up | Downlink Flow Ordering $\sim$ MB $\sim$ | Detailed             |
| 1                 | OTHER-TCP                     | other             |                      | 289.87MB<br>5.71MB                      | Detailed             |
| 2                 | OperaNews                     | other             |                      | 152.82MB<br>5.52MB                      | Detailed             |
| 3                 | HTTPS                         | other             |                      | 131.78MB<br>77.56MB                     | Detailed             |
| 4                 | HTTP-BROWSE                   | other             |                      | 70.38MB<br>8.26MB                       | Detailed             |
| 5                 | WeChat                        | Communication     | -                    | 44.19MB<br>24.75MB                      | Detailed             |
| 6                 | BY_PASS_APP                   | other             |                      | 18.54MB<br>0.37MB                       | Detailed             |
| 7                 | Window-Remote                 | other             |                      | 13.27MB<br>304.32MB                     |                      |
| 8                 | HTTP-Single-Threaded          | other             |                      | 8.14MB<br>0.24MB                        | Detailed             |
| 9                 | OTHER-UDP                     | other             |                      | 5.12MB<br>2.84MB                        |                      |
| 10                | other-app                     | other             |                      | 2.96M8<br>0.13M8                        | Detailed             |

d View traffic details of an app.

| i    | Note                                                             |
|------|------------------------------------------------------------------|
| Only | r EG3XX series devices (such as EG310G-E) support this function. |

Click **Detailed**. The pop-up page displays details about the traffic of each user who uses the current app. You can set the sorting mode (by downlink traffic or uplink traffic), unit, and other parameters based on service requirements.

| р              | Online Duration                   | Flow History | Down | Up | Downlink Flow Orderin | ✓ MB ~                  |
|----------------|-----------------------------------|--------------|------|----|-----------------------|-------------------------|
| 192.168.111.9  | 10 hours 58 minutes<br>37 seconds |              |      |    |                       | 17.1<br>9.2             |
| 192.168.111.23 | 10 hours 58 minutes<br>37 seconds |              |      |    |                       | 6.7 <sup>,</sup><br>2.4 |
| 192.168.111.11 | 1 hour 4 minutes 48<br>seconds    |              |      |    |                       | 0.8<br>0.6              |
| 192.168.111.26 | 59 minutes 22 seconds             |              |      |    |                       | 0.0                     |

## 2.5 Supporting the URL Logging Function

URL logs record and display website domain names accessed by devices connected to LAN ports within a certain minute, access count, and audit results.

#### Note

Only EG3XX series devices (such as EG310G-E) support this function.

Choose Local Device > Device Overview > URL Log.

Enable the URL logging function.
 Click Enable and then click OK.

| Overview Real Time Flow Flow                   | History URL Log Online Client |                                                    |                                        |
|------------------------------------------------|-------------------------------|----------------------------------------------------|----------------------------------------|
| Enable                                         |                               |                                                    |                                        |
|                                                |                               |                                                    |                                        |
|                                                |                               |                                                    |                                        |
|                                                |                               |                                                    |                                        |
| Overview Real Time Flow Flow History<br>Enable | Util Log Online Clant         | record # Example 1.1.1.1 Even                      | C Enter IP or URL for search C Kathean |
| Time                                           |                               | Access Count URL                                   | Access Control                         |
|                                                |                               | No Deta                                            |                                        |
| K 1 X Thipage -                                |                               |                                                    | Total D                                |
|                                                |                               |                                                    |                                        |
|                                                |                               |                                                    |                                        |
|                                                |                               |                                                    |                                        |
|                                                |                               | Tip ×                                              |                                        |
|                                                |                               | Are you ware to truthe URL Log1     Cancel     Coc |                                        |
|                                                |                               |                                                    |                                        |

(2) (Optional) Configure record IP.

The system records access records of all devices connected to LAN ports by default. If you need to view access records of a single device, set **record IP**.

Enter the device IP address in record IP and click Save.

| Device Overview Real-time Traffic | Traffic History URL Log Clien | nt List              |     |                              |           |
|-----------------------------------|-------------------------------|----------------------|-----|------------------------------|-----------|
| Enable 🦲                          | Record IP Only                | Example: 1.1.1.1 Sav | e 🕜 | Q Enter IP or URL for search | C Refresh |
| Time                              | IP Acc                        | cess Count           | URL | Action                       |           |
|                                   |                               | No Data              |     |                              |           |
| < 1 > 10/page >                   |                               |                      |     |                              | Total 0   |

#### Note

If you need to restore access records of all devices connected to LAN ports, clear information in **Record IP Only** and click **Save**.

#### (3) Check access records.

The system displays detailed access records, including the time, IP address.

You can search for access records by IP address or URL.

| Device Overview Real-time Tra | ffic Traffic History URL Log | Client List           |                                      |                   |            |           |
|-------------------------------|------------------------------|-----------------------|--------------------------------------|-------------------|------------|-----------|
| Enable 🔵                      | Record IP Only               | Example: 1.1.1.1 Save | • ⑦                                  | Q Enter IP or URL | for search | C Refresh |
| Time                          | IP                           | Access Count          | URL                                  |                   | Action     |           |
| 2023-05-11 14:35              | 192.168.110.3                | 1                     | https://mon.zijieapi.com             |                   | Allow      |           |
| 2023-05-11 14:35              | 192.168.110.3                | 1                     | https://s3-imfile.feishucdn.com      |                   | Allow      |           |
| 2023-05-11 14:35              | 192.168.110.3                | 1                     | https://downloads.dell.com           |                   | Allow      |           |
| 2023-05-11 14:35              | 192.168.110.3                | 1                     | https://array801.prod.do.dsp.mp.m    | icrosoft.com      | Allow      |           |
| 2023-05-11 14:35              | 192.168.110.3                | 1                     | https://content-autofill.googleapis. | com               | Allow      |           |
| < 1 > 10/page >               |                              |                       |                                      |                   |            | Total 5   |

| Device Overview Real-ti | ime Traffic Traffic History UI | RL Log Client List    |                              |                           |
|-------------------------|--------------------------------|-----------------------|------------------------------|---------------------------|
| Enable 🔵                | Record IP                      | Only Example: 1.1.1.1 | Save 🕐                       | 2 192.168.110.3 ℃ Refresh |
| Time                    | IP                             | Access Count          | URL                          | Action                    |
| 2023-05-11 14:36        | 192.168.110.3                  | 1                     | http://182.254.116.117       | Allow                     |
| 2023-05-11 14:36        | 192.168.110.3                  | 1                     | http://182.254.116.117       | Allow                     |
| 2023-05-11 14:36        | 192.168.110.3                  | 1                     | http://182.254.116.117       | Allow                     |
| 2023-05-11 14:36        | 192.168.110.3                  | 1                     | http://182.254.116.117       | Allow                     |
| 2023-05-11 14:36        | 192.168.110.3                  | 1                     | http://182.254.116.117       | Allow                     |
| 2023-05-11 14:36        | 192.168.110.3                  | 1                     | http://182.254.116.117       | Allow                     |
| 2023-05-11 14:36        | 192.168.110.3                  | 1                     | https://dellupdater.dell.com | Allow                     |

## 2.6 Processing Alerts

If a network exception occurs, alert message on this exception and the corresponding solution are displayed on the **Overview** page. Click the alert message in the **Alert Center** section to view the faulty device, problem details, and its solution. Troubleshoot and process the alert according to the solution.

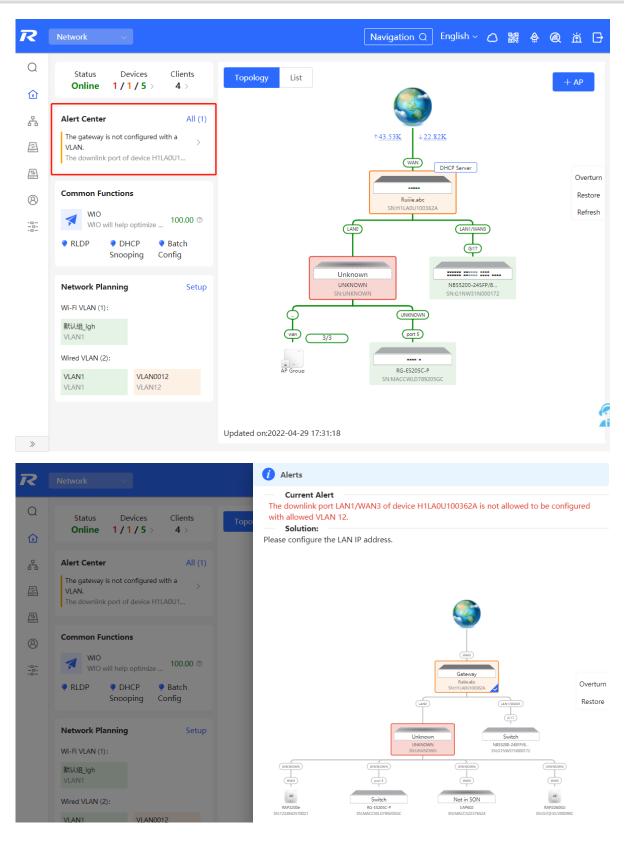

## 2.7 Configuring the Audit Log

After the audit log function is enabled and configured, the system will generate the DHCP lease time logs, URL logs of online users, and NAT logs.

Choose Local Device > Advanced > Audit Log.

| Audit Log<br>The port ID of the de<br>The server logs can I | evice must be consistent with that of the peer se<br>be divided into three levels: high, medium and lo | vec:Only one server is supported. The server type is turklye-5651.<br>vc |   |
|-------------------------------------------------------------|----------------------------------------------------------------------------------------------------|--------------------------------------------------------------------------|---|
| Enable                                                      |                                                                                                    |                                                                          |   |
| * Server Type                                               | turklye-5651 V                                                                                         |                                                                          |   |
| * Server Address                                            | 172.20.72.102                                                                                          |                                                                          |   |
| * Port                                                      | 514                                                                                                    | 1-65535                                                                  |   |
| * Log Sending Rate                                          | 5000                                                                                                   | (log/s)                                                                  |   |
| Log Type                                                    | 🖬 DHCP Log 🛛 High 🔍 🖬 NAT Log                                                                          | tow v BURLLog Medium v                                                   |   |
|                                                             | Save Show Log Statu                                                                                    | A                                                                        |   |
|                                                             |                                                                                                    |                                                                          |   |
|                                                             |                                                                                                    |                                                                          |   |
|                                                             |                                                                                                    |                                                                          | e |
|                                                             |                                                                                                    |                                                                          |   |

(1) Click **Enable** to enable the audit log function.

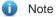

The system will clear the logs if you enable the audit log function and then disable it.

(2) Configure the following parameters related to the audit log function.

| Parameter        | Description                                                                                                    |
|------------------|----------------------------------------------------------------------------------------------------|
| Server Type      | Configure the log output format. Currently DHCP logs, URL logs and NAT logs only support Türkiye-5651mode.                                                                                                    |
| Server Address   | Configure the log server address. Only IPv4 addresses are supported.                                                                                                    |
| Port             | Configure the server port ID, which can be customized.<br>The default port ID is 514.                                                                                                    |
| Log Sending Rate | Configure the log sending rate at which the device sends<br>the audit logs to the server. The default rate is 5000 logs<br>per second and the customized rate ranges from 1 to<br>10000 logs per second.                                                                                                    |
| Log Type         | Configure the log type sent to the server, including DHCP<br>logs, NAT logs and URL logs.<br>You can specify the sending priority for the logs: High,<br>Medium, and Low. If the log type is in the high-priority list,<br>its cache line will be prioritized and the logs will be sent to<br>the server preferentially. |

(3) Click Save.

Click **Show Log Status** to view the status of the audit log function, including the server IP address, server connection status, sending history of each log type (including the logs in the three statuses: Received, Sent, and Discarded).

| Server:           | 192.168.111.2:514 |            |                            |
|-------------------|-------------------|------------|----------------------------|
| Server Type:      | turkiye-5651      |            |                            |
| Server Status:    | Connected         |            |                            |
| Log Sending Rate: | 5000 (log/s)      |            |                            |
| NAT Log:          | Received: 4889    | Sent: 4889 | Discarded <mark>:</mark> 0 |
| DHCP Log:         | Received: 12      | Sent: 12   | Discarded: 0               |
| URL Log:          | Received: 1739    | Sent: 1739 | Discarded: 0               |
|                   |                   |            |                            |

Refresh

Cancel

## **3** Network Settings

### 3.1 Switching the Work Mode

#### 3.1.1 Work Mode

For details, see Section 1.4 Work Mode.

#### 3.1.2 Self-Organizing Network Discovery

When setting the work mode, you can set whether to enable the self-organizing network discovery function. This function is enabled by default.

After the self-organizing network discovery function is enabled, the device can be discovered in the network and discover other devices in the network. Devices network with each other based on the device status and synchronize global configuration. You can log in to the Web management page of any device in the network to check information about all devices in the network. After this function is enabled, clients can maintain and manage the current network more efficiently. You are advised to keep this function enabled.

If the self-organizing network discovery function is disabled, the device will not be discovered in the network and it runs in standalone mode. After logging in to the Web page, you can configure and manage only the currently logged in device. If only one device is configured or global configuration does not need to be synchronized to the device, you can disable the self-organizing network discovery function.

#### Note

In AC mode, the self-organizing network discovery function is enabled by default.

After the self-organizing network discovery function is enabled, you can view the self-organizing role of the device on the Device Details page.

The menus on the Web page vary depending on whether the self-organizing network discovery function is enabled. (For details, see Section <u>1.7 Switching Between Management Pages.</u>) Find the configuration entry for this function according to the instructions in Configuration Steps below.

#### 3.1.3 Configuration Steps

Choose Local Device > Device Overview > Device Overview > Device Details.

Click the current work mode to edit the work mode.

#### 🛕 Caution

After you switch the work mode, the device will restore factory settings and restart. Please proceed with caution.

```
Device Details
```

| Device Model:     | EG310G-E          |
|-------------------|-------------------|
| MAC Address:      | 00:D0:F8:18:66:49 |
| Hardware Version: | 1.00              |

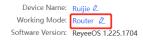

SN: MACCEG310GE99 Role: Master AC ()

**AC function switch**: If a device works in the router mode and the self-organizing network discovery function is enabled, you can enable or disable the AC function. After the AC function is enabled, the device in the router

mode supports the virtual AC function and can manage downlink devices. If this function is disabled, the device needs to be elected as an AC in self-organizing network mode and then manage downlink devices.

#### **Description:**

- 1. The device IP address may change upon mode change.
- 2. Change the endpoint IP address and ping the device.
- Enter the new IP address into the address bar of the browser to access EWEB.
- The system menu varies with different work modes.

| Work Mode                  | Router $\vee$ 🕐 |
|----------------------------|-----------------|
| Self-Organizing<br>Network | 💽 🕐 🚺 Tip       |
| AC                         | 0               |
|                            | Save            |

# 3.1.4 Viewing the Self-Organizing Role

Choose Local Device > Device Overview > Device Overview > Device Details.

After the self-organizing network discovery function is enabled, you can view the self-organizing role of the device on the **Device Details** page.

Master AP/AC: The device functions as an AC to manage downlink devices.

**Slave AP**: The device connects to the AC in self-organizing mode and is managed by the AC. Slave APs are uniformly managed by the master AP/AC. Some wireless network configurations cannot be modified separately in local mode, and must be delivered by the master AP/AC.

Device Details Device Model: EG310G-E MAC Address: 00:D0:F8:18:66:49 Hardware Version: 1.00

Device Name: Ruijie ∠ Working Mode: Router ∠ Software Version: ReyeeOS 1.225.1704 SN: MACCEG310GE99 Role: Master AC Ø

# 3.2 Port Settings

You can choose Port Settings to set port parameters and view the port information.

## 3.2.1 Setting the Port Parameters

Choose Local Device >Network > Port Settings > Basics.

| Basics Port Info                                |                              |               |                  |               |               |        |
|-------------------------------------------------|------------------------------|---------------|------------------|---------------|---------------|--------|
| Ort Settings<br>Configure port status, duplex r | node, rate and flow control. |               |                  |               |               |        |
| Port List                                       |                              |               |                  |               |               |        |
| Port                                            | Status                       | Duplex M      | ode/Rate         | Flow Co       | ontrol        | Action |
|                                                 | status                       | Config Status | Actual Status    | Config Status | Actual Status |        |
| LANO                                            | Enable                       | Auto/Auto     | Unknown/Unknown  | Disable       | Unknown       | Edit   |
| LAN1/WAN3                                       | Enable                       | Auto/Auto     | Unknown/Unknown  | Disable       | Unknown       | Edit   |
| LAN2/WAN2                                       | Enable                       | Auto/Auto     | Unknown/Unknown  | Disable       | Unknown       | Edit   |
| LAN3/WAN1                                       | Enable                       | Auto/Auto     | Unknown/Unknown  | Disable       | Unknown       | Edit   |
| WAN                                             | Enable                       | Auto/Auto     | Full-Duplex/100M | Disable       | Disable       | Edit   |

(1) Choose the target port and click **Edit**.

| Port:LAN0     |         |        | ×  |
|---------------|---------|--------|----|
| Status:       | Enable  | ~      |    |
| Rate:         | Auto    | ~      |    |
| Work Mode:    | Auto    | ~      |    |
| Flow Control: | Disable | ~      |    |
|               |         |        |    |
|               |         | Cancel | ОК |

(2) Set the port parameters and click **OK**.

### 3.2.2 Viewing the Port Information

Choose Local Device > Network > Port Settings > Port Info.

| Basics Port Info     |                                 |                    |               |               |                       |                                |           |
|----------------------|---------------------------------|--------------------|---------------|---------------|-----------------------|--------------------------------|-----------|
| Port Info            |                                 |                    |               |               |                       |                                | Clear All |
| The flow data will b | e updated every 5 minutes. 🛇 Re | fresh              |               |               |                       |                                |           |
| Port                 | Rate                            | Rx/Tx Speed (kbps) | Rx/Tx Bytes   | Rx/Tx Packets | CRC/FCS Error Packets | Corrupted/Oversized<br>Packets | Conflicts |
| LAN0                 | Disconnected                    | 0/0                | 0.00/0.00     | 0/0           | 0/0                   | 0/0                            | 0         |
| LAN1/WAN3            | Disconnected                    | 0/0                | 882.06K/1.19M | 5257/4578     | 0/0                   | 0/0                            | 0         |
| LAN2/WAN2            | Disconnected                    | 0/0                | 0.00/0.00     | 0/0           | 0/0                   | 0/0                            | 0         |
| LAN3/WAN1            | Disconnected                    | 0/0                | 0.00/0.00     | 0/0           | 0/0                   | 0/0                            | 0         |
| WAN                  | 100M                            | 8/0                | 9.34M/2.76M   | 62191/10698   | 0/0                   | 0/0                            | 0         |

# 3.3 Configuring the WAN Ports

Choose Local Device > Network > WAN.

You can configure multi-line access for the device to allow multiple lines to work simultaneously. After you switch to multi-line access, you need to specify the egress provider of the lines and set the load balancing mode, in addition to setting basic network parameters for the WAN ports.

A Caution

The number of lines supported varies with the product. The actual configuration prevails.

### 3.3.1 Configuring the Internet Access Mode

#### Choose Local Device > Network > WAN > WAN0.

The device can access the WAN in one of the following three methods: static IP, DHCP, and PPPoE dialing. Select a proper method based on the actual broadband line type. For details, see Section <u>1.5 Configuration Wizard</u> (Router Mode).

| i wan      |           |                  |           |         |              |               |
|------------|-----------|------------------|-----------|---------|--------------|---------------|
| network.li | nes       | Three Lines      | Four      | Lines   |              |               |
| WAN0       | WAN       | 1 Load Se        | ttings    | Line I  | Detection    |               |
| t          | * Interne | t DHCP           |           |         | ~            |               |
|            |           | No usernam       | e or pass | word is | required for | DHCP clients. |
| IP         | Addres    | s 10.52.48.153   | }         |         |              |               |
| Sub        | net Mas   | k 255.255.248    | .0        |         |              |               |
|            | Gateway   | y 10.52.48.1     |           |         |              |               |
| DN         | VS Serve  | r 192.168.58.9   | )4        |         |              |               |
|            |           | - Advanced Setti | ngs       |         |              |               |
|            |           | Sa               | ve        |         |              |               |

## 3.3.2 Modifying the MAC Address

Choose Local Device > Network > WAN > WAN0 > Advanced Settings.

Sometimes, the provider restricts Internet access of devices with unknown MAC addresses out of security considerations. In this case, you can change the MAC addresses of the WAN ports to valid MAC addresses.

Click **Advanced Settings**, enter a MAC address, and click **Save**. You do not need to modify the default MAC address unless otherwise specified.

|               | Advanced Settings |       |                           |
|---------------|-------------------|-------|---------------------------|
| * MTU         | 1500              | Range | : 576-1500. MTU Detection |
| * MAC Address | 00:d0:f8:18:28:39 |       |                           |
| 802.1Q Tag    |                   |       |                           |
| Private Line  |                   |       |                           |
| NAT Mode      | • ?               |       |                           |
|               | Save              |       |                           |

## 3.3.3 Modifying the MTU

Choose Local Device >Network > WAN > WAN0 > Advanced Settings.

### 1. Modifying the MTU

MTU specifies the maximum transmission unit allowed to pass a WAN port. By default, the MTU of a WAN port is 1500 bytes. Sometimes, large data packets are limited in transmission speed or prohibited in the ISP network, leading to slow network speed or even network disconnection. If this occurs, you can set the MTU to a smaller value.

|               | Advanced Settings |                                |
|---------------|-------------------|--------------------------------|
| * MTU         | 1500              | Range: 576-1500. MTU Detection |
| * MAC Address | 00:d0:f8:18:28:39 |                                |
| 802.1Q Tag    |                   |                                |
| Private Line  | 0                 |                                |
| NAT Mode      | • •               |                                |
|               | Save              |                                |

If the MTU value is unknown, click **MTU Detection** to configure the one-click MTU detection, and adjust the MTU settings based on the results obtained from MTU detection.

Х

## 2. Detecting the MTU

Click **MTU Detection** to configure the one-click MTU detection to determine the MTU between two communication devices.

Enter the destination IP/domain name, retry count, ICMP echo request timeout, minimum MTU, maximum MTU, and click **Start** to start the detection.

| MTU Detection       |                |      |  |
|---------------------|----------------|------|--|
|                     |                |      |  |
| * IP Address/Domain | www.google.com |      |  |
| * Retry Count       | 1              |      |  |
|                     |                |      |  |
| * ICMP Echo Request | 1              | S    |  |
| Timeout             |                |      |  |
| * Min. MTU          | 576            |      |  |
| * Max. MTU          | 1500           |      |  |
|                     |                |      |  |
|                     | Start          | Stop |  |
| Result              |                |      |  |
|                     |                |      |  |
|                     |                |      |  |
|                     |                | 1.   |  |

# 3.3.4 Configuring the Private Line

Choose Local Device > Network > WAN > WANO > Advanced Settings.

Turn on **Private Line** and determine whether to set the current WAN line as a private line. Generally, private lines are used for access to specific internal networks but not the Internet. Private lines provide higher network security.

|               | Advanced Settings |                                |
|---------------|-------------------|--------------------------------|
| * MTU         | 1500              | Range: 576-1500. MTU Detection |
| * MAC Address | 00:d0:f8:18:28:39 |                                |
| 802.1Q Tag    |                   |                                |
| Private Line  | 0                 |                                |
| NAT Mode      | • •               |                                |
|               | Save              |                                |

# 3.3.5 Configuring the VLAN Tag

#### Choose Local Device > Network> WAN > WAN0 > Advanced Settings.

Some ISPs require that packets transmitted to their networks carry VLAN IDs. In this case, you can enable the VLAN tag function and set a **VLAN ID** and **Priority** for the WAN port. By default, the VLAN tag function is disabled. You are advised to keep the VLAN tag function disabled unless otherwise specified.

|               | Advanced Settings          |                                |
|---------------|----------------------------|--------------------------------|
| * MTU         | 1500                       | Range: 576-1500. MTU Detection |
| * MAC Address | 00:d0:f8:19:20:1c          |                                |
| 802.1Q Tag    |                            |                                |
| * VLAN ID     | Range: 2-232 and 234-4090. |                                |
| * Priority    | 0 ~                        |                                |
| Private Line  |                            |                                |
| NAT Mode      | • •                        |                                |
|               | Save                       |                                |

# 3.3.6 Configuring the Multi-Link Load Balancing Mode

Choose Local Device >Network > WAN > Load Settings > Load Balancing Settings.

When multiple links are available, some traffic is forwarded along the link selected based on the address library and the remaining traffic is distributed to other links in load balancing mode.

| Load Balancing Mode | Description                                                                                                    |
|---------------------|----------------------------------------------------------------------------------------------------|
| Balanced            | The traffic will be distributed across multiple links according to the weight of<br>each WAN port. Larger traffic will be distributed to the WAN port with a higher<br>weight.<br>When you select this mode, you must specify the weight of each WAN port.<br>For example, if the weight of WAN and WAN 1 ports is set to 3 and 2<br>respectively, then, 60% of the total traffic will be routed over WAN and 40%<br>over WAN 1. |
| Primary & Secondary | All traffic is routed over the primary interface. Once the primary interface fails, traffic will be switched over to the secondary interface.<br>If there are multiple primary or secondary interfaces, the weight of these interfaces must be set. (See balanced mode.)                                                                                                    |

Table 3-1 Load balancing modes

The system supports IPv4 and IPv6 multi-link load balancing. IPv4 multi-link load balancing is enabled by default, while IPv6 multi-link load balancing needs to be enabled manually.

## 1. Configuring IPv4 Multi-Link Balancing

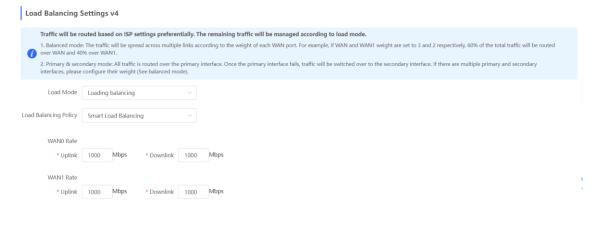

- (1) Select a load balancing mode from the **Load Mode** drop-down list.
- (2) Select a loading balancing policy from the Load Balancing Policy drop-down list.

| Table 3-2 | Description of Load Balancing Policies (IPv4) |
|-----------|-----------------------------------------------|
|           | 2000 phone 01 2000 2000 g 1 01000 (11 1 1)    |

| Load Balancing Policy               | Description                                                                                                    |
|-------------------------------------|----------------------------------------------------------------------------------------------------|
| Based on Connections                | After you enable this policy, the traffic is routed over multiple links based on<br>the links. Packets with the same source IP address, destination IP address,<br>source port, destination port, and protocol are routed over the same link.                                                                                                    |
| Based on Src IP Address             | After you enable this policy, the traffic is routed over multiple links based on<br>the source IP address. The traffic from the same user (same source IP<br>address) will be routed to the same interface. This policy prevents traffic from<br>the same user from being routed to different links, lowering the risks of<br>network access exceptions. |
| Based on Src and Dest IP<br>Address | After you enable this policy, the traffic is routed over multiple links based on<br>the source IP address and destination. The traffic of the same source IP<br>address and destination IP address will be routed to the same interface.                                                                                                    |
| Smart Load Balancing                | After you enable this feature, the traffic is routed over multiple links based on<br>the link bandwidth, the actual loads of the links, application recognition and<br>traffic prediction.                                                                                                    |

- (2) Set the uplink and downlink bandwidths or the weight for each WAN port.
- When the load balancing policy is set to Based on Connections, Based on Src IP Address, or Based on Src and Dest IP Address, a weight must be set for each WAN port.
  - Note

The higher the value of the weight, the more traffic is directed to the WAN port.

| Load Mode             | Loading balancing $\sim$ |                            |
|-----------------------|--------------------------|----------------------------|
| Load Balancing Policy | Based on Connections ~   | t Based on Src IP Address. |
| * WAN0 Weight         | 1                        |                            |
| * WAN1 Weight         | 1                        |                            |

• When the load balancing policy is set to **Smart Load Balancing**, the uplink and downlink bandwidths must be set for each WAN port.

| Load Mode             | Loading  | balancing    |            | ~      |      |
|-----------------------|----------|--------------|------------|--------|------|
| Load Balancing Policy | Smart Lo | oad Balancir | ng         | $\sim$ |      |
| WAN0 Rate<br>* Uplink | 1000     | Mbps         | * Downlink | 1000   | Mbps |
| WAN1 Rate<br>* Uplink | 1000     | Mbps         | * Downlink | 1000   | Mbps |

### (3) Click Save.

### 2. Configuring IPv6 Multi-Link Balancing

| Load Balancing        | Settings v6                                                                                                   |                                                                                                    |
|-----------------------|----------------------------------------------------------------------------------------------------|----------------------------------------------------------------------------------------------------|
| i. Balanced mod       | e: The traffic will be spread across multiple links ac<br>ondary mode: All traffic is routed over the primary | The remaining traffic will be managed according to load mode.<br>ccording to the weight of each WAN port. For example, if WAN and WAN1 weight are set to 3 and 2 respectively, 60% of the total traffic will be routed over WAN and 40% over WAN1.<br>r interface. Once the primary interface fails, traffic will be switched over to the secondary interface. If there are multiple primary and secondary interfaces, please configure their weight |
| Enable                |                                                                                                    |                                                                                                    |
| Load Mode             | Loading balancing ~                                                                                           |                                                                                                    |
| Load Balancing Policy | Based on Connections ~<br>If you fail to access online bank service, please select                            | Based on Src (P Address.                                                                                                    |
| * WAN0 Weight         | 1                                                                                                    |                                                                                                    |
| * WAN1 Weight         | 1                                                                                                    |                                                                                                    |
|                       | Save                                                                                                    |                                                                                                    |

- (1) Toggle on **Enable** to enable the IPv6 multi-link load balancing mode.
- (2) Select a load balancing mode from the Load Mode drop-down list.
- (3) Select a loading balancing policy from the **Load Balancing Policy** drop-down list.

Table 3-3 Description of Load Balancing Policies (IPv6)

| Load Balancing Policy   | Description                                                                                                    |  |
|-------------------------|----------------------------------------------------------------------------------------------------|--|
| Based on Connections    | After you enable this policy, the traffic is routed over multiple links based on the links. Packets with the same source IP address, destination IP address, source port, destination port, and protocol are routed over the same link.                                                                                                    |  |
| Based on Src IP Address | After you enable this policy, the traffic is routed over multiple links based on the source IP address. The traffic from the same user (same source IP address) will be routed to the same interface. This policy prevents traffic from the same user from being routed to different links, lowering the risks of network access exceptions. |  |

| Load Balancing Policy               | Description                                                                                                    |
|-------------------------------------|----------------------------------------------------------------------------------------------------|
| Based on Src and Dest IP<br>Address | After you enable this policy, the traffic is routed over multiple links based on the source IP address and destination. The traffic of the same source IP address and destination IP address will be routed to the same interface. |

(4) Set a weight for each WAN port.

The valid range of weight is 1 to 100000.

#### Note

The higher the value of the weight, the more traffic is directed to the WAN port.

(5) Click Save.

.

# 3.3.7 Configuring Link Detection

### Choose Local Device > Network > WAN > Line Detection.

After configuring multiple WAN ports, use the link detection function to check whether lines are connected to the external network. If the network is down, the system does not select a route based on the interface, such as load balancing, policy-based routing, and ISP routing.

The system supports IPv4 and IPv6 WAN link detection, which can be enabled separately.

### 1. Configuring IPv4 WAN Link Detection

- (1) On the IPv4 WAN Link Detection page, toggle on Enable to enable IPv4 WAN link detection.
- (2) In the WAN port list, select a WAN port for link detection, and click Edit.

| IPv4 WAN Link | Detection          |                            |                             |                              |         |        |
|---------------|--------------------|----------------------------|-----------------------------|------------------------------|---------|--------|
| Enable        | •                  |                            |                             |                              |         |        |
| Interface     | Detection Interval | Rounds for Going<br>Online | Rounds for Going<br>Offline | Detected Destination IP      | Status  | Action |
| WAN0          | 5s                 | 8                          | 3                           | 114.114.114<br>www.baidu.com | Online  | Edit   |
| WAN1          | 5s                 | 8                          | 3                           | 114.114.114<br>www.baidu.com | Offline | Edit   |
|               |                    |                            |                             |                              |         |        |

(3) Configure the parameters of the link detection function.

#### Table 3-4 Link Detection

| Parameter               | ameter Description                                                                                                    |  |
|-------------------------|----------------------------------------------------------------------------------------------------|--|
| Detection Interval      | The time interval of connectivity test.                                                                                                    |  |
| Rounds for Going Online | The system periodically sends a ping message to a detection destination IP address at the specified interval. If the ping succeeds and the number of consecutive successful pings reaches the set number of <b>Rounds for Going Online</b> , the WAN port is set to be online. |  |

| Parameter                | Description                                                                                                    |  |
|--------------------------|----------------------------------------------------------------------------------------------------|--|
| Rounds for Going Offline | The system periodically sends a ping message to a detection destination IP address at the specified interval. If the ping fails and the number of consecutive unsuccessful pings reaches the set number of <b>Rounds for Going Offline</b> , the WAN port is set to be offline. |  |
|                          | The destination IP address to which the system sends ping messages.<br>You can set up to three destination IP addresses. The system sends ping<br>messages to one of the IP addresses randomly during detection.                                                                |  |
| Detected Dest IP         | For RG-EG105G-V2 and RG-EG210G, the default destination IP address is <u>114.114.114.114</u> , <u>www.google.com</u> , or <u>8.8.8.8</u> .<br>For other products, the default destination IP address is <u>114.114.114.114</u> or <u>www.google.com</u> .                       |  |

### (4) Click **OK**.

### 3. Configuring IPv6 WAN Link Detection

- (1) On the IPv6 WAN Link Detection page, toggle on Enable to enable IPv6 WAN link detection.
- (2) In the WAN port list, select a WAN port for link detection, and click Edit.

IPv6 WAN Link Detection

| Enable    | 2                  |                            |                             |                                           |         |        |
|-----------|--------------------|----------------------------|-----------------------------|-------------------------------------------|---------|--------|
| Interface | Detection Interval | Rounds for Going<br>Online | Rounds for Going<br>Offline | Detected Destination IP                   | Status  | Action |
| WAN0      | 5s                 | 8                          | 3                           | 240c::6666<br>240c::6644<br>2400:3200::1  | Offline | Edit   |
| WAN1      | 5s                 | 8                          | 3                           | 240c:::6666<br>240c::6644<br>2400:3200::1 | Offline | Edit   |

(3) Configure the link detection parameters.

 $\times$ 

#### WAN0 Edit

| * Detection Interval    | 5                    |        |
|-------------------------|----------------------|--------|
| (unit: s)               |                      |        |
| * Rounds for Going      | 8                    |        |
| Online                  |                      |        |
| * Rounds for Going      | 3                    |        |
| Offline                 |                      |        |
| Detected Destination IP | 2001:4860:4860::8888 | Add    |
|                         |                      |        |
|                         | 2001:4860:4860::8844 | Delete |
|                         |                      |        |

Cancel OK

| Parameter                | Description                                                                                                    |
|--------------------------|----------------------------------------------------------------------------------------------------|
| Detection Interval       | The time interval of connectivity test.                                                                                                    |
| Rounds for Going Online  | The system periodically sends a ping message to a detection destination IP address at the specified interval. If the ping succeeds and the number of consecutive successful pings reaches the set number of <b>Rounds for Going Online</b> , the WAN port is set to be online.  |
| Rounds for Going Offline | The system periodically sends a ping message to a detection destination IP address at the specified interval. If the ping fails and the number of consecutive unsuccessful pings reaches the set number of <b>Rounds for Going Offline</b> , the WAN port is set to be offline. |
| Detected Dest IP         | The destination IP address (IPv6) to which the system sends ping messages.<br>You can set up to three destination IP addresses. The system sends ping<br>messages to one of the IP addresses randomly during detection.                                                         |

(4) Click **OK**.

# 3.3.8 Configuring NAT Mode

#### Choose Local Device > Network> WAN > WAN0 > Advanced Settings.

When an intranet needs to communicate with an extranet, Network Address Translation (NAT) must be configured to convert the private IP address into a globally unique IP address, so that the private network can access the public network.

Toggle on **NAT Mode** to enable the NAT mode. When the NAT mode is disabled, this router operates in router mode to forward data packets, enabling mutual access between hosts connected to the LAN and the WAN ports of this router.

|               | Advanced Settings |                                |
|---------------|-------------------|--------------------------------|
| * MTU         | 1500              | Range: 576-1500. MTU Detection |
| * MAC Address | 00:d0:f8:19:20:1c |                                |
| 802.1Q Tag    |                   |                                |
| Private Line  |                   |                                |
| NAT Mode      | • ?               |                                |
|               | Save              |                                |

#### A Caution

Disabling NAT mode may potentially impact the functionality of the self-organizing network (SON) feature.

# 3.4 Configuring the LAN Ports

# 3.4.1 Modifying the LAN Port IP Address

Choose Local Device > Network > LAN > LAN Settings.

Click **Edit**. In the dialog box that appears, enter the IP address and subnet mask, and then click **OK**. After you modify the LAN port IP address, you need to enter the new IP address in the browser to log in to the device again before you can configure and manage this device.

| LAN Setting | s DHCF        | Clients Sta   | tic IP Addresses | DHCP Optior | n DNS Proxy |            |          |                    |                 |
|-------------|---------------|---------------|------------------|-------------|-------------|------------|----------|--------------------|-----------------|
| i lan       | Settings      |               |                  |             |             |            |          |                    | 0               |
| LAN Set     | ttings        |               |                  |             |             |            |          | + Add              | Delete Selected |
| Up to 8     | entries can b | e added.      |                  |             |             |            |          |                    |                 |
|             | IP            | Subnet Mask   | VLAN ID          | Remark      | DHCP Server | Start      | IP Count | Lease<br>Time(Min) | Action          |
| 17          | 2.26.1.244    | 255.255.255.0 | Default VLAN     | -           | Disabled    | 172.26.1.1 | 254      | 30                 | Edit Delete     |

 $\times$ 

# Add

| * IP Address       |                   |        |    |
|--------------------|-------------------|--------|----|
| * Subnet Mask      | 255.255.255.0     |        |    |
| * VLAN ID          |                   |        |    |
| Remarks            | Remarks           |        |    |
| MAC Address        | 00:D0:F8:26:DA:A7 | ,      |    |
| DHCP Server        |                   |        |    |
| * Start IP Address |                   |        |    |
| * IP Count         | 254               |        |    |
| * Lease Time (Min) | 30                |        |    |
| DNS Server         | - 0               |        |    |
|                    |                   |        |    |
|                    |                   | Cancel | ОК |

## 3.4.2 Modifying the MAC Address

#### Choose Local Device > Network > LAN > LAN Settings.

If a static Address Resolution Protocol (ARP) entry (binding between IP address and MAC address of the gateway) is configured to prevent ARP attacks to clients in the LAN, the gateway IP address remains unchanged but its MAC address changes when the gateway is replaced. As a result, the client may fail to learn the gateway MAC address. You can modify the static ARP entry of the client to prevent this problem. You can also change the LAN port MAC address of the new device to the MAC address of the original device to allow clients in the LAN to access the Internet normally.

Click **Edit**. In the dialog box that appears, enter the MAC address, and then click **OK**. You do not need to modify the default LAN port MAC address unless otherwise specified.

 $\times$ 

# Add

| * IP Address       |                   |        |    |
|--------------------|-------------------|--------|----|
| * Subnet Mask      | 255.255.255.0     |        |    |
| * VLAN ID          |                   |        |    |
| Remarks            | Remarks           |        |    |
| MAC Address        | 00:D0:F8:E4:B4:7A |        |    |
| DHCP Server        |                   |        |    |
| * Start IP Address |                   |        |    |
| * IP Count         | 254               |        |    |
| * Lease Time (Min) | 30                |        |    |
| DNS Server         | - 0               |        |    |
|                    |                   |        |    |
|                    |                   | Cancel | ОК |

# 3.5 Configuring VLAN

# 3.5.1 VLAN Overview

Virtual Local Area Network (VLAN) is a communication technology that divides a physical LAN into multiple logical broadcast domains. Each VLAN has independent broadcast domains. Hosts in the same VLAN can directly communicate with each other, while hosts in different VLANs cannot as they are isolated at Layer 2. Compared with traditional Ethernet, VLAN has the following advantages:

 Control broadcast storms: Broadcast packets can only be forwarded inside a VLAN. This saves bandwidth as the performance of a VLAN is not affected by broadcast storms of other VLANs.

- Enhance LAN security: As a VLAN is divided into multiple broadcast domains, packets of different VLANs in a LAN are isolated. Different VLAN users cannot directly communicate, enhancing network security.
- Simplify network management: The VLAN technology can be used to divide the same physical network into different logical networks. When the network topology changes, you only need to modify the VLAN configuration, simplifying network management.

# 3.5.2 Creating a VLAN

#### Choose Local Device > Network > LAN > LAN Settings.

A LAN can be divided into multiple VLANs. Click Add and create a VLAN.

| LAN Setti   | ings DHC      | P Clients Sta | atic IP Addresses | DHCP Option | n DNS Proxy |            |          |                    |                 |
|-------------|---------------|---------------|-------------------|-------------|-------------|------------|----------|--------------------|-----------------|
| <b>()</b> U | AN Settings   |               |                   |             |             |            |          |                    | ?               |
| LAN S       | Settings      |               |                   |             |             |            |          | + Add              | Delete Selected |
| Up to       | 8 entries can | be added.     |                   |             |             |            |          |                    |                 |
|             | IP            | Subnet Mask   | VLAN ID           | Remark      | DHCP Server | Start      | IP Count | Lease<br>Time(Min) | Action          |
|             | 172.26.1.244  | 255.255.255.0 | Default VLAN      | -           | Disabled    | 172.26.1.1 | 254      | 30                 | Edit Delete     |

 $\times$ 

# Add

| * IP Address       |                   |  |
|--------------------|-------------------|--|
| * Subnet Mask      | 255.255.255.0     |  |
| * VLAN ID          |                   |  |
| Remarks            | Remarks           |  |
| MAC Address        | 00:D0:F8:E4:B4:7A |  |
| DHCP Server        |                   |  |
| * Start IP Address |                   |  |
| * IP Count         | 254               |  |
| * Lease Time (Min) | 30                |  |
| DNS Server         | - 0               |  |

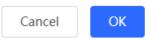

### Table 3-5VLAN Configuration

| Parameter   | Description                                                                                                    |
|-------------|----------------------------------------------------------------------------------------------------|
| IP          | Configure an IP address for the VLAN interface. This IP address is used as the default gateway for the LAN devices that need to access the Internet. |
| Subnet Mask | Configure an IP address subnet mask for the VLAN interface.                                                                                          |
| VLAN ID     | Configure the VLAN ID.                                                                                                    |
| Remark      | Enter the VLAN description.                                                                                                    |

| Parameter   | Description                                                                                                    |
|-------------|----------------------------------------------------------------------------------------------------|
| MAC Address | Configure an MAC address for the VLAN interface.                                                                                                    |
| DHCP Server | Enable the DHCP server function. After this function is enabled, devices in the LAN can automatically obtain IP addresses. You also need to specify the start address for IP address allocation by the DHCP server, the number of IP addresses that can be allocated, and the address lease. You can also configure DHCP Options. For details, see Section <u>3.7.3 Configuring the DHCP Server</u> . |

#### 🛕 Caution

The VLAN configuration is associated with the uplink configuration. Exercise caution when you perform this operation.

# 3.5.3 Configuring a Port VLAN

#### Choose Local Device > Network > Port VLAN.

This page displays the VLAN division of the current port. Create VLANs on the **LAN Settings** page and then configure the port based on the VLANs on this page. For details, see Section <u>3.4.2 Creating a VLAN</u>.

Click the check box under a port and select the relationship between VLAN and port from the drop-down list box.

- UNTAG: Configure the VLAN as the native VLAN of the port. When the port receives packets from the specified VLAN, the port removes the VLAN ID before forwarding the packets. When the port receives packets without a VLAN ID, the port adds this VLAN ID to the packets before forwarding them. You can set only one VLAN of the port to UNTAG.
- **TAG**: Configure the port to allow packets with this VLAN ID to pass. This VLAN is not the native VLAN. When the port receives packets from the specified VLAN, it forwards the packets with the original VLAN ID.
- Not Join: Configure the port to deny packets with this VLAN ID to pass. For example, if you set VLAN 10 and VLAN 20 to Not Join for port 2, port 2 will not receive packets from VLAN 10 and VLAN 20.

| Port VLAN     Please choose | LAN Settings to | create a VLAN | first and config | ure port settings | s based on the V | /LAN.   | ?       |
|-----------------------------|-----------------|---------------|------------------|-------------------|------------------|---------|---------|
| Port VLAN                   |                 |               |                  |                   |                  |         |         |
| Connected                   | Disconnected    |               |                  |                   |                  |         |         |
|                             | Port 0          | Port 1        | Port 2           | Port 3            | Port 4           | Port 5  | Port 6  |
| Default VLAN                | UNTAG 🗸         | UNTAG 🗸       | UNTAG 🗸          | TAG ^             | UNTAG 🗸          | UNTAG 🗸 | UNTAG 🗸 |
| VLAN 10                     | TAG 🗸           | TAG 🗸         | TAG 🗸            | Not Join          | TAG 🗸            | TAG 🗸   | TAG 🗸   |
|                             | Save            |               |                  | TAG               |                  |         |         |
|                             | 5400            |               |                  | UNTAG             |                  |         |         |

# 3.6 Configuring Rate Test

#### 🚺 Note

Only EG3XX series devices (such as EG310GH-E) support this function.

You can use the rate test function to easily monitor the transmission rate of individual ports. In the case of ports with low transmission rates, you can identify and address potential issues to ensure that service quality remains high.

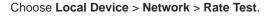

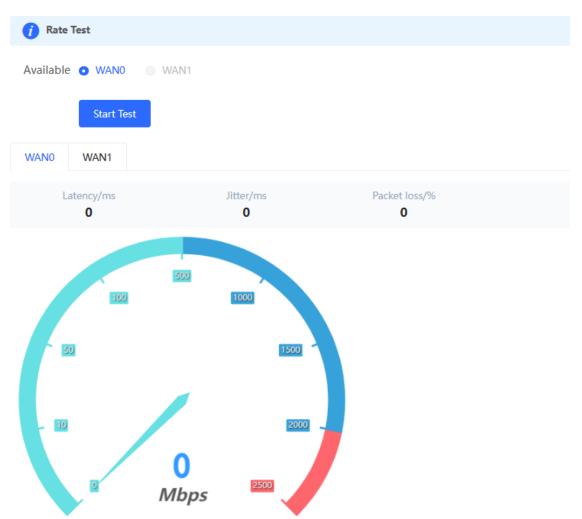

(1) Select the WAN port to be tested. You can click Select All to select all WAN ports for the rate test.

### (2) Click Start Test.

After the rate test is complete, the system will display the test results, including latency, jitter, and packet loss.

# 3.7 Configuring DNS

# 3.7.1 Local DNS

When the WAN interface runs DHCP or PPPoE protocol, the device automatically obtains the DNS server address. If the upper-layer device does not deliver the DNS server address or the DNS server needs to be changed, you can manually configure a new DNS server.

Choose Local Device > Advanced > Local DNS.

Local DNS server: Configure the DNS server address used by the local device. If multiple addresses exist, separate them with spaces.

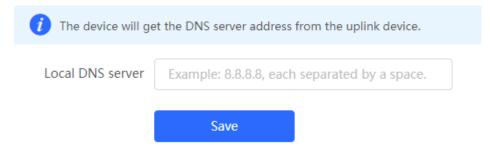

# 3.7.2 DNS Proxy

DNS proxy is optional configuration. By default, the device obtains the DNS server address from the upper-layer device.

Choose Local Device > Network > LAN > LAN Settings.

**DNS Proxy**: By default, the DNS proxy is disabled, and the DNS address delivered by the ISP is used. If the DNS configuration is incorrect, the device may fail to parse domain names and network access will fail. It is recommended to keep the DNS proxy disabled.

**DNS Server**: Enable clients to access the Internet by using the DNS server address delivered by the upper-layer device. The default settings are recommended. After the DNS proxy is enabled, you need to enter the DNS server IP address. The DNS settings vary with the region. Consult the local ISP for details.

| LAN Settings      | DHCP Clients            | Static IP Addresses      | DHCP Option        | DNS Proxy                |            |
|-------------------|-------------------------|--------------------------|--------------------|--------------------------|------------|
| <i>i</i> DNS prov | ky is not required. The | device will obtain the [ | ONS server address | from the uplink device b | y default. |
| E                 | nable 🚺                 |                          |                    |                          |            |
| * DNS S           | Server Please ent       | er a DNS server addre    | ess.               |                          |            |
|                   | Sa                      | ve                       |                    |                          |            |
|                   |                         |                          |                    |                          |            |

# 3.8 Configuring IPv6

# 3.8.1 IPv6 Overview

Internet Protocol Version 6 (IPv6) is the next-generation IP protocol designed by Internet Engineering Task Force (IETF) to substitute IPv4. It is used to compensate insufficient IPv4 network addresses.

# 3.8.2 IPv6 Basics

## 1. IPv6 Address Format

IPv6 extends 32-bit IPv4 address into 128 bits, providing wider address space than IPv4.

The basic format of an IPv6 address is X:X:X:X:X:X:X:X. It is represented as eight groups of four hexadecimal digits (0-9, A-F), each group representing16 bits. The groups are separated by colons (:). In this format, each X represents a group of four hexadecimal digits.

Samples of IPv6 addresses are 2001:ABCD:1234:5678:AAAA:BBBB:1200:2100, 800:0:0:0:0:0:0:0:1, and 1080:0:0:0:8:800:200C:417A.

The digit 0 in an IPv6 address can be suppressed as follows:

- Leading zeros in each 16-bit field are suppressed. For example, 2001:00CD:0034:0078:000A:000B:1200:2100 can be suppressed to 2001:CD:34:78:A:B:1200:2100.
- The long sequence of consecutive all-zero fields in some IPv6 addresses can be replaced with two colons (::).
   For example, 800:0:0:0:0:0:0:0:0:1 can be represented as 800::1. The two colons (::) can be used only when all the 16 bits in a group are 0s, and it can appear only once in an IPv6 address.

## 2. IPv6 Prefix

IPv6 addresses are typically composed of two logical parts:

- Network prefix: *n* bits, corresponding to the network ID in IPv4 addresses
- interface ID: (128 n) bits, corresponding to the host ID in IPv4 addresses

A slash (/) is used to separate the length of network prefix from an IPv6 address. For example, 12AB::CD30:0:0:0/60 indicates that the 60-bit network prefix in the address is used for route selection. IPv6 prefixes can be obtained from the IPv6 DHCP server, along with IPv6 addresses. A downlink DHCP server can also automatically obtain IPv6 prefixes from its uplink DHCP server.

## 3. Special IPv6 Addresses

There are some special IPv6 addresses:

fe80::/8: loopback address, similar to the IPv4 address 169.254.0.0/16

fc00::/7: local address, similar to IPv4 addresses 10.0.0.0/8, 172.16.0.0/16, and 192.168.0.0/16

ff00::/12: multicast address, similar to the IPv4 address 224.0.0.0/8

## 4. NAT66

IPv6-to-IPv6 Network Address Translation (NAT66) is a process of converting the IPv6 address in the IPv6 data packet header into another IPv6 address. NAT66 can be implemented by converting the prefix in an IPv6 address

in an IPv6 data packet header into another IPv6 address prefix. NAT66 enables mutual access between an internal network and an external public network.

# 3.8.3 IPv6 Address Allocation Modes

- Manual configuration: IPv6 addresses, prefixes, and other network parameters are configured manually.
- Stateless Address Autoconfiguration (SLAAC): The link-local address is generated based on the interface ID, and the IPv6 address is automatically allocated based on the prefix information in the Router Advertisement (RA) packet.
- Stateful address allocation (DHCPv6): Two DHCPv6 allocation methods are as follows:
  - Automatic DHCPv6 allocation: The DHCPv6 server automatically allocates IPv6 addresses, prefixes, and other network parameters.
  - Automatic allocation of DHCPv6 Prefix Delegations (PDs): The lower-layer network device submits a prefix allocation application to the upper-layer network device. The upper-layer network device allocates an appropriate address prefix to the lower-layer device. The lower-layer device further divides the obtained prefix (usually less than 64 bits) into 64-bit prefixed subnet segments and advertises the address prefixes to the user link directly connected to the IPv6 host through the RA packet, implementing automatic address configuration for hosts.

# 3.8.4 Enabling the IPv6 Function

#### Choose Local Device > Network > IPv6 Address.

Turn on **Enable** to enable the IPv6 function.

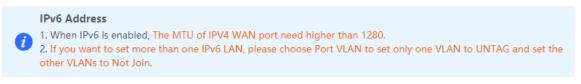

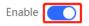

# 3.8.5 Configuring an IPv6 Address for the WAN Port

Choose Local Device > Network> IPv6 Address > WAN Settings.

After you enable the IPv6 function, you can set related parameters on the **WAN Settings** tab. The number of **WAN\_V6** tabs indicates the number of WAN ports on the current device.

| Enable               |                                                       |
|----------------------|-------------------------------------------------------|
| WAN Settings LA      | N Settings DHCPv6 Clients                             |
| WAN_V6               |                                                       |
| * Internet           | DHCP ~                                                |
|                      | No username or password is required for DHCP clients. |
| IPv6 Address         |                                                       |
| IPv6 Prefix          |                                                       |
| Gateway              |                                                       |
| DNS Server           |                                                       |
| NAT66                |                                                       |
|                      | Advanced Settings                                     |
| * Default Preference | 0                                                     |
|                      | Save                                                  |

### Table 3-6 IPv6 address configuration for WAN port

| Parameter    | Description                                                                                                    |
|--------------|----------------------------------------------------------------------------------------------------|
| Internet     | <ul> <li>Configure a method for the WAN port to obtain an IPv6 address.</li> <li>DHCP: The current device functions as the DHCPv6 client, and it applies for an IPv6 address and prefix from the uplink network device.</li> <li>Static IP: You need to manually configure a static IPv6 address, gateway address, and DNS server.</li> <li>Null: The IPv6 function is disabled on the WAN port.</li> </ul> |
| IPv6 Address | When Internet is set to DHCP, the automatically obtained IPv6 address is displayed.<br>When Internet is set to Static IP, you need to configure this parameter manually.                                                                                                    |
| IPv6 Prefix  | When <b>Internet</b> is set to <b>DHCP</b> , the IPv6 address prefix automatically obtained by the current device is displayed.                                                                                                    |

| Parameter          | Description                                                                                                    |
|--------------------|----------------------------------------------------------------------------------------------------|
| Gateway            | When Internet is set to DHCP, the automatically obtained gateway address is displayed.<br>When Internet is set to Static IP, you need to configure this parameter manually.                                     |
| DNS Server         | When Internet is set to DHCP, the automatically obtained DNS server address is displayed.<br>When Internet is set to Static IP, you need to configure this parameter manually.                                  |
| NAT66              | If the current device cannot access the Internet through DHCP or cannot obtain<br>the IPv6 prefix, you need to enable the NAT66 function to allocate IPv6 addresses<br>to clients on the internal network.      |
| Default Preference | Set the default route preference for the current line. A smaller value indicates a higher preference. For the same destination address, the route with the highest preference is selected as the optimal route. |

### 🛕 Caution

The RG-EG105G and RG-EG105G-P does not support the NAT66 function.

## 3.8.6 Configuring an IPv6 Address for the LAN Port

#### Choose Local Device > Network > IPv6 Address > LAN Settings.

When the device accesses the Internet through DHCP, it can obtain LAN port IPv6 addresses from the uplink device and allocate IPv6 addresses to the clients in the LAN based on the IPv6 address prefix. If the uplink device cannot allocate an IPv6 address prefix to the device, you need to manually configure an IPv6 address prefix for the LAN port and enable the NAT66 function to allocate IPv6 addresses to the clients in the LAN. For details, see Section. <u>3.6.5 Configuring an IPv6 Address for the WAN Port</u>.

| WAN Settings | LAN Settings        | DHCPv6 Clients  |                       |           |                         |                               |                |
|--------------|---------------------|-----------------|-----------------------|-----------|-------------------------|-------------------------------|----------------|
| LAN Setti    | ngs                 |                 |                       |           |                         | + Add 🗎 Dele                  | te Selected    |
| Up to 8 en   | tries can be added. |                 |                       |           |                         |                               |                |
|              | VLAN ID             | IPv6 Assignment | Subnet Prefix<br>Name | Subnet ID | Subnet Prefix<br>Length | IPv6 Address/Prefix<br>Length | Action         |
|              | Default             | Auto            |                       | 0         | 64                      |                               | Edit<br>Delete |

Click **Edit** next to the default VLAN, and set **IPv6 Address/Prefix Length** to a local address with no more than 64 bits. This address is also used as the IPv6 address prefix.

You can use either of the following methods to allocate IPv6 addresses to clients:

• Auto: Allocate IPv6 addresses to clients in DHCPv6 or SLAAC mode.

- **DHCPv6**: Allocate IPv6 addresses to clients through DHCPv6.
- **SLAAC**: Allocate IPv6 addresses to clients through SLAAC.
- Null: Do not allocate addresses to clients.

You should select an allocation method based on the protocol supported by clients on the internal network. If you are not sure about the supported protocol, select **Auto**.

| Edit                  |                                             | ×      |
|-----------------------|---------------------------------------------|--------|
| IPv6 Assignmen        | t Auto                                      | ~ 🕐    |
| IPv6 Address/Prefi    | K fc::0 6                                   | 64     |
| Lengt                 | 1                                           |        |
|                       | Advanced Settings                           |        |
|                       |                                             |        |
|                       | Can                                         | cel OK |
| Click Advanced Settin | gs to configure more address attributes.    |        |
| Edit                  |                                             | ×      |
| IPv6 Assignment       | Auto ~                                      | 0      |
| IPv6 Address/Prefix   | fc::0 64                                    | 0      |
| Length                |                                             |        |
|                       | Advanced Settings                           |        |
| Subnet Prefix Name    | Default $\lor$                              | 0      |
| Subnet Prefix Length  | 64                                          | 0      |
| Subnet ID             | 0                                           | 0      |
| * Lease Time(Min)     | 30                                          | 0      |
| DNS Server            | Example: 0:0::2, each separated by a comma. |        |
|                       |                                             |        |
|                       | Cancel                                      | ОК     |

| Table 3-7 IPv6 | address | configuration | for I | LAN port |
|----------------|---------|---------------|-------|----------|
|----------------|---------|---------------|-------|----------|

| Parameter            | Description                                                                                                    |
|----------------------|----------------------------------------------------------------------------------------------------|
| Subnet Prefix Name   | Specify the interface from which the prefix is obtained, such as <b>WAN_V6</b> or <b>WAN1_V6</b> . By default, the device obtains prefixes from all interfaces. |
| Subnet Prefix Length | Specify the length of the subnet prefix. The value is in the range of 48 to 64.                                                                                 |
| Subnet ID            | Configure the subnet ID in the hexadecimal format. The value 0 indicates auto increment.                                                                        |
| Lease Time(Min)      | Set the lease of the IPv6 address, in minutes.                                                                                                    |
| DNS Server           | Configure the IPv6 DNS server address.                                                                                                    |

## 3.8.7 Viewing the DHCPv6 Client

#### Choose Local Device > Network > IPv6 Address > DHCPv6 Clients.

When the device functions as a DHCPv6 server to allocate IPv6 addresses to clients, you can view the information about the client that obtains an IPv6 address from the device on the current page. The client information includes the host name, IPv6 address, remaining lease time, and DHCPv6 Unique Identifier (DUID).

Enter the DUID in the search bar and click to quickly find relative information of the specified DHCPv6 client.

|                  | nabled, The MTU of IPv4 WAN port need highe<br>set more than one IPv6 LAN, please choose Por | r than 1280.<br>t VLAN to set only one VLAN to Untagged and set the o | ther VLANs to Non-added.  |                              |                                   |
|------------------|----------------------------------------------------------------------------------------------|-----------------------------------------------------------------------|---------------------------|------------------------------|-----------------------------------|
| Enable           |                                                                                              |                                                                       |                           |                              |                                   |
| WAN Settings LAN | A Settings DHCPv6 Clients Static D                                                           | DHCPv6                                                                |                           |                              |                                   |
| Vou can view the | s<br>DHCPv6 clients information on this page.                                                |                                                                       |                           |                              |                                   |
| DHCPv6 Clients   |                                                                                              |                                                                       |                           | Search by IP                 | v6 Address/DUII Q + Bind Selected |
| No.              | Hostname                                                                                     | IPv6 Address                                                          | Remaining Lease Time(min) | DUID                         | Status                            |
| 1                | DESKTOP-3K15PA7                                                                              | 2000::1000                                                            | 30                        | 000100012a6eb9268cec4b83d7d6 | Convert to Static IP              |
| < 1 > 10         | D/page ~                                                                                     |                                                                       |                           |                              | Total 1                           |

- Click **Convert to Static IP** to convert the IP binding of a client with an IP address to static binding. Then the DHCP server assigns a static IP address to the client.
- Click **Bind Selected** to convert the IP binding of multiple clients with IP addresses to static binding. Then the DHCP server assigns static IP addresses to the clients.

## 3.8.8 Configuring the Static DHCPv6 Address

Configure the IPv6 address statically bound to the DUID of a client so that the client can obtain the specified address each time.

Choose Local Device > Network > IPv6 Address > Static DHCPv6.

| Ruijie           | Local Device(EG3 $\lor$                    |                                              |                                                           | English ~ @Remote O&M | 출 Network Setup @ Network | Check 📺 Alert 🕞 Log Out |
|------------------|--------------------------------------------|----------------------------------------------|-----------------------------------------------------------|-----------------------|---------------------------|-------------------------|
| 음 Overview       | IPv6 Address                               | VITU of IPv4 WAN port need higher than 1280. |                                                           |                       |                           |                         |
| ③ Online Clients |                                            |                                              | ne VLAN to Untagged and set the other VLANs to Non-added. |                       |                           |                         |
| Network     MAN  | Enable 🚺                                   |                                              |                                                           |                       |                           |                         |
| LAN              | WAN Settings LAN Settings                  | DHCPv6 Clients Static DHCPv6                 |                                                           |                       |                           |                         |
| IPv6 Address     | <ul> <li>Static IP Address List</li> </ul> |                                              |                                                           |                       |                           |                         |
| Port VLAN        | Static IP Address List                     |                                              |                                                           | Search by IPv6 Addres | ss/DUIE Q + Add           | Delete Selected         |
| Port Settings    | Up to 200 entries can be added.            |                                              |                                                           |                       |                           |                         |
| IPTV             | 🔲 No.                                      | IPv6 Address                                 | DUID                                                      |                       | Action                    |                         |
| ⊘ Security ~     |                                            |                                              | No Data                                                   |                       |                           |                         |
| ∭ Behavior ∨     | < 1 > 10/page ~                            |                                              |                                                           |                       |                           | Total 0                 |
| I VPN V          |                                            |                                              |                                                           |                       |                           |                         |
| 🖻 Advanced 🛛 🗸   |                                            |                                              |                                                           |                       |                           |                         |
| Diagnostics      |                                            |                                              |                                                           |                       |                           |                         |
| 🗄 System 🗸       |                                            |                                              |                                                           |                       |                           |                         |

### (1) Click Add.

| Add            |                               | × |
|----------------|-------------------------------|---|
| * IPv6 Address | Example: 2000::1              |   |
| * DUID         | Example: 0003000100d0f819685f |   |
|                |                               |   |
|                | Cancel                        | < |

- (2) Enter the IPv6 address and DUID.
- (3) Click **OK**.

## 3.8.9 Configuring the IPv6 Neighbor List

In IPv6, Neighbor Discovery Protocol (NDP) is an important basic protocol. NDP replaces the ARP and ICMP route discovery protocols of IPv4, and supports the following functions: address resolution, neighbor status tracking, duplicate address detection, router discovery, and redirection.

Choose Local Device > Security > IPv6 Address > IPv6 Neighbor List.

| Ruijie   Rcycc                                       | Local Device(EG3 > |                          |                          |         | English ~ _ CRemote O&M - 출 Network Seta | up @Network Check <u>M</u> Alert 🗗 Log Ou |
|------------------------------------------------------|--------------------|--------------------------|--------------------------|---------|------------------------------------------|-------------------------------------------|
| ${}^{\circ}_{\mathcal{E}b}$ Overview                 | IPv6 Neighbor      | r List                   |                          | Search  | by IP Address/MAC A Q + Add & Bi         | nd Selected                               |
| <ul> <li>Online Clients</li> <li>Network </li> </ul> | Up to 256 IP-MA    | C bindings can be added. |                          |         |                                          |                                           |
| Security ^                                           | No.                | MAC Address              | IP Address               | Туре    | Ethernet status                          | Action                                    |
| IPv6 Neighbor List                                   | 0 1                | 00:00:00:00:30:72        | fe80::200:ff:fe00:3072   | Dynamic | WAN                                      |                                           |
| ARP List                                             | D 2                | 00:e0:4c:35:05:80        | fe80::898:1d29:a118:5a11 | Dynamic | WAN                                      | ∂ Bind                                    |
| MAC Filtering                                        | 3                  | 00:d0:f8:c5:18:4a        | fe80::2d0:f8ff:fec5:184a | Dynamic | WAN                                      | ∂ Bind                                    |
| Local Protection                                     | < 1 >              | 10/page v                |                          |         |                                          | Total 3                                   |
| mî Behavior ∨                                        |                    |                          |                          |         |                                          |                                           |
| 🖻 Advanced 🗸                                         |                    |                          |                          |         |                                          |                                           |
| Diagnostics                                          |                    |                          |                          |         |                                          |                                           |
| 😤 System 🗸                                           |                    |                          |                          |         |                                          |                                           |

(1) Click Add and manually add the interface, IPv6 address and MAC address of the neighbor.

Add

| ld             |                               | ×  |
|----------------|-------------------------------|----|
| * Interface    | Select ~                      |    |
| * IPv6 Address | Please enter an IPv6 address. |    |
| * MAC Address  | Please enter a MAC address.   |    |
|                |                               |    |
|                | Cancel                        | ОК |

(2) Select the MAC address and IP address to be bound, and click **Bind** in the **Action** column to bind the IP address to the MAC address to prevent ND attacks.

| IPv6 Neighbo    | r List                    |                          | Search b | y IP Address/MAC A Q + Add Ø | Bind Selected |
|-----------------|---------------------------|--------------------------|----------|------------------------------|---------------|
| Up to 256 IP-MA | AC bindings can be added. |                          |          |                              |               |
| No.             | MAC Address               | IP Address               | Туре     | Ethernet status              | Action        |
| □ 1             | 00:00:00:30:72            | fe80::200:ff:fe00:3072   | Dynamic  | WAN                          |               |
| 2               | 00:e0:4c:35:05:80         | fe80::898:1d29:a118:5a11 | Dynamic  | WAN                          | @ Bind        |
| 3               | 00:d0:f8:c5:18:4a         | fe80::2d0:f8ff:fec5:184a | Dynamic  | WAN                          | @ Bind        |

# 3.9 Configuring a DHCP Server

# 3.9.1 DHCP Server Overview

After the DHCP server function is enabled in the LAN, the device can automatically deliver IP addresses to clients, so that clients connected to the LAN ports of the device or connected to Wi-Fi can access the Internet using the obtained addresses.

See Section <u>3.6.6 Configuring an IPv6 Address for the LAN Port</u> for more information about the DHCPv6 server function.

# 3.9.2 Address Allocation Mechanism

The DHCP server allocates an IP address to a client in the following way:

- (1) When the device receives an IP address request from a DHCP client, the device searches the DHCP static address allocation list. If the MAC address of the DHCP client is in the DHCP static address allocation list, the device allocates the corresponding IP address to the DHCP client.
- (2) If the MAC address of the DHCP client is not in the DHCP static address allocation list or the IP address that the DHCP client applies is not in the same network segment as the LAN port IP address, the device selects an IP address not used from the address pool and allocates the address to the DHCP client.
- (3) If no IP address in the address pool is allocable, the client will fail to obtain an IP address.

# 3.9.3 Configuring the DHCP Server

### 1. Configuring Basic Parameters

Choose Local Device > Network > LAN > LAN Settings.

**DHCP Server**: The DHCP server function is enabled by default in the router mode. You are advised to enable the function if the device is used as the sole router in the network. When multiple routers are connected to the upper-layer device through LAN ports, disable this function.

#### 🛕 Caution

If the DHCP server function is disabled on all devices in the network, clients cannot automatically obtain IP addresses. You need to enable the DHCP server function on one device or manually configure a static IP address for each client for Internet access.

**Start**: Enter the start IP address of the DHCP address pool. A client obtains an IP address from the address pool. If all the addresses in the address pool are used up, no IP address can be obtained from the address pool.

IP Count: Enter the number of IP addresses in the address pool.

**Lease Time(Min)**: Enter the address lease term. When a client is connected, the leased IP address is automatically renewed. If a leased IP address is not renewed due to client disconnection or network instability, the IP address will be reclaimed after the lease term expires. After the client connection is restored, the client can request an IP address again. The default lease term is 30 minutes.

| LAN Settings DHCP Clients Sta        | tic IP Addresses | DHCP Option | DNS Proxy   |               |          |                    |                 |
|--------------------------------------|------------------|-------------|-------------|---------------|----------|--------------------|-----------------|
| <i>i</i> LAN Settings                |                  |             |             |               |          |                    | 0               |
| LAN Settings                         |                  |             |             |               |          | + Add              | Delete Selected |
| Up to <b>8</b> entries can be added. |                  |             |             |               |          |                    |                 |
| IP Subnet Mask                       | VLAN ID          | Remark      | DHCP Server | Start         | IP Count | Lease<br>Time(Min) | Action          |
| 192.168.110.1 255.255.255.0          | Default VLAN     | -           | Enabled     | 192.168.110.1 | 254      | 30                 | Edit Delete     |
| 192.168.120.1 255.255.255.0          | 10               | -           | Enabled     | 192.168.120.1 | 254      | 30                 | Edit Delete     |
| Edit                                 |                  |             |             | ×             |          |                    |                 |
| * IP Address                         | 192.168.11       | 0.1         |             |               |          |                    |                 |
| * Subnet Mask                        | 255.255.25       | 5.0         |             |               |          |                    |                 |
| Remarks                              | Remarks          |             |             |               |          |                    |                 |
| MAC Address                          | 00:d0:f8:18      | :66:49      |             |               |          |                    |                 |
| DHCP Server                          |                  |             |             |               |          |                    |                 |
| * Start IP Address                   | 192.168.11       | 0.1         |             |               |          |                    |                 |
| * IP Count                           | 254              |             |             |               |          |                    |                 |
| * Lease Time (Min)                   | 30               |             |             |               |          |                    |                 |
| DNS Server                           | 192.168.110.1    | 0           |             |               |          |                    |                 |
|                                      |                  |             | Cancel      | ОК            |          |                    |                 |

### 1. Configuring DHCP Option

### Choose Local Device > Network > LAN > DHCP.

The DHCP Option configuration is shared by all LAN ports. You can configure DHCP Option based on actual needs.

| LAN Settings           | DHCP Clients  | Static IP Addresses       | DHCP Opt    | tion DNS Proxy |
|------------------------|---------------|---------------------------|-------------|----------------|
| DHCP Op<br>DHCP option |               | ied to all LAN ports.     |             |                |
| DNS Se                 | Example:      | 8.8.8.8, each separated I | by a space. |                |
| Option                 | 43 Enter an I | P address or hexadecim    | al number.  | 0              |
| Option                 | 138 Example:  | 1.1.1.1                   |             |                |
| Option                 | 150 Example:  | 1.1.1.1, each separated I | by a space. |                |
| Gatewa                 | Example:      | 1.1.1.1                   |             |                |
|                        | Sa            | ve                        |             |                |

### Table 3-8 DHCP Option configuration

| Parameter  | Description                                                                                                    |
|------------|----------------------------------------------------------------------------------------------------|
| DNS Server | Enter the DNS server address provided by the ISP.                                                                                                    |
| Option 43  | When the AC (wireless controller) and the AP are not in the same LAN, the AP cannot discover the AC through broadcast after obtaining an IP address from the DHCP server. To enable the AP to discover the AC, you need to configure Option 43 carried in the DHCP response packet on the DHCP server. |
| Option 138 | Enter the IP address of the AC. Similar to Option 43, when the AC and AP are not in the same LAN, you can configure Option 138 to enable the AP to obtain the IPv4 address of the AC.                                                                                                    |
| Option 150 | Enter the IP address of the TFTP server. The TFTP server allocates addresses to clients.                                                                                                    |

# 3.9.4 Viewing the DHCP Client

Choose Local Device > Network> LAN > DHCP Clients.

View the client addresses automatically allocated by thorough DHCP. Find the target client and click **Convert to Static IP** in the **Status** column, or select desired clients and click **Batch Convert**. The dynamic address allocation relationship is added to the static address allocation list, so that the host can obtain the bound IP address for each connection. For details on how to view the static address allocation list, see Section <u>3.7.5 Configuring Static IP</u> <u>Addresses</u>.

| View DHCP of                            | lients.             |               |                   |                              | (                        |
|-----------------------------------------|---------------------|---------------|-------------------|------------------------------|--------------------------|
| HCP Clients                             |                     |               |                   | Search by Hostname/IP Addı Q | © Refresh + Batch Conver |
| Up to 500 IP-MAC bindings can be added. |                     |               |                   |                              |                          |
| No.                                     | Hostname            | IP Address    | MAC Address       | Remaining Lease Time(min)    | Status                   |
| 1                                       |                     | 192.168.110.7 | b2:7f:c3:23:5f:4c | 4                            | Convert to Static IP     |
| 2                                       | EAP662G-00023B      | 192.168.110.2 | aa:11:aa:00:02:3b | 3                            | Convert to Static IP     |
| 3                                       | RG-ES218GC-P-563cd9 | 192.168.110.4 | 80:05:88:56:3c:d9 | 2                            | Convert to Static IP     |
| 4                                       | DESKTOP-PJE70H1     | 192.168.110.3 | f8:e4:3b:60:c3:f4 | 20                           | Convert to Static IP     |

# 3.9.5 Configuring Static IP Addresses

#### Choose Local Device > Network > LAN Static IP Addresses.

The page displays all configured static IP addresses.

Click Add. In the pop-up window, enter the device name, MAC address and IP address of the client to be bound, and click **OK**. After a static IP address is bound, the bound IP address will be obtained each time the client connects to the network.

| LAN Settings | DHCP Clients          | Static IP Addresses | DHCP Option | DNS Proxy                |                             |                              |
|--------------|-----------------------|---------------------|-------------|--------------------------|-----------------------------|------------------------------|
| 🪺 Static IF  | PAddress List         |                     |             |                          |                             | 0                            |
| Static IP A  | ddress List           |                     |             | Search by IP Address/MAC | A Q Batch Import Batch Expo | rt 🛛 🕂 Add 📄 Delete Selected |
| Up to 500 e  | entries can be added. |                     |             |                          |                             |                              |
| No.          | D                     | evice Name          |             | IP Address               | MAC Address                 | Action                       |
| □ 1          |                       | 11 &                |             | 192.168.110.2            | f8:e4:3b:60:c3:f4           | Edit Delete                  |
| < 1          | 10/page 🗸             |                     |             |                          |                             | Total 1                      |

 $\times$ 

OK

# Add

| Device Name   | Optional                   |
|---------------|----------------------------|
|               |                            |
| * IP Address  | Example: 1.1.1.1           |
|               |                            |
| * MAC Address | Example: 00:11:22:33:44:55 |
|               |                            |
|               |                            |

# 3.10 Configuring Routes

# 3.10.1 Configuring Static Routes

Static routes are manually configured by the user. When a data packet matches a static route, the packet will be forwarded according to the specified forwarding mode.

Cancel

### 🛕 Caution

Static routes cannot automatically adapt to changes of the network topology. When the network topology changes, you need to reconfigure the static routes.

#### 1. Configuring IPv4 Static Routing

#### Choose Local Device > Advanced > Routing > Static Routing.

Click **Add**. In the dialog box that appears, enter the destination address, subnet mask, outbound interface, and next-hop IP address to create a static route.

| PBR  | Static Routing                        | Static Routing_v6           | RIP Settings          | RIPng Settings         | OSPFV2             | OSPFV3          | Routing Table Info                                      |                             |       |                 |
|------|---------------------------------------|-----------------------------|-----------------------|------------------------|--------------------|-----------------|---------------------------------------------------------|-----------------------------|-------|-----------------|
|      | Static Routing<br>When a packet arriv | es, the device checks the d | lestination field and | compares it with routi | ng table. If it fi | nds a match for | destination network then it will forward that packet fr | om the specified interface. |       | 0               |
| Stat | ic Route List                         |                             |                       |                        |                    |                 |                                                         |                             | + Add | Delete Selected |
| Upt  | to 100 entries can b                  | e added.                    |                       |                        |                    |                 |                                                         |                             |       |                 |
|      | Dest IF                               | Address                     | Subnet                | Mask                   | Outb               | ound Interfac   | e Next Hop                                              | Reachable                   |       | Action          |
|      |                                       |                             |                       |                        |                    |                 | No Data                                                 |                             |       |                 |
|      | 1 > 10/p                              | ige v                       |                       |                        |                    |                 |                                                         |                             |       | Total 0         |

| Add                  |               | ×                  |
|----------------------|---------------|--------------------|
| * Dest IP Address    |               |                    |
| * Subnet Mask        | 255.255.255.0 |                    |
| * Outbound Interface | Select ~      |                    |
| * Next Hop           |               |                    |
|                      |               |                    |
|                      | Cance         | el <mark>OK</mark> |

#### Table 3-9 Static route configuration

| Parameter          | Description                                                                                                    |
|--------------------|----------------------------------------------------------------------------------------------------|
| Dest IP Address    | Specify the destination network to which the data packet is to be sent. The device matches the data packet based on the destination address and subnet mask.                                       |
| Subnet Mask        | Specify the subnet mask of the destination network. The device matches the data packet based on the destination address and subnet mask.                                                           |
| Outbound Interface | Specify the interface that forwards the data packet.                                                                                                    |
| Next Hop           | Specify the IP address of the next hop in the route for the data packet. If the outbound interface accesses the Internet through PPPoE dialing, you do not need to configure the next-hop address. |

After a static route is created, you can find the relevant route configuration and reachability status in the static route list. The **Reachable** parameter specifies whether the next hop is reachable, based on which you can determine whether the route takes effect. If the value is **No**, check whether the outbound interface in the current route can ping the next-hop address.

| Statio | Route List              |               |                    |                                   | + Add                      | Delete Selected                 |
|--------|-------------------------|---------------|--------------------|-----------------------------------|----------------------------|---------------------------------|
| Up to  | 100 entries can be adde | d.            |                    |                                   |                            |                                 |
|        | Dest IP Address         | Subnet Mask   | Outbound The route | is unreachable. Please initiate a | a Ping test from the outbo | ound interface to the next hop. |
|        | 192.168.2.0             | 255.255.255.0 | WAN                | 172.26.1.1                        | No 🕑                       | Edit Delete                     |

#### 2. Configuring the IPv6 Static Route

Choose Local Device > Advanced > Routing > Static Routing\_v6.

| Ruíjie Rcycc               | Local Device(EG3 >                                                                                                    |                                                                |                                                       | English 🗸 🛆 Remote O&M 🔮 Network Set          | tup <b>&amp; Network Check</b> <u>m</u> Alert    ⊟ Log Out |
|----------------------------|----------------------------------------------------------------------------------------------------|----------------------------------------------------------------|-------------------------------------------------------|-----------------------------------------------|------------------------------------------------------------|
| 충 Overview                 | PBR Static Routing Static Routing_v6                                                                                                    | RIP Settings RIPng Settings OSPFV2                             | OSPFV3 Routing Table Info                             |                                               |                                                            |
| Online Clients     Network | <ul> <li>Static Routing</li> <li>When a packet arrives, the device checks the device checks the dvecks the device checks the devic</li></ul> | estination field and compares it with routing table. If it fir | nds a match for destination network then it will forw | ard that packet from the specified interface. | 0                                                          |
| ⊘ Security ~               | Static Route List                                                                                                    |                                                                |                                                       | Example: 2000::1                              | + Add 🗈 Delete Selected                                    |
| ∰ Behavior V               | Up to 100 entries can be added.                                                                                                    |                                                                |                                                       |                                               |                                                            |
| ₽ VPN ~                    | IPv6 Address                                                                                                    | Prefix Length                                                  | Outbound Interface                                    | Next Hop                                      | Action                                                     |
| Advanced                   |                                                                                                    |                                                                | No Data                                               |                                               |                                                            |
| Routing                    | < 1 > 10/page ~                                                                                                    |                                                                |                                                       |                                               | Total 0                                                    |
| PPPoE Server               |                                                                                                    |                                                                |                                                       |                                               |                                                            |
| Authentication             |                                                                                                    |                                                                |                                                       |                                               |                                                            |
| Session Limit              |                                                                                                    |                                                                |                                                       |                                               |                                                            |
| Port Mapping               |                                                                                                    |                                                                |                                                       |                                               |                                                            |
| Dynamic DNS                |                                                                                                    |                                                                |                                                       |                                               |                                                            |
| UPnP Settings              |                                                                                                    |                                                                |                                                       |                                               |                                                            |

### (1) Click Add.

| Add                   |                  |        | ×  |
|-----------------------|------------------|--------|----|
| * IPv6 Address/Prefix | Example: 2000::1 |        | 0  |
| Length                |                  |        |    |
| * Outbound Interface  | Select           | ~      |    |
| * Next Hop            | Example: 2000::1 |        |    |
|                       |                  |        |    |
|                       |                  | Cancel | ОК |

### (2) Configure an IPv6 static route of the device.

### Table 3-10 Description of IPv6 Static Routing Configuration Parameters

| Parameter                  | Description                                                                                                    |
|----------------------------|----------------------------------------------------------------------------------------------------|
| IPv6 Address/Prefix Length | Destination network of the packet. The destination<br>address of the packet is matched according to the IPv6<br>address and prefix length. |
| Outbound Interface         | Interface that forwards the packet.                                                                                                    |
| Next Hop                   | IP address of the next routing node to which the packet is sent.                                                                           |

### (3) Click **OK**.

## 3.10.2 Configuring PBR

Policy-based routing (PBR) is a mechanism for routing and forwarding based on user-specified policies. When a router forwards data packets, it filters the packets according to the configured rules, and then forwards the matched packets according to the specified forwarding policy. The PBR feature enables the device to formulate rules according to specific fields (source or destination IP address and protocol type) in the data packets, and forward the data packets from a specific interface.

In a multi-line scenario, if the device is connected to the Internet and the internal network through different lines, the traffic will be evenly routed over the lines if no routing settings are available. In this case, access data to the internal network may be sent to the external network, or access data to the external network may be sent to the internal network, resulting in network exceptions. To prevent these exceptions, you need to configure PBR to control data isolation and forwarding on the internal and external networks.

The device can forward data packets using either of the following three policies: PBR, address-based routing, and static routing. When all the policies exist, PBR, static routing, and address-based routing have descending order in priority. For details on address-based routing, see Section <u>3.2.6 Configuring the Multi-Line Load</u> <u>Balancing Mode</u>.

### 1. Configuring IPv4 PBR

Choose Local Device > Advanced > Routing > PBR.

Click Add to add a PBR rule.

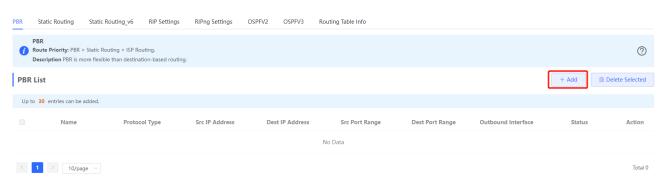

 $\times$ 

# Add PBR

| * Name             |                  |   |  |
|--------------------|------------------|---|--|
| Protocol Type      | IP               | ~ |  |
| Src IP/IP Range    | All IP Addresses | ~ |  |
| Dest IP/IP Range   | All IP Addresses | ~ |  |
| Outbound Interface | WAN0             | ~ |  |
| Traffic Assurance  | 0                |   |  |
| Effective State    |                  |   |  |
|                    |                  |   |  |

Cancel

OK

| Table 3-11 | Description of IPv4 PBR | Configuration Parameters |
|------------|-------------------------|--------------------------|
|------------|-------------------------|--------------------------|

| Parameter       | Description                                                                                                    |  |  |  |
|-----------------|----------------------------------------------------------------------------------------------------|--|--|--|
| Name            | Specify the name of the PBR rule, which uniquely identifies a PBR rule. The name must be unique for each rule.                                                                                                    |  |  |  |
| Protocol Type   | Specify the protocol to which the PBR rule is effective. You can set this parameter to <b>IP</b> , <b>ICMP</b> , <b>UDP</b> , <b>TCP</b> , or <b>Custom</b> .                                                                                                    |  |  |  |
| Protocol Number | When <b>Protocol Type</b> is set to <b>Custom</b> , you need to enter the protocol number.                                                                                                    |  |  |  |
| Src IP/IP Range | <ul> <li>Configure the source IP address or IP address range for matching PBR entries.</li> <li>The default value is All IP Addresses.</li> <li>All IP Addresses: Match all the source IP addresses.</li> <li>Custom: Match the source IP addresses in the specified IP range.</li> </ul> |  |  |  |
| Custom Src IP   | When Src IP/IP Range is set to <b>Custom</b> , you need to enter a single source IP address or a source IP range.                                                                                                    |  |  |  |

| Parameter          | Description                                                                                                    |
|--------------------|----------------------------------------------------------------------------------------------------|
| Dest IP/IP Range   | <ul> <li>Configure the destination IP address or IP address range for matching PBR entries. The default value is All IP Addresses.</li> <li>All IP Addresses: Match all the destination IP addresses.</li> <li>Custom: Match the destination IP addresses in the specified IP range.</li> </ul> |
| Custom Dest IP     | When Dest IP/IP Range is set to Custom, you need to enter a destination source IP address or a destination IP range.                                                                                                    |
| Src Port Range     | This parameter is available only when Protocol Type is set to TCP or UDP. This parameter specifies the source port range for packet matching using PBR.                                                                                                    |
| Dest Port Range    | This parameter is available only when Protocol Type is set to TCP or UDP. This parameter specifies the destination port range for packet matching using PBR.                                                                                                    |
| Outbound Interface | Specify the interface that forwards the data packet based on the hit PBR rule.                                                                                                    |
| Traffic Assurance  | When an outbound interface is unreachable, the traffic will be automatically routed to other reachable outbound interfaces.                                                                                                    |
| Status             | Turn on Status to specify whether to enable the PBR rule. If Status is turned off, this rule does not take effect.                                                                                                    |

#### 1 Note

If you want to restrict the access device to access only the specified internal network, you can set the outbound interface in the corresponding route to the WAN port in the private line network. For details on how to set the private line network, see Section <u>3.2.4 Configuring the Private Line.</u>

All the created PBR policies are displayed in the PBR list, with the latest policy listed on the top. The device matches the policies according to their sorting in the list. You can manually adjust the policy matching sequence by clicking  $\land$  in the **Match Order** column.

| PBR   | List            |                  |                   |                    |                   |                    |                       | + Add    | 🖻 De           | elete Selected |
|-------|-----------------|------------------|-------------------|--------------------|-------------------|--------------------|-----------------------|----------|----------------|----------------|
| Up to | o 30 entries ca | n be added.      |                   |                    |                   |                    |                       |          |                |                |
|       | Name            | Protocol<br>Type | Src IP<br>Address | Dest IP<br>Address | Src Port<br>Range | Dest Port<br>Range | Outbound<br>Interface | Status   | Match<br>Order | Action         |
|       | test1           | IP               | 2.2.2.2           | 3.3.3.3            | -                 | -                  | WAN                   | Enable ⊘ | 4              | Edit<br>Delete |
|       | test            | IP               | 1.1.1.1           | 2.2.2.2            | -                 | -                  | WAN                   | Enable ⊘ | 1              | Edit<br>Delete |

# 4. Configuring IPv6 PBR

Choose Local Device > Advanced > Routing > PBR\_v6.

6

| PBR  | Static Routing                                  | PBR_v6      | Static Routing_v6                     | RIP Settings   | RIPng Settings | OSPFV2 | OSPFV3        | Routing Table Info |                    |                   |                 |              |
|------|-------------------------------------------------|-------------|---------------------------------------|----------------|----------------|--------|---------------|--------------------|--------------------|-------------------|-----------------|--------------|
| 0    | PBR<br>Route Priority: PB<br>Description PBR is |             | uting v6.<br>han destination-based rc | outing.        |                |        |               |                    |                    |                   |                 | 0            |
| PBR  | List                                            |             |                                       |                |                |        |               |                    |                    |                   | + Add 🗇 Dele    | ete Selected |
| Up t | o 30 entries can l                              | e added.    |                                       |                |                |        |               |                    |                    |                   |                 |              |
|      | Name                                            | Р           | rotocol Type                          | Src IP Address | Dest IP Addres | is Sr  | rc Port Range | Dest Port Range    | Outbound Interface | Traffic Assurance | Effective State | Action       |
|      |                                                 |             |                                       |                |                |        | No Data       |                    |                    |                   |                 |              |
|      | 1 > 10/                                         | bage $\vee$ |                                       |                |                |        |               |                    |                    |                   |                 | Total 0      |
|      |                                                 |             |                                       |                |                |        |               |                    |                    |                   |                 |              |
|      |                                                 |             |                                       |                |                |        |               |                    |                    |                   |                 |              |
|      |                                                 |             |                                       |                |                |        |               |                    |                    |                   |                 |              |
|      |                                                 |             |                                       |                |                |        |               |                    |                    |                   |                 |              |
|      |                                                 |             |                                       |                |                |        |               |                    |                    |                   |                 |              |
|      |                                                 |             |                                       |                |                |        |               |                    |                    |                   |                 |              |
|      |                                                 |             |                                       |                |                |        |               |                    |                    |                   |                 |              |

### Click Add to add a PBR rule.

| PBR Lis | it               |               |                |                 |                |                    |                       |                      | + Add 🗇 Dele    | te Selected |
|---------|------------------|---------------|----------------|-----------------|----------------|--------------------|-----------------------|----------------------|-----------------|-------------|
| Up to 3 | o entries can be | added.        |                |                 |                |                    |                       |                      |                 |             |
|         | Name             | Protocol Type | Src IP Address | Dest IP Address | Src Port Range | Dest Port<br>Range | Outbound<br>Interface | Traffic<br>Assurance | Effective State | Action      |
|         |                  |               |                |                 | No Data        |                    |                       |                      |                 |             |
| < 1     | > 10/pa          | ge 🗸          |                |                 |                |                    |                       |                      |                 | Total 0     |

 $\times$ 

# Add PBR

| * Name             |                  |        |      |    |
|--------------------|------------------|--------|------|----|
| Protocol Type      | IP               | ~      |      |    |
| Src IP/IP Range    | All IP Addresses | ~      |      |    |
| Dest IP/IP Range   | All IP Addresses | ~      |      |    |
| Outbound Interface | WAN0             | $\sim$ |      |    |
| Traffic Assurance  | • •              |        |      |    |
| Effective State    |                  |        |      |    |
|                    |                  |        |      |    |
|                    |                  | Car    | ncel | OK |

# Table 3-12 Description of IPv6 PBR Configuration Parameters

| Parameter       | Description                                                                                                    |
|-----------------|----------------------------------------------------------------------------------------------------|
| Name            | Specify the name of the PBR rule, which uniquely identifies a PBR rule. The name must be unique for each rule.                                                  |
| Protocol Type   | Specify the protocol to which the PBR rule is effective. You can set this parameter to <b>IP</b> , <b>ICMPv6</b> , <b>UDP</b> , <b>TCP</b> , or <b>Custom</b> . |
| Protocol Number | When <b>Protocol Type</b> is set to <b>Custom</b> , you need to enter the protocol number.                                                                      |

| Parameter          | Description                                                                                                    |  |  |  |
|--------------------|----------------------------------------------------------------------------------------------------|--|--|--|
|                    | Configure the source IP address or IP address range for matching PBR entries. The default value is All IP Addresses.                                                                                                    |  |  |  |
| Src IP/IP Range    | <ul> <li>All IP Addresses: Match all the source IP addresses.</li> <li>Custom: Match the source IP addresses in the specified IP range.</li> </ul>                                                                                                    |  |  |  |
| Custom Src IP      | When Src IP/IP Range is set to <b>Custom</b> , you need to enter a single source IP address or a source IP range.                                                                                                    |  |  |  |
| Dest IP/IP Range   | <ul> <li>Configure the destination IP address or IP address range for matching PBR entries. The default value is All IP Addresses.</li> <li>All IP Addresses: Match all the destination IP addresses.</li> <li>Custom: Match the destination IP addresses in the specified IP range.</li> </ul> |  |  |  |
| Custom Dest IP     | When Dest IP/IP Range is set to Custom, you need to enter a destination source IP address or a destination IP range.                                                                                                    |  |  |  |
| Src Port Range     | This parameter is available only when Protocol Type is set to<br>TCP or UDP. This parameter specifies the source port range for<br>packet matching using PBR.                                                                                                    |  |  |  |
| Dest Port Range    | This parameter is available only when Protocol Type is set to<br>TCP or UDP. This parameter specifies the destination port range<br>for packet matching using PBR.                                                                                                    |  |  |  |
| Outbound Interface | Specify the interface that forwards the data packet based on the hit PBR rule.                                                                                                    |  |  |  |
| Traffic Assurance  | When an outbound interface is unreachable, the traffic will be automatically routed to other reachable outbound interfaces.                                                                                                    |  |  |  |
| Status             | Turn on Status to specify whether to enable the PBR rule. If<br>Status is turned off, this rule does not take effect.                                                                                                    |  |  |  |

### 1 Note

If you want to restrict the access device to access only the specified internal network, you can set the outbound interface in the corresponding route to the WAN port in the private line network. For details on how to set the private line network, see Section <u>3.3.4 Configuring</u> the Private Line.

All the created PBR policies are displayed in the PBR list, with the latest policy listed on the top. The device matches the policies according to their sorting in the list. You can manually adjust the policy matching sequence by clicking  $\square$  or  $\checkmark$  in the **Match Order** column.

| 策略路由 | 列表         |        |       |        |       |        |      |        | + 添加 | 前 批量删除 |
|------|------------|--------|-------|--------|-------|--------|------|--------|------|--------|
| 最大支持 | 配置 30 条数据。 |        |       |        |       |        |      |        |      |        |
|      | 规则名称       | 协议类型   | 源IP地址 | 目的IP地址 | 源端口范围 | 目的端口范围 | 出接口  | 接口断网保障 | 生数状态 | 操作     |
|      | test       | ICMPV6 | 所有IP  | 所有IP   | -     | -      | WANO | 开启     | 开启⊙  | 修改 删除  |

#### 2. Typical Configuration Example

• Networking Requirements

Two lines with different bandwidths are deployed for an enterprise. Line A (WAN 1) is used for access to the Internet and Line B (WAN 2) is used for access to the specific internal network (10.1.1.0/24). The enterprise wants to configure PBR to guarantee correct data flows between the internal and external networks, isolate devices in the specified address range (172.26.31.1 to 172.26.31.200) from the external network, and allow these devices to access the specific internal network only.

- Configuration Roadmap
- Configure the private line.
- Add a PBR policy for access to the internal network.
- Add a PBR policy for access to the external network.
- Add a PBR policy to restrict specific devices to access the internal network only.
- Configuration Steps
- (1) Configure WAN 2 as the private line for the internal network.

When you configure networking parameters for WAN 2 port, click **Advanced Settings**, turn on **Private Line**, and click **Save**. For details, see Section <u>3.2.4 Configuring the Private Line</u>.

|               | Advanced Settings | <br>-                          |
|---------------|-------------------|--------------------------------|
| * MTU         | 1500              | Range: 576-1500. MTU Detection |
| * MAC Address | 00:d0:f8:19:20:1c |                                |
| 802.1Q Tag    |                   |                                |
| Private Line  | 0 0               |                                |
| NAT Mode      | • ?               |                                |
|               | Save              |                                |

- (2) Add a PBR policy to forward data packets destined to the external network through WAN 1 port. Choose Advanced > Routing > PBR and click Add. In the dialog box that appears, create a PBR policy and
  - set Outbound Interface to WAN1.

| Add PBR            |                         | ×  |
|--------------------|-------------------------|----|
| * Name             | Public                  |    |
| Protocol Type      | IP ~                    |    |
| Src IP/IP Range    | All IP Addresses $\lor$ |    |
| Dest IP/IP Range   | All IP Addresses $\lor$ |    |
| Outbound Interface | WAN1 ~                  |    |
| Status             |                         |    |
|                    |                         |    |
|                    | Cancel                  | OK |

(3) Add a PBR policy to forward data packets destined to the internal network through WAN 2 port.In this policy, set Custom Dest IP to 10.1.1.1-10.1.1.254 and Outbound Interface to WAN2.

| Add PBR            |                     | ×     |
|--------------------|---------------------|-------|
| * Name             | Private             |       |
| Protocol Type      | IP                  | /     |
| Src IP/IP Range    | All IP Addresses    | /     |
| Dest IP/IP Range   | Custom              | /     |
| * Custom Dest IP   | 10.1.1.1-10.1.1.254 |       |
| Outbound Interface | WAN2                | ~     |
| Status             |                     |       |
|                    |                     |       |
|                    | Canc                | el OK |

(4) Add a PBR policy to restrict devices in the IP range 172.26.31.1 to 172.26.31.200 to access the internal private line only.

In this policy, set Src IP/IP Range to Custom, Custom Src IP to 172.26.31.1-172.26.31.200, and Outbound Interface to WAN2.

| Add PBR            |                           |        | ×  |
|--------------------|---------------------------|--------|----|
| * Name             | Access only Intranet      |        |    |
| Protocol Type      | IP                        | ~      |    |
| Src IP/IP Range    | Custom                    | ~      |    |
| * Custom Src IP    | 172.26.31.1-172.26.31.200 |        |    |
| Dest IP/IP Range   | All IP Addresses          | ~      |    |
| Outbound Interface | WAN2                      | ~      |    |
| Status             |                           |        |    |
|                    |                           |        |    |
|                    |                           | Cancel | ОК |

# 3.10.3 Configuring RIP

Routing Information Protocol (RIP) is applicable to small and medium-sized networks and is a dynamic routing protocol that is easy to configure. RIP measures the network distance based on the number of hops and selects a route based on the distance. RIP uses UDP port 520 to exchange the routing information.

### 1. Configuring RIP Basic Functions

#### Choose Local Device > Advanced > Routing > RIP Settings

Click Add and configure the network segment and interface.

| Ruijie Rcycc     | Local Device(EG3 - English - 🛆 Remote O&M 🔞 Network Set                                                                                                    | up @Network Check 淋 Alert 급 Log Out |
|------------------|----------------------------------------------------------------------------------------------------|-------------------------------------|
| 융 Overview       | PBR Static Routing Static Routing v6 RIP Settings RIPing Settings OSPFV2 OSPFV3 Routing Table Info                                                                                                    |                                     |
| ③ Online Clients | RIP Settings Port Settings Advanced Neighbor Info                                                                                                    |                                     |
| Network      ·   | Layer-3 Routing Protocol: RIP                                                                                                    |                                     |
| ⊘ Security ∨     | <ul> <li>Approx Avoing Protocol: An</li> <li>Protocol is a dynamic routing protocol applied to IPv4 networks. The routers running the protocol exchange the routing information through UDP packets to automatically obtain routers to updated in real time.</li> </ul> | remote networks and keep routes     |
| mî Behavior ∨    | Network Segment/Port List                                                                                                    |                                     |
| I VPN V          | Enable RIP in the specified network segment or on the specified port.                                                                                                    |                                     |
| 🖹 Advanced 🗠     | Network Segment/Port List                                                                                                    | + Add 🗊 Delete Selected             |
| Routing          |                                                                                                    |                                     |
| PPPoE Server     | No. Network Segment/Port Auth Mode                                                                                                    | Action                              |
| Authentication   | No Data                                                                                                    |                                     |
| Session Limit    |                                                                                                    |                                     |
| Port Mapping     |                                                                                                    |                                     |
| Dynamic DNS      |                                                                                                    |                                     |
| UPnP Settings    |                                                                                                    |                                     |
| Local DNS        |                                                                                                    |                                     |
| TTL Rule         |                                                                                                    | é                                   |
|                  |                                                                                                    |                                     |

| Add |            |                   |        | ×  |
|-----|------------|-------------------|--------|----|
|     | Туре       | O Network Segment | • Port |    |
|     | * Port     | Select            |        | ~  |
|     | Auth Mode  | Encrypted Text    |        | ~  |
|     | * Auth Key |                   |        |    |
|     |            |                   |        |    |
|     |            |                   | Cancel | OK |

# Table 3-13 RIP Configuration Parameters

| Parameter       | Description                                                                                                    |
|-----------------|----------------------------------------------------------------------------------------------------|
| Туре            | <ul> <li>Network Segment: Enable RIP in the specified network segment. The IP addresses of this network segment are added to the RIP routing table. The device and its RIP-enabled neighbor devices learn the routing table from each other.</li> <li>Port: Enable RIP on the specified port. All the IP addresses of this port are added to the RIP routing table. The device and its RIP-enabled neighbor devices learn the routing table from each other.</li> </ul> |
| Network Segment | Enter the network segment, for example, <b>10.1.0.0/24</b> ,<br>when <b>Type</b> is set to <b>Network Segment</b> .<br>RIP will be enabled on all interfaces of the device<br>covered by this network segment.                                                                                                    |
| Port            | Select a VLAN interface or physical port when <b>Type</b> is set to <b>Port</b> .                                                                                                    |

|           | <b>No Authentication</b> : The protocol packets are not authenticated.                                                                                             |
|-----------|----------------------------------------------------------------------------------------------------|
| Auth Mode | <b>Encrypted Text</b> : The protocol packets are authenticated, and the authentication key is transmitted with the protocol packets in the form of encrypted text. |
|           | <b>Plain Text</b> : The protocol packets are authenticated, and the authentication key is transmitted with the protocol packets in the form of plain text.         |
| Auth Key  | Enter the authentication key to authenticate protocol packets when <b>Auth Mode</b> is set to <b>Encrypted Text</b> or <b>Plain Text</b> .                         |

# 2. Configuring the RIP Port

### Choose Local Device > Advanced > Routing > RIP Settings >> Port Settings

| PBR Static Routi | ng Static Routing_v6   | RIP Settings  | RIPng Settings | OSPFV2 OSPFV | /3 Routing | g Table Info        |           |          |        |
|------------------|------------------------|---------------|----------------|--------------|------------|---------------------|-----------|----------|--------|
| RIP Settings     | Port Settings Advanced | Neighbor Info |                |              |            |                     |           |          |        |
| Port List        |                        |               |                |              |            |                     |           |          |        |
| Port Name        | Rx Status              | 5             | Tx Status      | Poison Re    | verse      | v2 Broadcast Packet | Auth Mode | Auth Key | Action |
|                  |                        |               |                |              | No Da      | ata                 |           |          |        |

# Table 3-14 Configuration Parameters in the Port List

| Parameter           | Description                                                                                                    |
|---------------------|----------------------------------------------------------------------------------------------------|
| Port Name           | Name of the port where RIP is enabled.                                                                                                    |
| Rx Status           | RIP version of packets currently received.                                                                                                    |
| Tx Status           | RIP version of packets currently transmitted.                                                                                                    |
| Poison Reverse      | After the port learns the route, the route overhead is set to <b>16</b> (indicating that the route is unreachable), and the route is sent back to the neighbor from the original port to avoid a loop. |
| v2 Broadcast Packet | When a neighbor does not support multicast,<br>broadcast packets can be sent.<br>You are advised to disable RIPv2 broadcast packets<br>to improve network performance.                                 |

| Auth Mode | No Authentication: The protocol packets are not<br>authenticated.<br>Encrypted Text: The protocol packets are<br>authenticated, and the authentication key is<br>transmitted with the protocol packets in the form of<br>encrypted text.<br>Plain Text: The protocol packets are authenticated,<br>and the authentication key is transmitted with the<br>protocol packets in the form of plain text. |
|-----------|----------------------------------------------------------------------------------------------------|
| Auth Key  | Enter the authentication key to authenticate protocol packets when <b>Auth Mode</b> is set to <b>Encrypted Text</b> or <b>Plain Text</b> .                                                                                                    |
| Action    | Click Edit to modify RIP settings of the port.                                                                                                    |

# 3. Configuring the RIP Global Configuration

Choose Local Device > Advanced > Routing > RIP Settings >> Advanced, click Edit Config, and configure RIP global configuration parameters.

| PBR Static Ro        | outing Static F    | outing_v6 RI         | IP Settings R        | IPng Settings C        | OSPFV2 OSPFV3           | Routing Table Info       |                                     |                            |         |             |
|----------------------|--------------------|----------------------|----------------------|------------------------|-------------------------|--------------------------|-------------------------------------|----------------------------|---------|-------------|
| RIP Settings         | Port Settings      | Advanced             | Neighbor Info        |                        |                         |                          |                                     |                            |         |             |
| <i>i</i> Improper ti | mers may cause rou | te flapping. Therefo | ore, RIP timers must | t be consistent on the | devices connected to th | ne same network. You are | not advised to reset the RIP timers | unless you have specific n | ieeds.  |             |
| RIP Global C         | Config             |                      |                      |                        |                         |                          |                                     |                            |         | Edit Config |
| RIP Ve               | rsion              | Equal-cost Loa       | ad Balancing         | Route Advertis         | sement Ad               | Iministrative Distance   | Update Timer                        | Invali                     | d Timer | Flush Timer |
| Def                  | ault               | Off                  | f                    | Off                    |                         | 1 (Default)              | 30 s                                | 1                          | 80 s    | 120 s       |

| Edit Config                  |             |                  |   | $\times$ |
|------------------------------|-------------|------------------|---|----------|
| RIP Version                  | Default     |                  | ~ | ?        |
| Equal-cost Load<br>Balancing |             |                  |   |          |
| Route Advertisement          |             |                  |   |          |
| Administrative<br>Distance   | 1 (Default) |                  | ~ |          |
| * Update Timer               | 30          | s (5-2147483647) |   |          |
| * Invalid Timer              | 180         | s (5-2147483647) |   |          |
| * Flush Timer                | 120         | s (5-2147483647) |   |          |
|                              |             |                  |   |          |

# Table 3-15 RIP Global Configuration Parameters

| Parameter   | Description                                         |
|-------------|-----------------------------------------------------|
|             | Default: Select RIPv2 for sending packets and       |
|             | RIPv1/v2 for receiving packets.                     |
| RIP Version | V1: Select RIPv1 for sending and receiving packets. |
|             | V2: Select RIPv2 for sending and receiving packets. |

ОК

Cancel

| Parameter               | Description                                                                                                    |
|-------------------------|----------------------------------------------------------------------------------------------------|
| Route Advertisement     | After route advertisement is enabled, the current device generates a default route and sends it to the neighbor.                                                                    |
| Administrative Distance | Redistribute routes of other protocols to the RIP<br>domain so that RIP can interwork with other routing<br>domains.                                                                |
| Update Timer            | RIP update cycle. The routing information is updated every 30 seconds by default.                                                                                                   |
| Invalid Timer           | If no update is received before a route becomes<br>invalid, the route is considered unreachable. The<br>default value is 180 seconds.                                               |
| Flush Timer             | If no update is received before the flush timer of an<br>invalid route expires, the route is completely deleted<br>from the RIP routing table. The default value is 120<br>seconds. |

# 4. Configuring the RIP Route Redistribution List

Redistribute routes of other protocols to the RIP domain so that RIP can interwork with other routing domains.

Choose Local Device > Advanced > Routing > RIP Settings >> Advanced, click Add in RIP Redistribution List, and select the type and administrative distance.

| PBR Static Routing Stat                                     | tic Routing_v6 RIP Settings RI                  | Png Settings OSPFV2 C               | OSPFV3 Routing Table Info               |                                        |                          |                        |
|-------------------------------------------------------------|-------------------------------------------------|-------------------------------------|-----------------------------------------|----------------------------------------|--------------------------|------------------------|
| RIP Settings Port Settings                                  | s Advanced Neighbor Info                        |                                     |                                         |                                        |                          |                        |
| <ul> <li>Improper timers may cause</li> </ul>               | route flapping. Therefore, RIP timers must      | be consistent on the devices connec | ted to the same network. You are not ad | vised to reset the RIP timers unless y | you have specific needs. |                        |
| RIP Global Config                                           |                                                 |                                     |                                         |                                        |                          | Edit Config            |
| RIP Version                                                 | Equal-cost Load Balancing                       | Route Advertisement                 | Administrative Distance                 | Update Timer                           | Invalid Timer            | Flush Timer            |
| Default                                                     | Off                                             | Off                                 | 1 (Default)                             | 30 s                                   | 180 s                    | 120 s                  |
| Route Redistribution List     Redistribute the routes of ot | t<br>ther protocols to the RIP domain so that R | IP can communicate with other routi | ng domains.                             |                                        |                          |                        |
| Route Redistribution Lis                                    | st                                              |                                     |                                         |                                        | + A                      | dd 🖹 🖻 Delete Selected |
|                                                             | Туре                                            | Administrative Dista                | ince                                    | Instance ID                            |                          | Action                 |
|                                                             |                                                 |                                     | No Data                                 |                                        |                          |                        |

 $\times$ 

# Add

| * Type           | OSPF Routing                | $\sim$ |
|------------------|-----------------------------|--------|
|                  |                             |        |
| * Administrative | 0 (Administrative Distance) |        |
| Distance         |                             |        |
| * Instance ID    | Select                      |        |
| inotanee ib      |                             |        |
|                  |                             |        |
|                  | Cancel                      | ОК     |

 Table 3-16
 RIP Route Redistribution Parameters

| Parameter               | Description                                                    |
|-------------------------|----------------------------------------------------------------|
|                         | Direct Routing                                                 |
| Туре                    | OSPF Routing                                                   |
|                         | Static Routing                                                 |
|                         | A smaller administrative distance indicates a higher           |
| Administrative Distance | priority. The default value is ${f 0}$ . The value ranges from |
|                         | 0 to 16.                                                       |
|                         | Select the instance ID of OSPF that needs to be                |
| Instance ID             | redistributed. OSPFv2 needs to be enabled on the               |
|                         | local device.                                                  |

# 5. Configuring the Passive Interface

If an interface is configured as a passive interface, it will suppress RIP update packets. If the connected peer device does not run RIP, you are advised to enable the passive interface.

Choose Local Device > Advanced > Routing > RIP Settings >> Advanced, click Add in Passive Interface and select a passive interface.

| <b>Passive Interface</b><br>RIP update packets will be suppressed on the passive interface. If the de | vice connected to the interface does not adopt RIP, you are advised | to enable this function. |          |       |                 |
|----------------------------------------------------------------------------------------------------|---------------------------------------------------------------------|--------------------------|----------|-------|-----------------|
| Passive Interface                                                                                     |                                                                     |                          | [        | + Add | Delete Selected |
| Port Name                                                                                             |                                                                     |                          | Action   |       |                 |
|                                                                                                    | No Data                                                             |                          |          |       |                 |
|                                                                                                    |                                                                     |                          |          |       |                 |
|                                                                                                    |                                                                     |                          |          |       |                 |
| Add                                                                                                   |                                                                     |                          | $\times$ |       |                 |
|                                                                                                    |                                                                     |                          |          |       |                 |
|                                                                                                    |                                                                     |                          |          |       |                 |
| * Passive Interface                                                                                   | Select                                                              | ~                        |          |       |                 |
|                                                                                                    | 501001                                                              |                          |          |       |                 |
|                                                                                                    |                                                                     |                          |          |       |                 |
|                                                                                                    |                                                                     |                          |          |       |                 |
|                                                                                                    |                                                                     |                          |          |       |                 |
|                                                                                                    |                                                                     | Cancel                   | ОК       |       |                 |
|                                                                                                    |                                                                     |                          |          |       |                 |
|                                                                                                    |                                                                     |                          |          |       |                 |

# 6. Configuring the Neighbor Route

When the router cannot process broadcast packets, another router can be designated as the neighbor to establish a RIP direct link.

Choose Local Device > Advanced > Routing > RIP Settings >> Advanced, click Add in Neighbor Route, and enter the IP address of the neighbor router.

| 0   | Neighbor Route<br>If a router cannot forward broadcast packets, another router is designated as the neighbor to establish a RIP direct link. |        |                       |
|-----|----------------------------------------------------------------------------------------------------|--------|-----------------------|
| Nei | ighbor Route                                                                                                    |        | + Add Delete Selected |
|     | Address                                                                                                    | Action |                       |
|     | No Data                                                                                                    |        |                       |
|     | Add                                                                                                    | ×      |                       |
|     | * Neighbor Route                                                                                                    |        |                       |
|     | Cancel                                                                                                    | ОК     |                       |

# 3.10.4 Configuring RIPng

RIP Next Generation (RIPng) provides the routing function for IPv6 networks.

RIPng uses UDP port 512 to exchange the routing information.

### 1. Configuring RIPng Basic Functions

Choose Local Device > Advanced > Routing > RIPng Settings

Click Add, set Type to Network Segment or Port, and specify the network segment or port accordingly.

| Ruíjie I &Rcycc             | Local Device(EG3 V                                                                                                    | Currently in Loca                      | I Device mode.     |                            |                        |         |                    | English ~ | 🗸 🛆 Remote O&M 🛭 🔒 Network S | etup @Network Ch | eck <u>m</u> iAlert ⊡L | og Out |
|-----------------------------|----------------------------------------------------------------------------------------------------|----------------------------------------|--------------------|----------------------------|------------------------|---------|--------------------|-----------|------------------------------|------------------|------------------------|--------|
| 융 Overview                  | PBR Static Routing                                                                                                    | 3 Static Routing                       | g_v6 RIP Se        | ettings RIPng Sett         | ings OSPFV2            | OSPFV3  | Routing Table Info |           |                              |                  |                        |        |
| Ø Online Clients            |                                                                                                    |                                        |                    | Neighbor Info              |                        |         | -                  |           |                              |                  |                        |        |
| Network ~                   | via protong                                                                                                    | -                                      |                    |                            |                        |         |                    |           |                              |                  |                        |        |
| ⊘ Security ~                | RIPng (Routing I                                                                                                    | nformation Protocol r                  | next generation) i | is a unicast routing proto | col applied to IPv6 ne | tworks. |                    |           |                              |                  |                        |        |
| 前 Behavior ~                | Network Segment Segment S | ent/Port List<br>the specified network | segment or on t    | he specified port.         |                        |         |                    |           |                              |                  |                        |        |
| ₽ VPN ~                     | Network Segme                                                                                                    |                                        |                    |                            |                        |         |                    |           |                              | + Add            | Delete Selected        |        |
| 🔁 Advanced 🛛 🔿              |                                                                                                    |                                        |                    |                            |                        |         |                    |           |                              |                  |                        |        |
| Routing                     | No.                                                                                                    |                                        |                    | Network Segment/           | Port                   |         |                    |           | Action                       |                  |                        |        |
| PPPoE Server                |                                                                                                    |                                        |                    |                            |                        |         | No Data            |           |                              |                  |                        |        |
| Authentication              |                                                                                                    |                                        |                    |                            |                        |         |                    |           |                              |                  |                        |        |
| Session Limit               |                                                                                                    |                                        |                    |                            |                        |         |                    |           |                              |                  |                        |        |
| Port Mapping<br>Dynamic DNS |                                                                                                    |                                        |                    |                            |                        |         |                    |           |                              |                  |                        |        |
| UPnP Settings               |                                                                                                    |                                        |                    |                            |                        |         |                    |           |                              |                  |                        |        |
| Local DNS                   |                                                                                                    |                                        |                    |                            |                        |         |                    |           |                              |                  |                        |        |
| Add<br>* Ne                 | twork Se                                                                                                    |                                        |                    | Netwo<br>Exampl            |                        |         | t ()               | Port      | )                            |                  |                        |        |
|                             |                                                                                                    |                                        |                    |                            |                        |         | Cance              | el        | ОК                           |                  |                        |        |

| Add |        |           |         |        | ×  |
|-----|--------|-----------|---------|--------|----|
|     | Туре   | Network S | Segment | • Port |    |
|     | * Port | Select    |         | ~      |    |
|     |        |           |         | Cancel | ОК |

Table 3-17 RIPng Configuration Parameters

| Parameter       | Description                                                                                                    |
|-----------------|----------------------------------------------------------------------------------------------------|
| Туре            | <ul> <li>Network Segment: Enable RIP in the specified network segment. The IP addresses of this network segment are added to the RIP routing table, and the device and its RIP-enabled neighbor devices learn the routing table from each other.</li> <li>Port: Enable RIP on the specified port. All the IP addresses of this port are added to the RIP routing table, and the device and its RIP-enabled neighbor devices learn the routing table.</li> </ul> |
| Network Segment | Enter the IPv6 address and prefix length when <b>Type</b> is<br>set to <b>Network Segment</b> .<br>RIPng will be enabled on all interfaces of the device<br>covered by this network segment.                                                                                                    |
| Port            | Select a VLAN interface or physical port when <b>Type</b> is set to <b>Port</b> .                                                                                                    |

# 2. Configuring the RIPng Port

RIPng poison reverse: After the port learns the route, the route overhead is set to **16** (indicating that the route is unreachable), and the route is sent back to the neighbor from the original port to avoid a loop.

Choose Local Device > Advanced > Routing > RIPng Settings > Port Settings, click Edit, and enable IPv6 poison reverse.

| RIPng Settings     | Port Settings | Advanced | Neighbor Info       |        |
|--------------------|---------------|----------|---------------------|--------|
| Port List          |               |          |                     |        |
| Po                 | ort Name      |          | IPv6 Poison Reverse | Action |
| ,                  | /LAN 1        |          | Off                 | Edit   |
|                    |               |          |                     |        |
|                    |               |          |                     |        |
| Edit               |               |          | ×                   |        |
| * Port Nam         | e VLAN 1      |          | $\sim$              |        |
| IPv6 Poison Revers | e 🚺           |          |                     |        |
|                    |               |          |                     |        |
|                    |               | Cance    | ОК                  |        |

# 3. Configuring the RIPng Global Configuration

Choose Local Device > Advanced > Routing > RIPng Settings >> Advanced, click Edit Config in RIPng Global Config, and configure RIPng global configuration parameters.

| 1 Improper timers may cause route flapping. Therefore, RIPng timers must be consistent on the devices connected to the same network. You are not advised to reset the RIPng timers unless you have specific needs. |                     |                         |              |               |             |  |  |
|----------------------------------------------------------------------------------------------------|---------------------|-------------------------|--------------|---------------|-------------|--|--|
| RIPng Global Config                                                                                                    |                     |                         |              |               | Edit Config |  |  |
| Equal-cost Load Balancing                                                                                                    | Route Advertisement | Administrative Distance | Update Timer | Invalid Timer | Flush Timer |  |  |
| Off                                                                                                    | Off                 | 1 (Default)             | 30 s         | 180 s         | 120 s       |  |  |

| Edit Config                  |             |             |   | ×  |
|------------------------------|-------------|-------------|---|----|
| Equal-cost Load<br>Balancing |             |             |   |    |
| Route Advertisement          |             |             |   |    |
| Administrative               | 1 (Default) |             | ~ |    |
| Distance                     |             |             |   |    |
| * Update Timer               | 30          | s (1-65535) |   |    |
| * Invalid Timer              | 180         | s (1-65535) |   |    |
| * Flush Timer                | 120         | s (1-65535) |   |    |
|                              |             | Cancel      |   | ок |

# 4. Configuring the RIPng Route Redistribution List

Redistribute routes of other protocols to the RIPng domain to interwork with other routing domains.

Choose Local Device > Advanced > Routing > RIPng Settings > Advanced, click Add in Route Redistribution List, and configure RIPng route redistribution.

| Route Redistribution List     Redistribute the routes of other proto | Route Redistribution List<br>Redistribute the routes of other protocols to the RIP domain so that RIP can communicate with other routing domains. |                         |                         |  |
|----------------------------------------------------------------------|----------------------------------------------------------------------------------------------------|-------------------------|-------------------------|--|
| Route Redistribution List                                            |                                                                                                    |                         | + Add 🖻 Delete Selected |  |
|                                                                      | Туре                                                                                                    | Administrative Distance | Action                  |  |
|                                                                      |                                                                                                    | No Data                 |                         |  |

| Add              |                             | )  | < |
|------------------|-----------------------------|----|---|
| * Type           | Select                      | ~  |   |
| * Administrative | 0 (Administrative Distance) | ~  |   |
| Distance         |                             |    |   |
|                  |                             |    |   |
|                  | Cancel                      | ОК |   |

#### Table 3-18 RIP Route Redistribution Parameters

| Parameter               | Description                                        |
|-------------------------|----------------------------------------------------|
|                         | Direct Routing                                     |
| Туре                    | OSPF Routing                                       |
|                         | Static Routing                                     |
| Administrative Distance | Value range: 0-16. The default value is <b>0</b> . |

# 5. Configuring the RIPng Passive Interface

If an interface is configured as a passive interface, it will suppress RIPng update packets. If the connected peer device does not run RIP, you are advised to enable the passive interface.

Choose Local Device > Advanced > Routing > RIPng Settings > Advanced, click Add in Passive Interface, and select a passive interface.

| Passive Interface<br>RIP update packets will be suppres | ssed on the passive interface. If the device connected to the inte | erface does not adopt RIP, you are advised to enable this function. |        |                         |
|---------------------------------------------------------|--------------------------------------------------------------------|---------------------------------------------------------------------|--------|-------------------------|
| Passive Interface                                       |                                                                    |                                                                     |        | + Add 🗊 Delete Selected |
|                                                         | Port Name                                                          |                                                                     | Action |                         |
|                                                         |                                                                    | No Data                                                             |        |                         |

| Add                 |        |        | ×  |
|---------------------|--------|--------|----|
| * Passive Interface | Select | ~      |    |
|                     |        | Cancel | OK |

### 6. Configuring the IPv6 Aggregate Route

Choose Local Device > Advanced > Routing > RIPng Settings > Advanced, click Add in RIPng Aggregate Routing, and enter the IPv6 address or length. The length of IPv6 address prefix ranges from 0 bit to 128 bits.

| <b>RIPng Aggregate Routing</b><br>Create an aggregate RIPng route announcement. |         |         |    |        |                       |
|---------------------------------------------------------------------------------|---------|---------|----|--------|-----------------------|
| RIPng Aggregate Routing                                                         |         |         |    |        | + Add Delete Selected |
|                                                                                 | Address |         |    | Action |                       |
|                                                                                 |         | No Data |    |        |                       |
| Add                                                                             |         |         | ×  |        |                       |
| * IPv6 Aggregate                                                                |         |         |    |        |                       |
| Routing                                                                         |         |         |    |        |                       |
|                                                                                 |         |         |    |        |                       |
|                                                                                 |         |         |    |        |                       |
|                                                                                 |         | Cancel  | ОК |        |                       |

# 3.10.5 OSPF v2

Open Shortest Path First (OSPF) can be applied to large-scale networks. IPv4 uses OSPFv2, and IPv6 uses OSPFv3.

OSPF is a typical link-state routing protocol, which can solve the problems of slow route update, inaccurate measurement, and poor scalability in large networks. It is suitable for networks of various sizes, and even a network with up to thousands of devices.

### 1. Configuring OSPFv2 Basic Parameters

Choose Local Device > Advanced > Routing > OSPFV2, click Start Setup, and then configure an instance and an interface respectively.

| Ruijie Rcycc     | English - Caremote O&M & Network Setup                                                                               |
|------------------|----------------------------------------------------------------------------------------------------|
| 8° Overview      | PBR Static Routingstatic Routingv6 RIP Settings RIPng Settings OSPPV2 OSPPV3 Routing Table Info                      |
| ③ Online Clients |                                                                                                    |
| Network          | Stort Setup                                                                                                    |
| ⊘ Security ~     |                                                                                                    |
| mi Behavior 👋    | OSPF<br>OSPF is a typical link-state routing protocol. To satisfy                                                    |
| VPN ~            | vera users' increasing requirements for network reliability<br>and heterogeneity on a large network, OSPF solves the |
| 🖻 Advanced 🛛 🗠   | Aver 35 35 Ave2 problems such as slow convergence, unscientific metric values, and poor scalability.                 |
| Routing          | Highlights                                                                                                    |
| PPPoE Server     | As   Achieves fast convergence,  Minimizes routing overhead.                                                         |
| Authentication   | Reduces routing update traffic through area partition.                                                               |
| Session Limit    | Applies to various networks with up to thousands of switches.                                                        |
| Port Mapping     | suntrues.                                                                                                    |
| Dynamic DNS      |                                                                                                    |
| UPnP Settings    |                                                                                                    |
| Local DNS        |                                                                                                    |
| TTL Rule         |                                                                                                    |
|                  |                                                                                                    |

- (1) Configure an instance.
  - a Configure basic parameters for an instance.

| (1)                   | (2)                                 | (3)              |
|-----------------------|-------------------------------------|------------------|
| Configure the insta   | nce. Configure the interface. Opera | ation succeeded. |
| * Instance ID         |                                     |                  |
| * Router ID           |                                     | 0                |
| Advertise Default     |                                     |                  |
| Route                 |                                     |                  |
| Import External Route | Static Route Redistribution         |                  |
|                       | Direct Route Redistribution         |                  |
|                       | RIP Redistribution                  |                  |
|                       | Details                             |                  |
|                       |                                     |                  |
|                       |                                     |                  |
|                       |                                     |                  |
|                       |                                     |                  |
|                       |                                     |                  |
|                       |                                     |                  |
|                       |                                     |                  |
|                       | Previous Next                       |                  |

| Parameter               | Description                                                 |
|-------------------------|-------------------------------------------------------------|
| Parameter               | Description                                                 |
|                         | Create an OSPF instance based on the service type.          |
| Instance ID             | The instance only takes effect locally, and does not        |
|                         | affect packet exchange with other devices.                  |
|                         | It identifies a router in an OSPF domain.                   |
|                         | A Caution                                                   |
| Router ID               | Router IDs within the same domain must be                   |
|                         | unique. The same configuration may cause                    |
|                         | neighbor discovery failures.                                |
|                         | Generate a default route and send it to the neighbor.       |
|                         | After this function is enabled, you need to enter the       |
|                         | metric and select a type. The default metric is 1.          |
| Advertise Default Route | Type 1: The metrics displayed on different routers          |
|                         | vary.                                                       |
|                         | Type 2: The metrics displayed on all routers are the        |
|                         | same.                                                       |
|                         | Redistribute routes of other protocols to the OSPF          |
|                         | domain to interwork with other routing domains.             |
|                         | If Static Route Redistribution is selected, enter the       |
| Import External Route   | metric, which is <b>20</b> by default.                      |
|                         | If Direct Route Redistribution is selected, enter the       |
|                         | metric, which is <b>20</b> by default.                      |
|                         | If <b>RIP Redistribution</b> is selected, enter the metric, |
|                         | which is <b>20</b> by default.                              |

### Table 3-19 Description of Basic OSPF Instance Configuration Parameters

b Click **Details** to display detailed configurations.

|                  | De                   | tails                |
|------------------|----------------------|----------------------|
| Distance         | Intra-Area           | Optional.Default:110 |
|                  | Inter-Area           | Optional.Default:110 |
|                  | External             | Optional.Default:110 |
| LSA              | Genaration D         | Delay Optional.Defau |
|                  | Received Del         | ay Optional.Default  |
| SPF Calculation  | Waiting Inter        | val Optional.Defaul  |
|                  | Min Interval         | Optional.Default:50  |
|                  | Max Interval         | Optional.Default:50  |
| Graceful Restart | Graceful Rest<br>Hel |                      |

 Table 3-20
 Description of Detailed OSPF Instance Configuration Parameters

| Parameter | Description                                                                                                    |
|-----------|----------------------------------------------------------------------------------------------------|
| Distance  | It is used for protocol selection. By default, the intra-<br>area, inter-area, and external distances are all <b>110</b> .                                                                                                  |
| LSA       | Frequent network changes and route flapping may<br>occupy too much network bandwidth and device<br>resources. The LSA generation and reception delays<br>are specified in OSPF by default.<br>The default value is 1000 ms. |

| Parameter        | Description                                                                                                    |
|------------------|----------------------------------------------------------------------------------------------------|
|                  | When the link state database (LSDB) changes, OSPF recalculates the shortest path, and sets the interval to prevent frequent network changes from occupying a large number of resources<br>Waiting Interval: When the state changes, the timer                            |
|                  | is triggered. The delay is calculated for the first time after the timer expires. The default value is 0 ms.                                                                                                    |
| SPF Calculation  | <b>Min Interval</b> : As the number of changes increases, the time of each interval will increase according to the algorithm, and the default value is 50 ms.                                                                                                    |
|                  | <b>Max Interval</b> : When the calculated interval reaches the maximum interval, the subsequent interval is always equal to the maximum interval. If the time from the last calculation exceeds the maximum interval and the LSDB is not updated, the timer is disabled. |
|                  | Graceful Restart (GR) can avoid route flapping<br>caused by traffic interruption and active/standby board<br>switchover, thus ensuring the stability of key services.                                                                                                    |
|                  | <b>Graceful Restart Helper</b> : The Graceful Restart<br>Helper function is enabled when this switch is turned<br>on.                                                                                                    |
| Graceful Restart | <b>LSA Check</b> : LSA packets outside the domain are checked when this switch is turned on.                                                                                                    |
|                  | <b>Max Wait Time</b> : Timing starts after the device<br>receives the GR packet from the peer device. If the<br>peer device does not complete GR within <b>Max Wait</b><br><b>Time</b> , the device exits the GR Helper mode. The<br>default value is 1800 seconds.      |

(2) Configure an interface.

|                            |       |          | ①-<br>Configure the i | anstance. Configure the | 3<br>interface. Operation su |                |                        |                                |         |
|----------------------------|-------|----------|-----------------------|-------------------------|------------------------------|----------------|------------------------|--------------------------------|---------|
|                            |       |          | * Interf              | ace Select              |                              |                |                        |                                |         |
|                            |       |          | م *                   | rea                     |                              |                |                        |                                |         |
|                            |       |          | Stub A                | rea                     |                              |                |                        |                                |         |
|                            |       |          |                       | Details                 |                              |                |                        |                                |         |
| Port List                  |       |          |                       | Add                     |                              |                |                        |                                |         |
| Up to 16 entries can be ad | ided. |          |                       |                         |                              |                |                        |                                |         |
| Interface                  | Area  | Priority | Network Type          | Hello Packets           | Dead Interval                | Interface Auth | LSA Transmission Delay | LSA Retransmission<br>Interval | Action  |
|                            |       |          |                       | No Da                   | ta                           |                |                        |                                |         |
| < 1 > 10/page              |       |          |                       |                         |                              |                |                        |                                | Total 0 |
|                            |       |          |                       |                         |                              |                |                        |                                |         |
|                            |       |          |                       | Previous                | Finish                       |                |                        |                                |         |

c Configure basic parameters for an OSPFv2 interface.

### Table 3-21 Description of Basic OSPFv2 Interface Configuration Parameters

| Parameter | Description                                                                                                    |
|-----------|----------------------------------------------------------------------------------------------------|
| Interface | Select the OSPF-enabled L3 interface.                                                                                                    |
| Area      | Configure the area ID. Value range: 0-4294967295                                                                                                    |
| Stub Area | If <b>Stub Area</b> is enabled, you need to configure the<br>area type and inter-area route isolation.<br>Stub area: Routers at the edge of the area do not<br>advertise routes outside the area, and the routing<br>table in the area is small.<br>Not-So-Stubby Area (NSSA): A few external routes<br>can be imported.<br>Inter-area route isolation: After this function is<br>enabled, inter-area routes will not be imported to this<br>area. |
| Details   | Expand the detailed configuration.                                                                                                    |

d Click **Details** to display detailed configurations.

|                    | Details                |  |
|--------------------|------------------------|--|
| Priority           | Optional.Default:1     |  |
| Network Type       | Broadcast $\lor$       |  |
| Hello Packets      | Optional.Default:10(s) |  |
| Dead Interval      | Optional.Default:40(s) |  |
| LSA Transmission   | Optional.Default:1(s)  |  |
| Delay              |                        |  |
| LSA Retransmission | Optional.Default:5(s)  |  |
| Interval           |                        |  |
| Interface Auth     | No Auth $\checkmark$   |  |
| Ignore MTU Check   |                        |  |

# Table 3-22 Description of Detailed OSPFv2 Interface Configuration Parameters

| Parameter     | Description                                          |
|---------------|------------------------------------------------------|
| Priority      | It is 1 by default.                                  |
|               | Broadcast                                            |
| Notwork Type  | Unicast                                              |
| Network Type  | Multicast                                            |
|               | Non-Broadcast Multiple Access                        |
|               | Interval for periodic transmission, which is used to |
| Hello Packets | discover and maintain OSPF neighbor relationship.    |
|               | The default value is 10 seconds.                     |

| Parameter                   | Description                                                                                                    |
|-----------------------------|----------------------------------------------------------------------------------------------------|
| Dead Interval               | Time after which the neighbor becomes invalid. The default value is 40 seconds.                                                                                  |
| LSA Transmission Delay      | LSA transmission delay of the interface. The default value is 1 second.                                                                                          |
| LSA Retransmission Interval | Time after which LSA is retransmitted after LSA is lost.<br>The default value is 5 seconds.                                                                      |
|                             | <b>No Auth</b> : The protocol packets are not authenticated.<br>It is the default value.                                                                         |
| Interface Auth              | <b>Plain Text</b> : The protocol packets are authenticated,<br>and the authentication key is transmitted with the<br>protocol packets in the form of plain text. |
|                             | <b>MD5</b> : The protocol packets are authenticated, and the authentication key is MD5 encrypted and then transmitted with the protocol packets.                 |
| Ignore MTU Check            | Enabled by default.                                                                                                    |

- e Click Add to add an interface to Interface List.
- (3) Click Finish.

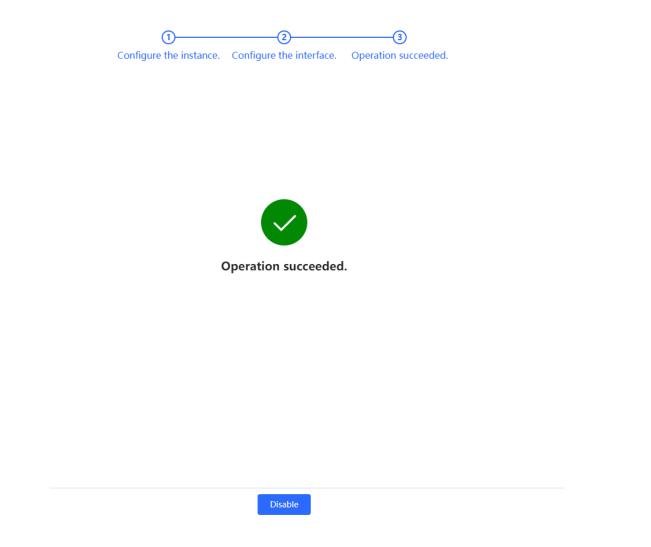

After you create an instance and an interface, choose Local Device > Advanced > Routing > OSPFV2 to check the current Instance List.

| PBR Static Ro  | uting Static Routing_v6 | RIP Settings RIPng Settings | OSPFV2 OSPFV3 Routing Table Info |                            |                                                                                                    |                                      |
|----------------|-------------------------|-----------------------------|----------------------------------|----------------------------|----------------------------------------------------------------------------------------------------|--------------------------------------|
| Instance List  | t                       |                             |                                  |                            |                                                                                                    | + Add                                |
| Up to 16 entri | es can be added.        |                             |                                  |                            |                                                                                                    |                                      |
| Instance I     | D Router ID             | Interface                   | Area                             | Advertise Default<br>Route | Import External Route                                                                              | Action                               |
| 1              | 0.0.0.1                 | WAND                        | 1(Normal Area)                   | Disable                    | Static Route Redistribution : Off<br>Direct Route Redistribution : Off<br>RIP Redistribution : Off | More<br>Neighbor Info<br>Edit Delete |

### 2. Adding an OSPFv2 Interface

Choose Local Device > Advanced > Routing > OSPFV2, select the instance to be configured in Instance List, and choose More > V2 Interface.

| PBR                 | Static Routing        | Static Routing_v6       | RIP Settings RIPng Settings    | OSPFV2 OSPFV3         | Routing Table Info   |                            |                                                                                       |                 |                                                   |         |
|---------------------|-----------------------|-------------------------|--------------------------------|-----------------------|----------------------|----------------------------|---------------------------------------------------------------------------------------|-----------------|---------------------------------------------------|---------|
| Insta               | nce List              |                         |                                |                       |                      |                            |                                                                                       |                 | +                                                 | - Add   |
| Up to               | <b>16</b> entries can | be added.               |                                |                       |                      |                            |                                                                                       |                 |                                                   |         |
| I                   | Instance ID           | Router ID               | Interface                      | Ārea                  |                      | Advertise Default<br>Route | V2 Interface                                                                          |                 | Action                                            |         |
|                     | 1                     | 0.0.0.1                 | WANO                           | 1(Normal A            | irea)                | Disable                    | V2 Instance Route Redistribution<br>V2 Stub Area Management<br>V2 Neighbor Management | 1               | More<br>Highbor Info                              |         |
| DUST                | Rcycc                 | Local Device(EG3 ∨      |                                |                       |                      | V2 Interface               |                                                                                       |                 |                                                   | ×       |
|                     |                       |                         |                                |                       |                      | Interface                  | Select ~                                                                              |                 |                                                   |         |
| <sub>රීව</sub> Over | view                  | PBR Static Routing      | Static Routing_v6 RIP Settings | RIPng Settings OSPFV2 | OSPFV3 Routing Table |                            |                                                                                       |                 |                                                   |         |
| ③ Onlin             | ne Clients            | Instance List           |                                |                       |                      | * Area                     |                                                                                       |                 |                                                   |         |
| Netw     Netw       | vork 🗸                | 1                       |                                |                       |                      | Priority                   | Optional.Default:1                                                                    |                 |                                                   |         |
| ⊘ Secu              | rity ~                | Up to 16 entries can be | added.                         |                       |                      | Network Type               | Broadcast ~                                                                           |                 |                                                   |         |
| ាាំ Beha            | wior ~                |                         |                                |                       |                      | Network Type               | broadcast                                                                             |                 |                                                   |         |
| I VPN               |                       | Instance ID             | Router ID In                   | terface               | Area                 | Hello Packets              | Optional.Default:10(s)                                                                |                 |                                                   |         |
| 🖻 Adva              | inced ^               |                         |                                |                       |                      | Port List                  |                                                                                       | A               | add Res                                           | set     |
| Routin              | ng                    | 1                       | 0.0.0.1 V                      | VANO                  | 1(Normal Area)       | Up to 64 entries can       | be added.                                                                             |                 |                                                   |         |
| PPPoE               | Server                |                         |                                |                       |                      |                            |                                                                                       |                 |                                                   |         |
| Auther              | ntication             | < 1 > 10/pa             | ige 🗸                          |                       |                      | later for                  | Notice Distance D                                                                     | and laterates W | LSA LSA                                           |         |
|                     | on Limit              |                         |                                |                       |                      | Interfac<br>e Area         |                                                                                       | terval e Auth   | ransmi Retrans<br>ssion mission<br>Delay Interval | A       |
| Port M              | Napping               |                         |                                |                       |                      | WANO 1                     | Broadca<br>st                                                                         | No Auth         |                                                   | Edit    |
| Dynam               | nic DNS               |                         |                                |                       |                      |                            | ar.                                                                                   |                 |                                                   |         |
| UPnP S              | Settings              |                         |                                |                       |                      | < 1 > 10/                  | ′page \vee                                                                            |                 |                                                   | Total 1 |

# 3. Redistributing OSPFv2 Instance Routes

Choose Local Device > Advanced > Routing > OSPFV2, select the instance to be configured in Instance List, and choose More > V2 Instance Route Redistribution.

| Ruijie Rcycc                                      |            |                           |                 |              |                |        |            |                    | English                    | Remote O&M                            | Network Setup  | Network Check | <u>洲</u> Alert              | 🕞 Log Out |
|---------------------------------------------------|------------|---------------------------|-----------------|--------------|----------------|--------|------------|--------------------|----------------------------|---------------------------------------|----------------|---------------|-----------------------------|-----------|
| 중 Overview<br>⑧ Online Clients                    | PBR Static |                           | atic Routing_v6 | RIP Settings | RIPng Settings | OSPFV2 | OSPFV3     | Routing Table Info |                            |                                       |                |               |                             | + Add     |
| <ul> <li>Network ~</li> <li>Security ~</li> </ul> | · · · · ·  | ist<br>itries can be adde | ed.             |              |                |        |            |                    |                            |                                       |                |               |                             | F Add     |
| mi Behavlor ∨                                     | Instano    | e ID                      | Router ID       | Inter        | face           |        | Area       |                    | Advertise Default<br>Route | V2 Interface<br>V2 Instance Route     | Redistribution | 4             | Action                      |           |
| Advanced ^                                        | 1          |                           | 0.0.0.1         | WA           | NO             |        | 1(Normal A | rea)               | Disable                    | V2 Stub Area Mana<br>V2 Neighbor Mana | igement        | Hg            | More<br>hbor Info<br>Delete |           |
| PPPoE Server<br>Authentication                    | < 1 )      | 10/page                   |                 |              |                |        |            |                    |                            |                                       |                |               |                             | Total 1   |

#### Network-Wide Monitoring

|                  |                            |                   |                             |                             | V2 Instance Route Redistribution          |                    | ×      |
|------------------|----------------------------|-------------------|-----------------------------|-----------------------------|-------------------------------------------|--------------------|--------|
| 🖧 Overview       |                            |                   |                             |                             | Route Redistribution cannot select its ov | n instance number! |        |
| ③ Online Clients | PBR Static Routing         | Static Routing_v6 | RIP Settings RIPng Settings | OSPFV2 OSPFV3 Routing Table | * Instance ID Select                      |                    |        |
| Network          | Instance List              |                   |                             |                             | Metric Optional.Default:20                |                    |        |
| Security         | Up to 16 entries can be ac | dded.             |                             |                             |                                           |                    |        |
| ∰ Behavior       |                            |                   |                             |                             | Route Redistribution List                 | Add                | Reset  |
| VPN              | Instance ID                | Router ID         | Interface                   | Area                        | Up to 63 entries can be added.            |                    |        |
| 🖹 Advanced       | 1                          |                   | WAN0                        | 1(Normal Area)              | Instance ID                               | Metric             | Action |
| Routing          |                            |                   |                             |                             |                                           | No Data            |        |
| PPPoE Server     | < 1 > 10/page              |                   |                             |                             |                                           |                    |        |
| Authentication   | < 1 > 10/page              |                   |                             |                             | < 1 > 10/page >                           |                    | Total  |
| Session Limit    |                            |                   |                             |                             |                                           |                    |        |

### 4. Managing OSPFv2 Stub Areas

Choose Local Device > Advanced > Routing > OSPFV2, select the instance to be configured in Instance List, and choose More > V2 Stub Area Management.

| <b>uijie</b> l <b>R</b> cyco                                                                                                   | Local            | Device(EG3 🗸                                                        |                                |                 |               |        |                |                    |                                                                                      | English ~ |                                                       | 서 🔮 Networi | k Setup @Netv   | work Check |                    |
|----------------------------------------------------------------------------------------------------|------------------|---------------------------------------------------------------------|--------------------------------|-----------------|---------------|--------|----------------|--------------------|--------------------------------------------------------------------------------------|-----------|-------------------------------------------------------|-------------|-----------------|------------|--------------------|
| Overview                                                                                                    | PBR              | Static Routing                                                      | Static Routing_v6              | RIP Settings RI | IPng Settings | OSPFV2 | OSPFV3         | Routing Table Info | >                                                                                    |           |                                                       |             |                 |            |                    |
| Online Clients<br>Network ~                                                                                                    |                  | tance List                                                          |                                |                 |               |        |                |                    |                                                                                      |           |                                                       |             |                 |            | + Add              |
| Security ~                                                                                                    | Up               | to 16 entries can be                                                | added.                         |                 |               |        |                |                    |                                                                                      |           |                                                       |             |                 |            |                    |
| Behavior ~<br>VPN ~                                                                                                    |                  | Instance ID                                                         | Router ID                      | Interface       | Đ             |        | Area           |                    | Advertise<br>Rou                                                                     | te        | V2 Interface                                          |             |                 | Ac         | tion               |
| Advanced ^                                                                                                    |                  | 1                                                                   | 0.0.0.1                        | WANO            |               |        | 1(Normal A     | rea)               | Disal                                                                                | 1         | V2 Instance Rout<br>V2 Stub Area Ma<br>V2 Neighbor Ma | nagement    | n               | ight       | bor Info<br>Delete |
| PoE Server                                                                                                    |                  | 1 > 10/pa                                                           | ne v                           |                 |               |        |                |                    |                                                                                      |           |                                                       |             |                 |            | Total              |
|                                                                                                    |                  |                                                                     |                                |                 |               |        |                |                    |                                                                                      |           |                                                       |             |                 |            |                    |
| <b>iffic</b>   ≜Rcycc                                                                                                    | C Local          | Device(EG3                                                          | Static Routing_v6              | RIP Settings RI | IPng Settings | OSPFV2 | OSPFV3         | Routing Table I    | V2 Stub Area Manage<br>* Area ID<br>Area Type                                        |           |                                                       |             |                 |            |                    |
| र्ग्राट । बिRcyco<br>Overview<br>Online Clients                                                                                | PBR              |                                                                     | Static Routing_v6              | RIP Settings RI | IPng Settings | OSPFV2 | OSPFV3         | Routing Table I    | * Area ID<br>Area Type                                                               | stub      |                                                       |             |                 |            |                    |
| Die Clerts                                                                                                    | PBR              | Static Routing                                                      |                                | RIP Settings RI | iPng Settings | OSPFV2 | OSPFV3         | Routing Table I    | * Area ID                                                                            | stub      |                                                       |             |                 |            |                    |
| <b>Gre I ≊Rcycc</b><br>Overview<br>Online Clients<br>Network ~<br>Security ~<br>Security ~                                     | PBR<br>Ins<br>Up | Static Routing                                                      |                                | RIP Settings RI |               | OSPFV2 | OSPFV3<br>Area | Routing Table I    | * Area ID<br>Area Type                                                               | stub      |                                                       |             |                 | Add        | Reset              |
| <b>JTE I ®R⊂ycc</b><br>Overview<br>Deline Clients<br>Vetwork ∨<br>Network ∨<br>Sehavior ∨<br>Sehavior ∨<br>NPN ∨<br>Kdvanced ∧ | PBR<br>Ins       | Static Routing<br>tance List                                        | added.                         |                 |               | OSPFV2 |                | Routing Table (    | * Area ID<br>Area Type<br>Inter-Route Isolation<br>Area List                         | stub      | Area Type                                             |             | Inter-Route Iso |            | Reset              |
| VPN ~                                                                                                    | PBR<br>Ins       | Static Routing<br>tance List<br>to 16 entries can be<br>Instance ID | added.<br>Router ID<br>0.0.0.1 | Interface       |               | OSPFV2 | Area           | Routing Table (    | * Area ID<br>Area Type<br>Inter-Route Isolation<br>Area List<br>Up to 64 entries can | stub      | Area Type                                             | V No Data   | Inter-Route Iso |            |                    |

# 5. Managing OSPFv2 Neighbors

Choose Local Device > Advanced > Routing > OSPFV2, select the instance to be configured in Instance List, and choose More > V2 Neighbor Management.

| ujjie   #Rcycc                                                                                                    | Local Devic                                   |                                 |                             |                |                |           |                    |                                   |                       |                                          |         | Network Check |             |       |
|----------------------------------------------------------------------------------------------------|-----------------------------------------------|---------------------------------|-----------------------------|----------------|----------------|-----------|--------------------|-----------------------------------|-----------------------|------------------------------------------|---------|---------------|-------------|-------|
| Overview                                                                                                    | PBR St                                        | atic Routing                    | Static Routing_v6           | RIP Settings F | RIPng Settings | OSPFV2 O  | SPFV3 Routing Tab  | ole Info                          |                       |                                          |         |               |             |       |
| Online Clients                                                                                                    | Instanc                                       | e List                          |                             |                |                |           |                    |                                   |                       |                                          |         |               | +           | + Add |
| Network ~                                                                                                    | l '                                           |                                 |                             |                |                |           |                    |                                   |                       |                                          |         |               |             |       |
| Security ~                                                                                                    | Up to 1                                       | entries can be                  | added.                      |                |                |           |                    |                                   |                       |                                          |         |               |             |       |
| Behavior ~                                                                                                    |                                               |                                 |                             |                |                |           |                    | А                                 | dvertise Default      |                                          |         |               |             |       |
| VPN ~                                                                                                    | Inst                                          | ance ID                         | Router ID                   | Interfa        | ce             |           | Area               |                                   | Route                 | V2 Interface                             |         |               | Action      |       |
| Advanced ^                                                                                                    |                                               |                                 |                             |                |                |           |                    |                                   |                       | V2 Instance Route F<br>V2 Stub Area Mana |         | [             | More        |       |
| outing                                                                                                    |                                               | 1                               | 0.0.0.1                     | WANG           | D              | 1(        | (Normal Area)      |                                   | Disable               | V2 Neighbor Manag                        | _       |               | ighbor Info |       |
|                                                                                                    |                                               |                                 |                             |                |                |           |                    |                                   |                       |                                          |         | ,             | it Delete   |       |
|                                                                                                    |                                               |                                 |                             |                |                |           |                    |                                   |                       |                                          |         |               |             |       |
|                                                                                                    | < 1                                           | > 10/pa                         | ge v                        |                |                |           |                    |                                   |                       |                                          |         |               |             | Tota  |
| uthentication                                                                                                    | < 1<br>Local Devic                            |                                 | ge v                        |                |                |           |                    | V2 Neighbor                       | Management            |                                          |         |               |             | Tota  |
| withentication                                                                                                    |                                               |                                 | ge v                        |                |                |           |                    |                                   | Management<br>hbor IP |                                          |         |               |             | Total |
|                                                                                                    | Local Devic                                   |                                 | ge v<br>Static Routing_v6   | RIP Settings 8 | RIPng Settings | OSPFV2 OT | DSPFV3 Routing Tat | * Neig                            |                       |                                          |         |               |             | Total |
| uthentication                                                                                                    | Local Devic                                   | e(EG3 ~                         |                             | RIP Settings 8 | RIPng Settings | OSPFV2 O  | SSRFV3 Routing Tab | * Neig                            | hbor IP               |                                          |         | Add           |             | Total |
| uthentication                                                                                                    | Local Devic<br>PBR St<br>Instance             | a(EG3 ~                         | Static Routing_y6           | RIP Settings f | RIPng Settings | OSPFV2 O  | DSPFV3 Routing Tat | * Neig<br>Neighbor                | hbor IP               |                                          |         | Add           |             |       |
| uthentication                                                                                                    | Local Devic<br>PBR St<br>Instance             | e(EG3 ~                         | Static Routing_y6           | RIP Settings 8 | RIPng Settings | OSPFV2 O  | SSRPV3 Routing Tab | * Neig<br>Neighbor                | hbor IP               |                                          |         | Add           |             |       |
| uthentication                                                                                                    | Local Devic<br>PBR St<br>Instance<br>Up to 18 | e(EG)<br>atic Routing<br>e List | Static Routing_v6<br>added. |                |                | OSPFV2 Q  |                    | * Neig<br>Neighbor                | hbor IP               | Neighbor IP                              |         | Add           | Ri          |       |
| uthentication                                                                                                    | Local Devic<br>PBR St<br>Instance<br>Up to 18 | a(EG3 ~                         | Static Routing_y6           | RIP Settings 8 |                | OSPEV2 C  | SSPFV3 Routing Tat | * Neig<br>Neighbor                | hbor IP               | -                                        | No Data | Add           | Ri          | Reset |
| Oppose Server       Authentication       Authentication       Oppose       Overview       Online Clients       Network       Security       Security       VPN       VPN       Advanced       Advanced | Local Devic<br>PBR St<br>Instance<br>Up to 18 | e(EG)<br>atic Routing<br>e List | Static Routing_v6<br>added. |                | ce             |           |                    | * Neig<br>Neighbor<br>Up to 64 er | hbor IP               | -                                        | No Data | Add           | Ri          |       |

# 6. Viewing OSPFv2 Neighbor Information

Choose Local Device > Advanced > Routing > OSPFV2, select the instance to be configured in Instance List, and click Neighbor Info.

| Ruíjie   Rcycc |                         |                          |                        |               |                    | Englisi                 | h ~ Remote O8dM – 🎂 Network Setup                             | @Network Check <u>M</u> Alert      ⊡Log Out |
|----------------|-------------------------|--------------------------|------------------------|---------------|--------------------|-------------------------|---------------------------------------------------------------|---------------------------------------------|
| a Overview     | PBR Static Routing      | Static Routing_v6 RIP Se | ettings RIPng Settings | OSPEV2 OSPEV3 | Routing Table Info |                         |                                                               |                                             |
| Online Clients | Lundaria Mat            |                          |                        |               |                    |                         |                                                               |                                             |
| Network      · | Instance List           |                          |                        |               |                    |                         |                                                               | + Add                                       |
| 😔 Security 🗸   | Up to 16 entries can be | e added.                 |                        |               |                    |                         |                                                               |                                             |
| ∰ Behavior ~   | Instance ID             | Router ID                | Interface              |               | Area               | Advertise Default Route | Import External Route                                         | Action                                      |
| 🗊 VPN 🗸        |                         |                          |                        |               |                    |                         | Static Route Redistribution : Off                             | More                                        |
| Advanced ^     | 1                       | 0.0.0.1                  | WAN0                   |               | 1(Normal Area)     | Disable                 | Direct Route Redistribution : Off<br>RIP Redistribution : Off | Neighbor Info<br>Edit Delete                |
| PPPoE Server   | < 1 > 10/p              | age V                    |                        |               |                    |                         |                                                               | Total 1                                     |
| Authentication |                         |                          |                        |               |                    |                         |                                                               |                                             |
| Session Limit  |                         |                          |                        |               |                    |                         |                                                               |                                             |
| Port Mapping   |                         |                          |                        |               |                    |                         |                                                               |                                             |
| Dynamic DNS    |                         |                          |                        |               |                    |                         |                                                               |                                             |
| UPnP Settings  |                         |                          |                        |               |                    |                         |                                                               |                                             |

| Ruijie I Rcycc   | Local Device(EG3 $\sim$       |                             |                    |            |                    |               |           |         |             | ×         |
|------------------|-------------------------------|-----------------------------|--------------------|------------|--------------------|---------------|-----------|---------|-------------|-----------|
| 88 Overview      | PBR Static Routing Stat       | tic Routing v6 RIP Settings | RIPna Settinas OSP | EV2 OSPEV3 | Routing Table Info | Neighbor Info |           |         |             |           |
| ③ Online Clients |                               |                             |                    |            |                    | Instance ID   | Router ID | Status  | Neighbor IP | Interface |
| Network ~        | Instance List                 |                             |                    |            |                    |               |           | No Data |             |           |
| ⊘ Security ~     | Up to 16 entries can be added |                             |                    |            |                    | < 1 > 10)     | /page ~   |         |             | Total 0   |
| ∰ Behavior V     | Instance ID                   | Router ID                   | Interface          |            | Area               |               |           |         |             |           |
| 😨 VPN 🗸 🗸        |                               |                             |                    |            |                    |               |           |         |             |           |
| Advanced ^       | 1                             | 0.0.0.1                     | WANO               |            | 1(Normal Area)     |               |           |         |             |           |
| Routing          |                               |                             |                    |            |                    |               |           |         |             |           |
| PPPoE Server     | 10/page ~                     |                             |                    |            |                    |               |           |         |             |           |
| Authentication   |                               |                             |                    |            |                    |               |           |         |             |           |
| Session Limit    |                               |                             |                    |            |                    |               |           |         |             |           |
| Port Mapping     |                               |                             |                    |            |                    |               |           |         |             |           |
| Dynamic DNS      |                               |                             |                    |            |                    |               |           |         |             |           |
| UPnP Settings    |                               |                             |                    |            |                    |               |           |         |             |           |
| Local DNS        |                               |                             |                    |            |                    |               |           |         |             |           |
| TTL Rule         |                               |                             |                    |            |                    |               |           |         |             |           |
| Audit Log        |                               |                             |                    |            |                    |               |           |         |             |           |
| Other Settings   |                               |                             |                    |            |                    |               |           |         |             |           |

# 3.10.6 OSPF v3

Open Shortest Path First (OSPF) can be applied to large-scale networks. IPv4 uses OSPFv2, and IPv6 uses OSPFv3.

### 1. Configuring OSPFv3 Basic Parameters

Choose Local Device > Advanced > Routing > OSPFV3, click Start Setup, and then configure an instance and an interface respectively.

(1) Configure an instance.

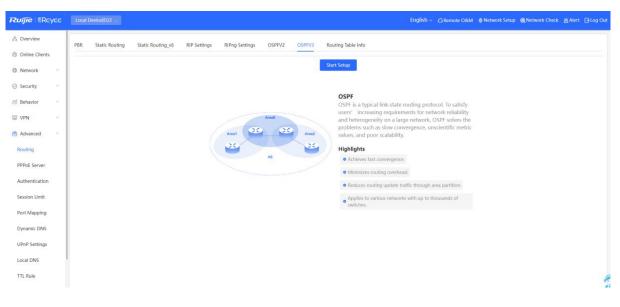

a Configure basic parameters for an instance.

| 1—                    | 2                             | 3                   |
|-----------------------|-------------------------------|---------------------|
| Configure the insta   | nce. Configure the interface. | Operation succeeded |
| * Router ID           |                               | 0                   |
| Advertise Default     |                               |                     |
| Route                 |                               |                     |
| Import External Route | Static Route Redistribution   |                     |
|                       | Direct Route Redistribution   |                     |
|                       | RIP Redistribution            |                     |
|                       | Details                       |                     |

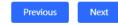

# Table 3-23 Description of Basic OSPF Instance Configuration Parameters

| Parameter   | Description                                                                                                    |  |
|-------------|----------------------------------------------------------------------------------------------------|--|
| Instance ID | Create an OSPF instance based on the service type.<br>The instance only takes effect locally, and does not<br>affect packet exchange with other devices.                                        |  |
| Router ID   | It identifies a router in an OSPF domain.           A         Caution           Router IDs within the same domain must be unique. The same configuration may cause neighbor discovery failures. |  |

| Parameter               | Description                                                                                                    |  |  |
|-------------------------|----------------------------------------------------------------------------------------------------|--|--|
|                         | Generate a default route and send it to the neighbor.                                                            |  |  |
|                         | After this function is enabled, you need to enter the metric and select a type. The default metric is <b>1</b> . |  |  |
| Advertise Default Route | Type 1: The metrics displayed on different routers vary.                                                         |  |  |
|                         | Type 2: The metrics displayed on all routers are the same.                                                       |  |  |
|                         | Redistribute routes of other protocols to the OSPF domain to interwork with other routing domains.               |  |  |
|                         | If <b>Static Route Redistribution</b> is selected, enter the metric, which is <b>20</b> by default.              |  |  |
| Import External Route   | If <b>Direct Route Redistribution</b> is selected, enter the metric, which is <b>20</b> by default.              |  |  |
|                         | If <b>RIP Redistribution</b> is selected, enter the metric, which is <b>20</b> by default.                       |  |  |

b Click **Details** to display detailed configurations.

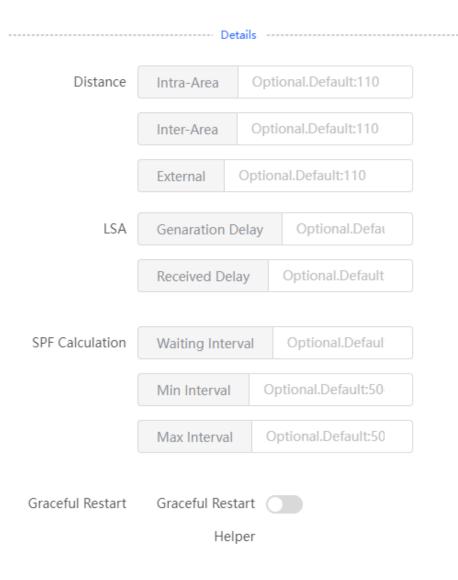

### Table 3-24 Description of Detailed OSPF Instance Configuration Parameters

| Parameter | Description                                                                                                    |
|-----------|----------------------------------------------------------------------------------------------------|
| Distance  | It is used for protocol selection. By default, the intra-<br>area, inter-area, and external distances are all <b>110</b> .                                                                                                  |
| LSA       | Frequent network changes and route flapping may<br>occupy too much network bandwidth and device<br>resources. The LSA generation and reception delays<br>are specified in OSPF by default.<br>The default value is 1000 ms. |

| Parameter        | Description                                                                                                    |
|------------------|----------------------------------------------------------------------------------------------------|
|                  | When the link state database (LSDB) changes, OSPF recalculates the shortest path, and sets the interval to prevent frequent network changes from occupying a large number of resources<br>Waiting Interval: When the state changes, the timer                            |
|                  | is triggered. The delay is calculated for the first time after the timer expires. The default value is 0 ms.                                                                                                    |
| SPF Calculation  | <b>Min Interval</b> : As the number of changes increases,<br>the time of each interval will increase according to the<br>algorithm, and the default value is 50 ms.                                                                                                    |
|                  | <b>Max Interval</b> : When the calculated interval reaches the maximum interval, the subsequent interval is always equal to the maximum interval. If the time from the last calculation exceeds the maximum interval and the LSDB is not updated, the timer is disabled. |
|                  | Graceful Restart (GR) can avoid route flapping<br>caused by traffic interruption and active/standby board<br>switchover, thus ensuring the stability of key services.                                                                                                    |
|                  | <b>Graceful Restart Helper</b> : The Graceful Restart<br>Helper function is enabled when this switch is turned<br>on.                                                                                                    |
| Graceful Restart | <b>LSA Check</b> : LSA packets outside the domain are checked when this switch is turned on.                                                                                                    |
|                  | Max Wait Time: Timing starts after the device<br>receives the GR packet from the peer device. If the<br>peer device does not complete GR within Max Wait<br>Time, the device exits the GR Helper mode. The<br>default value is 1800 seconds.                             |

(2) Configure an interface.

| <pre>*Interface Select</pre>                                                                                                    |                                |      |          | ①<br>Configure the instance. Co | 2<br>nfigure the interface. | 3<br>Operation succeeded. |                        |                             |         |
|----------------------------------------------------------------------------------------------------|--------------------------------|------|----------|---------------------------------|-----------------------------|---------------------------|------------------------|-----------------------------|---------|
| Stub Area Detals                                                                                                    |                                |      |          | * Interface Select              |                             |                           |                        |                             |         |
| Port List       Add         Up to 16 entries can be added.       Interface         Interface       Area         Priority       Helio Packets       Dead Interval       LSA Transmission Delay       LSA Retransmission Interval       Action |                                |      |          | * Area                          |                             |                           |                        |                             |         |
| Add         Port List         Up to 16 entries can be added.         Interface       Area       Priority       Hello Packets       Dead Interval       LSA Transmission Delay       LSA Retransmission Interval       Action                 |                                |      |          | Stub Area                       |                             |                           |                        |                             |         |
| Port List       Up to 16 entries can be added.         Interface       Area       Priority       Hello Packets       Dead Interval       LSA Transmission Delay       LSA Retransmission Interval       Action                               |                                |      |          |                                 | - Details                   |                           |                        |                             |         |
| Up to <b>16</b> entries can be added.<br>Interface Area Priority Network Type Hello Packets Dead Interval LSA Transmission Delay LSA Retransmission Interval Action                                                                          | Devet Line                     |      |          |                                 | Add                         |                           |                        |                             |         |
| Interface Area Priority Network Type Hello Packets Dead Interval LSA Transmission Delay LSA Retransmission Interval Action                                                                                                    |                                |      |          |                                 |                             |                           |                        |                             |         |
|                                                                                                    | Up to 16 entries can be added. |      |          |                                 |                             |                           |                        |                             |         |
| No Data                                                                                                    | Interface                      | Area | Priority | Network Type                    | Hello Packets               | Dead Interval             | LSA Transmission Delay | LSA Retransmission Interval | Action  |
|                                                                                                    |                                |      |          |                                 | No Data                     |                           |                        |                             |         |
| C 1 > 10/page ~                                                                                                    | < 1 > 10/page ~                |      |          |                                 |                             |                           |                        |                             | Total 0 |
|                                                                                                    |                                |      |          |                                 |                             |                           |                        |                             |         |
|                                                                                                    |                                |      |          |                                 |                             |                           |                        |                             |         |

Previous Finish

a Configure basic parameters for an interface.

| Table 3-25 | Description of Basic OSP | F Interface Configuration Parameters |
|------------|--------------------------|--------------------------------------|
|------------|--------------------------|--------------------------------------|

| Parameter | Description                                                                                                    |
|-----------|----------------------------------------------------------------------------------------------------|
| Interface | Select the OSPF-enabled L3 interface.                                                                                                    |
| Area      | Configure the area ID. Value range: 0-4294967295                                                                                                    |
| Stub Area | If <b>Stub Area</b> is enabled, you need to configure the area type and inter-area route isolation.<br>Stub area: Routers at the edge of the area do not advertise routes outside the area, and the routing table in the area is small.<br>Not-So-Stubby Area (NSSA): A few external routes can be imported. |

b Click **Details** to display detailed configurations.

|                    | Details                |
|--------------------|------------------------|
| Priority           | Optional.Default:1     |
| Network Type       | Broadcast $\lor$       |
| Hello Packets      | Optional.Default:10(s) |
| Dead Interval      | Optional.Default:40(s) |
| LSA Transmission   | Optional.Default:1(s)  |
| -                  |                        |
| LSA Retransmission | Optional.Default:5(s)  |
| Interval           |                        |

### Table 3-26 Description of Detailed OSPF Interface Configuration Parameters

| Parameter     | Description                                                                                                    |
|---------------|----------------------------------------------------------------------------------------------------|
| Priority      | It is 1 by default.                                                                                                    |
| Network Type  | Broadcast<br>Unicast<br>Multicast<br>Non-Broadcast Multiple Access                                                                      |
| Hello Packets | Interval for periodic transmission, which is used to discover and maintain OSPF neighbor relationship. The default value is 10 seconds. |
| Dead Interval | Time after which the neighbor becomes invalid. The default value is 40 seconds.                                                         |

| Parameter                   | Description                                                                                                    |
|-----------------------------|----------------------------------------------------------------------------------------------------|
| LSA Transmission Delay      | LSA transmission delay of the interface. The default value is 1 second.                                                                                                    |
| LSA Retransmission Interval | Time after which LSA is retransmitted after LSA is lost.<br>The default value is 5 seconds.                                                                                                    |
| Interface Auth              | No Auth: The protocol packets are not authenticated.<br>It is the default value.<br>Plain Text: The protocol packets are authenticated,<br>and the authentication key is transmitted with the<br>protocol packets in the form of plain text.<br>MD5: The protocol packets are authenticated, and the<br>authentication key is MD5 encrypted and then<br>transmitted with the protocol packets. |
| Ignore MTU Check            | Enabled by default.                                                                                                    |

- c Click Add to add an interface to Interface List.
- (2) Click Finish.

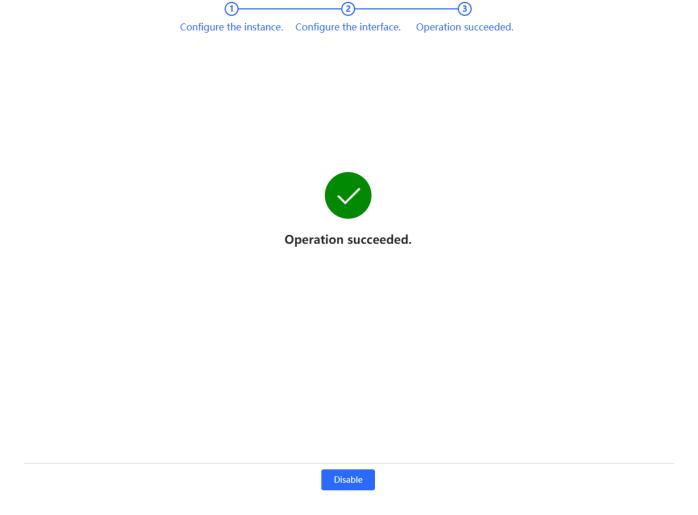

After you complete configuration, choose Advanced > Routing > OSPFV3 to check Instance List.

| PBR Static Rout          | ing Static Routing_v6 | RIP Settings RIPng Settings | OSPFV2 OSPFV3              | Routing Table Info                                                                                 |          |                 |                            |                                      |
|--------------------------|-----------------------|-----------------------------|----------------------------|----------------------------------------------------------------------------------------------------|----------|-----------------|----------------------------|--------------------------------------|
| OSPFv3                   |                       |                             |                            |                                                                                                    |          |                 |                            |                                      |
| Up to <b>1</b> entries c | an be added.          |                             |                            |                                                                                                    |          |                 |                            |                                      |
| Router ID                | Interface             | Area                        | Advertise Default<br>Route | Import External Route                                                                              | Distance | SPF Calculation | Graceful Restart<br>Helper | Action                               |
| 0.0.0.11                 | WANO                  | 1(Normal Area)              | Disable                    | Static Route Redistribution : Off<br>Direct Route Redistribution : Off<br>RIP Redistribution : Off |          |                 | Disable                    | More<br>Neighbor Info<br>Edit Delete |
|                          | 10/page V             |                             |                            |                                                                                                    |          |                 |                            | Total 1                              |

### 2. Adding an OSPFv3 Interface

Choose Local Device > Advanced > Routing > OSPFV3, select the instance to be configured in Instance List, and choose More > V3 Interface.

|        | Static Routin   | g Static Routing_v6   | RIP Settings      | RIPng Settings OSF | PFV2 OSPFV3                | Routing Tab               | le Info                                                            |                      |                             |             |                  |                  |                    |                                |
|--------|-----------------|-----------------------|-------------------|--------------------|----------------------------|---------------------------|--------------------------------------------------------------------|----------------------|-----------------------------|-------------|------------------|------------------|--------------------|--------------------------------|
| OSP    | Fv3             |                       |                   |                    |                            |                           |                                                                    |                      |                             |             |                  |                  |                    |                                |
| Up to  | o 1 entries car | be added.             |                   |                    |                            |                           |                                                                    |                      |                             |             |                  |                  |                    |                                |
| R      | outer ID        | Interface             | Are               | 20                 | Advertise Default<br>Route | Impor                     | t External Route                                                   | Distan               |                             | Calculation |                  | ul Restart       |                    | Action                         |
| 1      | 0.0.0.11        | WANO                  | 1(Norma           | al Area)           | Disable                    | Direct Rout               | e Redistribution : (<br>e Redistribution : (<br>distribution : Off |                      | V3 Interface<br>V3 Stub Are | a Manageme  | ent              |                  | 3İ.                | More<br>ghbor Info<br>t Delete |
| <      | 1 > 1           | 0/page 🗸              |                   |                    |                            |                           |                                                                    |                      |                             |             |                  |                  |                    | Total 1                        |
|        |                 |                       |                   |                    |                            |                           |                                                                    |                      |                             |             |                  |                  |                    |                                |
|        |                 |                       |                   |                    |                            |                           |                                                                    |                      |                             |             |                  |                  |                    |                                |
| Ruiji  | e Rcycc         | Local Device(EG3 ~    |                   |                    |                            |                           | X                                                                  | /3 Interface         |                             |             |                  |                  |                    | 8                              |
| h Ove  |                 |                       |                   |                    |                            |                           | _                                                                  | Interface            | Select                      |             |                  |                  |                    |                                |
|        | ne Clients      | PBR Static Routing    | Static Routing_v6 | RIP Settings RIPng | Settings OSPEV2            | OSPFV3                    | Routing Table I                                                    | * Area               |                             |             |                  |                  |                    |                                |
| Net    |                 | OSPFv3                |                   |                    |                            |                           |                                                                    |                      |                             |             |                  |                  |                    |                                |
| ) Secu |                 | Up to 1 entries can t | se added.         |                    |                            |                           |                                                                    | Priority             | Optional.Default            |             |                  |                  |                    |                                |
| 11 Beh |                 |                       |                   |                    |                            |                           |                                                                    | Network Type         | Broadcast                   |             |                  |                  |                    |                                |
|        |                 | Router ID             | Interface         | Area               | Ad                         | Ivertise Default<br>Route | Import E                                                           | Hello Packets        | Optional.Default            |             |                  |                  |                    |                                |
| 🗄 Adv. |                 |                       |                   |                    |                            |                           | Static Route P                                                     | ort List             |                             |             |                  |                  | Add                | Reset                          |
|        |                 |                       | WANO              | 1(Normal Are       | a)                         | Disable                   | Direct Route                                                       |                      |                             |             |                  | <u>.</u>         |                    | incact.                        |
| Routi  |                 |                       |                   |                    |                            |                           | 111 112.000                                                        | Up to 64 entries can | be added.                   |             |                  |                  |                    |                                |
|        | E Server        | 1 10                  | //page -          |                    |                            |                           |                                                                    |                      |                             |             |                  | LSA              | LSA                |                                |
|        | entication      |                       |                   |                    |                            |                           | In                                                                 | terfac Area          | Priority Netw<br>k Typ      |             | Dead<br>Interval | Transmi<br>ssion | Retrans<br>mission | Action                         |
|        | on Limit        |                       |                   |                    |                            |                           |                                                                    |                      |                             |             |                  | Delay            | Interval           |                                |
|        | Mapping         |                       |                   |                    |                            |                           | V                                                                  | VANO 1               | Broad                       | ca          |                  |                  |                    | Edit Delete                    |
|        | mic DNS         |                       |                   |                    |                            |                           |                                                                    | 1 10                 | /page 😪                     |             |                  |                  |                    | Tota                           |
|        | Settings        |                       |                   |                    |                            |                           |                                                                    |                      | -                           |             |                  |                  |                    |                                |
|        |                 |                       |                   |                    |                            |                           |                                                                    |                      |                             |             |                  |                  |                    |                                |
|        | DNS             |                       |                   |                    |                            |                           |                                                                    |                      |                             |             |                  |                  |                    |                                |

### 3. Managing OSPFv3 Stub Areas

Choose Local Device > Advanced > Routing > OSPFV3, select the instance to be configured in Instance List, and choose More > V3 Stub Area Management.

| <b>Ruijie</b> Rcycc                             |      |                       |                   |                             |                            |                                                                                                    | English ~ | C Remote O&M                     | A Network Setup | Network Check | ∰ Alert ⊡ Log (                    |
|-------------------------------------------------|------|-----------------------|-------------------|-----------------------------|----------------------------|----------------------------------------------------------------------------------------------------|-----------|----------------------------------|-----------------|---------------|------------------------------------|
| 🖧 Overview                                      | PBR  | Static Routing        | Static Routing v6 | RIP Settings RIPng Settings | OSPFV2 OSPFV3              | Routing Table Info                                                                                 |           |                                  |                 |               |                                    |
| Online Clients                                  | Lorn |                       |                   |                             |                            |                                                                                                    |           |                                  |                 |               |                                    |
| Network                                         | OSP  | 7FV3                  |                   |                             |                            |                                                                                                    |           |                                  |                 |               |                                    |
| Security ~                                      | Up 1 | to 1 entries can be a | added.            |                             |                            |                                                                                                    |           |                                  |                 |               |                                    |
| m Behavior ∽                                    |      | Router ID             | Interface         | Area                        | Advertise Default<br>Route | Import External Route                                                                              | Distance  | SPF Calcul                       |                 | ul Restart    | Action                             |
| Advanced                                        |      | 0.0.0.11              | WANO              | 1(Normal Area)              | Disable                    | Static Route Redistribution : Off<br>Direct Route Redistribution : Off<br>RIP Redistribution : Off |           | V3 Interface<br>V3 Stub Area Mar | agement         |               | More<br>Hghbor Info<br>Edit Delete |
| PPPoE Server<br>Authentication<br>Session Limit | ¢.   | 1 0/pa                | ige v             |                             |                            |                                                                                                    |           |                                  |                 |               | Total 1                            |
| Port Mapping                                    |      |                       |                   |                             |                            |                                                                                                    |           |                                  |                 |               |                                    |
| Dynamic DNS                                     |      |                       |                   |                             |                            |                                                                                                    |           |                                  |                 |               |                                    |
| UPnP Settings                                   |      |                       |                   |                             |                            |                                                                                                    |           |                                  |                 |               |                                    |
| Local DNS                                       |      |                       |                   |                             |                            |                                                                                                    |           |                                  |                 |               |                                    |
| TTL Rule                                        |      |                       |                   |                             |                            |                                                                                                    |           |                                  |                 |               |                                    |

| Ruijie   Rcy                 | ec | Local Device | (EG3           |                     |              |                |        |         |                   | V3 Stub Area Management       |           |                       | ×       |
|------------------------------|----|--------------|----------------|---------------------|--------------|----------------|--------|---------|-------------------|-------------------------------|-----------|-----------------------|---------|
| 🖧 Overview                   |    | PBR Stat     | tic Routing    | Static Routing v6   | RIP Settings | RIPpg Settings | OSPFV2 |         | Routing Table I   | * Area ID                     |           |                       |         |
| Online Clients               |    |              |                | and the second _ to | in sectory.  | toring second  |        |         | the second second | Area Type stub                |           |                       |         |
| Network                      |    | OSPFv3       |                |                     |              |                |        |         |                   | Inter-Route Isolation         |           |                       |         |
| <ul> <li>Security</li> </ul> |    | Up to 1 e    | entries can be | added.              |              |                |        |         |                   |                               |           |                       |         |
| mi Behavior                  |    |              |                |                     |              |                |        |         |                   | Area List                     |           | Add                   | Reset   |
| VPN                          |    | Router       | ID             | Interface           |              | Area           | Adv    | Route   | Import E          | Up to 64 entries can be added |           |                       |         |
|                              |    |              |                |                     |              |                |        |         | Static Route F    |                               |           |                       |         |
|                              |    |              | н              | WAN0                | 1(No         | rmal Area)     |        | Disable | Direct Route F    | Area ID                       | Area Type | Inter-Route Isolation | Action  |
| Routing                      |    |              |                |                     |              |                |        |         |                   |                               | No Dat    | 1                     |         |
| PPPoE Server                 |    |              |                | age -               |              |                |        |         |                   | 10/page v                     |           |                       | Total 0 |
| Authentication               |    |              |                |                     |              |                |        |         |                   | 10/page                       |           |                       | iotai o |
| Session Limit                |    |              |                |                     |              |                |        |         |                   |                               |           |                       |         |
| Port Mapping                 |    |              |                |                     |              |                |        |         |                   |                               |           |                       |         |
| Dynamic DNS                  |    |              |                |                     |              |                |        |         |                   |                               |           |                       |         |
| UPnP Settings                |    |              |                |                     |              |                |        |         |                   |                               |           |                       |         |
| Local DNS                    |    |              |                |                     |              |                |        |         |                   |                               |           |                       |         |
| TTL Rule                     |    |              |                |                     |              |                |        |         |                   |                               |           |                       |         |

## 3.10.7 Viewing Routing Tables

Choose Local Device > Advanced > Routing > Routing Table Info to view IPv4 and IPv6 routing table details.

| IPv4 IPv6                    |                |                 |              |                          |
|------------------------------|----------------|-----------------|--------------|--------------------------|
| Route Info                   |                |                 | Entry Type   | Global Data 🗸 🗘 Re-fetch |
| Dest IP Address              | Route Type     | Distance/Metric | Interface    | Next Hop                 |
| 0.0.0/0                      | System routing | [0/0]           | WAN0         | 172.20.72.1              |
| 172.20.72.0/24               | Direct Routing | [0/0]           | WAN0         | *                        |
| 192.168.110.0/24             | Direct Routing | [0/0]           | Default VLAN | *                        |
| < 1 > 10/page ~<br>IPv4 IPv6 |                |                 |              | Total 3                  |
| Route Info                   |                |                 | Entry Type   | Global Data v Re-fetch   |
| Dest IP Address              | Route Type     | Distance/Metric | Interface    | Next Hop                 |
|                              |                | No Data         |              |                          |
| < 1 > 10/page >              |                |                 |              | Total 0                  |

# 3.11 Configuring ARP Binding and ARP Guard

## 3.11.1 Overview

The device learns the IP address and MAC address of the network devices connected to its interfaces and generates the corresponding ARP entries. You can enable ARP guard and configure IP-MAC binding to restrict Internet access of LAN hosts and improve network security.

## 3.11.2 Configuring ARP Binding

Choose Local Device > Security > ARP List.

Before you enable ARP guard, you must configure the binding between IP addresses and MAC addresses in either of the following ways:

(1) Select a dynamic ARP entry in the ARP list and click **Bind**. You can select multiple entries to be bound at one time and click **Bind Selected** to bind them.

|                    | s IP-MAC mapping of all devices connected to its inter<br>d and configure IP-MAC binding to improve network s |                                               |                                   | 0                                    |  |  |  |  |
|--------------------|----------------------------------------------------------------------------------------------------|-----------------------------------------------|-----------------------------------|--------------------------------------|--|--|--|--|
| ARP Guard          |                                                                                                    |                                               |                                   |                                      |  |  |  |  |
| Enable             | Only the devices configured with IP-MA                                                                        | C binding are allowed to access the Internet. |                                   | -                                    |  |  |  |  |
| ARP List           |                                                                                                    |                                               | Search by IP Address/MAC A Q + Ac | dd 🖉 Bind Selected 🗈 Delete Selected |  |  |  |  |
| Up to 512 IP-MAC b | bindings can be added.                                                                                        |                                               |                                   |                                      |  |  |  |  |
| No.                | MAC Address                                                                                                   | IP Address                                    | Туре                              | Action                               |  |  |  |  |
| □ 1                | 00:d0:88:88:08:60                                                                                             | 10.52.48.43                                   | Dynamic                           | ∂ <sup>2</sup> Bind                  |  |  |  |  |
| 2                  | 80:05:88:a1:b3:c6                                                                                             | 10.52.48.69                                   | Dynamic                           | @ Bind                               |  |  |  |  |
| 3                  | 00:d0:f8:15:08:5f                                                                                             | 10.52.48.214                                  | Dynamic                           | @ Bind                               |  |  |  |  |

(2) Click Add, enter the device name, IP address and MAC address to be bound, and click OK. The input box can display existing address mappings in the ARP list. You can click a mapping to automatically enter the address mapping.

| Add           |                                | ×  |
|---------------|--------------------------------|----|
| Device Name   | Optional                       |    |
| * IP Address  | Enter or select an IP address. |    |
| * MAC Address | Enter or select a MAC address. |    |
|               | Cancel                         | ОК |

To remove the binding between a static IP address and a MAC address, click **Delete** in the Action column.

| ARP List           |                       |              | Search by IP Address/MAC A Q + A | Add Ø Bind Selected |
|--------------------|-----------------------|--------------|----------------------------------|---------------------|
| Up to 512 IP-MAC b | indings can be added. |              |                                  |                     |
| No.                | MAC Address           | IP Address   | Туре                             | Action              |
| □ 1                | 00:d0:88:88:08:60     | 10.52.48.43  | Dynamic                          |                     |
| 2                  | 80:05:88:a1:b3:c6     | 10.52.48.69  | Dynamic                          | Ø Bind              |
| 3                  | 00:d0:f8:15:08:5f     | 10.52.48.214 | Dynamic                          | Ø Bind              |
| - 4                | 00:d0:f8:15:09:92     | 10.52.48.232 | Dynamic                          | <i>∂</i> Bind       |

## 3.11.3 Configuring ARP Guard

After ARP guard is enabled, only LAN hosts with IP-MAC binding can access the external network. For details on how to configure ARP binding, see Section <u>3.10.2 Configuring ARP Binding</u>.

(1) Choose Local Device > Security > ARP List.

| Rujje Rcycc        | Local Device(EG3 V                                                                                                    |  |  |  |  |
|--------------------|----------------------------------------------------------------------------------------------------|--|--|--|--|
| 움 Device Overview  |                                                                                                    |  |  |  |  |
| Ø Online Clients   | <i>i</i> The device learns IP-MAC mapping of all devices connected Enable ARP guard and configure IP-MAC binding to improve |  |  |  |  |
| Network      ✓     | ARP Guard                                                                                                    |  |  |  |  |
| Security ^         | Altr Guard                                                                                                    |  |  |  |  |
| IPv6 Neighbor List | Enable Only the devices configured w                                                                                        |  |  |  |  |
| ARP List           | ARP List                                                                                                    |  |  |  |  |
| MAC Filtering      | Up to <b>512</b> IP-MAC bindings can be added.                                                                              |  |  |  |  |
| Local Protection   | No. MAC Address                                                                                                    |  |  |  |  |

(2) Turn on **Enable** in the **ARP Guard** section to enable ARP guard.

| ARP Guard          |                                                                                     |
|--------------------|-------------------------------------------------------------------------------------|
| Enable             | Only the devices configured with IP-MAC binding are allowed to access the Internet. |
| Outbound Interface | <ul> <li>Select All</li> <li>Default VLAN</li> <li>VLAN 333</li> </ul>              |
|                    | Keep Config                                                                         |

(3) Set the range for the function to take effect.

If you select **Select All**, the ARP guard function will take effect on all clients on the LAN. If you select a specified port, the ARP guard function will take effect only on clients connected to the port.

# 3.12 Configuring MAC Address Filtering

### 3.12.1 Overview

You can enable MAC address filtering and configure an **Allowlist** or **Blocklist** to effectively control Internet access from LAN hosts.

- Allowlist: Allow only hosts whose MAC addresses are in the filter rule list to access the Internet.
- Blocklist: Deny hosts whose MAC addresses are in the filter rule list from accessing the Internet.

### 3.12.2 Configuration Steps

#### Choose Local Device > Security > MAC Filtering.

(1) Click Add. In the dialog box that appears, enter the MAC address and remarks. The input box can display existing address mappings in the ARP list. You can click a mapping to automatically enter the MAC address. Click OK. A filter rule is created.

| <i>MAC Filtering</i><br>Enable MAC addr | ess filtering and configure | the filtering type to control the host's access to the Internet. | 0                       |
|-----------------------------------------|-----------------------------|------------------------------------------------------------------|-------------------------|
| MAC Filtering                           |                             |                                                                  |                         |
| MAC Filtering                           | Click to enable I           | MAC address filtering.                                           |                         |
| Filtering Type                          | Blacklist                   | v                                                                |                         |
|                                         | Save                        |                                                                  |                         |
| Filtering Rule Lis                      | st                          |                                                                  | + Add 🗇 Delete Selected |
| Up to <b>80</b> rules can b             | e added.                    |                                                                  |                         |
|                                         | MAC                         | Remark                                                           | Action                  |
|                                         |                             | No Data                                                          |                         |
| Add                                     |                             |                                                                  | ×                       |
| *                                       | MAC Address                 | Enter or select a MAC address.                                   |                         |
|                                         | Remarks                     |                                                                  |                         |
|                                         |                             |                                                                  |                         |
|                                         |                             | Cancel                                                           | ОК                      |

### (2) Turn on MAC Filtering, set Filtering Type, and click Save.

| MAC Filtering  |               |                                 |
|----------------|---------------|---------------------------------|
| MAC Filtering  |               |                                 |
|                | The following | hosts are not allowed to access |
|                | the Internet. |                                 |
|                |               |                                 |
| Filtering Type | Blacklist     | $\sim$                          |
|                |               |                                 |
|                | Save          |                                 |

# 3.13 Configuring the PPPoE Server

## 3.13.1 Overview

Point-to-Point Protocol over Ethernet (PPPoE) is a network tunneling protocol that encapsulates PPP frames inside Ethernet frames. When the router functions as a PPPoE server, it provides the access service to LAN users and supports bandwidth management.

## 3.13.2 Global Settings

Choose Local Device > Advanced > PPPoE Server > Global Settings.

Set **PPPoE Server** to **Enable** and configure PPPoE server parameters.

| Global Settings   | Account Settings        | Account Management                                                                         | Exceptional IP Address | Online Clients |
|-------------------|-------------------------|--------------------------------------------------------------------------------------------|------------------------|----------------|
| 2. The IP add     | ng and MAC filtering an | e not valid for PPPoE clients.<br>cannot overlap with any inte<br>valid for PPPoE clients. | erface IP range.       |                |
| PPPoE S           | erver 🔿 Enable          | Disabled                                                                                   |                        |                |
| Mandatory PPPoE D | ialup 🔵 Enable          | • Disable                                                                                  |                        |                |
| * Local Tuni      | nel IP 10.44.66.99      |                                                                                            |                        |                |
| * IP R            | ange 10.44.66.100       | -10.44.66.200                                                                              |                        |                |
| ,                 | /LAN Default VLAN       | 4 ~                                                                                        |                        |                |
| Primary DNS S     | erver Example: 1.1      | .1.1                                                                                       |                        |                |
| Secondary DNS S   | erver Example: 1.1      | .1.1                                                                                       |                        |                |
| * Unanswered      |                         |                                                                                            | Range: 1-60            |                |
| Packet            | Limit                   |                                                                                            |                        |                |
| Auth M            | Mode 🗹 PAP 🔽            | CHAP MSCHAP2                                                                               |                        |                |
|                   | Save                    |                                                                                            |                        |                |
|                   |                         |                                                                                            |                        |                |

| Parameter                       | Description                                                                                                    |
|---------------------------------|----------------------------------------------------------------------------------------------------|
| PPPoE Server                    | Specify whether to enable the PPPoE server function.                                                                                      |
| Mandatory PPPoE Dialup          | Specify whether LAN users must access the Internet through dialing.                                                                       |
| Local Tunnel IP                 | Set the point-to-point address of the PPPoE server.                                                                                       |
| IP Range                        | Specify the IP address range that can be allocated by the PPPoE server to authenticated users.                                            |
| VLAN                            | Set the VLAN of the current PPPoE server.                                                                                                 |
| Primary/Secondary DNS<br>Server | Specify the DNS server address delivered to authenticated users.                                                                          |
| Unanswered LCP Packet Limit     | When the number of LCP packets not answered in one link exceeds the specified value, the PPPoE server automatically disconnects the link. |

| Parameter | Description                                                                                 |
|-----------|---------------------------------------------------------------------------------------------|
| Auth Mode | Select at least one authentication mode from the following: PAP, CHAP, MSCHAP, and MSCHAP2. |

## 3.13.3 Configuring a PPPoE User Account

### Choose Local Device > Advanced > PPPoE Server > Account Settings.

Click **Add** to create a PPPoE authentication user account. The currently created PPPoE authentication user accounts are displayed in the **Account List** section. Find the target account and click **Edit** to modify the account information. Find the target account and click **Delete** to delete the account.

| Global Se | ettings Account Setting                            | gs Account Management               | Exceptional IP Address             | Online Clients                |                            |                  |               |              |             |
|-----------|----------------------------------------------------|-------------------------------------|------------------------------------|-------------------------------|----------------------------|------------------|---------------|--------------|-------------|
| () #      | Account Settings<br>f you want to use the Batch Co | onfig or Backup Config feature, Off | ice 2019 or a later version is req | uired. Otherwise, invalid for | mat and garbled text may o | ccur.            |               |              | 0           |
| Acco      | unt List                                           |                                     |                                    |                               | Search by Username         | Batch Config     | Backup Config | + Add 🗇 Dele | te Selected |
| Up to     | • 300 entries can be added. A                      | At most of Concurrent Users 150     | Clients 0                          |                               |                            |                  |               |              |             |
|           | Username                                           | Password                            | Expire Date                        | SI                            | tatus Ao                   | count Management | Remarks       | Action       |             |
|           |                                                    |                                     |                                    | No                            | Data                       |                  |               |              |             |
| <         | 1 > 10/page >                                      |                                     |                                    |                               |                            |                  |               |              | Total 0     |
|           |                                                    |                                     |                                    |                               |                            |                  |               |              |             |
| Ad        | d                                                  |                                     |                                    |                               |                            | $\times$         |               |              |             |
|           |                                                    |                                     |                                    |                               |                            |                  |               |              |             |
|           | * User                                             |                                     |                                    |                               |                            |                  |               |              |             |
|           | USEI                                               | Pieds                               | e enter a user                     | name.                         |                            |                  |               |              |             |
|           | * Dag                                              | sword Pleas                         |                                    |                               |                            |                  |               |              |             |
|           | F d 3                                              | Pieds                               | e enter a pass                     | sword.                        |                            |                  |               |              |             |
|           | Evnire                                             | e Date 🗐 Se                         | lect a time.                       |                               |                            |                  |               |              |             |
|           | Explic                                             | - Dutt - 36                         |                                    |                               |                            |                  |               |              |             |
|           | Rei                                                | marks Leng                          | th: 1-50 chara                     | cters long                    |                            |                  |               |              |             |
|           |                                                    | Long                                | chi i bo chara                     | ccoro rong.                   |                            |                  |               |              |             |
|           |                                                    | Status 🔵                            |                                    |                               |                            |                  |               |              |             |
|           |                                                    |                                     |                                    |                               |                            |                  |               |              |             |
|           | Rate Lir                                           | miting 🔵                            |                                    |                               |                            |                  |               |              |             |
|           |                                                    |                                     |                                    |                               |                            |                  |               |              |             |
|           | * Ac                                               | count Selec                         | :t                                 |                               | ~                          |                  |               |              |             |
|           | Manage                                             | ement                               |                                    |                               |                            |                  |               |              |             |
|           | 5                                                  |                                     |                                    |                               |                            |                  |               |              |             |
|           |                                                    |                                     |                                    |                               |                            |                  |               |              |             |
|           |                                                    |                                     |                                    |                               | ancol                      | OK               |               |              |             |
|           |                                                    |                                     |                                    |                               | ancel                      | OK               |               |              |             |

| Parameter          | Description                                                                                                    |
|--------------------|----------------------------------------------------------------------------------------------------|
| Username/Password  | Set the username and password of the authentication account for Internet access through PPPoE dialing.                                                                                                    |
| Expire Date        | Set the expiration date of the authentication account. After the account expires, it can no longer be used for Internet access through PPPoE authentication.                                                                                                    |
| Remark             | Enter the account description.                                                                                                    |
| Status             | Specify whether to enable this user account. If the account is disabled, the account is invalid and cannot be used for Internet access through PPPoE authentication.                                                                                                    |
| Rate Limiting      | Specify whether to apply flow control on the account. If flow<br>control is enabled, you need to configure flow control policies<br>for the PPPoE authentication user. If smart flow control is<br>disabled, Rate Limiting must be turned off. To turn on Rate<br>Limiting, enable smart flow control first. |
| Account Management | After flow control is enabled, you need to configure a flow control package for the current account to restrict user bandwidth accordingly. For details on how to configure and view flow control packages, see Section <u>3.12.4 Configuring a</u><br>Flow Control Package.                                 |

## 3.13.4 Configuring a Flow Control Package

Choose Local Device > Advanced > PPPoE Server > Account Management.

If smart flow control is disabled, the flow control package for the account does not take effect. Before you configure a flow control package, enable smart flow control first. For details on how to set smart flow control, see Section <u>6.6.2 Smart Flow Control</u>.

Click **Add** to create a flow control package. The currently created flow control packages are displayed in the **Account Management List** section. You can modify or delete the packages.

| Global Settings | Account Settings | Account Management | Exceptional IP Address | Online Clients     |           |                |          |
|-----------------|------------------|--------------------|------------------------|--------------------|-----------|----------------|----------|
| Account Ma      | nagement List    |                    |                        |                    |           | + Add 💼 Delete | Selected |
| Up to 10 entri  | es can be added. |                    |                        |                    |           |                |          |
|                 | Account Name     | 2                  | Uplink Bandwidth       | Downlink Bandwidth | Interface | Action         |          |
|                 |                  |                    |                        | No Data            |           |                |          |

| Add                |                       |            |      |             |      |        | ×  |
|--------------------|-----------------------|------------|------|-------------|------|--------|----|
| * Account Name     |                       |            |      |             |      |        |    |
| Uplink Bandwidth   | * Limit-at            | Mbps       | Mbps | * Max-Limit | Mbps | Mbps ⊘ |    |
|                    | Max-Limit<br>per User | No Limit b | Mbps |             |      |        |    |
| Downlink Bandwidth | * Limit-at            | Mbps       | Mbps | * Max-Limit | Mbps | Mbps ⊘ |    |
|                    | Max-Limit<br>per User | No Limit b | Mbps |             |      |        |    |
| * Interface        | All WAN Por           | ts         |      | ~           |      |        |    |
|                    |                       |            |      |             |      | Cancel | ОК |

### Table 3-29 PPPoE user flow control package configuration

| Parameter          | Description                                                                                                    |  |  |  |  |
|--------------------|----------------------------------------------------------------------------------------------------|--|--|--|--|
| Account Name       | Set the name of the flow control package. When you configure an authentication account, you can select a flow control package based on the name.                                                                                                    |  |  |  |  |
| Uplink Bandwidth   | The following uplink bandwidth options can be configured, all measured in<br>Mbps.<br>Limit-at: Guaranteed available uplink bandwidth for authenticated users<br>when bandwidth resources are limited.<br>Max-Limit: Maximum available uplink bandwidth for authenticated users<br>when bandwidth resources are sufficient.<br>Max-Limit per User: Maximum available uplink bandwidth for each user.<br>This parameter is optional and the default value is no limit.         |  |  |  |  |
| Downlink Bandwidth | The following downlink bandwidth options can be configured, all<br>measured in Mbps.<br>Limit-at: Guaranteed available downlink bandwidth for authenticated<br>users when bandwidth resources are limited.<br>Max-Limit: Maximum available downlink bandwidth for authenticated<br>users when bandwidth resources are sufficient.<br>Max-Limit per User: Maximum available downlink bandwidth for each<br>user. This parameter is optional and the default value is no limit. |  |  |  |  |

| Parameter | Description                                                      |
|-----------|------------------------------------------------------------------|
| Interface | Specify the interface to which the flow control package applies. |

## 3.13.5 Configuring Exceptional IP Addresses

#### Choose Local Device > Advanced > PPPoE Server > Exceptional IP Address.

When the PPPoE server is enabled, if you want to allow some IP addresses in a specific VLAN to access the Internet without passing account and password authentication, you can configure these IP addresses as exceptional IP addresses.

The currently created exceptional IP addresses are displayed in the **Exceptional IP Address List** section. Click **Edit** to modify the exceptional IP address. Click **Delete** to delete the exceptional IP address.

Start IP Address/End IP Address: Start and end of exceptional IP addresses.

Remark: Description of an exceptional IP address.

Status: Whether the exceptional IP address is effective.

| Global Settings      | Account Setting  | Account Mana   | igement E | exceptional IP Address | Online Clients       |
|----------------------|------------------|----------------|-----------|------------------------|----------------------|
| <i>i</i> Exceptio    | nal IP Address   |                |           |                        | ?                    |
| Exceptiona           | I IP Address Lis | t              |           | + A0                   | dd 🔟 Delete Selected |
| Up to <b>5</b> entri | es can be added. |                |           |                        |                      |
| Start                | IP Address       | End IP Address | Remark    | Status                 | Action               |
| □ 1 <sup>°</sup>     | 72.26.1.2        | 172.26.1.100   |           | Enable                 | Edit Delete          |

| Add        |        | ×  |
|------------|--------|----|
| * Start IP |        |    |
| Address    |        |    |
| * End IP   |        |    |
| Address    |        |    |
| Remark     |        |    |
| Status     |        |    |
|            |        |    |
|            | Cancel | ОК |

## 3.13.6 Viewing Online Users

Choose Local Device > Advanced > PPPoE Server > Online Clients.

View the information of end users that access the Internet through PPPoE dialing. Click **Disconnect** to disconnect the user from the PPPoE server.

| Global Settings | Account Settings | Account Management | Exceptional IP Address | Online Clients |             |             |            |           |
|-----------------|------------------|--------------------|------------------------|----------------|-------------|-------------|------------|-----------|
| i Online Clie   | ents             |                    |                        |                |             |             |            | ?         |
| Account List    |                  |                    |                        |                |             |             | Disconnect | C Refresh |
| Online Clients  | )                |                    |                        |                |             |             |            |           |
|                 | Username         |                    | IP Address             |                | MAC Address | Online Time | Action     |           |
|                 |                  |                    |                        |                | No Data     |             |            |           |

| Parameter   | Description                                                                  |
|-------------|------------------------------------------------------------------------------|
| Username    | Total number of online users that access the Internet through PPPoE dialing. |
| IP Address  | IP address of the client.                                                    |
| MAC Address | MAC address of the client.                                                   |
| Online Time | Time when the user accesses the Internet.                                    |

# 3.14 Port Mapping

## 3.14.1 Overview

### 1. Port Mapping

The port mapping function can establish a mapping relationship between the IP address and port number of a WAN port and the IP address and port number of a server in the LAN, so that all access traffic to a service port of the WAN port will be redirected to the corresponding port of the specified LAN server. This function enables external users to actively access the service host in the LAN through the IP address and port number of the specified WAN port.

Application scenario: Port mapping enables users to access the cameras or computers in their home network when they are in the enterprise or on a business trip.

### 2. NAT-DMZ

When an incoming data packet does not hit any port mapping entry, the packet is redirected to the LAN server according to the Demilitarized Zone (DMZ) rule. All data packets actively sent from the Internet to the device are forwarded to the designated DMZ host, thus realizing LAN server access of external network users. DMZ not only realizes the external network access service, but also ensures the security of other hosts in the LAN.

Application scenario: Configure port mapping or DMZ when an external network user wants to access the LAN server, for example, access a server deployed in the home network when the user is in the enterprise or on a business trip.

## 3.14.2 Getting Started

- Confirm the intranet IP address of the mapping device on the LAN and the port number used by the service.
- Confirm that the mapped service can be normally used on the LAN.

## 3.14.3 Configuration Steps

### Choose Local Device > Advanced > Port Mapping > Port Mapping.

Click **Add**. In the dialog box that appears, enter the rule name, service type, protocol type, external port/range, internal server IP address, and internal port/range. You can create a maximum of 50 port mapping rules.

| Port Map | ping NAT-D        | MZ       |                        |               |                        |               |                 |
|----------|-------------------|----------|------------------------|---------------|------------------------|---------------|-----------------|
| 🪺 Po     | ort Mapping       |          |                        |               |                        |               | ?               |
| Port N   | Mapping List      |          |                        |               | [                      | + Add         | Delete Selected |
| Up to    | 50 entries can be | added.   |                        |               |                        |               |                 |
|          | Name              | Protocol | External IP<br>Address | External Port | Internal IP<br>Address | Internal Port | Action          |
|          | test              | ТСР      | 172.26.1.200           | 3389          | 192.168.110.236        | 80            | Edit Delete     |
|          |                   |          |                        |               |                        |               |                 |

| Add                   | ×                                                                              |
|-----------------------|--------------------------------------------------------------------------------|
| * Name                |                                                                                |
| Preferred Server      | HTTP ~                                                                         |
| Protocol              | TCP v                                                                          |
| External IP Address   | <ul> <li>Outbound Interface</li> <li>Enter or select an IP address.</li> </ul> |
|                       | All WAN Ports 🗸                                                                |
| * External Port/Range | Example: X or X-X (Range: 1-6553                                               |
| * Internal IP Address | Example: 1.1.1.1                                                               |
| * Internal Port/Range | 80                                                                             |
|                       |                                                                                |
|                       | Cancel OK                                                                      |

### Table 3-31 Port mapping configuration

| Parameter           | Description                                                                                                    |  |
|---------------------|----------------------------------------------------------------------------------------------------|--|
| Name                | Enter the description of the port mapping rule, which is used to identify the rule.                                                                                                    |  |
| Preferred Server    | Select the type of service to be mapped, such as HTTP or FTP. The internal port number commonly used by the service is automatically entered. If you are not sure about the service type, select <b>Custom</b> .                                                                              |  |
| Protocol            | Select the transmission layer protocol type used by the service, such as <b>TCP</b> or <b>UDP</b> . The value <b>ALL</b> indicates that the rule applies to both protocols. The value must comply with the client configuration of the service.                                               |  |
| External IP Address | <ul> <li>Specify the host address used for accessing the external network. You can set it to the following:</li> <li>Outbound Interface: You can select All WAN Ports or specify a WAN port.</li> <li>Enter or select an IP address: Select or enter the IP address of a WAN port.</li> </ul> |  |

| Parameter           | Description                                                                                                    |
|---------------------|----------------------------------------------------------------------------------------------------|
| External Port/Range | Specify the port number used for Internet access. You need to confirm the port number in the client software, such as the camera monitoring software. You can enter a port number or a port range, such as 1050-1060. If you enter a port range, the value of <b>Internal Port/Range</b> must also be a port range.                                                                                           |
| Internal IP Address | Specify the IP address of the internal server to be mapped to the WAN port, that is, the IP address of the LAN device that provides Internet access, such as the IP address of the network camera.                                                                                                    |
| Internal Port/Range | Specify the service port number of the internal server to be mapped to the WAN<br>port, that is, the port number of the application that provides Internet access, such<br>as port 8080 of the Web service.<br>You can enter a port number or a port range, such as 1050-1060. If you enter a port<br>range, the number of ports must be the same as that specified in <b>External</b><br><b>Port/Range</b> . |

## 3.14.4 Verification and Test

Check whether the external network device can access services on the destination host using the external IP address and external port number.

## 3.14.5 Solution to Test Failure

- (1) Modify the value of **External Port/Range** and use the new external port number to perform the test again. The possible cause is that the port is blocked by the firewall.
- (2) Enable the remote access permission on the server. The possible cause is that remote access is displayed on the server, resulting in normal internal access but abnormal access across network segments.
- (3) Configure DMZ rules. For details, see Section <u>3.13.6 Configuration Steps (DMZ)</u>. The possible cause is that the specified ports are incorrect or incomplete.

## 3.14.6 Configuration Steps (DMZ)

### Choose Local Device > Advanced > Port Mapping > NAT-DMZ.

Click **Add**. Enter the rule name and internal server IP address, select the interface to which the rule applies, specify the rule status, and click **OK**. You can configure only one DMZ rule for an outbound interface.

| Port Mapping         | NAT-DM              | Z                                                 |                 |          |                 |
|----------------------|---------------------|---------------------------------------------------|-----------------|----------|-----------------|
| <i>i</i> NAT-DM      |                     | Z settings and edit or delete the rule.           |                 |          | 0               |
| NAT-DMZ              | Rule List           |                                                   |                 | + Add    | Delete Selected |
| There are <b>3</b> o | outbound inte       | erfaces. Up to <mark>3</mark> rules can be added. |                 |          |                 |
|                      | Name                | Outbound Interface                                | Dest IP Address | Status   | Action          |
|                      | test                | WAN1                                              | 192.168.110.222 | Enable ⊘ | Edit Delete     |
| Add Rule             |                     |                                                   |                 | ×        |                 |
| * Dest IF            | * Name<br>P Address | Example: 1.1.1.1                                  |                 |          |                 |
| Outbound             | Interface           | WAN                                               | ~               |          |                 |
|                      | Status              |                                                   |                 |          |                 |
|                      |                     |                                                   | Cancel          |          |                 |

Table 3-32 DMZ rule configuration

| Parameter          | Description                                                                                                    |
|--------------------|----------------------------------------------------------------------------------------------------|
| Name               | Enter the description of the mapping rule, which is identify the DMZ rule.                                                                                     |
| Dest IP Address    | Specify the IP address of the DMZ host to which packets are redirected, that is, the IP address of the internal server that can be accessed from the Internet. |
| Outbound Interface | Specify the WAN port in the DMZ rule. You can configure only one rule for a WAN port.                                                                          |
| Status             | Specify whether the rule is effective. The rule is effective after you turn on <b>Status</b> .                                                                 |

# 3.15 UPnP

## 3.15.1 Overview

After the Universal Plug and Play (UPnP) function is enabled, the device can change the port used by the Internet access service according to the client request, implementing NAT. When a client on the Internet wants to access the internal resources on the LAN device, the device can automatically add port mapping entries to realize traversal of some services between internal and external networks. The following commonly used programs support the UPnP protocol: MSN Messenger, Thunder, BT, and PPLive.

Before you use the UPnP service, note that clients (PCs and mobile phones) used in combination also support UPnP.

#### Note

To implement automatic port mapping using UPnP, the following conditions must be met:

- UPnP is enabled on the device.
- The operating system of the LAN host supports UPnP and has UPnP enabled.
- The programs support UPnP and have UPnP enabled.

## 3.15.2 Configuring UPnP

### Choose Local Device > Advanced > UPnP.

Turn on Enable to enable the UPnP function. Select a port from the drop-down list box of **Default Interface**. Click **Save** to make the configuration take effect.

If any relevant program converts the port automatically, the information is displayed in the UPnP List section.

| UPnP<br>UPnP (Universal Plug and Play) is a | new Internet protocol aimed at improv | ving communication between devices. Ø |               |               |
|---------------------------------------------|---------------------------------------|---------------------------------------|---------------|---------------|
| Enable                                      |                                       |                                       |               |               |
| Default Interface Auto                      | ~                                     |                                       |               |               |
| Save                                        |                                       |                                       |               |               |
| UPnP List                                   |                                       |                                       |               |               |
| Protocol                                    | Арр                                   | Client IP Address                     | Internal Port | External Port |
|                                             |                                       |                                       |               |               |

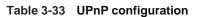

| Parameter         | Description                                                                                                    |
|-------------------|----------------------------------------------------------------------------------------------------|
| Enable            | Specify whether to enable UPnP. By default, UPnP is disabled.                                                                                                    |
| Default Interface | Specify the WAN port address bound to the UPnP service. By default, the default interface is a WAN port. On the device with multiple WAN ports, you can manually select the WAN port to bind or set this parameter to <b>Auto</b> to allow the device to select a WAN port automatically. |

## 3.15.3 Verifying Configuration

After the UPnP service is enabled, open a program that supports the UPnP protocol (such as Thunder or BitComet) on the client used with the device, and refresh the Web page on the device. If a UPnP entry is displayed in the UPnP list, a UPnP tunnel is created successfully.

# 3.16 DDNS

## 3.16.1 Overview

After the Dynamic Domain Name Server (DDNS) service is enabled, external users can use a fixed domain name to access service resources on the device over the Internet at any time, without the need to search for the WAN port IP address. You need to register an account and a domain name on the third-party DDNS service provider for this service. The device supports No-IP DNS and Other DNS.

## 3.16.2 Getting Started

Before you use the DDNS service, register an account and a domain name on the DDNS or No-IP official website.

## 3.16.3 Configuring DDNS

### 1. No-IP DNS

Choose Local Device > Advanced > Dynamic DNS > No-IP DNS.

Enter the registered username and password and click Log In to initiate a connection request to the server. The binding between the domain name and WAN port IP address of the device takes effect.

Click Delete to clear all the entered information and remove the server connection relationship.

The **Link Status** parameter specifies whether the server connection is established successfully. If you do not specify the domain name upon login, the domain name list of the current account is displayed after successful connection. All the domain names of this account are parsed to the WAN port IP address.

| No-IP DNS Other     | DNS           |          |
|---------------------|---------------|----------|
| i No-IP DNS         |               |          |
| * Service Interface | WAN0 ~        |          |
| * Username          |               | Register |
| * Password          |               |          |
| Domain              |               | 0        |
| IPv6                | • Disable     |          |
|                     | Log In Delete |          |
| Link Status         | -             |          |
| Domain              | -             |          |

(i) Note

- Both No-IP DNS and other DNS support IPv6 connectivity.
- To ensure compatibility with the IPsec VPN functionality, you are advised to enable IPv6 when IPv6 is used for IPsec VPN connection.

| Table 3-34 | DDNS login | information |
|------------|------------|-------------|
|------------|------------|-------------|

| Parameter         | Description                                                                                                    |
|-------------------|----------------------------------------------------------------------------------------------------|
| Service Interface | One domain name can be parsed to only one IP address. Therefore, you need to specify the WAN port bound to the domain name when multiple WAN ports are available. By default, the service interface is a WAN port. |

| Parameter           | Description                                                                                                    |  |  |
|---------------------|----------------------------------------------------------------------------------------------------|--|--|
| Username & Password | Enter the username and password of the account registered on the official website. If no registered account is available, click <b>Register</b> to switch to the official website and create a new account.                                                                                                    |  |  |
| Domain              | Specify the domain name bound to the service interface IP address.<br>This parameter is optional for No-IP DNS. One account can be bound to multiple<br>domain names. You can choose to bind only one domain name to the IP<br>address of the current service interface. Only the selected domain name is<br>parsed to the WAN port IP address. If no domain name is specified, all the<br>domain names of the current account are parsed to the WAN port IP address. |  |  |

### 2. Other DNS

### Choose Local Device > Advanced > Dynamic DNS > Other DNS.

Select the service provider and service interface, enter the username and password for login, and click **Log In** to initiate a connection request to the server to make the binding relationship between the domain name and the device WAN port IP address effective.

Clicking **Delete** will clear all input information and disconnect from the server.

The connection status indicates whether a connection has been successfully established with the server.

| No-IP DNS Other     | DNS      |        |   |
|---------------------|----------|--------|---|
| <i>i</i> DynDNS     |          |        |   |
| * Service Provider  | 3322.org | ~      |   |
| * Service Interface | WAN0     | ~      |   |
| * Username          |          |        |   |
| * Password          |          |        |   |
| * Domain            |          |        | 0 |
|                     | Log In   | Delete |   |
| Link Status         | -        |        |   |

| Table 3-35 | <b>DDNS Login Information</b> |
|------------|-------------------------------|
|------------|-------------------------------|

| Parameter              | Description                                                                                                    |
|------------------------|----------------------------------------------------------------------------------------------------|
| Service provider       | An organization that provides dynamic domain name services, such as 3322.2org, cloudflare. com v4, and aliyun.                                                                                                    |
| Service<br>interface   | One domain name can be parsed to only one IP address. Therefore, you need to specify the WAN port bound to the domain name when multiple WAN ports are available. By default, the service interface is a WAN port. |
| Username &<br>Password | Enter the username and password of the account registered on the official website.                                                                                                    |
| Domain name            | Specify the domain name bound to the service interface IP address.                                                                                                    |

#### 🚺 Note

- Both No-IP DNS and other DNS support IPv6 connectivity.
- To ensure compatibility with the IPsec VPN functionality, you are advised to enable IPv6 when IPv6 is used for IPsec VPN connection.

### 3. Verifying Configuration

If **Link Status** is displayed as **Connected**, the server connection is established successfully. After the configuration is completed, ping the domain name from the Internet. The ping succeeds and the domain name is parsed to the WAN port IP address.

# 3.17 Connecting to IPTV

### 🛕 Caution

To connect to IPTV in the Chinese environment, switch the system language. For details, see Section <u>9.11</u> <u>Switching System Language</u>.

IPTV is a network television service provided by the ISP.

## 3.17.1 Getting Started

- Confirm that the IPTV service is activated.
- Check the local IPTV type: VLAN or IGMP. If the type is VLAN, confirm the VLAN ID. If you cannot confirm the type or VLAN ID, contact the local ISP.

## 3.17.2 Configuration Steps (VLAN Type)

### Choose Local Device > Network > IPTV > IPTV/VLAN.

Select a proper mode based on your region, click the drop-down list box next to the interface to connect and select **IPTV**, and enter the VLAN ID provided by the ISP. For example, when you want to connect the IPTV set top box to LAN 3 port of the device and the VLAN ID is 20, the configuration UI is as follows.

**Internet VLAN**: If you need to set a VLAN ID for the Internet access service, turn on this parameter and enter the VLAN ID. By default, the VLAN tag function is disabled. You are advised to keep the VLAN tag function disabled unless otherwise specified.

After the configuration is completed, confirm that the IPTV set top box is connected to the correct port, for example, LAN 3 in the example.

### 🛕 Caution

Enabling this function may lead to network disconnection. Exercise caution when performing this operation.

| iPTV/VLAN set       | tings.                     |        |            |     |  |
|---------------------|----------------------------|--------|------------|-----|--|
| IPTV/VLAN           |                            |        |            |     |  |
| * Mode              | Custom                     | ~      |            |     |  |
| * LAN0              | Internet                   | $\sim$ |            |     |  |
| * LAN1              | Internet                   | ~      |            |     |  |
| * LAN2              | Internet                   | ~      |            |     |  |
| * LAN3              | Internet                   | ~      |            |     |  |
| * LAN4              | Internet                   | ~      |            |     |  |
| * LAN5              | Internet                   | ~      |            |     |  |
| * LAN6/WAN3         | Internet                   | ~      |            |     |  |
| * LAN7/WAN2         | Internet                   | ~      |            |     |  |
| Internet VLAN (WAN) | 802.1Q Tag                 |        |            |     |  |
| * Internet VLAN ID  | Range: 2-232 and 234-4090. |        | * Priority | 0 ~ |  |
|                     | Save                       |        |            |     |  |

# 3.17.3 Configuration Steps (IGMP Type)

### Choose Local Device > Network > IPTV > IPTV/IGMP.

The IGMP type is applicable to the ISP FPT. After you enable IPTV connection, connect the IPTV set top box to any LAN port on the router.

| IPTV/VLAN | IPTV/IGMP                       |  |
|-----------|---------------------------------|--|
|           | GMP ( For FPT Service Provider) |  |
| IPTV/IGM  | Ρ                               |  |
|           | Enable                          |  |
|           | Save                            |  |

# 3.18 Port Flow Control

### 🛕 Caution

Only the RG-EG105G-E and RG-EG210G-E support this function.

#### Choose Local Device > Advanced > Port Settings.

When wired ports of the device work in different rates, data blocking may occur, leading to slow network speed. Enabling port flow control helps relieve the data congestion.

| <i>Port Flow Control</i><br>Port flow control can relieve the data congestion caused by ports at different speeds and improve the network speed. |
|----------------------------------------------------------------------------------------------------|
| Enable                                                                                                    |
| Save                                                                                                    |

# 3.19 Limiting the Number of Connections

Choose Local Device > Advanced > Session Limit.

This function is used to control the maximum number of connections per IP address.

Click Add to add an IP session limit rule.

| <i>IP Session Limit</i><br>Configure the max number of IP | sessions. |                     |        | 0               |
|-----------------------------------------------------------|-----------|---------------------|--------|-----------------|
| Rule List                                                 |           |                     | + Add  | Delete Selected |
| Up to <b>20</b> entries can be added.                     |           |                     |        |                 |
| Name                                                      | IP Range  | Session Count Limit | Status | Action          |
|                                                           |           | No Data             |        |                 |

| Add                   |                  | ×  |
|-----------------------|------------------|----|
| * Name                |                  |    |
| * Start               | Example: 1.1.1.1 |    |
| * End IP Address      | Example: 1.1.1.1 |    |
| * Session Count Limit | 1000             |    |
| Status                |                  |    |
|                       |                  |    |
|                       | Cance            | ОК |

| Table 3-36  | IP session | limit rule | information |
|-------------|------------|------------|-------------|
| 1 4010 0 00 |            |            |             |

| Parameter           | Description                                                                                    |
|---------------------|------------------------------------------------------------------------------------------------|
| Name                | Enter the name of the IP session limit rule.                                                   |
| Start IP Address    | Enter the start IP address for session matching in the rule.                                   |
| End IP Address      | Enter the end IP address for session matching in the rule.                                     |
| Session Count Limit | Specify the maximum number of session connections for an IP address matching the rule.         |
| Status              | Specify whether the rule is effective. The rule takes effect after you turn on this parameter. |

# 3.20 Configuring Local Security

## 3.20.1 Configuring an Admin IP Address

Admin IP addresses are exempt from the ping prohibition function. Packets sent from admin IP addresses can pass through and will not be discarded.

### Choose Local Device > Security > Security Zone.

Click Add. Then, you can configure admin IP address information.

| Secu  | rity Zone             |                            |                                        |                              | + Add               | Delete Selected |
|-------|-----------------------|----------------------------|----------------------------------------|------------------------------|---------------------|-----------------|
| Up to | o 8 entries can be ad | ded.                       |                                        |                              |                     |                 |
|       | Name                  | Network<br>Interface       | Accessible<br>Security Zones           | Authorized<br>Security Zones | Disabled<br>Service | Action          |
|       | Default LAN Zone      | LAN VLAN 2<br>Default VLAN | Default WAN Zone<br>Default Route Zone |                              |                     | Edit Delete     |
|       | Default WAN Zone      | WAN WANO                   |                                        | Default LAN Zone             |                     | Edit Delete     |
|       | Default Route Zone    | WAN                        | Default LAN Zone .                     | Default LAN Zone             |                     | Edit Delete     |
| ٩dm   | in IP Address         |                            |                                        |                              | + Add               | Delete Selected |
| Up to | o 32 entries can be a | dded.                      |                                        |                              |                     |                 |
|       | Userna                | ame                        | IP Range/In                            | terface                      | J                   | Action          |
|       |                       |                            | No Da                                  | ta                           |                     |                 |

1. Configuring an Admin IP Address (Based on an IP Address)

|     | Add                             |              |               |           | ×  |
|-----|---------------------------------|--------------|---------------|-----------|----|
|     | * Username                      |              |               |           |    |
|     | Specified Mode                  | • IP Range   | Interfac      | e         |    |
|     |                                 | Please enter | an IP address | or range. |    |
|     |                                 |              |               |           |    |
|     |                                 |              |               | Cancel    | ОК |
|     |                                 |              |               |           |    |
| (1) | Configure a name for the admin  |              |               |           |    |
|     | The name is a string of 1–32 ch | naracters.   |               |           |    |
| (2) | Set Specific Mode to IP Rang    | e.           |               |           |    |
| (3) | Configure an IP address.        |              |               |           |    |

You can specify a single P address or an IP address range.

### 2. Configuring an Admin IP Address (Based on a Port)

| Add                                           |                                           | ×                       |
|-----------------------------------------------|-------------------------------------------|-------------------------|
| * Username                                    |                                           |                         |
| Specified Mode                                | IP Range Interface                        | •                       |
|                                               | Select                                    | $\sim$                  |
|                                               |                                           | Cancel                  |
| (1) Configure a name for the ad               | min IP address.                           |                         |
| The name is a string of 1–32                  | characters.                               |                         |
| (2) Set <b>Specific Mode</b> to <b>Interf</b> | ace.                                      |                         |
| (3) Specify the port.                         |                                           |                         |
| You can select a LAN port of                  | WAN port as the interface.                |                         |
| 3. Deleting an Admin IP Addr                  | ess                                       |                         |
| • Select an entry and click <b>Dele</b>       | te to delete information about the admin  | IP address.             |
| • Select multiple entries and clic            | k Delete Selected to bulk delete selected | ed entries.             |
| Admin IP Address                              |                                           | + Add 🗇 Delete Selected |
|                                               |                                           |                         |
| Username                                      | IP Range/Interface                        | Action                  |
| admin                                         | WANO                                      | Edit Delete             |
| < 1 > 10/page >                               |                                           | Total 1                 |

### 4. Editing Information About an Admin IP Address

You cannot modify the name and specified mode of an admin IP address but modify the IP address range or port in the specified mode.

| Edit |                |              |   |          |        |        | ×  |
|------|----------------|--------------|---|----------|--------|--------|----|
|      | * Username     | test         |   |          |        |        |    |
|      | Specified Mode | • IP Range   |   | Interfac | e      |        |    |
|      |                | 192.168.10.1 |   |          |        |        |    |
|      |                |              |   |          |        |        |    |
|      |                |              |   |          | Cancel |        | ОК |
| Edit |                |              |   |          |        |        | ×  |
|      | * Username     | admin        |   |          |        |        |    |
|      | Specified Mode | IP Range     | ٠ | Interfac | ce     |        |    |
|      |                | WAN0         |   |          |        | $\sim$ |    |
|      |                |              |   |          |        |        |    |
|      |                |              |   |          | Cancel |        | ОК |

## 3.20.2 Configuring Security Zones

#### 1 Note

- This feature is not supported on RG-EG105G-P-L.
- For devices that do not support SNMP, the SNMP service cannot be disabled in a LAN zone.

A security zone is a logical zone consisting of a group of systems that trust each other and share the same security protection requirements. Generally, a security zone consists of a group of interfaces. Networks formed by interfaces in the same security zone share the same security attributes. Each interface can only belong to one security zone.

- Up to eight security zones can be added.
- Pre-defined security zones include:
  - o Pre-defined LAN zone: By default, all VLANs are mapped to the pre-defined LAN zone.
  - o Pre-defined WAN zone: By default, all WAN interfaces are mapped to the pre-defined WAN zone.

Choose Security > Local Security > Security Zone.

| Ruíjie   Rcycc     | Local Device( | EG3 🗸                |                                                                         |                                        | English ~                 | △Remote O&M  会 Network Configu | ration @ Network CheckAlertLog Out |  |
|--------------------|---------------|----------------------|-------------------------------------------------------------------------|----------------------------------------|---------------------------|--------------------------------|------------------------------------|--|
| 🖧 Device Overview  | Security Zone | Attack Defense S     | ecurity Log                                                             |                                        |                           |                                |                                    |  |
| ③ Clients          |               |                      |                                                                         |                                        |                           |                                | + Add Delete Selected              |  |
| Network      ·     | Security Zone |                      |                                                                         |                                        |                           |                                |                                    |  |
| Security ^         | Up to 8 e     | ntries can be added. |                                                                         |                                        |                           |                                |                                    |  |
| IPv6 Neighbor List |               | Name                 | Network Interface                                                       | Accessible Security Zones              | Authorized Security Zones | Disabled Service               | Action                             |  |
| ARP List           |               | Default LAN Zone     | LAN VLAN 120 VLAN 20<br>VLAN 50 Default VLAN VLAN 30<br>VLAN 40 VLAN 10 | Default WAN Zone<br>Default Route Zone |                           |                                | Edit Delete                        |  |
| MAC Filtering      |               | Default WAN Zone     | WAN WAN1 WAN0 WAN2                                                      |                                        | Default LAN Zone          |                                | Edit Delete                        |  |
| ាាំ Behavior 🗸     |               | Default Route Zone   | WAN                                                                     | Default LAN Zone                       | Default LAN Zone          |                                | Edit Delete                        |  |

- (1) Click Add.
- (2) Configure parameters for the security zone.

| Add                          |                                                        | ×  |
|------------------------------|--------------------------------------------------------|----|
| * Name                       | Enter                                                  |    |
| * Network Interface          | O LAN O WAN                                            |    |
|                              | Select                                                 | ~  |
| Accessible Security<br>Zones | Default LAN Zone  Default WAN Zone  Default Route Zone | ~  |
| Authorized Security<br>Zones | Default LAN Zone 🛞                                     | ~  |
| Disabled Service ⊘           | WEB PING DNS                                           |    |
|                              | Cancel                                                 | ОК |

| Parameter                    | Description                                                                                                    |
|------------------------------|----------------------------------------------------------------------------------------------------|
| Name                         | Name of the security zone.                                                                                                    |
| Network Interface            | Interfaces mapped to the security zone, including LAN and WAN.<br>LAN refers to VLAN, and WAN refers to WAN interfaces.<br>Note: After a new security zone is created and VLANs or WAN interfaces are mapped<br>to this new security zone, the VLANs or WAN interfaces will be removed from the<br>pre-defined LAN zone or pre-defined WAN zone. |
| Accessible Security<br>Zones | Other security zones to which this security zone can access.                                                                                                    |
| Authorized Security<br>Zones | Other security zones that can access this security zone.                                                                                                    |
| Disabled Service             | Services disabled for the security zone.                                                                                                    |

Table 3-37 Description of Security Zone Configuration Parameters

### (3) Click **OK**.

## 3.20.3 Configuring Session Attack Prevention

### 1. Overview

• Session Attack Prevention

In a session attack, an attacker sends heavy traffic to the device. In this case, the device has to consume many resources when creating connections. To reduce the impact of the attack, you can limit the rate of creating sessions.

### • Flood Attack Prevention

In a flood attack, an attacker sends tremendous abnormal packets to a device. As a result, the device uses a large amount of resources to handle the packets. This causes the device performance to deteriorate or the system to break down.

If the value of TCP SYN and other TCP Flood parameters is too small, the authentication function and access to local web pages will be affected.

If the value of UDP Flood parameter is too small, the DHCP address allocation, DNS domain name resolution, and VPN functionalities will be affected.

You are advised to set the value to be greater than the load capacity of the local device.

• Suspicious Packet Attack Prevention

In a suspicious packet attack, an attacker sends tremendous error packets to the device. When the host or server handles the error packets, its system will crash.

### 2. Configuring Session Attack Prevention

Choose Local Device > Security > Security Domain > Attack Defense.

(1) Enable Anti Session Attack.

Anti Session Attack 🕐 🗹 Anti Session Attack Global Session Limit 11 session/s Per-IP Session Limit 20 session/s Blocked sessions: 0

- (2) Configure the session creation rate limit, including global and per-IP values.
- (3) Click Save.
- 3. Configuring Flood Attack Prevention

#### Choose Local Device > Security > Local Security > Attack Defense.

(1) Select required attack prevention types and enable this feature.

| Security Zone Attack Defense | Security Log                   |            |      |       |                   |
|------------------------------|--------------------------------|------------|------|-------|-------------------|
| Refresh Every 10s            |                                |            |      |       |                   |
|                              | Anti TCP SYN Flood Attack      | Rate Limit | 2000 | Pkt/s | 0 packets blocked |
|                              | Anti UDP Flood Attack          | Rate Limit | 2000 | Pkt/s |                   |
|                              | Anti ICMP Flood Attack         | Rate Limit | 800  | Pkt/s |                   |
| Anti DDoS Atta               | ack ⑦                          | Rate Limit | 800  | Pkt/s |                   |
|                              | Anti Other TCP Flood Attack    | Rate Limit | 2000 | Pkt/s |                   |
|                              | Anti Other Packet Flood Attack | Rate Limit | 2000 | Pkt/s |                   |

- (2) Configure rate limiting.
- (3) Click Save.

#### 4. Configuring Suspicious Packet Attack Prevention

Choose Local Device > Security > Local Security > Attack Defense.

(1) Select required attack prevention types and validity check types to enable this feature.

| (This feature can prevent attacks including TCF | <sup>9</sup> scan attack, Land attack, Teardrop a | ttack, Smurf attack, Ping of Death attack, ICMF | / SYN / UDP fragment attack, WinNuke attack, and IP optic | n attack.It is enabled by default and cannot be configured.) |
|-------------------------------------------------|---------------------------------------------------|-------------------------------------------------|-----------------------------------------------------------|--------------------------------------------------------------|
|                                                 | Anti Large Ping Attack                            | Packet Length 4000                              |                                                           |                                                              |
| Anti Malformed Packet Attack 😞                  | Anti Fraggle Attack                               |                                                 |                                                           |                                                              |
| medium                                          | 🗌 ICMP Validity Check ⊘                           |                                                 |                                                           |                                                              |
|                                                 | IP Protocol Validity Check ⊘                      |                                                 |                                                           |                                                              |

- (2) To enable large ping attack prevention, enter the packet length.
- (3) Click Save.

5. Configuring Packet Receiving and Sending Control

Choose Local Device > Security > Security Domain > Attack Defense.

(1) Select the packet types that are prohibited from being sent by the device. Select at least one packet type.

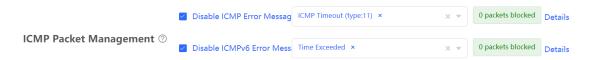

• Enable Disable ICMP Error Messages. You can select ICMP Timeout, Destination Unreachable, Redirection, and Parameter.

|                                | Anti Large Ping Attack            | Packet Length 4000                                                                                                 |                                                        |
|--------------------------------|-----------------------------------|----------------------------------------------------------------------------------------------------|--------------------------------------------------------|
| Anti Malformed Packet Attack 🔊 | Anti Fraggle Attack               |                                                                                                    |                                                        |
| medium                         | ICMP Validity Check ②             |                                                                                                    | 0 packets blocked                                      |
|                                | □ IP Protocol Validity Check ⑦    | <ul> <li>Destination Unreachable (type:3)</li> <li>Redirection (type:5)</li> <li>ICMP Timeout (type:11)</li> </ul> |                                                        |
|                                | ☑ Disable ICMP Error Messages (3) | Parameter (type:12)  ICMP Timeout (type:11) × ×                                                                    | O packets blocked Details                              |
| ICMP Packet Management ②       | Disable ICMPv6 Error Messages     | Time Exceeded × ×                                                                                                  | <ul> <li>0 packets blocked</li> <li>Details</li> </ul> |

• Enable Disable ICMPv6 Error Message. You can select Destination Unreachable, Datagram too Big, Time Exceeded, and Parameter Problem.

|                          | . –                           | Destination Unreachable |                   |         |
|--------------------------|-------------------------------|-------------------------|-------------------|---------|
|                          |                               | Datagram Too Big        |                   |         |
|                          | Disable ICMP Error Messages ( | Time Exceeded           | 0 packets blocked | Details |
|                          |                               | Parameter Problem       |                   |         |
| ICMP Packet Management ② | Disable ICMPv6 Error Messages | s Time Exceeded × ×     | 0 packets blocked | Details |
|                          |                               |                         |                   |         |

(2) Click Save.

### 3.20.4 Checking the Security Log

Choose Local Device > Security > Security Domain > Security Log.

Check defense results of the device against various attacks on the Security Log page.

| Security Domain   | Attack Defense | Security Log |              |             |      |          |        |   |
|-------------------|----------------|--------------|--------------|-------------|------|----------|--------|---|
| Refresh Every 10s | $\sim$         |              |              |             |      |          |        |   |
| Security Log      |                |              |              |             |      | Q Search | Select | ~ |
| Timestamp ≑       | Attack Type    | e Ø          | Severity (2) | Description |      |          |        |   |
|                   |                |              |              | Nol         | Data |          |        |   |
| < 1 >             | 10/page V Tota | al O         |              |             |      |          |        |   |

# 3.21 Configuring TTL Rules

# 3.21.1 Overview

Time to live (TTL) aims to prevent unauthorized connections. It limits the number of devices that can transmit data packets in the network by limiting the existence time of the data packets in the computer network, so as to prevent infinite transmission of data packets in the network and the waste of resources.

When TTL is set to 1 and is valid for LANs, packets are directly discarded when passing through the next router. If a user connects a router to Ruijie device without permission and connects a client to the router, packets cannot pass through the client, either. This restriction prevents users from connecting routers without permission.

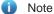

Changing the TTL affects packet forwarding on the network.

• The following data packets are not affected by this function: data packets forwarded by the express forwarding function of the device, data packets used by Wi-Fi cracking software (Cheetah Wi-Fi) to implement hotspot sharing, data packets forwarded at L2, and data packets passing through devices with TTL changed.

# 3.21.2 Configuring TTL Rules

### Choose Local Device > Advanced > TTL Rule.

This operation allows you to change the TTL value in packets forwarded to a specified IP address range or a specified port.

| TTL Rule    |                     |                                                   |            |                 |       |          | + Add | 🗊 Delete Se | elected |
|-------------|---------------------|---------------------------------------------------|------------|-----------------|-------|----------|-------|-------------|---------|
| Up to 10 en | tries can be added. |                                                   |            |                 |       |          |       |             |         |
|             | Rule Name           | IP Range                                          | Interface  | TTL Config Mode | Value |          |       | Action      |         |
|             |                     |                                                   |            | No Data         |       |          |       |             |         |
| < 1 →       | 10/page V           |                                                   |            |                 |       |          |       |             | Total 0 |
| 1. Cor      | nfiguring a TTL F   | Rule                                              |            |                 |       |          |       |             |         |
|             |                     |                                                   |            |                 |       |          |       |             |         |
| Add         |                     |                                                   |            |                 |       | $\times$ |       |             |         |
|             |                     |                                                   |            |                 |       |          |       |             |         |
|             | * Rule Name         |                                                   |            |                 |       |          |       |             |         |
|             | Nule Nullie         |                                                   |            |                 |       |          |       |             |         |
|             | Specified Mode      |                                                   | ⊖ Ir       | atorfaco        |       |          |       |             |         |
|             | specified mode      |                                                   | 0 1        | literrace       |       |          |       |             |         |
|             |                     | Please ent                                        | er an IP a | ddress or rang  | e.    |          |       |             |         |
|             |                     |                                                   |            |                 |       |          |       |             |         |
| ٦           | TL Config Mode      | <ul> <li>TTL Value</li> <li>TTL Decret</li> </ul> |            | TTL Increment   |       |          |       |             |         |
|             |                     |                                                   | ement      |                 |       |          |       |             |         |
|             | * Value             | 64                                                |            |                 |       |          |       |             |         |
|             |                     |                                                   |            |                 |       |          |       |             |         |
|             |                     |                                                   |            |                 |       |          |       |             |         |
|             |                     |                                                   |            |                 |       |          |       |             |         |
|             |                     |                                                   |            | Cance           | el Ok |          |       |             |         |

 Table 3-38
 Description of TTL Rule Configuration

| Parameter      | Description                                                                                                    |
|----------------|----------------------------------------------------------------------------------------------------|
| Rule Name      | Specify the name of a TTL rule.                                                                                                    |
| Specified Mode | <ul> <li>Specify the range for the rule to take effect:</li> <li>IP Range: Indicates that the TTL rule takes effect on a specified IP address range.</li> <li>Interface: Indicates that the TTL rule takes effect on a specified interface.</li> </ul> |

| Parameter  | Description                                                                                                    |
|------------|----------------------------------------------------------------------------------------------------|
|            | Configure a rule for TTL values in packets.                                                                                                    |
| TTL Config | • <b>TTL Value</b> : Specifies the value, to which the TTL value is changed, after a data packet passes through the device.                         |
| Mode       | • <b>TTL Increment</b> : Specifies the increment of the TTL value on the basis of the original value after a data packet passes through the device. |
|            | • <b>TTL Decrement</b> : Specifies the decrement of the TTL value on the basis of the original value after a data packet passes through the device. |
| Value      | Configure the TTL value in packets. The value range is from 1 to 255.                                                                               |

#### 2. Deleting a TTL Rule

- Click **Delete** to delete the configuration of a specified entry.
- Select multiple entries and click Delete Selected to bulk delete selected entries.

| TTL Rule | 9                     |          |           |                 |       | + Add 🗎 Delete Selected |
|----------|-----------------------|----------|-----------|-----------------|-------|-------------------------|
| Up to 10 | entries can be added. |          |           |                 |       |                         |
|          | Rule Name             | IP Range | Interface | TTL Config Mode | Value | Action                  |
|          |                       |          | No        | Data            |       |                         |
| < 1      | > 10/page >           |          |           |                 |       | Total 0                 |

#### 3. Editing a TTL Rule

Click Edit. Change the TTL rule configuration mode and TTL value.

| Edit            |                                 | ×  |
|-----------------|---------------------------------|----|
| * Rule Name     | 111111                          |    |
| Specified Mode  | IP Range     Outbound Interface |    |
|                 | 192.168.110.1                   |    |
| TTL Config Mode | TTL Value                       |    |
| * Value         | 64                              |    |
|                 |                                 |    |
|                 | Cancel                          | ОК |

#### 4. Adjusting the Sequence of TTL Rules

After configuring multiple TTL rules, you can adjust their sequence to specify the rule matching sequence. TTL rules in front rows are matched first, and those in back rows are matched later. If the ranges of rules overlap, the final effect is the superposition of multiple matching results.

| TTL Rul    | e                     |                  |                    |                 |       | + A            | dd 🗇 Delete Selected |
|------------|-----------------------|------------------|--------------------|-----------------|-------|----------------|----------------------|
| Up to 10   | entries can be added. |                  |                    |                 |       |                |                      |
|            | Rule Name             | IP Range         | Outbound Interface | TTL Config Mode | Value | Match<br>Order | Action               |
|            | 1111111               | 1.1.1.1          |                    | TTL Value       | 64    | 4              | Edit Delete          |
|            | 22222                 | 1.1.1.2-1.1.1.19 |                    | TTL Increment   | 64    | 4 1            | Edit Delete          |
|            | 33333                 |                  | Default VLAN       | TTL Decrement   | 60    | P.             | Edit Delete          |
| < <b>1</b> | > 10/page V           |                  |                    |                 |       |                | Total 3              |

# 3.22 Other Settings

#### Choose Local Device > Advanced > Other Settings.

You can set some functions not frequently used on the Other Settings page. By default, all the functions on this page are disabled.

**Enable RIP&RIPng**: After this function is enabled, LAN and WAN ports support dynamic routing protocols Routing Information Protocol (RIP) and RIP next generation (RIPng) and can automatically synchronize route information from other RIP-enabled routers in the network.

**Enable SIP ALG**: Some voice communication uses the Session Initiation Protocol (SIP) protocol. If the server is connected to a WAN port, SIP packets may become unavailable after NAT. After you enable this function, SIP packets are converted by the application-level gateway (ALG). You can enable or disable this function based on actual needs.

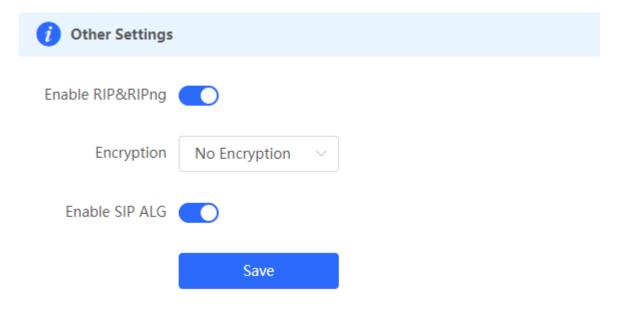

# **4** AP Management

### Note

- To manage the downlink AP, please enable self-organizing network discovery (See Section <u>3.1 Switching</u> <u>the Work Mode</u> for details.). The wireless settings are synchronized to all wireless devices in the network by default. You can configure groups to limit the device scope under wireless management. For details, see <u>4.1 AP Management</u>.
- The device does not emit the Wi-Fi signals. Deliver the wireless settings to the downlink AP to take effect.

# 4.1 Configuring AP Groups

# 4.1.1 Overview

After self-organizing network discovery is enabled, the device can function as the master AP/AC to batch configure and manage its downlink APs by group. Before you configure the APs, divide them to different groups.

#### Note

If you specify groups when configuring the wireless network, the configuration takes effect on wireless devices in the specified groups.

### 4.1.2 Configuration Steps

#### Choose Networkwide Management> Network > Devices > AP.

(1) View the information of all APs in the current network, including the basic information, RF information, and model. Click the SN of an AP to configure the AP separately.

| SN $\Leftrightarrow$ Status $\Leftrightarrow$ MAC Address $\Leftrightarrow$ IP Address $\Leftrightarrow$ Clients $\Leftrightarrow$ Device Group $\Leftrightarrow$                                                                                                    | A devices not in SON is discovered. Manage      Device List ⓒ Group: All Groups Expand Change Group Basic Info RF Information Model      IP/MAC/hostname/SN/S: Q      Device Offline Devices      Batch Upgrade      SN      Status      The MAC Address      IP Address      Clients      Device Group      Relay Information      GIOH11E000579      Online      Ruille      CO:88:66:FECE:14      192:168:110.4      O      Idf/111      Model      Information      Model      Information      Model      IP/MAC/hostname/SN/S: Q      Device Group      Relay Information      GIOH11E000579      Online      Ruille      CO:88:66:FECE:14      192:168:110.4      O      Idf/111      Information      Information      Model      Information      Information      Model      Information      Model      Information      Model      Information      Model      Information      Model      Information      Information | All <b>(3)</b> | Gateway (1)              | AP (1)         | Switch (1) | AC (0)      | Router (0) |  |                   |               |
|----------------------------------------------------------------------------------------------------|----------------------------------------------------------------------------------------------------|----------------|--------------------------|----------------|------------|-------------|------------|--|-------------------|---------------|
| IP/MAC/hostname/SN/S-Q <sup>™</sup> Delete Offline Devices      Batch Upgrade     Batch Upgrade     Batch Upgrade       SN \$     Status \$     Device Name     MAC Address \$     IP Address \$     Clients \$     Device Group     Relay Informa       \$     \$     MAC Address \$     IP Address \$     Clients \$     Device Group     \$                                                                                                    | IP/MAC/hostname/SN/S-Q <sup>™</sup> Delete Offline Devices        Batch Upgrade         SN \$         Status \$         The status \$                                                                                                    | 0              |                          | is discovered. | Manage     |             |            |  |                   |               |
| SN \$\circ\$     Status \$\circ\$     MAC Address \$\circ\$     IP Address \$\circ\$     Clients \$\circ\$     Device Group     \$\circ\$                                                                                                    | SN \$\phi\$       Status \$\phi\$       Device Name<br>\$\phi\$       IP Address \$\phi\$       Clients \$\phi\$       Device Group       Relay Information \$\phi\$         G1QH1JE000579       Online       Ruijie 42       C0:88:E6:FE:CE:14       192.168.110.4 \$\mathcal{L}\$       0       Idf/111       Wirest View Detail                                                                                                    | Dev            | <b>/ice List </b> Group: | All Groups     | Expand     | hange Group |            |  | e Offline Devices | Batch Upgrade |
| The second second secon | G1QH1JE000579 Online Ruijie & C0:88:E6:FE:CE:14 192.168.110.4 & 0 Idf/111 View Detai                                                                                                    |                | SN Å                     | Statuc 🍝       | Device Nar |             |            |  |                   |               |
|                                                                                                    | View Detail                                                                                                    |                |                          |                |            |             |            |  |                   |               |

(2) Click Expand. Information of all the current groups is displayed to the left of the list. Click + to create a group. You can create a maximum of eight groups. Select the target group and click to modify the group name or click to delete the group. You cannot modify the name of the default group or delete the default group.

| Device List 🔾 Group: A                                                  | II Groups | Collapse      | hange Group |
|-------------------------------------------------------------------------|-----------|---------------|-------------|
| Search by Group                                                         |           | SN ≑          | Status 🖕    |
| Default21112                                                            |           | G1QH1JE000579 | Online      |
|                                                                         | < 7       | 10/pag        | je 🗸        |
| Device List 😋 Group: All                                                | Groups    | Collapse      |             |
| Search by Group                                                         |           | CN 4          |             |
| <ul> <li>✓ All Groups</li> <li>←</li> <li>Default</li> <li>∠</li> </ul> | Seal (    | SN \$         |             |
| ,                                                                       |           |               |             |

(3) Click a group name in the left. All devices in the group are displayed. One device can belong to only one group. By default, all devices belong to the default group. Select a record in the device list and click Change Group to migrate the selected device to the specified group. After a device is moved to the specified group, the device will use the configuration for the new group. Click Delete Offline Devices to remove offline devices from the list.

| Device List 😋 Group: All Gro | ups Collapse | Change Group | Basic Info RF | Information Mod   | del               |                         |                      |
|------------------------------|--------------|--------------|---------------|-------------------|-------------------|-------------------------|----------------------|
|                              |              |              |               | IP/MAC/h          | ostname/SN/Sr Q   | 1 Delete Offline Device | Batch Upgrade        |
| Search by Group              | SN 🍦         | Status 🌩     | Device Name   | MAC Address 👙     | IP Address 🍦      | Clients ≑               | Rela<br>Device Group |
| Default 🖉 🛅 🗹                | G1QH1JE00057 | 9 Online     | Ruijie 🖉      | C0:B8:E6:FE:CE:14 | ↓ 192.168.110.4 Ø | . 0                     | ldf/111              |
| <                            | 1 > 10,      | /page \vee   |               |                   |                   |                         | Total 1              |
|                              |              |              |               |                   |                   |                         |                      |
| Change Grou                  | qı           |              |               |                   | ×                 |                         |                      |
| Select Group                 | Selec        | t            |               |                   | ^                 |                         |                      |
|                              | Defa         | ult          |               |                   |                   |                         |                      |
|                              | test         |              |               |                   | əl                |                         |                      |
|                              |              |              |               |                   |                   |                         |                      |

# 4.2 Configuring Wi-Fi

Choose Networkwide Management > Network> Wi-Fi > Wi-Fi Settings.

| Wi-Fi Settings Dev                                       | vice Group: Default V  |                       |
|----------------------------------------------------------|------------------------|-----------------------|
| Up to <b>8</b> SSIDs can be a                            | dded.                  |                       |
| Default<br>@@@ldf_8021.x<br>Default VLAN<br>Band:2.4G+5G | د<br>+ Add Guest Wi-Fi | + Add Wi-Fi           |
| * SSID                                                   | @@@ldf_8021.x          |                       |
| Band                                                     | ✓ 2.4G ✓ 5G            |                       |
| Encryption                                               | • Open                 | (Enterprise) <b>0</b> |
| * Security                                               | OPEN(Open)             |                       |
|                                                          | Expand                 |                       |
|                                                          | Save                   |                       |

- (1) Configure a Wi-Fi.
  - a Click Add Wi-Fi.

| * SSID            |                                                                    |
|-------------------|--------------------------------------------------------------------|
| Band              | ✓ 2.4G 5G                                                          |
| Encryption        | ● Open ○ Security ● 802.1x (Enterprise) ●                          |
| * Security        | OPEN(Open)                                                         |
|                   | Collapse                                                           |
| Wireless Schedule | All Time 🗸                                                         |
| VLAN              | Default VLAN $\lor$                                                |
| Hide SSID         | (The SSID is hidden and must be manually entered.)                 |
| Client Isolation  |                                                                    |
|                   | one another.)                                                      |
| Band Steering     | (The 5G-supported client will access 5G radio preferentially.)     |
| XPress            | (The client will experience faster speed.)                         |
| Layer 3 Roaming   | (The client will keep the IP address unchanged on the Wi-Fi        |
|                   | network.) 🕐                                                        |
| Wi-Fi6            | (802.11ax high-speed wireless connectivity.) ⑦                     |
| LimitSpeed        |                                                                    |
|                   | Do you want to edit RF parameters? Navigate to Radio Frequency for |
|                   | configuration.                                                     |
|                   |                                                                    |
|                   | Cancel                                                             |

- b Enter the SSID and Wi-Fi password, select a frequency band.
- c Click **Expand** to configure more Wi-Fi parameters.
- d Click OK.

#### 🛕 Caution

Modification will cause restart of the wireless configuration, resulting in logout of connected clients. Exercise caution when performing this operation.

| Parameter         | Description                                                                                                    |
|-------------------|----------------------------------------------------------------------------------------------------|
| SSID              | Enter the name displayed when a wireless client searches for a wireless network.                                                                                                    |
| SSID Encoding     | If the SSID does not contain Chinese, this item will be hidden. If the SSID contains Chinese, this item will be displayed. You can select UTF-8 or GBK.                                                                                                    |
| Band              | Set the band used by the Wi-Fi signal. The options are 2.4 GHz and 5 GHz. The 5 GHz band provides faster network transmission rate and less interference than the 2.4 GHz band, but is inferior to the 2.4 GHz band in terms of signal coverage range and wall penetration performance. Select a proper band based on actual needs. The default value is <b>2.4G + 5G</b> , indicating that the device provides signals at both 2.4 GHz and 5 GHz bands. |
| Security          | Select an encryption mode for the wireless network connection. The options are<br>as follows:<br>Open: The device can associate with Wi-Fi without a password.<br>WPA-PSK/WPA2-PSK: Wi-Fi Protected Access (WPA) or WPA2 is used for<br>encryption.<br>WPA_WPA2-PSK (recommended): WPA2-PSK or WPA-PSK is used for<br>encryption.                                                                                                    |
| Wi-Fi Password    | Specify the password for connection to the wireless network. The password is a string of 8 to 16 characters.                                                                                                    |
| Wireless Schedule | Specify the time periods during which Wi-Fi is enabled. After you set this parameter, users cannot connect to Wi-Fi in other periods.                                                                                                    |
| VLAN              | Set the VLAN to which the Wi-Fi signal belongs. You can choose from the available VLANs or click <b>Add New VLAN</b> , and go to the <b>LAN Settings</b> page to add a VLAN.                                                                                                    |

### Table 4-1 Wireless network configuration

| Parameter        | Description                                                                                                    |
|------------------|----------------------------------------------------------------------------------------------------|
| Hide SSID        | Enabling the hide SSID function can prevent unauthorized user access to Wi-Fi, improving security. However, mobile phones or computers cannot find the SSID after this function is enabled. You must manually enter the correct name and password to connect to Wi-Fi. Record the current SSID before you enable this function.                                         |
| Client Isolation | After you enable this parameter, clients associated with the Wi-Fi are isolated from one other, and end users connected to the same AP (in the same network segment) cannot access each other. This improves security.                                                                                                    |
| Band Steering    | After this function is enabled, 5G-capable clients select 5G Wi-Fi preferentially.<br>You can enable this function only when <b>Band</b> is set to <b>2.4G + 5G</b> .                                                                                                    |
| XPress           | After this function is enabled, the device sends game packets preferentially, providing more stable wireless network for games.                                                                                                    |
| Layer-3 Roaming  | After this function is enabled, clients keep their IP addresses unchanged when associating with the same Wi-Fi. This function improves the roaming experience of users in the cross-VLAN scenario.                                                                                                    |
| Wi-Fi6           | After this function is enabled, wireless users can have faster network access<br>speed and optimized network access experience.<br>This function is valid only on APs and routers supporting 802.11ax. Clients must<br>also support 802.11ax to experience high-speed network access empowered by<br>Wi-Fi 6. If clients do not support Wi-Fi 6, disable this function. |

#### (2) Configuring Guest Wi-Fi

Guest Wi-Fi is a wireless network provided for guests, and is disabled by default. Client Isolation is enabled for guest Wi-Fi by default, and it cannot be disabled. In this case, users associating with guest Wi-Fi are mutually isolated, and they can only access the Internet through Wi-Fi. This improves network access security. You can configure a wireless schedule for the guest network. After the specified schedule expires, the guest network will become unreachable.

- a Click Add Guest Wi-Fi.
- b Set the guest SSID and password. Click Advanced Settings to configure the wireless schedule of the guest Wi-Fi and more Wi-Fi parameters (For details, see Section <u>4.2 Configuring Wi-Fi</u>.). Click Save. Guests can access the Internet through Wi-Fi after entering the SSID and password.

| * SSID           | @Ruijie-guest-B302                                                            |
|------------------|-------------------------------------------------------------------------------|
| Band             | ✓ 2.4G ✓ 5G                                                                   |
| Encryption       | Open ○ Security                                                               |
| * Security       | OPEN(Open)                                                                    |
|                  | Collapse                                                                      |
| Effective Time   | Never Disable                                                                 |
| VLAN             | Default VLAN $\lor$                                                           |
| Hide SSID        | (The SSID is hidden and must be manually entered.)                            |
| Client Isolation | (Prevent wireless clients of this Wi-Fi from communicating with one another.) |
|                  |                                                                               |
| Band Steering    | (The 5G-supported client will access 5G radio preferentially.)                |
| XPress           | (The client will experience faster speed.)                                    |
| Layer 3 Roaming  | (The client will keep the IP address unchanged on the Wi-Fi                   |
|                  | network.) ⑦                                                                   |
| Wi-Fi6           | (802.11ax high-speed wireless connectivity.) ⑦                                |
| LimitSpeed       |                                                                               |
|                  | Do you want to edit RF parameters? Navigate to Radio Frequency for            |
|                  | configuration.                                                                |
|                  |                                                                               |

Cancel OK

# 4.3 Adding a Wi-Fi

Choose Networkwide Management > Network > Wi-Fi > Wi-Fi List.

Click **Add Wi-Fi**, enter the SSID and password, and click **OK** to create a Wi-Fi. Click **Advanced Settings** to configure more Wi-Fi parameters. For details, see Section <u>4.2 Configuring Wi-Fi</u>. After a Wi-Fi is added, clients can find this Wi-Fi, and the Wi-Fi information is displayed in the Wi-Fi list.

| Wi-Fi Settings Wi-Fi List Healthy Mode                            | Load Balancing                   |                  |              |              |             |
|-------------------------------------------------------------------|----------------------------------|------------------|--------------|--------------|-------------|
| <ul> <li>Tip: Changing configuration requires a reboot</li> </ul> | and clients will be reconnected. |                  |              |              | 0           |
| Wi-Fi List Device Group: Default V                                |                                  |                  |              |              | + Add Wi-Fi |
| Up to 8 SSIDs can be added.                                       |                                  |                  |              |              |             |
| SSID                                                              | Band                             | Security         | Hidden       | VLAN ID      | Action      |
| @Ruijie-m1848                                                     | 2.4G + 5G                        | OPEN             | No           | Default VLAN | Edit Delete |
|                                                                   |                                  |                  |              |              |             |
| A -1 -1                                                           |                                  |                  |              | ×            |             |
| Add                                                               |                                  |                  |              | ^            |             |
|                                                                   |                                  |                  |              |              |             |
| <ul> <li>The configuration</li> </ul>                             | on will take effect after bein   | g delivered to A | NP.          |              |             |
| •                                                                 |                                  | -                |              |              |             |
|                                                                   |                                  |                  |              |              |             |
| * SSIE                                                            | )                                |                  |              |              |             |
|                                                                   |                                  |                  |              |              |             |
| Band                                                              | 2.4G 5G                          |                  |              |              |             |
|                                                                   |                                  |                  |              |              |             |
| Encryption                                                        | o Open 🛛 Security                | 🔵 802.1x (Er     | iterprise) 🕛 |              |             |
|                                                                   |                                  |                  |              |              |             |
| * Security                                                        | OPEN(Open)                       | ~                |              |              |             |
|                                                                   |                                  |                  |              |              |             |
|                                                                   | Expand                           |                  |              |              |             |
|                                                                   |                                  |                  |              |              |             |
|                                                                   |                                  |                  |              |              |             |
|                                                                   |                                  |                  | Cancel       | ж            |             |
|                                                                   |                                  |                  |              |              |             |

# 4.4 Healthy Mode

Choose Networkwide Management > Network > Wi-Fi > Healthy Mode.

Turn on healthy mode and select a wireless schedule for the mode.

After the healthy mode is enabled, the RF transmit power and Wi-Fi coverage range of the device are reduced in the schedule. This may lead to weak signals and network freezing. You are advised to disable healthy mode or set the wireless schedule to the idle periods.

| Wi-Fi Settings | Wi-Fi List  | Healthy Mode  | Load Balancing                                                                |
|----------------|-------------|---------------|-------------------------------------------------------------------------------|
|                |             |               | se its transmit power to reduce radiation.<br>nd clients will be reconnected. |
| Healthy Mo     | de Device G | roup: Default | $\sim$                                                                        |
| Er             | nable       |               |                                                                               |
|                |             | Save          |                                                                               |

# 4.5 RF Settings

#### Choose Networkwide Management > Network > Radio Frequency.

The device can detect the surrounding wireless environment upon power-on and select proper configuration. However, network freezing caused by wireless environment changes cannot be prevented. You can analyze the wireless environment around the APs and routers and manually select proper parameters.

#### A Caution

Modification will cause restart of the wireless configuration, resulting in logout of connected clients. Exercise caution when performing this operation.

| <i>i</i> Tip: Changing co | nfiguration requires a reboot and clier | nts will be | e reconnected.       |                                 |
|---------------------------|-----------------------------------------|-------------|----------------------|---------------------------------|
| Radio Frequenc            | y Device Group: Default V               |             |                      |                                 |
| Country/Region            | China (CN)                              | ~           |                      |                                 |
| 2.4G Channel Width        | Auto                                    | ~           | 5G Channel Width     | Auto                            |
| Client Count Limit        | 64                                      |             | Client Count Limit   | 128                             |
|                           |                                         | 50dBm       | Kick-off Threshold ⑦ | O                               |
| 2.4G Channel              | Auto                                    | ~           | 5G Channel           | Auto ~                          |
| Transmit Power            | •                                       | High        | Transmit Power       | O<br>Auto Lower Low Medium High |
| Roaming Sensitivity       | 0                                       |             | Roaming Sensitivity  | 0 • • • •                       |

### Table 4-2RF configuration

| Parameter             | Description                                                                                                    |
|-----------------------|----------------------------------------------------------------------------------------------------|
| Country/Region        | The Wi-Fi channels stipulated by each country may be different. To ensure that clients can find the Wi-Fi signal, select the country or region where the device is located.                                                                                                    |
| 2.4G/5G Channel Width | A lower bandwidth indicates more stable network, and a higher bandwidth<br>indicates easier interference. In case of severe interference, select a relatively<br>low bandwidth to prevent network freezing to certain extent. The 2.4 GHz band<br>supports the 20 MHz and 40 MHz bandwidths. The 5 GHz band supports the 20<br>MHz, 40 MHz, and 80 MHz bandwidths.<br>By default, the value is <b>Auto</b> , indicating that the bandwidth is selected<br>automatically based on the environment. |
| Client Count Limit    | If a large number of users access the AP or router, the wireless network<br>performance of the AP or router may be degraded, affecting users' Internet<br>access experience. After you set this parameter, new user access is prohibited<br>when the number of access users reaches the specified value. If the clients<br>require high bandwidth, you can adjust this parameter to a smaller value. You<br>are advised to keep the default value unless otherwise specified.                     |

| Parameter          | Description                                                                                                    |
|--------------------|----------------------------------------------------------------------------------------------------|
| Kick-off Threshold | When multiple Wi-Fi signals are available, you can set this parameter to<br>optimize the wireless signal quality to some extent. When a client is far away<br>from the wireless device, the Wi-Fi connection is disconnected when the<br>wireless signal strength of the end user is lower than the kick-off threshold. In<br>this case, the client has to select a nearer wireless signal.<br>The client is prone to be kicked off if the kick-off threshold is high. To ensure that<br>the client can normally access the Internet, you are advised to set this<br>parameter to <b>Disable</b> or a value smaller than -75 dBm. |

#### Note

• Wireless channels available for your selection are determined by the country/region code. Select the country/region code based on the country or region of your device.

• Channel, transmit power, and roaming sensitivity cannot be set globally. Please perform the configurations on the devices separately.

# 4.6 Configuring Wi-Fi Blacklist or Whitelist

#### 4.6.1 Overview

You can configure the global or SSID-based blacklist and whitelist. The MAC address supports full match and OUI match.

Wi-Fi blacklist: Clients in the Wi-Fi blacklist are prevented from accessing the Internet. Clients that are not added to the Wi-Fi blacklist are free to access the Internet.

Wi-Fi whitelist: Only clients in the Wi-Fi whitelist can access the Internet. Clients that are not added to the Wi-Fi whitelist are prevented from accessing the Internet.

#### A Caution

If the whitelist is empty, the whitelist does not take effect. In this case, all clients are allowed to access the Internet.

### 4.6.2 Configuring a Global Blacklist/Whitelist

In Networkwide Management mode, choose Clients Management > Blacklist/Whitelist > Global Blacklist/Whitelist.

Select the blacklist or whitelist mode and click Add to configure a blacklist or whitelist client. In the Add dialog box, enter the MAC address and remark of the target client and click OK. If a client is already associated with the router, its MAC address will pop up automatically. Click the MAC address directly for automatic input. All clients in the blacklist will be forced offline and not allowed to access the Wi-Fi network. The global blacklist and whitelist settings take effect on all Wi-Fi networks of the router.

| Global Blacklist/W        | /hitelist SSID-Based Black      | list/Whitelist     |                                                  |
|---------------------------|---------------------------------|--------------------|--------------------------------------------------|
| • All STAs exce           | ept blacklisted STAs are allowe | d to access Wi-Fi. | he whitelisted STAs are allowed to access Wi-Fi. |
| Blocked WL                | AN Clients                      |                    | + Add 🗇 Delete Selected                          |
| Up to <mark>64</mark> mem | nbers can be added.             |                    |                                                  |
|                           | MAC                             | Remark             | Action                                           |
|                           | AE:4E:11 OUI                    |                    | Edit Delete                                      |
|                           | 11:22:33:44:55:66               |                    | Edit Delete                                      |

| Add        |                            | × |
|------------|----------------------------|---|
| Match Type | • Full O Prefix (OUI)      |   |
| * MAC      | Example: 00:11:22:33:44:55 |   |
| Remark     |                            |   |
|            |                            |   |
|            | Cancel                     | к |

If you delete a client from the blacklist, the client will be allowed to connect to the Wi-Fi network. If you delete a client from the whitelist, the client will be forced offline and denied access to the Wi-Fi network.

| All STAs        | except blacklisted STAs are allowed to access Wi-Fi. | Only the w | hitelisted STAs are allowed to access Wi-Fi. |
|-----------------|------------------------------------------------------|------------|----------------------------------------------|
| Blocked         | WLAN Clients                                         |            | + Add 🗇 Delete Selected                      |
| Up to <b>64</b> | members can be added.                                |            |                                              |
|                 | MAC                                                  | Remark     | Action                                       |
|                 | AE:4E:11 OUI                                         |            | Edit Delete                                  |
|                 | 11:22:33:44:55:66                                    |            | Edit Delete                                  |

# 4.6.3 Configuring an SSID-based Blacklist/Whitelist

In Networkwide Management mode, choose (B) Clients > Blacklist/Whitelist > SSID-Based Blacklist/Whitelist.

Select a target Wi-Fi network from the left column, select the blacklist or whitelist mode, and click **Add** to configure a blacklist or whitelist client. The SSID-based blacklist and whitelist will restrict the client access to the specified Wi-Fi.

| Global Blacklist/Whitelist                                              | SSID-Based Blacklist/Whitelist                                                                                                    |             |
|-------------------------------------------------------------------------|----------------------------------------------------------------------------------------------------|-------------|
| <i>i</i> <b>Note:</b> OUI matching ru<br><b>Rule:</b> 1. In the Blackli | ed to allow or reject a client's request to connect to the Wi-Fi network.<br>Ile and SSID-based blacklist/whitelist are supported by only RAP Net and P32 (an<br>ist mode, the clients in the blacklist are not allowed to connect to the Wi-Fi netw<br>list mode, only the clients in the whitelist are allowed to connect to the Wi-Fi netw | ork.        |
| Device Group: Default                                                   | <ul> <li>All STAs except blacklisted STAs are allowed to access W</li> <li>Only the whitelisted STAs are allowed to access Wi-Fi.</li> </ul> Blocked WLAN Clients + Add <ul> <li>Up to 64 members can be added.</li> </ul>                                                                                                    |             |
|                                                                         | MAC Remark                                                                                                    | Action      |
|                                                                         | 11:22:33:44:55:66                                                                                                    | Edit Delete |
|                                                                         |                                                                                                    |             |

# 4.7 Configuring AP Load Balancing

### 4.7.1 Overview

The AP load balancing function is used to balance the load of APs in the wireless network. When APs are added to a load balancing group, clients will automatically associate with the APs with light load when the APs in the group are not load balanced. AP load balancing supports two modes:

- Client Load Balancing: The load is balanced according to the number of associated clients. When a large number of clients have been associated with an AP and the count difference to the AP with the lightest load has reached the specified value, the client can only associate with another AP in the group.
- Traffic Load Balancing: The load is balanced according to the traffic on the APs. When the traffic on an AP is large and the traffic difference to the AP with the lightest load has reached the specified value, the client can only associate with another AP in the group.

Example: Add AP1 and AP2 into a group and select client load balancing. Set both the client count threshold and difference to 3. AP1 is associated with 5 clients and AP2 is associated with 2 clients, triggering load balancing. New clients' attempt to associate to AP1 will be denied, and therefore they can associate only with AP2.

After a client request is denied by an AP and it fails to associate with another AP in the group, the client will keep trying to associate with this AP. If the client attempts reach the specified value, the AP will permit connection of this client, ensuring that the user can normally access the Internet.

### 4.7.2 Configuring Client Load Balancing

#### Choose Networkwide Management > Network > Wi-Fi> Load Balancing.

Click Add. In the dialog box that appears, set Type to Client Load Balancing, and configure Group Name, Members, and Rule.

| Wi-Fi Settings Wi-           | -Fi List                                        | Healthy Mode          | Load Balancing          |                                                                                                    |                        |                          |
|------------------------------|-------------------------------------------------|-----------------------|-------------------------|----------------------------------------------------------------------------------------------------|------------------------|--------------------------|
| Load Balancing               |                                                 |                       |                         |                                                                                                    | + Add                  | d 🗇 🗇 Delete Selected    |
| load.<br>Example: Add AP1 an | nto a group a<br>nd AP2 into a<br>sociated with | group and select clie | ent load balancing. Set | palanced in the group, clients v<br>both the client count threshol<br>ients' attempt to associate to | d and difference to 3. | AP1 is associated with 5 |
| Group Na                     | ame                                             | Туре                  |                         | Rule                                                                                                 | Members                | Action                   |
|                              |                                                 |                       | N                       | o Data                                                                                               |                        |                          |
| Add                          |                                                 |                       |                         |                                                                                                    | ×                      |                          |
|                              |                                                 |                       |                         |                                                                                                    |                        |                          |
| * Group Name                 |                                                 |                       |                         |                                                                                                    |                        |                          |
| * Type                       | Client                                          | Load Balancing        | J                       | Ň                                                                                                    | ~                      |                          |
| * Rule                       | When a                                          | n AP is associa       | ted with 3              | <i>i</i> clients and th                                                                              | ie                     |                          |
|                              | differen                                        | ce between the        | e currently assoc       | iated client count and                                                                               |                        |                          |
|                              | client co                                       | ount on the AP        | with the lightest       | t load reaches                                                                                       |                        |                          |
|                              | 3                                               | , clients ca          | in associate only       | to another AP in the                                                                                 |                        |                          |
|                              | group.                                          | After a client as     | sociation is deni       | ed by an AP for                                                                                      |                        |                          |
|                              | 10                                              | times, th             | e client will be a      | llowed to associate to                                                                               | 1                      |                          |
|                              | the AP (                                        | upon the next a       | ittempt.                |                                                                                                    |                        |                          |
| * Members                    | Entera                                          | an AP name or         | SN.                     | ``````````````````````````````````````                                                               | ~                      |                          |
|                              |                                                 |                       |                         |                                                                                                    |                        |                          |

Table 4-3 Client load balancing configuration

| Parameter  | Description                                    |
|------------|------------------------------------------------|
| Group Name | Enter the name of the AP load balancing group. |
| Туре       | Select Client Load Balancing.                  |

Cancel

| Parameter | Description                                                                                                    |
|-----------|----------------------------------------------------------------------------------------------------|
| Rule      | Configure a detailed load balancing rule, including the maximum number of clients allowed to associate with an AP, the difference between the currently associated client count and client count on the AP with the lightest load, and the number of attempts to the AP with full load.<br>By default, when an AP is associated with 3 clients and the difference between the currently associated client count and client count on the AP with the lightest load reaches 3, clients can associate only to another AP in the group. After a client association is denied by an AP for 10 times, the client will be allowed to associate to the AP upon the next attempt. |
| Members   | Specify the APs to be added to the AP load balancing group.                                                                                                    |

# 4.7.3 Configuring Traffic Load Balancing

#### Choose Networkwide Management > Network > Wi-Fi > Load Balancing.

Click Add. In the dialog box that appears, set Type to Traffic Load Balancing, and configure Group Name, Members, and Rule.

| Wi-Fi Setting                              | ys Wi-Fi List        | Healthy Mode                                 | Load Balancing                                                                                                    |                                         |                   |
|--------------------------------------------|----------------------|----------------------------------------------|----------------------------------------------------------------------------------------------------|-----------------------------------------|-------------------|
| Load Ba                                    | lancing              |                                              |                                                                                                    | + Add                                   | i Delete Selected |
| Add APs<br>load.<br>Example:<br>clients an | Add AP1 and AP2 into | and enable load bala<br>a group and select c | incing. When load is unbalanced in the group<br>ient load balancing. Set both the client coun<br>load balancing. New clients'attempt to as | t threshold and difference to 3. AP1 is | associated with 5 |
|                                            | Group Name           | Туре                                         | Rule                                                                                                    | Members                                 | Action            |

No Data

| Add          | >                                                              |
|--------------|----------------------------------------------------------------|
| * Group Name |                                                                |
| * Type       | Traffic Load Balancing $\checkmark$                            |
| * Rule       | When the traffic load on an AP reaches 5                       |
|              | *100Kbps and the difference between the current traffic and    |
|              | the traffic on the AP with the lightest load reaches           |
|              | 5 *100Kbps, clients can associate only to another              |
|              | AP in the group. After a client association is denied by an AP |
|              | for 10 times, the client will be allowed to associate          |
|              | to the AP upon the next attempt.                               |
| * Members    | Enter an AP name or SN.                                        |
|              |                                                                |

# Table 4-4 Traffic load balancing configuration

| Parameter                           | Description                                                                                                    |
|-------------------------------------|----------------------------------------------------------------------------------------------------|
| Group Name                          | Enter the name of the AP load balancing group.                                                                                                    |
| Type Select Traffic Load Balancing. |                                                                                                    |
| Rule                                | Configure a detailed load balancing rule, including the maximum traffic allowed<br>on an AP, the difference between the current traffic and the traffic on the AP with<br>the lightest load, and the number of attempts to the AP with full load.<br>By default, when the traffic load on an AP reaches 500 Kbit/s and the difference<br>between the current traffic and the traffic on the AP with the lightest load reaches<br>500 Kbit/s, clients can associate only to another AP in the group. After a client<br>association is denied by an AP for 10 times, the client will be allowed to<br>associate to the AP upon the next attempt. |
| Members                             | Specify the APs to be added to the AP load balancing group.                                                                                                    |

Cancel

# 4.8 Configuring Wireless Rate Limiting

### 4.8.1 Overview

The device supports four rate limiting modes: client-based rate limiting, SSID-based rate limiting, AP-based rate limiting, and packet-based rate limiting. For the same client, if multiple rate limiting modes are configured, the priority order is as follows: client-based rate limiting > SSID-based rate limiting > AP-based rate limiting.

- Client-based rate limiting: This function allows you to limit the rate based on the MAC address of the client, so as to limit or guarantee the bandwidth required by specific clients.
- SSID-based rate limiting: This function provides two rate limiting modes for a specified SSID: **Rate Limit Per User** and **Rate Limit All Users**. **Rate Limit Per User** means that all clients connected to the SSID use the same rate limit. **Rate Limit All Users** means that the configured rate limit value is evenly allocated to all clients connected to the SSID. The rate limit value of each client dynamically changes with the number of clients connected to the SSID.
- AP-based rate limiting: This function limits the client rates based on the whole network. All clients connected to the network will work according to the configured rate limit value.
- Packet-based rate limiting: This function limits the client rates based on the downlink broadcast and multicast packets. The device supports rate limiting for specific broadcast packets (such as ARP and DHCP), multicast packets (such as MDNS and SSDP), or all types of broadcast and multicast packets. If network stalling remains during network access and there is no client with large traffic, you are advised to adjust the rate between 1 kbps and 512 kbps.

### **4.8.2** Configuration Steps

1. Configuring Client-based Rate Limiting

#### Choose Networkwide Management > Network > LimitSpeed > Client-based Rate Limiting.

- (1) Enable Wireless Rate Limiting.
- (2) Click **Add**. In the dialog box that appears, set the MAC address and uplink and downlink rate limit values of the client, and click **OK**.

| Wireless Rate Limiting     |                                                                                                    |                        |                            |         |                         |  |
|----------------------------|----------------------------------------------------------------------------------------------------|------------------------|----------------------------|---------|-------------------------|--|
| Client-based Rate Limiting | Wi-Fi-based Rate Limiting                                                                                                    | AP-based Rate Limiting | Packet-based Rate Limiting |         |                         |  |
|                            | Client-based Rate Limiting<br>The rate limiting mode based on wireless clients can limit or provide the bandwidth for specific clients. |                        |                            |         |                         |  |
| Client-based Rate Lir      | niting                                                                                                    |                        |                            |         | + Add 🗇 Delete Selected |  |
| Up to 512 entries can be a | idded.                                                                                                    |                        |                            |         |                         |  |
| Client MAC                 | U                                                                                                    | plink Rate Limit       | Downlink Rate Limit        | Remarks | Action                  |  |
|                            |                                                                                                    |                        | No Data                    |         |                         |  |
| < 1 > 10/page              |                                                                                                    |                        |                            |         | Total 0                 |  |

| Add           |                      |                   |   |
|---------------|----------------------|-------------------|---|
| * Client MAC  | Example: 00:11:22:3  | 3:44:55           |   |
| Uplink Rate   | No Limit by Default  | . Kbps 🗸          |   |
| Limit         | Current: Kbps. Range | e: 1-1700000 Kbps |   |
| Downlink Rate | No Limit by Default  | . Kbps 🗸          |   |
| Limit         | Current: Kbps. Range | e: 1-1700000 Kbps |   |
| Remarks       |                      |                   |   |
|               |                      |                   |   |
|               |                      | Cancel            | 0 |

2. Configuring SSID-based Rate Limiting

#### Choose Networkwide Management > Network > LimitSpeed > SSID-based Rate Limiting.

×

- (1) Enable Wireless Rate Limiting.
- (2) Click **Edit** in the **Action** column of the target SSID. In the dialog box that appears, set the uplink and downlink rate limit modes and values, and click **OK**.

| Wireless Rate Limiting 💽                                          |                                                                                                    |                                       |                                   |                                                   |  |  |
|-------------------------------------------------------------------|----------------------------------------------------------------------------------------------------|---------------------------------------|-----------------------------------|---------------------------------------------------|--|--|
| Client-based Rate Limiting                                        | SSID-based Rate Limitin                                                                                                    | AP-based Rate Limiting                | Packet-based Rate Limiting        |                                                   |  |  |
| <i>i</i> This function provides ra<br>Users indicates that all cl | SSID-based Rate Limiting This function provides rate limit per user and dynamic rate limiting for a specified SSID. Rate Limit per User indicates that all clients connected to the SSID use the same rate limit. Rate Limit All Users indicates that all clients connected to the SSID share the rate limit in average. The priority of this function is lower than that of clien-based rate limiting. |                                       |                                   |                                                   |  |  |
| SSID-based Rate Limi                                              | ting Device Group:                                                                                                    | Default 🗸                             | /                                 | re you sure you want to add a Wi-Fi? Click to go. |  |  |
| SSID                                                              |                                                                                                    | Uplink Rate Limit                     | Downlink Rate Limit               | Action                                            |  |  |
| 333                                                               |                                                                                                    | Rate Limit All Users <b>1111K</b> bps | No Limit                          | Edit Disable                                      |  |  |
| 111                                                               |                                                                                                    | No Limit                              | No Limit                          | Edit Disable                                      |  |  |
| wbctest                                                           |                                                                                                    | No Limit                              | No Limit                          | Edit Disable                                      |  |  |
| @Ruijie-guest-6                                                   | 085                                                                                                    | Rate Limit All Users <b>111K</b> bps  | Rate Limit Per User <b>2M</b> bps | Edit Disable                                      |  |  |

| Edit                |                         | ×                        |
|---------------------|-------------------------|--------------------------|
| Uplink Rate Limit   | • Rate Limit Per User   | 🔿 Rate Limit All Users ⊘ |
| Rate Limit          | No Limit by Default.    | Kbps 🗸                   |
|                     | Current: Kbps. Range: 1 | -1700000 Kbps            |
| Downlink Rate Limit | • Rate Limit Per User   | O Rate Limit All Users   |
| Rate Limit          | No Limit by Default.    | Kbps 🗸                   |
|                     | Current: Kbps. Range: 1 | -1700000 Kbps            |
|                     |                         |                          |
|                     |                         | Cancel                   |

3. Configuring AP-based Rate Limiting

#### Choose Networkwide Management > Network > LimitSpeed > AP-based Rate Limiting.

- (1) Enable Wireless Rate Limiting.
- Set the uplink and downlink rate limit modes to Rate Limit Per User, configure the rate limit values, and click OK.

| Wireless Rate Limiting     |                                                                                                    |
|----------------------------|----------------------------------------------------------------------------------------------------|
| Client-based Rate Limiting | Wi-Fi-based Rate Limiting AP-based Rate Limiting Packet-based Rate Limiting                                                                                                    |
|                            |                                                                                                    |
|                            | miting<br>les client rate limiting based on the whole network. All devices connected to the network use the preset rate limiting value.<br>function is lower than that of clien-based rate limiting and SSID-based rate limit per user.                                                                                                    |
| AP-based Rate Lin          | niting                                                                                                    |
| Uplink Rate Limit          | O No Limit • Rate Limit Per User @ / Marchandra and an and an an and an and an and an and an and an and an and an and an and an and an and an and an and an and an and an and an and an and an and an and an and an and an and an and an and an and an an |
|                            | Wechat texts, voice messages and webpage services: 1 Mbps to 2 Mbps,     Real-time video calls and HD videos: 2 Mbps to 4 Mbps,     Uttra HD/4KBlue-ray video sall webdeos: 5 Mbps to 10 Mbps,                                                                                                    |
|                            | Kbps ~ Otder H0/HX blue-ray videos and ive videos: 5 widos to 10 Mbps,<br>• Other: You are not advised to set the value to 20 Mbps. It may affect the Internet experience of other users in the Internal network.                                                                                                    |
|                            | Current: Kbps. Range: 1-1700000 Kbps                                                                                                    |
| Downlink Rate Limit        | O No Limit • Rate Limit Per User                                                                                                    |
|                            | Kbps $\vee$                                                                                                    |
|                            | Current: Kbps. Range: 1-1700000 Kbps                                                                                                    |
|                            | ОК                                                                                                    |

#### 4. Configuring Packet-based Rate Limiting

Choose Networkwide Management >Network > LimitSpeed > Packet-based Rate Limiting.

- (1) Enable Wireless Rate Limiting.
- (2) Select the specific type of packets for rate limiting, configure the rate limit value, and click **Save**.

| Wireless Rate Limiting     |                                         |                        |                                                                                                    |
|----------------------------|-----------------------------------------|------------------------|----------------------------------------------------------------------------------------------------|
| Client-based Rate Limiting | g Wi-Fi-based Rate Limiting             | AP-based Rate Limiting | Packet-based Rate Limiting                                                                                                 |
|                            |                                         |                        | f the internet access is still slow and unstable when no client needs large amounts of traffic, you are advised to set the |
| Packet-based Rat           | e Limiting                              |                        |                                                                                                    |
| Broadcast Rate Limiting    | 🔿 Disable 🔷 Limit All 💽                 | Limit Part             |                                                                                                    |
|                            | ARP Packet DHCP Packet                  | et                     |                                                                                                    |
| Multicast Rate Limiting    | 🔿 Disable 🔷 Limit All 💽                 | Limit Part             |                                                                                                    |
|                            | MDNS Packet SSDP Pac                    | ket                    |                                                                                                    |
| * Rate Limit               | Kbp<br>Current: 0 Kbps. Range: 1-170000 |                        |                                                                                                    |
|                            | Save                                    |                        |                                                                                                    |

# 4.9 Wireless Network Optimization

# 4.9.1 One-Click Wireless Optimization

Select the optimization mode, the system automatically optimize the wireless network.

A Caution

- WIO is supported only in the self-organizing network mode.
- The client may be offline during the optimization process. The configuration cannot be rolled back once optimization starts. Therefore, exercise caution when performing this operation.

Choose Network > WIO >> Network Optimization.

(1) Select the optimization mode. Then, click **OK** to optimize the wireless network.

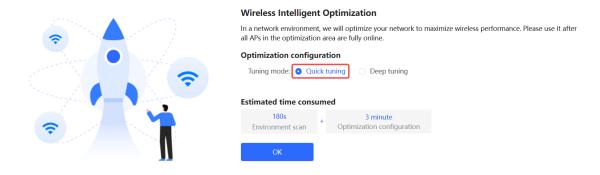

| Parameter    | Description                                                                                                    |  |  |
|--------------|----------------------------------------------------------------------------------------------------|--|--|
| Quick tuning | In this mode, external interference and bandwidth are not considered. A quick optimization is performed to optimize channel, power, and management frame power.                                                                                                    |  |  |
| Deep tuning  | <ul> <li>In this mode, external interference and bandwidth are considered. A deep optimization is performed to optimize channel, power, and management frame power. Click to expand Advanced Settings to configure the scanning time, channel bandwidth and channels.</li> <li>Scanning time: Indicates the time for scanning channels during the optimization.</li> <li>2.4G</li> <li>Channel bandwidth: Indicates the channel bandwidth. The channel bandwidth will be calculated by the system if Default is selected.</li> <li>Selected channels: Indicates the channel bandwidth. The channel bandwidth will be calculated by the system if Default is selected.</li> <li>Channel bandwidth: Indicates the channel bandwidth. The channel bandwidth will be calculated by the system if Default is selected.</li> <li>Selected channels: Indicates the channel bandwidth. The channel bandwidth will be calculated by the system if Default is selected.</li> <li>Selected channels: Indicates the channel bandwidth. The channel bandwidth will be calculated by the system if Default is selected.</li> <li>Selected channels: Indicates the channel bandwidth. The channel bandwidth will be calculated by the system if Default is selected.</li> <li>Selected channels: Indicates the channel bandwidth. The channel bandwidth will be calculated by the system if Default is selected.</li> </ul> |  |  |

Table 4-5 Description of Tuning Mode

When the **Tuning Mode** is configured as **Deep tuning**, expand the **Advanced Settings** to set the scanning time, channel bandwidth and selected channels.

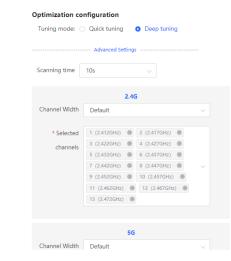

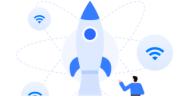

(2) Confirm the tips, and Click **OK**.

 $\times$ 

# Tips

1.During the optimization process, APs will switch channels and gather information, causing user disconnection and affecting user experience. This situation will last for a certain period of time. If there is a need for network usage at the moment, it is recommended to enable scheduled network optimization.

2.During the wireless network optimization process, it is advised not to make any wireless or RF settings to ensure the effectiveness of the optimization. 3.If channel dynamic adjustment is currently ongoing in the background, one-click network optimization cannot be performed temporarily. Please wait until the wireless network optimization is complete before proceeding with the operation.

4.AP devices that do not have an IP address configured do not support wireless optimization.

5.Devices that support K/V roaming optimization will enable K/V roaming simultaneously when wireless network optimization is activated.

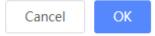

After optimization starts, please wait patiently until optimization is complete. After optimization ends, click **Cancel Optimization** to restore optimized RF parameters to default values.

Click View Details or the Optimization Record tab to view the latest optimization record details.

| $\odot$ —     |                                              |                                                                            | · ⊘ ——                    |                                    |                                     | $\odot$ —                     |                             |                            | $\odot$                             |
|---------------|----------------------------------------------|----------------------------------------------------------------------------|---------------------------|------------------------------------|-------------------------------------|-------------------------------|-----------------------------|----------------------------|-------------------------------------|
| Start         |                                              |                                                                            | Scanning                  |                                    |                                     | Optimizing                    |                             | F                          | inish                               |
| Network Optim | Opti<br>Time                                 | nish<br>miation finished<br>e: 31 seconds<br>View Details<br>zation Record | on 20<br>Back             | Cancel Optim                       | nization                            |                               |                             |                            |                                     |
|               | timized:2022-04-26 1<br>e optimized 1 APs an |                                                                            | rmance by 12.50%!         |                                    |                                     |                               |                             |                            |                                     |
| Overview      | Details                                      |                                                                            |                           |                                    |                                     |                               |                             |                            |                                     |
| Hostname ≑    | Band 🔶                                       | SN \$                                                                      | Channel<br>(Before/After) | Channel<br>Width<br>(Before/After) | Transmit<br>Power<br>(Before/After) | Sensitivity<br>(Before/After) | CCI<br>(Before/After)<br>\$ | ACI<br>(Before/After)<br>¢ | Interference<br>(Before/After)<br>¢ |
| Ruijie        | 2.4G                                         | G1QH6WX000<br>610                                                          | 1                         | 20                                 | auto/100                            | 80/0                          | 0                           | 0                          | 0                                   |
| Ruijie        | 5G                                           | G1QH6WX000<br>610                                                          | 36                        | 80                                 | auto/100                            | 78/0                          | 0                           | 0                          | 0                                   |

# 4.9.2 Scheduled Wireless Optimization

You can configure scheduled optimization to optimize the network at the specified time. You are advised to set the scheduled optimization time to daybreak or the idle periods.

#### A Caution

Clients may be kicked offline during optimization and the configuration cannot be rolled back after optimization starts. Exercise caution when performing this operation.

| Choose Networ   | rk > WIO                        | >> Schedule     | d Optimiz    | zation.              |           |                                |  |
|-----------------|---------------------------------|-----------------|--------------|----------------------|-----------|--------------------------------|--|
| Network Optimiz | ation                           | Scheduled Optin | nization     | Optimization Rec     | ord       | 802.11k/v Roaming Optimization |  |
|                 | <b>d Optimiz</b><br>the network |                 | scheduled ti | me for a better user | experienc | e.                             |  |
| Enable          |                                 |                 |              |                      |           |                                |  |
| Day             | Thu                             | ~               |              |                      |           |                                |  |
| Time            | 10                              | ~ <b>:</b> 51   | ~            |                      |           |                                |  |
| Tuning mode:    | O Quick                         | tuning 💽 De     | ep tuning    |                      |           |                                |  |
|                 | Adva                            | nced Settings   |              |                      |           |                                |  |
|                 |                                 | Save            |              |                      |           |                                |  |

- (1) Configure the scheduled time.
- (2) Select the tuning mode.
- (3) (Optional) When the **Tuning Mode** is configured as **Deep tuning**, expand the **Advanced Settings** to set the scanning time, channel bandwidth and selected channels.

| Tuning mode: O Quick tuning O Deep tuning |                    |                    |        |  |
|-------------------------------------------|--------------------|--------------------|--------|--|
|                                           | Advanced Settings  | 5                  |        |  |
| Scanning time                             | 10s                | ~                  |        |  |
|                                           | 2.40               | 3                  |        |  |
| Channel Width                             | Default            |                    | ~      |  |
|                                           |                    |                    |        |  |
| * Selected                                | 1 (2.412GHz) 🛞     | 2 (2.417GHz) 🛞     |        |  |
| channels                                  | 3 (2.422GHz) 🛞     | 4 (2.427GHz) 🛞     |        |  |
|                                           | 5 (2.432GHz) 🛞     | 6 (2.437GHz) 🛞     |        |  |
|                                           | 7 (2.442GHz) 🛞     | 8 (2.447GHz) 🛞     | $\sim$ |  |
|                                           | 9 (2.452GHz) 🛞     | 10 (2.457GHz) 🛞    |        |  |
|                                           | 11 (2.462GHz) 🛞    | 12 (2.467GHz) 🛞    |        |  |
|                                           | 13 (2.472GHz) 🛞    |                    |        |  |
|                                           |                    |                    |        |  |
|                                           |                    |                    |        |  |
|                                           | 5G                 |                    |        |  |
| Channel Width                             | Default            |                    | $\sim$ |  |
|                                           |                    |                    |        |  |
| * Selected                                | 36 (5.18GHz) 🛞     | 40 (5.2GHz) 🛞      |        |  |
| channels                                  | 44 (5.22GHz) 🛞     | 48 (5.24GHz) 🛞     |        |  |
|                                           | 52 (5.26GHz) (Rada | ar channels) 🛞     |        |  |
|                                           | 56 (5.28GHz) (Rada | ar channels) 🛞     |        |  |
|                                           | 60 (5.3GHz) (Radar | channels) 🛞        | $\sim$ |  |
|                                           | 64 (5.32GHz) (Rada | ar channels) 🛞     |        |  |
|                                           | 149 (5.745GHz) 🌘   | 153 (5.765GHz) 🛞   |        |  |
|                                           | 157 (5.785GHz) 🌘   | ) 161 (5.805GHz) 🛞 |        |  |

(4) Click Save.

165 (5.825GHz) 🛞

### 4.9.3 Wi-Fi Roaming Optimization (802.11k/v)

Wi-Fi roaming is further optimized through the 802.11k/802.11v protocol. Smart endpoints compliant with IEEE 802.11k/v can switch association to the access points with better signal and faster speed, thereby ensuring high-speed wireless connectivity.

To ensure high quality of smart roaming service, the WLAN environment will be automatically scanned when Wi-Fi roaming optimization is first enabled.

Choose Networkwide Management > Network > WIO > Wi-Fi Roaming Optimization (802.11k/v).

| Network Optimization | Optimization Record               | Wi-Fi Roaming Optimization (802.11k/v)                                                                                                    |                                           |                                                                                                |
|----------------------|-----------------------------------|----------------------------------------------------------------------------------------------------|-------------------------------------------|------------------------------------------------------------------------------------------------|
| ⊘<br>Start           |                                   | Q<br>Scanning                                                                                                    | Optimizing                                | — \bigotimes<br>Finish                                                                         |
|                      | To ensure smart roaming<br>Notes: | her optimized through the 802.11k/v protocol. Smart clients c<br>effect, the WLAN environment will be auto scanned when Wi-<br>nment scanning, the APs will switch channels, forcing the clien | Fi roaming optimization is first enabled. | signal and faster speed during the roaming process, ensuring high-speed wireless connectivity. |
|                      | Enable                            | 1                                                                                                    |                                           |                                                                                                |

🛕 Caution

During the optimization, the clients may be forced offline. Please proceed with caution.

Click Enable and the optimization starts.

| Network Optimization | Optimization Record                                 | Wi-Fi Roaming Optimization (802.11k/v) |                                              |        |
|----------------------|-----------------------------------------------------|----------------------------------------|----------------------------------------------|--------|
| ⊘ ———                |                                                     | ⊘                                      |                                              | ⊙      |
| Start                |                                                     | Scanning                               | Optimizing                                   | Finish |
|                      | Optimizing                                          |                                        |                                              |        |
| $\bigcirc$           | Optimiation started on a<br>To ensure smart roaming |                                        | N environment again if the topology changes. |        |
| Ċ                    | Disable                                             |                                        |                                              |        |

# 4.10 Wi-Fi Authentication

#### 4.10.1 Overview

With the popularity of wireless networks, Wi-Fi has become one of the marketing means for merchants. Customers can connect to the Wi-Fi provided by the merchants to surf the Internet after watching advertisements. In addition, to defend against security vulnerabilities, the wireless office network usually allows only employees to associate with Wi-Fi, so the identity of the clients needs to be verified.

The Wi-Fi authentication function of the device uses the Portal authentication technology to implement information display and user management. After users connect to Wi-Fi, the traffic will not be directly routed to the Internet. Wi-Fi users must pass authentication on the Portal authentication website, and only authenticated users are allowed to use network resources. Merchants or enterprises can customize Portal pages for identity authentication and advertisement display.

### 4.10.2 Getting Started

- Before you enable Wi-Fi authentication, ensure that the wireless signal is stable and users can connect to Wi-Fi and surf the Internet normally. The wireless SSID used for authentication in the network should be set to the open state.
- (2) If the IP address of an AP in the network is within the authentication scope, add the AP as the authentication-free user. For details, see Section <u>4.10.9</u> Authentication-Free.
  - o In a Layer 2 network, add the MAC address of the AP to the authentication-free MAC address whitelist.
  - o In a Layer 3 network, add the IP address of the AP to the authentication-free IP address Allowlist.

### 4.10.3 WiFiDog Authentication

#### 1. Overview

The EG device is connected to the MACC authentication server on the cloud. After Wi-Fi users connect to Wi-Fi, a Portal page pops up. The users need to enter the account and password to pass authentication before they can access the Internet. According to the authentication configuration on the MACC authentication server, you can set the authentication mode to SMS authentication, fixed account authentication, or account-free one-click login.

#### 2. Getting Started

- (1) WiFiDog is a Layer 2 protocol. Ensure that the authentication device can obtain the MAC addresses of the wireless users.
  - o The gateway address of the wireless users to be authenticated is deployed on the authentication device.
  - If the gateway address is not deployed on the authentication device, the device functions as a DHCP server to allocate IP addresses to the wireless users and obtain MAC addresses of the wireless users. In this scenario, you need to set Network Type to Layer-3 Network.
- (2) Complete the corresponding configuration on the Ruijie Cloud platform before you enable the authentication function on the device. If SMS authentication is used, you also need to configure the SMS gateway.

#### 3. Configuration Steps

Choose Local Device > Advanced > Authentication > Cloud Auth.

- (1) Turn on **Authentication**.
- (2) Set Server Type to Cloud Integration, configure Network Type, Auth Server URL, Client Escape, and IP/IP Range, and click Save.

| Ruíjie   Rcycc    | Local Device(EG3 >                                                    | English ∽ _⊖Re                                                                                                    | mote O&M                |
|-------------------|-----------------------------------------------------------------------|----------------------------------------------------------------------------------------------------|-------------------------|
| ී Device Overview | Cloud Auth Local Account Auth Authorized Auth QR Co                   | e Auth Allowlist Online Clients                                                                                                    |                         |
| ③ Online Clients  |                                                                       |                                                                                                    |                         |
| Network           | In a layer-2 network, if the IP address of the EAP device is in the a | ation, SMS authentication and one-click authentication. Please log into Ruijie Cloud to enable authentica<br>sthentication IP range, please add its MAC address to the MAC address whitelist of Allowiist. | tion. View              |
| Security ~        | In a layer-3 network, if the IP address of the EAP device is in the a | sthentication IP range, please add its IP address to the IP address whitelist of Allowlist.                                                                                                    |                         |
| ㎡ Behavior 🌱      | Authentication 🗾                                                      |                                                                                                    |                         |
| 😨 VPN 🗸 🗸         | * Network Type Layer-2 Network V                                      |                                                                                                    |                         |
| 🖹 Advanced 🛛 🗠    | * Server Type Connect Wi-Fi via WeChat $\vee$                         |                                                                                                    |                         |
| Routing           | * Auth Server URL maccauth.ruijie.com.cn                              |                                                                                                    |                         |
| PPPoE Server      | Redirect IP 118.31.178.137                                            |                                                                                                    |                         |
| Authentication    | Client Escape 🗾 Enable                                                |                                                                                                    |                         |
| Session Limit     |                                                                       |                                                                                                    |                         |
| Port Mapping      | Save                                                                  |                                                                                                    |                         |
| Dynamic DNS       | Net List                                                              |                                                                                                    | + Add 🗊 Delete Selected |
| UPnP              | Up to 8 entries can be added.                                         |                                                                                                    |                         |
| Local DNS         | ULAN VLAN                                                             | Auth IP / IP Range                                                                                                    | Action                  |
| TTL Rule          | ULAN 233                                                              | 192.168.110.2-192.168.110.254                                                                                                    | Edit Delete             |
| «Collapse         |                                                                       |                                                                                                    |                         |

(3) In the **Net List** area, click **Add**. In the displayed dialog box, enter the **VLAN** name and the **Auth IP / IP Range** to be authenticated and click **OK**.

| Add                  |                            |    |      | ×  |
|----------------------|----------------------------|----|------|----|
| * VLAN               |                            |    |      |    |
| * Auth IP / IP Range | Example: 1.1.1.1-1.1.1.100 |    | Add  |    |
|                      |                            | Ca | ncel | ОК |

#### Table 4-6 Description of WiFiDog Authentication Configuration

| Parameter       | Description                                                                                                    |
|-----------------|----------------------------------------------------------------------------------------------------|
| Network Type    | The default value is <b>Layer-2 Network</b> . Set the parameter based on the actual network environment.                                                                                                    |
| Server Type     | Select Cloud Integration from the drop-down list.                                                                                                    |
| Auth Server URL | After completing the configuration at the server end, the MACC authentication server returns a URL. The device sends authentication requests to the URL during authentication.                                                                                         |
| Client Escape   | After the client escape function is enabled, if an exception occurs on the authentication server, the device disables authentication to allow all clients to directly access the Internet. After the server recovers, the device automatically enables authentication. |

| Parameter          | Description                                                                                                    |
|--------------------|----------------------------------------------------------------------------------------------------|
| VLAN               | Specify the name of a Wi-Fi network, to which clients connect. A maximum of eight VLAN names can be configured.                                                                                                    |
| Auth IP / IP Range | Specify the IP address range to be authenticated. You can enter a single IP address (such as 192.168.112.2) or an IP address range (such as 192.168.112.2–192.168.112.254). A maximum of five IP address ranges can be configured. |

#### 4. Verifying Configuration

After a mobile phone connects to a specific Wi-Fi, the Portal authentication page pops up automatically.

If the authentication mode configured on the MACC authentication server is SMS authentication, the user needs to enter the mobile number to obtain an Internet access password and enter the password to complete authentication.

If the authentication mode configured on the MACC authentication server is account-free one-click authentication, the user can directly access the Internet after clicking the corresponding button on the page.

If the authentication mode configured on the MACC authentication server is fixed account login, the user can access the Internet after entering the account and password configured on the cloud.

After successful connection, you can choose Advanced > Authentication > Online Clients to view information about this authenticated user. For details, see Section 4.10.9 Online Authenticated User Management.

### 4.10.4 Configuring Third-Party Authentication

#### Note

This feature is supported on RG-EG310GH-E, RG-EG305GH-P-E and EG310GH-P-E running ReyeeOS 2.237 or later.

#### 1. Overview

Reyee EG series gateway devices can interwork with WISPr-compliant external authentication servers. After a wireless client is connected to the Wi-Fi network, a Portal page pops up. The wireless client needs to be authenticated before it can access the Internet. Based on the services provided by different authentication servers, you can choose RADIUS authentication, local account authentication, or no authentication for third-party authentication.

#### 2. Getting Started

- Ensure that the authentication server can obtain the MAC address of the wireless client:
  - o The gateway address of the wireless client to be authenticated is deployed on the authentication server.
  - If the gateway address of the wireless client to be authenticated is not deployed on the authentication server, then the device must act as a DHCP server to assign an IP address to the wireless client in order to obtain its MAC address. In this scenario, the **Network Type** must be set to **Layer 3 Network**.
- Complete relevant configurations on the third-party authentication platform, and then enable the Wi-Fi authentication feature on the device. For specific configurations, see the configuration manual of relevant third-party authentication platforms.

#### 3. Configuration Steps

Choose Advanced > Authentication > Cloud Auth.

| Ruíjie   Rcycc                                                                                                    | English ~ @Remote O&M & Network Configuration @Network Check #Alert                                                                                                    | ∃Log Out |
|----------------------------------------------------------------------------------------------------|----------------------------------------------------------------------------------------------------|----------|
| Device Overview                                                                                                    | Cloud Auth Local Account Auth Authorized Auth QR Code Auth Allowlist Online Clients Customized Portal                                                                                                    |          |
| Olients     Olients     Olients |                                                                                                    |          |
| Network                                                                                                    | Ruijie Cloud supports voucher authentication, local account authentication, SMS authentication and one-click authentication. Please log into Ruijie Cloud to enable authentication. View     In a layer-2 network, if the IP address of the EAP device is in the authentication IP range, please add its MAC address to the MAC address allowlist of Allowlist. | 0        |
| 🛇 Security 🗸                                                                                                    | In a layer-3 network, if the IP address of the EAP device is in the authentication IP range, please add its IP address to the IP address allowlist of Allowlist.                                                                                                    |          |
| 前 Behavior ~                                                                                                    | Authentication                                                                                                    |          |
| ₽ VPN Ÿ                                                                                                    | * Network Type Layer-2 Network ~                                                                                                    |          |
| 🖹 Advanced 🗠                                                                                                    | * Server Type Third-party authentication $\checkmark$ Customized Parameter 🗇                                                                                                    |          |
| Routing                                                                                                    | * Auth Server URL https://logme2wifi.com/mikrotik/guest/                                                                                                    |          |
| PPPoE Server                                                                                                    | Client Escape 📋 Enable                                                                                                    |          |
| Authentication                                                                                                    | Authentication type <b>o</b> RADIUS O Local account O None                                                                                                    |          |
| Session Limit                                                                                                    | Autinentication type 🧉 KALDIOS 🕜 Local account 🕜 None                                                                                                    |          |
| Port Mapping                                                                                                    | Authentication server 2 V 2 Edit                                                                                                    |          |
| Dynamic DNS                                                                                                    | group                                                                                                    |          |
| UPnP                                                                                                    | Accounting server 2 $\checkmark$ 2 Edit                                                                                                    |          |
| Local DNS                                                                                                    | group                                                                                                    | é        |
|                                                                                                    | Save                                                                                                    | 1        |
| «Collapse                                                                                                    |                                                                                                    |          |

- (1) Toggle on Authentication.
- (2) Set Server Type to Third-party Authentication, configure Auth Server URL, Client Escape and Authentication Type, and click Save.

| Parameter           | Description                                                                                                    |  |  |  |  |  |
|---------------------|----------------------------------------------------------------------------------------------------|--|--|--|--|--|
| Network Type        | The default value is <b>Layer-2 Network</b> . Set the parameter based on the actual network environment.                                                                                                    |  |  |  |  |  |
| Server Type         | Select Third-party authentication from the drop-down list.                                                                                                    |  |  |  |  |  |
| Auth Server URL     | After completing the configuration on the third-party authentication server, the third-party authentication server returns a URL. The device sends authentication requests to the URL during authentication.                                                                                                    |  |  |  |  |  |
| Client Escape       | After the client escape function is enabled, if an exception occurs on the authentication server or the RADIUS server, the device disables authentication to allow all clients to directly access the Internet. After the server recovers, the device automatically enables authentication.                       |  |  |  |  |  |
| Authentication Type | Types of third-party authentication, which include:<br><b>RADIUS</b> : The wireless client is authenticated by the RADIUS server.<br><b>Local account</b> : The wireless client is authenticated based on local username and<br>password.<br><b>None</b> : No authentication is required for the wireless client. |  |  |  |  |  |

 Table 4-7
 Description of Third-Party Authentication Configuration Parameters

| Parameter                  | Description                                                                                                    |  |  |  |  |  |
|----------------------------|----------------------------------------------------------------------------------------------------|--|--|--|--|--|
| Auth Server Group          | Name of the authentication server group.<br>This parameter is mandatory when the <b>Authentication Type</b> is set to <b>RADIUS</b> .<br>You can configure the authentication server group in the global management mode by<br>going to <b>Network-wide</b> > <b>802.1X Authentication</b> > <b>RADIUS Server Management</b> . |  |  |  |  |  |
| Accounting Server<br>Group | Name of the accounting server group.<br>This parameter is mandatory when the <b>Authentication Type</b> is set to <b>RADIUS</b> .<br>You can configure the accounting server group in the global management mode by<br>going to <b>Network-wide</b> > <b>802.1X Authentication</b> > <b>RADIUS Server Management</b> .         |  |  |  |  |  |

(3) (Optional) Considering the different HTTP parameters and request methods required by different third-party authentication platforms, you can customize third-party authentication parameters.

 $\times$ 

| Customized Parar   | neter                               |              |        |     |             |     |         |   |  |
|--------------------|-------------------------------------|--------------|--------|-----|-------------|-----|---------|---|--|
| Parameter template | ⊖ Ru                                | ijie 🔿 Dra   | ayTe   | k 🤇 | Custom      |     |         |   |  |
| Request Parameter  | s                                   |              |        |     |             |     |         |   |  |
| Request method     | O ge                                | t 🔿 post     |        |     |             |     |         |   |  |
| Parameter 🕁        | Туре                                | other        | $\sim$ | Key | res         | Val | notyet  | Ū |  |
|                    | Туре                                | client_mac   | $\sim$ | Key | mac         | Val | NULL    | Û |  |
|                    | Туре                                | other        | $\sim$ | Key | user        | Val | NULL    | Û |  |
|                    | Туре                                | other        | $\sim$ | Key | uamport     | Val | NULL    | Ū |  |
|                    | Туре                                | identity     | $\sim$ | Key | nasid       | Val | NULL    | Û |  |
|                    | Туре                                | login_host   | $\sim$ | Key | uamip       | Val | NULL    | Û |  |
|                    | Туре                                | other        | $\sim$ | Key | error       | Val | NULL    | Û |  |
|                    | Туре                                | chap_id      | $\sim$ | Key | chap-id     | Val | NULL    | Û |  |
|                    | Туре                                | chap_challen | $\sim$ | Key | chap-challe | Val | NULL    | Û |  |
| Login Parameter    | s                                   |              |        |     |             |     |         |   |  |
| Name               | use                                 | username     |        |     |             |     |         |   |  |
| Login Password     | Login Password<br>Post Url next_url |              |        |     |             |     |         |   |  |
| Post Url           |                                     |              |        |     |             |     |         |   |  |
|                    |                                     |              |        |     |             |     |         |   |  |
|                    |                                     |              |        |     |             |     | Restore | 0 |  |

| Parameter          | Description                                                                                                    |  |  |  |  |
|--------------------|----------------------------------------------------------------------------------------------------|--|--|--|--|
|                    | The built-in parameter template.                                                                                                    |  |  |  |  |
| Parameter template | Default parameters are used when the <b>Parameter Template</b> is set to <b>Ruijie</b> or <b>DrayTek</b> .                                                                                                    |  |  |  |  |
|                    | When the <b>Parameter Template</b> is set to <b>Custom</b> , the parameters can be customized.                                                                                                    |  |  |  |  |
| Request method     | The HTTP request methods used for requesting the portal page.                                                                                                    |  |  |  |  |
|                    | Parameters in the parameter template for requesting the portal page:                                                                                                    |  |  |  |  |
|                    | • When the parameter type is not <b>other</b> , the <b>Val</b> field is invalid, and the default value <b>NULL</b> can be used. The Reyee EG gateway device will automatically populate the value of this parameter. |  |  |  |  |
|                    | • When the parameter type is <b>other</b> , you need to enter a value in the <b>Val</b> field.                                                                                                    |  |  |  |  |
|                    | Parameters include:                                                                                                    |  |  |  |  |
|                    | • nas_ip: IP address of the Reyee EG series gateway device. Example: 10.52.48.7.                                                                                                    |  |  |  |  |
|                    | <ul> <li>nas_mac: MAC address of the Reyee EG series gateway device. Example:<br/>11:22:33:44:55:66.</li> </ul>                                                                                                    |  |  |  |  |
|                    | <ul> <li>client_ip: IP address of the wireless client to be authenticated. Example:<br/>192.168.110.5.</li> </ul>                                                                                                    |  |  |  |  |
| Parameter          | <ul> <li>client_mac: MAC address of the wireless client to be authenticated. Example:<br/>11:22:33:44:55:66.</li> </ul>                                                                                              |  |  |  |  |
|                    | <ul> <li>orig_url: Original URL accessed by the wireless client to be authenticated.<br/>Example: https://www.baidu.com.</li> </ul>                                                                                  |  |  |  |  |
|                    | <ul> <li>login_url: Login interface received by the Reyee EG series gateway device from<br/>the third-party authentication platform. Example:<br/>http://192.168.110.1:2060/ext_login.</li> </ul>                    |  |  |  |  |
|                    | <ul> <li>logout_url: Logout interface received by the Reyee EG series gateway device from<br/>the third-party authentication platform. Example:<br/>http://192.168.110.1:2060/ext_logout.</li> </ul>                 |  |  |  |  |
|                    | <ul> <li>ssid: SSID or VLAN name associated with the wireless client to be authenticated.<br/>Example: VLAN233.</li> </ul>                                                                                           |  |  |  |  |
|                    | <ul> <li>login_host: IP address of the login interface on the Reyee EG series gateway<br/>device. Example: 192.168.110.1:2060.</li> </ul>                                                                            |  |  |  |  |
|                    | • other: other custom field. Multiple custom fields are supported.                                                                                                    |  |  |  |  |
|                    | Custom fields of the login interface received by the Reyee EG series gateway devices                                                                                                    |  |  |  |  |
|                    | from the third-party authentication platform, including:                                                                                                    |  |  |  |  |
| Login Parameters   | • Username: username.                                                                                                    |  |  |  |  |
| -                  | Login Password: password.                                                                                                    |  |  |  |  |
|                    | • <b>Post Url</b> : URL to which the wireless client is redirected after successful authentication.                                                                                                    |  |  |  |  |

# Table 4-8 Description of Custom Third-Party Authentication Parameters

# 4. Verifying Configuration

Connect your smartphone to the specific Wi-Fi network to verify that the portal page pops up automatically.

Connect to different authentication platforms to view services provided by these authentication platforms.

After the connection is successful, view the details of the wireless client by going to **Advanced** > **Authentication** > **Online Clients**. For details, see <u>4.10.9</u> <u>Online Authenticated User Management</u>.

# 4.10.5 Local Account Authentication

#### 1. Overview

The device is connected to the local authentication server, and user identity is verified based on the account and password. Local account authentication is applicable to the wireless office network environment.

# 2. Getting Started

Ensure that the device with the authentication function enabled has been connected to the Internet. Otherwise, the authentication page does not pop up when a client associates with Wi-Fi.

### 3. Configuration Steps

#### Choose Local Device > Advanced > Authentication > Local Account Auth.

(1) Enable account authentication.

Turn on **Local Account Auth**, enter the IP address range of clients to be authenticated, and click **Save**. After account authentication is enabled, clients in the specified IP address range can access the Internet only after passing authentication.

| Cloud Auth                                     | Local Acc                                      | ount Auth                                                                | Authorized Aut | h QR G                                             | ode Auth                        | Allowlist                        | Online Cli    | ents           |                                              |   |                             |       |                 |         |
|------------------------------------------------|------------------------------------------------|--------------------------------------------------------------------------|----------------|----------------------------------------------------|---------------------------------|----------------------------------|---------------|----------------|----------------------------------------------|---|-----------------------------|-------|-----------------|---------|
| 1. Enable<br>2. A user<br>Make su<br>In a laye | r logs in with<br>ure that the<br>er-2 network | thentication an<br>the account cr<br>device can acc<br>t, if the IP addi |                | d will be allow<br>therwise, the<br>vice is in the | Portal page n<br>authenticatior | nay not pop u<br>n IP range, ple | ase add its N | /IAC address t | o the MAC address w<br>he IP address whiteli |   |                             |       |                 | 0       |
| Local Accourt                                  | nt Auth 🧲                                      | D                                                                        |                |                                                    |                                 |                                  |               |                |                                              |   |                             |       |                 |         |
| Ac                                             | counts 0                                       |                                                                          |                |                                                    |                                 |                                  |               |                |                                              |   |                             |       |                 |         |
| * Networ                                       | rk Type                                        | .ayer-2 Netwo                                                            | rk             |                                                    |                                 |                                  |               |                |                                              |   |                             |       |                 |         |
| * Auth IP / IP                                 | Range                                          | xample: 1.1.1.                                                           | 1-1.1.1.100    | Add                                                |                                 |                                  |               |                |                                              |   |                             |       |                 |         |
|                                                |                                                | Save                                                                     |                |                                                    |                                 |                                  |               |                |                                              |   |                             |       |                 |         |
| Account S                                      | ettings                                        |                                                                          |                |                                                    |                                 |                                  |               |                |                                              |   |                             |       |                 |         |
|                                                |                                                |                                                                          |                |                                                    |                                 |                                  |               |                |                                              | Q | Search by Username/Password | + Add | Delete Selected | Refresh |
| Up to <b>200</b> a                             | accounts can                                   | be added.                                                                |                |                                                    |                                 |                                  |               |                |                                              |   |                             |       |                 |         |
| Usern                                          | name                                           |                                                                          |                |                                                    | Passwor                         | d                                |               | At most o      | of Concurrent Users                          |   | MAC Address                 |       | Action          |         |
|                                                |                                                |                                                                          |                |                                                    |                                 |                                  |               | No             | Data                                         |   |                             |       |                 |         |

(2) Configure an authentication account.

Click **Add** to configure an authentication account for Internet access. Multiple clients can access the Internet using the same account and password. The **At most of Concurrent Users** parameter specifies the maximum number of users allowed to access the Internet using the same account.

After a **Wi-Fi user** passes authentication using an account, the IP address of the authenticated user is displayed in the **MAC Address** column next to the account. The account list records a maximum of five latest device IP addresses using the same account.

| Account Settings                 |              |                             |        |                       |        |       |                 |         |
|----------------------------------|--------------|-----------------------------|--------|-----------------------|--------|-------|-----------------|---------|
|                                  |              |                             | Q      | Search by Username/Pa | ssword | + Add | Delete Selected | Refresh |
| Up to 200 accounts can be added. |              |                             |        |                       |        |       |                 |         |
| Username                         | Password     | At most of Concurrent Users |        | MAC A                 | dress  |       | Action          |         |
|                                  |              | No Data                     |        |                       |        |       |                 |         |
| Add Account                      |              |                             |        |                       |        | ×     |                 |         |
| * Username                       | Username     |                             |        |                       |        |       |                 |         |
| * Password                       | Password     |                             |        |                       |        |       |                 |         |
| At most of                       | Optional(1-1 | 00). The defau              | llt is | s 5.                  |        |       |                 |         |
| Concurrent Users                 |              |                             |        |                       |        |       |                 |         |
|                                  |              |                             |        |                       |        |       |                 |         |
|                                  |              |                             | C      | ancel                 | OK     |       |                 |         |

#### 4. Verifying Configuration

After a client connects to the specific Wi-Fi, the authentication page pops up automatically. The user can normally access the Internet only after entering the account and password configured on the local server on the authentication page. You can choose **Advanced** > **Authentication** > **Online Clients** to view information about the successfully connected user. For details, see Section <u>4.10.9</u> <u>Online Authenticated User Management</u>.

# 4.10.6 Authorized Guest Authentication

#### 1. Overview

The device is connected to the local authentication server. After a guest connects to Wi-Fi, the guest can access the Internet after the specified authorization IP user or account and password authentication user scans the QR code that pops up for guest authentication. For example, in the wireless office network, users in the employee network segment are authorized to scan the guest authentication QR code for users in the guest network segment.

#### 2. Getting Started

Ensure that the device with the authentication function enabled has been connected to the Internet. Otherwise, the authentication page does not pop up when a client associates with Wi-Fi.

#### 3. Configuration Steps

Choose Local Device > Advanced > Authentication > Authorized Auth.

Turn on Authorized Auth, configure Popup Message, Auth IP / IP Range, Authorization IP/IP Range, and Limit Online Duration, and click Save.

| Cloud A | uth Loca                           | I Account Auth                                                        | Authorized Auth | QR Code Auth                                    | Allowlist         | Online Clients                                                                                                    |  |
|---------|------------------------------------|-----------------------------------------------------------------------|-----------------|-------------------------------------------------|-------------------|----------------------------------------------------------------------------------------------------|--|
| 0       | Make sure that<br>In a layer-2 net | ed user can authorize<br>t the device can acc<br>twork, if the IP add |                 | wise, the Portal page<br>s in the authenticatic | on IP range, plea | up on the terminal.<br>ease add its MAC address to the MAC address whitelist of Allowlist.<br>ease add its IP address to the IP address whitelist of Allowlist. |  |
| Au      | uthorized Auth                     |                                                                       |                 |                                                 |                   |                                                                                                    |  |
| Po      | opup Message                       |                                                                       |                 | le la                                           |                   |                                                                                                    |  |
| * Auth  | h IP / IP Range                    | Example: 1.1.1                                                        | 1-1.1.100 Ad    | bb                                              |                   |                                                                                                    |  |
| Limit O | nline Duration                     |                                                                       |                 |                                                 |                   |                                                                                                    |  |
| * Auth  | orization IP/IP                    | Example: 1.1.1                                                        | 1-1.1.1.100     |                                                 |                   |                                                                                                    |  |
|         | Range                              |                                                                       |                 |                                                 |                   |                                                                                                    |  |
|         |                                    | Save                                                                  |                 |                                                 |                   |                                                                                                    |  |

# Table 4-9 Authorized guest authentication configuration

| Parameter                    | Description                                                                                                    |
|------------------------------|----------------------------------------------------------------------------------------------------|
| Popup Message                | Specify the text to be displayed on the pop-up QR code page.                                                                                                    |
| Auth IP / IP Range           | Specify the IP address range for users to be authenticated. The value can be a single IP address (such as 192.168.110.2) or an IP address range (such as 192.168.110.2-192.168.110.254). Users in the specified IP address range can access the Internet only after passing authentication.                                                                                                |
| Limit Online Duration        | Specify whether to limit the online duration of guests. After you enable this function, you need to configure <b>Duration Limit</b> . If the online duration of a guest exceeds the specified value, the guest can continue Internet access only after re-authorization. By default, this function is disabled, indicating that guests can use Wi-Fi without limit on the online duration. |
| Duration Limit               | Specify the maximum online duration of authorized guests. If the online duration of an authorized guest exceeds the specified value, the guest goes offline automatically and needs to be re-authorized for login again.                                                                                                    |
| Authorization IP/IP<br>Range | Specify the IP address range of authorization users. Users in this range can scan the QR code to authorize guests.                                                                                                    |

# 4. Verifying Configuration

After a guest connects to Wi-Fi, the QR code authentication page pops up. The guest can access the Internet after the specified authorization user scans this QR code. You can choose **Advanced** > **Authentication** > **Online Clients** to view information about the successfully connected user. For details, see Section 4.10.9 Online Authenticated User Management.

# 4.10.7 Guest Authentication Through QR Code Scanning

### 1. Overview

Guests scan the specified QR code to access the Internet. For example, in the wireless office network, guests scan the pasted QR code to access the Internet after they connect to Wi-Fi.

# 2. Getting Started

Ensure that the device with the authentication function enabled has been connected to the Internet. Otherwise, the authentication page does not pop up when a client associates with Wi-Fi.

# 3. Configuration Steps

Choose Local Device > Advanced > Authentication > QR Code Auth.

Turn on QR Code Auth, configure Auth IP / IP Range, Limit Online Duration, and QR Code Generator, and click Save.

| Cloud Auth      | Local Account Auth                                                                               | Authorized Auth                                | QR Code Auth                                 | Allowlist        | Online Clients                                                                                                    |
|-----------------|--------------------------------------------------------------------------------------------------|------------------------------------------------|----------------------------------------------|------------------|----------------------------------------------------------------------------------------------------|
| in a laye       | an access the Internet by scan<br>re that the device can access<br>r-2 network, if the IP addres | the Internet. Otherw<br>s of the EAP device is | vise, the Portal page<br>in the authenticati | on IP range, ple | up on the terminal.<br>lease add its MAC address to the MAC address whitelist of Allowlist.<br>lease add its IP address to the IP address whitelist of Allowlist. |
| QR Cod          | e Auth 🔵                                                                                         |                                                |                                              |                  |                                                                                                    |
| * Auth IP / IP  | Range Example: 1.1.1.1-                                                                          | 1.1.1.100 Ad                                   | d                                            |                  |                                                                                                    |
| Limit Online Du | iration                                                                                          |                                                |                                              |                  |                                                                                                    |
| QR Code Ger     | * Dynamic QR<br>Code<br>Popup<br>Message                                                         | defqrcode                                      | pr guests to scan.                           |                  |                                                                                                    |
|                 | Save                                                                                             |                                                |                                              |                  |                                                                                                    |

| Parameter             | Description                                                                                                    |
|-----------------------|----------------------------------------------------------------------------------------------------|
| Auth IP / IP Range    | Specify the IP address range for users to be authenticated. The value can be a single IP address (such as 192.168.110.2) or an IP address range (such as 192.168.110.2-192.168.110.254). Users in the specified IP address range can access the Internet only after passing authentication.                                                                                                    |
| Limit Online Duration | Specify whether to limit the online duration of guests. After you enable this function, you need to configure <b>Duration Limit</b> . If the online duration of a guest exceeds the specified value, the guest needs to scan the QR code again before continuing Internet access. By default, this function is disabled, indicating that guests can use Wi-Fi without limit on the online duration. |
| Duration Limit        | Specify the maximum online duration of authorized guests. If the online duration of an authorized guest exceeds the specified value, the guest goes offline automatically and needs to be re-authenticated.                                                                                                    |
| Dynamic QR Code       | The dynamic QR code is used to generate a QR code image. After the dynamic QR code is updated, the QR code image changes and the previous image becomes invalid.<br>You can print and paste the generated QR code image, which can be scanned by guests to access the Internet.                                                                                                    |
| Popup Message         | Specify the QR code prompt message displayed on the page after a guest scans the QR code.                                                                                                    |

Table 4-10 Guest authentication through QR code scanning configuration

# 4. Verifying Configuration

After a client connects to Wi-Fi, the guest can scan the QR code to pass authentication and access the Internet. You can choose **Advanced** > **Authentication** > **Online Clients** to view information about the successfully connected user. For details, see Section 4.10.9 Online Authenticated User Management.

# 4.10.8 Authentication-Free

### 1. Overview

After IP addresses or MAC addresses are configured for authentication-free users, they can directly access the Internet without passing authentication. Traffic from all the users in the blocklist is blocked.

# 2. Configuring an Authentication-Free User

### Choose Local Device > Advanced > Authentication > Allowlist > User Allowlist

Authentication-free user: Users in the specified IP address range can directly access the Internet without passing authentication.

Click **Add** to configure the IP address range for authentication-free users. The value can be a single IP address (such as 192.168.110.2) or an IP address range (such as 192.168.110.2-192.168.110.254). A maximum of 50 entries are supported.

| Cloud Auth        | Local Account Auth      | Authorized Auth       | QR Code Auth         | Whitelist      | Online Clients  |                 |
|-------------------|-------------------------|-----------------------|----------------------|----------------|-----------------|-----------------|
| i A user          | configured with whiteli | isted IP or MAC addre | ss can access the In | ternet without | authentication. |                 |
| User Whi          | telist                  |                       |                      |                | + Add           | Delete Selected |
| Up to <b>50</b> e | entries can be added.   |                       |                      |                |                 |                 |
|                   |                         | IP / IP Rai           | nge                  |                |                 | Action          |
|                   |                         |                       | No Data              |                |                 |                 |
|                   |                         |                       |                      |                |                 |                 |
| Add               |                         |                       | ×                    |                |                 |                 |
|                   |                         |                       |                      |                |                 |                 |
| * IP / IP I       | Range Example           | e: 1.1.1.1-1.1.1.1    | 00                   |                |                 |                 |
|                   |                         |                       |                      |                |                 |                 |
|                   |                         | Cancel                | ОК                   |                |                 |                 |
|                   |                         | Cancel                | ОК                   |                |                 |                 |

### 3. Configuring Extranet IP Addresses for Authentication-Free

#### Choose Local Device > Advanced > Authentication > Allowlist > IP Allowlist.

Extranet IP address for authentication-free: Specify the IP addresses that can be assessed by all users including unauthenticated users.

Click **Add** to configure extranet IP addresses that can be assessed by users without authentication. A maximum of 50 entries are supported.

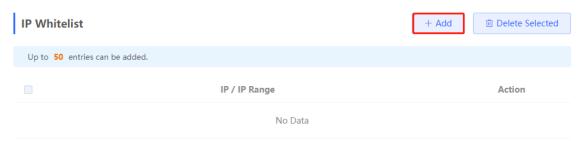

| Add             |                            | × |
|-----------------|----------------------------|---|
| * IP / IP Range | Example: 1.1.1.1-1.1.1.100 |   |
|                 | Cancel                     |   |

# 4. Configuring a Domain Allowlist

### Choose Local Device > Advanced > Authentication > Allowlist > Domain Allowlist

Domain Allowlist: Specify the URLs that can be accessed without authentication.

Click **Add**. In the dialog box that appears, enter the authentication-free URLs, and then click OK. When the destination URL of the user is in the **Domain Allowlist** traffic from the user will be permitted directly, regardless of whether the user passes authentication. A maximum of 100 entries are supported.

| URL Whitelist                          |                    | + Add 🗇 Delete Selected |
|----------------------------------------|--------------------|-------------------------|
| Up to <b>100</b> entries can be added. |                    |                         |
|                                        | URL                | Action                  |
|                                        | ruijienetworks.com | Edit Delete             |
| < 1 > 10/page >                        |                    | Total 1                 |
| Add                                    | ×                  |                         |
| * URL                                  |                    |                         |
|                                        | Cancel             |                         |

# 5. Configuring a User MAC Allowlist

Choose Local Device > Advanced > Authentication > Allowlist > MAC Allowlist.

MAC **Allowlist**: Clients whose MAC addresses are in the **Allowlist** can access the Internet through Wi-Fi without the need for authentication.

Click Add. In the dialog box that appears, enter the MAC addresses of authentication-free users, and then click OK. A maximum of 250 entries are supported.

| MAC Whitelist                          |                  | + Add Delete Selected |
|----------------------------------------|------------------|-----------------------|
| Up to <b>250</b> entries can be added. |                  |                       |
|                                        | МАС              | Action                |
|                                        | No Data          |                       |
| < 1 > 10/page >                        |                  | Total 0               |
| Add                                    | ×                |                       |
| * MAC Example: 00                      | 0:11:22:33:44:55 |                       |
|                                        | Cancel OK        |                       |

# 6. Configuring a User MAC Blocklist

A maximum of 250 entries are supported.

### Choose Local Device > Advanced > Authentication > Allowlist > MAC Blocklist

User MAC Blocklist Clients whose MAC addresses are in the blocklist are prohibited from accessing the Internet. Click Add. In the dialog box that appears, enter the MAC addresses of users in the blocklist, and then click OK.

| MAC Blacklist                          |         | + Add 🖻 Delete Selected | ł |
|----------------------------------------|---------|-------------------------|---|
| Up to <b>250</b> entries can be added. |         |                         |   |
|                                        | MAC     | Action                  |   |
|                                        | No Data |                         |   |

| Add |       |                            | × |
|-----|-------|----------------------------|---|
|     | * MAC | Example: 00:11:22:33:44:55 |   |
|     |       | Cancel                     |   |

# 4.10.9 Online Authenticated User Management

# 1. Configuring the Idle Client Timeout Period

# Choose Local Device > Advanced > Authentication > Online Clients.

You can configure the idle client timeout period. The default value is 15 minutes. If no traffic from an online user passes through the device within the specified period, the device will force the user offline. The user can continue Internet access only after re-authentication.

| Cloud Auth    | Local Account Auth | Authorized Auth      | QR Code Auth | Allowlist   | Online Clients |                      |           |   | discovered.Mar | age             |
|---------------|--------------------|----------------------|--------------|-------------|----------------|----------------------|-----------|---|----------------|-----------------|
| i Online      | Clients            |                      |              |             |                |                      |           |   |                |                 |
| Auth Sett     | ings               |                      |              |             |                |                      |           |   |                |                 |
| Idle Client T | ïmeout 15 M        | lin (Range: 5-65535) |              |             |                |                      |           |   |                |                 |
|               | Save               |                      |              |             |                |                      |           |   |                |                 |
|               |                    |                      |              |             |                |                      |           |   |                |                 |
| Online Cli    | ents               |                      |              |             |                | Search by IP Address | Enter     | Q | C Refresh      | Delete Selected |
|               | Username           | IP                   |              | MAC Address | Online Time    | Duration(Sec)        | Auth Type |   | Status         | Action          |
|               |                    |                      |              |             | No Data        |                      |           |   |                |                 |
| < 1           | > 10/page >        |                      |              |             |                |                      |           |   |                | Total 0         |

#### 2. Kicking a User Offline

The online client list displays information about all the current online clients, including the client IP address, client MAC address, login time, and authentication mode. You can find the client information based on the IP address, MAC address, or username. Find the target client in the online client list and click **Delete** in the **Action** column to kick the client off and disconnect the Wi-Fi connection of the client.

| Onlin | e Clients | Search by IP | Address | ∽ Er    | nter          | Q   | C Refresh | 🗇 Del  | ete Selected |
|-------|-----------|--------------|---------|---------|---------------|-----|-----------|--------|--------------|
|       | Username  | IP           | MAC     | Up on   | Duration(Sec) | Aut | h Type    | Status | Action       |
|       |           |              |         | No Data | a             |     |           |        |              |

# 4.11 Enabling Reyee Mesh

Choose Networkwide Management > Network > Reyee Mesh.

After Reyee Mesh is enabled, you can set up a Mesh network through Mesh pairing between the devices that support Reyee Mesh. You can press the **Mesh** button on the device to automatically discover a new device for Mesh pairing or log in to the management page to select a new device for Mesh pairing. Reyee Mesh is enabled on the device by default.

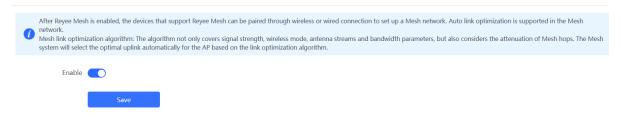

# 4.12 Configuring the LAN Port of Downlink Access Point

#### A Caution

The configuration takes effect only for a downlink access point with a wired LAN port.

#### Choose Networkwide Management > Network > LAN Ports.

Enter the VLAN ID and click **Save** to configure the VLAN, to which the AP wired ports belong. If the VLAN ID is null, the wired ports and WAN port belong to the same VLAN.

In self-organizing network mode, the AP wired port configuration applies to all APs having wired LAN ports on the current network. The configuration applied to APs in **LAN Port Settings** takes effect preferentially. Click **Add** to add the AP wired port configuration. For APs, to which no configuration is applied in **LAN Port Settings**, the default configuration of the AP wired ports will take effect on them.

|                    | <b>ings</b><br>on takes effect only for the AP with a LAN port, e.g., E<br>gured LAN port settings prevail. <mark>The AP device with n</mark> |                        | vith default settings |                 |
|--------------------|----------------------------------------------------------------------------------------------------|------------------------|-----------------------|-----------------|
| Default Setting    | s                                                                                                    |                        |                       |                 |
| VLAN ID            |                                                                                                    | Add VLAN               |                       |                 |
| Applied to         | (Range: 2-232 and 234-4090. A blank value india<br>WAN port.)<br>AP device with no LAN port settings <b>3</b>                                 | cates the same VLAN as |                       |                 |
| LAN Port Settin    | igs                                                                                                    |                        | + Add                 | Delete Selected |
| Up to 8 VLAN IDs o | r 32 APs can be added (1 APs have been added).                                                                                                |                        |                       |                 |
| VLAN               | ID \$                                                                                                    | Applied to             |                       | Action          |
|                    | 2                                                                                                    | Ruijie                 |                       | Edit Delete     |

# 4.13 Wireless Authentication

#### Note

The function is supported by EG310G-E, EG305GH-E, and EG310GH-E.

# 4.13.1 Overview

Use the wireless authentication function to perform authentication configuration for the AP connected to the gateway. After users connect to the Wi-Fi signals released by the AP, the traffic will not be directly routed to the Internet. Wi-Fi users must pass authentication before accessing network resources.

- Note
- The EG series router supports egress authentication. When an EG router is used independently, you are advised to use the authentication function of the router. Log in to the Eweb of the EG router. Choose Local Device > Advanced > Authentication. For details, see 4.10 Wi-Fi Authentication.
- When the EG router connects to the AP, the **Wireless Auth** action entry point appears on the **Network** page but not on the **Local Device** page.

# 4.13.2 Configuring One-click Login on Ruijie Cloud

- 1. Configuring a Portal Template with the Authentication Mode Set to One-click Login
- Log in to Ruijie Cloud, choose Project > Configuration > Authentication > Captive Portal, and select a network that needs to configure wireless authentication.
- (2) Click Add to open the portal template configuration page.

| Captive Portal |             |  |  |  |  |
|----------------|-------------|--|--|--|--|
| Add            | Synchronize |  |  |  |  |

(3) Configure basic information of the portal template.

| Name                | Portal_one-click login       |         |         |     |              |      | *                |   |
|---------------------|------------------------------|---------|---------|-----|--------------|------|------------------|---|
| Description         |                              |         |         |     |              |      | ]                |   |
| Login Options       | One-click Login              | Voucher | Account | SMS | Registration | beta | Facebook Account |   |
|                     | Access Duration (Min)        | Custo   | m       | ~   |              |      |                  |   |
|                     | Access Times Per Day         | Unlim   | ited    |     |              |      |                  | ~ |
|                     |                              |         |         |     |              |      |                  |   |
| Show Balance Page 2 | $\bigcirc$                   |         |         |     |              |      |                  |   |
| Post-login URL 🛛    | https://www.ruijienetworks.c | om      |         |     |              |      |                  |   |

Table 4-11 Basic Information of the Portal Template

| Parameter | Description                                      |
|-----------|--------------------------------------------------|
| Name      | Indicates the name of a captive portal template. |

| Parameter         | Description                                                                                                    |
|-------------------|----------------------------------------------------------------------------------------------------|
| Description       | Indicates the description of a captive portal template.                                                                                           |
| Login Options     | Select <b>One-click Login</b> , which indicates login without the username and password. You can set the access duration and access time per day. |
| Show Balance Page | Indicates the available duration, time, or data after portal authentication.                                                                      |
| Post-login URL    | Indicates the URL that is displayed after portal authentication.                                                                                  |

(4) In the **Portal Page** area, click **Basic** to configure basic information for the portal page.

| Portal Page 0    |                             |                                                                                                    |
|------------------|-----------------------------|----------------------------------------------------------------------------------------------------|
| Basic Advance    | ed                          | Mobile Desktop Reset Style                                                                         |
| Logo             | Image O No Image            |                                                                                                    |
| Logo Image 🛛     | Default Logo Upload         | reugie 🖒                                                                                           |
| Background       | Image     Solid Color       |                                                                                                    |
| Background Image | Default Image Upload        | Cone-click Login                                                                                   |
| Languages        | English × +                 |                                                                                                    |
| Welcome Messa    | age 💿 Text 🔿 Image 🕢        |                                                                                                    |
| Text             | 60 characters remaining     |                                                                                                    |
|                  |                             |                                                                                                    |
| Marketing Mess   | age 60 characters remaining |                                                                                                    |
| Terms & Conditi  | ions                        |                                                                                                    |
|                  |                             | Note: This is only a preview image. The actual effects vary with devices at different resolutions. |
|                  |                             | OK                                                                                                 |
|                  | li li                       |                                                                                                    |
| Copyright        | 60 characters remaining     |                                                                                                    |

| Table 4-12 | Basic Information of the Portal Page |
|------------|--------------------------------------|
|            | Basic information of the Fortal Fage |

| Parameter        | Description                                                                                                    |
|------------------|----------------------------------------------------------------------------------------------------|
| Logo             | Select whether to display the logo image.                                                                                   |
| Logo Image       | When <b>Logo</b> is set to <b>Image</b> , upload the logo picture or select the default logo.                               |
| Background       | Select the background with the image or the solid color.                                                                    |
| Background Image | When <b>Background</b> is set to <b>Image</b> , upload the background image or select the default image.                    |
| Background Color | When <b>Background</b> is set to <b>Solid Color</b> , configure the background color. The default value is <b>#ffffff</b> . |

| Parameter | Description                                                                                                    |
|-----------|----------------------------------------------------------------------------------------------------|
| Language  | <ul> <li>Select the language of the portal page and configure the content displayed on</li> <li>the portal page as required. You can click</li> <li>to add portal pages in other languages.</li> <li>Welcome Message: Select the welcome message with the image or text.</li> <li>Marketing message: Enter the marketing message.</li> <li>Terms &amp; Conditions: Enter terms and conditions.</li> <li>Copyright: Enter the copyright.</li> <li>One-click Login: After One-click Login is enabled, you can customize the button name displayed on the portal page, which is set to One-click Login by default.</li> </ul> |
|           | One-click Login Reset                                                                                                    |
|           | Switching Button 45 characters remaining                                                                                                    |
|           | One-click Login                                                                                                    |

(5) In the **Portal Page** area, click **Advanced** to configure advanced information for the portal page.

| Basic Advanced             |         | Mobile Desktop Reset Style                                                                                                    |
|----------------------------|---------|----------------------------------------------------------------------------------------------------|
| ogo Position               | Upper 🗸 |                                                                                                    |
| Background Mask Color      | #a2a2a2 | TRUTTE (S                                                                                                    |
| Background Mask Opacity    | 30      |                                                                                                    |
| Velcome Message Text Color | #fffff  | and the second second se |
| Nelcome Message Text Size  | 24 🗸    | One-click Login                                                                                                    |
| Button Color               | #0066ff |                                                                                                    |
| Button Text Color          | ######  |                                                                                                    |
| ink Color                  | #####   |                                                                                                    |
| ext Color in Box           | ######  |                                                                                                    |
|                            |         |                                                                                                    |
|                            |         |                                                                                                    |
|                            |         | Note: This is only a preview image. The actual effects vary with devices at different resolutions.                                                                                                    |
|                            |         | OK Cancel                                                                                                    |

 Table 4-13
 Advanced Information of the Portal Page

| Parameter               | Description                                                     |
|-------------------------|-----------------------------------------------------------------|
| Logo Position           | Select the logo position (Upper, Middle, or Lower).             |
| Background Mask Color   | Select the background mask color. The default value is #a2a2a2. |
| Background Mask Opacity | Select the background mask opacity (0-100).                     |

| Parameter                     | Description                                                          |
|-------------------------------|----------------------------------------------------------------------|
| Welcome Message Text<br>Color | Select the welcome message text color. The default value is #ffffff. |
| Welcome Message Text Size     | Select the welcome message text size.                                |
| Button Color                  | Select the button color. The default value is #0066ff.               |
| Button Text Color             | Select the button text color. The default value is #ffffff.          |
| Link Color                    | Select the link color. The default value is #ffffff.                 |
| Text Color in Box             | Select the text color in the box. The default value is #ffffff.      |

(6) After the configuration, click **OK** to save the portal template configurations.

### 2. Enabling One-click Login for an SSID

- Log in to Ruijie Cloud, choose Project > Configuration > Devices > Wireless > SSID, and select a network that needs to configure wireless authentication.
- (2) If the SSID that needs to enable wireless authentication is not created, click <sup>w</sup> to open the SSID

configuration page. If the SSID that needs to enable wireless authentication is created, click in the **Action** column. The following content only describes configurations related to wireless authentication. For details about other SSID configuration parameters, see the Ruijie Cloud Cookbook.

| SSID    |         |                 |        |              |       |               |        |
|---------|---------|-----------------|--------|--------------|-------|---------------|--------|
| WLAN ID | SSID    | Encryption Mode | Hidden | Forward Mode | Radio | Auth Mode     | Action |
| 1       | WiFi_60 | Open            | No     | Bridge       | 1     | Auth Disabled | . Ū.   |

(3) Enable **Auth** (disabled by default) and configure authentication-related parameters. After the configuration, click **OK** to save the configurations.

Note

When **Encryption Mode** is set to a value other than **WPA2-Enterprise(802.1x)**, **Auth** is available and you can select whether to perform wireless authentication.

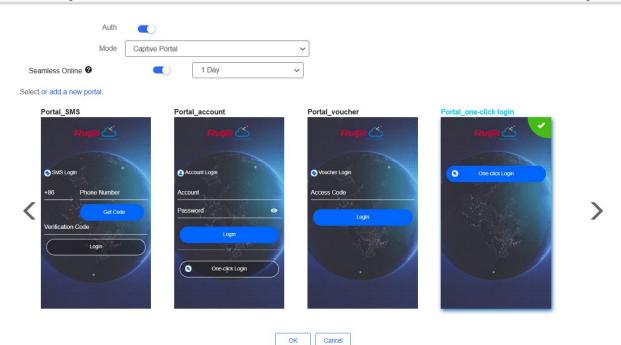

- Mode: Set it to Captive Portal.
- Seamless Online: Determine whether to enable Seamless Online as required, which is enabled by default. After Seamless Online is enabled, users do not need to be authenticated when they go online again in the specified period of time.
- Select or add a new portal: Select a portal template with the authentication mode set to One-click Login. If the configured template does not meet the requirements, click or add a new portal to create a portal template.
  - (4) Click Save for the configuration to take effect.

|                      |                |                         |        |                        |              |                             | Save More - |
|----------------------|----------------|-------------------------|--------|------------------------|--------------|-----------------------------|-------------|
| Wireless Configurati | ion            |                         |        |                        |              |                             | ^           |
| SSID 🖨               |                |                         |        |                        |              |                             |             |
|                      |                |                         |        |                        |              |                             |             |
| WLAN ID              | SSID           | Encryption Mode         | Hidden | Forward Mode           | Radio        | Auth Mode                   | Action      |
| WLAN ID              | SSID<br>LJW_22 | Encryption Mode<br>Open | Hidden | Forward Mode<br>Bridge | Radio<br>1,2 | Auth Mode<br>Captive Portal | Action      |

# 4.13.3 Configuring Voucher Authentication on Ruijie Cloud

#### 1. Configuring a Portal Template with the Authentication Mode Set to Voucher

- Log in to Ruijie Cloud, choose Project > Configuration > Authentication > Captive Portal, and select a network that needs to configure wireless authentication.
- (2) Click Add to open the portal template configuration page.

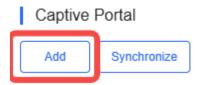

(3) Configure basic information of the portal template.

| Name                | Portal_voucher          |          |         |     |              | *                    |
|---------------------|-------------------------|----------|---------|-----|--------------|----------------------|
| Description         |                         |          |         |     |              |                      |
| Login Options       | One-click Login         | Voucher  | Account | SMS | Registration | 📷 📄 Facebook Account |
| Show Balance Page 🛛 |                         |          |         |     |              |                      |
| Post-login URL 🛛    | https://www.ruijienetwo | orks.com |         |     |              |                      |

# Table 4-14 Basic Information of the Portal Template

| Parameter         | Description                                                                       |  |
|-------------------|-----------------------------------------------------------------------------------|--|
| Name              | Indicates the name of a captive portal template.                                  |  |
| Description       | Indicates the description of a captive portal template.                           |  |
| Login Options     | Select <b>Voucher</b> , which indicates login with a random eight-digit password. |  |
| Show Balance Page | Indicates the available duration, time, or data after portal authentication.      |  |
| Post-login URL    | Indicates the URL that is displayed after portal authentication.                  |  |

(4) In the **Portal Page** area, click **Basic** to configure basic information for the portal page.

# Portal Page 0

| Basic Advanced       |                         | Mobile Desktop Reset Style                                                                         |
|----------------------|-------------------------|----------------------------------------------------------------------------------------------------|
| 10 🖸                 | Image O No Image        |                                                                                                    |
| o Image 🛛 Del        | ault Logo Upload        | riugie 🝊                                                                                           |
| ckground             | Image O Solid Color     |                                                                                                    |
| ckground Image 🛛 Det | ault Image Upload       | Voucher Login                                                                                      |
| anguages Engli       | sh × +                  | Access Code .                                                                                      |
| Welcome Message      | ● Text O Image Ø        | Login                                                                                              |
| Text                 | 60 characters remaining |                                                                                                    |
|                      |                         | . /                                                                                                |
| Marketing Message    | 60 characters remaining |                                                                                                    |
| Terms & Conditions   |                         |                                                                                                    |
|                      |                         | Note: This is only a preview image. The actual effects vary with devices at different resolutions. |
|                      |                         | OK                                                                                                 |
|                      |                         |                                                                                                    |
|                      | li                      |                                                                                                    |

| Table 4-15 | Basic Information of the Portal Page |
|------------|--------------------------------------|
|------------|--------------------------------------|

| Parameter | Description                               |
|-----------|-------------------------------------------|
| Logo      | Select whether to display the logo image. |

| Parameter        | Description                                                                                                    |  |  |
|------------------|----------------------------------------------------------------------------------------------------|--|--|
| Logo Image       | When <b>Logo</b> is set to <b>Image</b> , upload the logo picture or select the default logo.                                                                                                    |  |  |
| Background       | Select the background with the image or the solid color.                                                                                                    |  |  |
| Background Image | When <b>Background</b> is set to <b>Image</b> , upload the background image or select the default image.                                                                                                    |  |  |
| Background Color | When <b>Background</b> is set to <b>Solid Color</b> , configure the background color. The default value is <b>#ffffff</b> .                                                                                                    |  |  |
| Language         | Select the language of the portal page and configure the content displayed on<br>the portal page as required. You can click to add portal pages in other<br>languages.<br>• Welcome Message: Select the welcome message with the image or text.<br>• Marketing message: Enter the marketing message.<br>• Terms & Conditions: Enter terms and conditions.<br>• Copyright: Enter the copyright.<br>• Voucher Login: After <b>Voucher Login</b> is enabled, you can customize the<br>names of controls related to voucher authentication.<br>• Voucher Login • Reset<br>• Title • Show • 60 characters remaining<br>• Voucher Login<br>• Voucher Code Placeholder • 60 characters remaining<br>• Cogin Button • 60 characters remaining<br>• Cogin<br>• Switching Button • 60 characters remaining<br>• Voucher Login |  |  |

(5) In the **Portal Page** area, click **Advanced** to configure advanced information for the portal page.

#### Portal Page 0

| Basic Advanced             |         | Mobile Desktop Reset Style                                                                         |
|----------------------------|---------|----------------------------------------------------------------------------------------------------|
| ogo Position               | Upper 🗸 |                                                                                                    |
| Background Mask Color      | #a2a2a2 | Thursday (S                                                                                        |
| ackground Mask Opacity     | 30      |                                                                                                    |
| /elcome Message Text Color | #ffffff |                                                                                                    |
| Velcome Message Text Size  | 24 🗸    | S Voucher Login                                                                                    |
| Button Color               | #0066ff | Access Code                                                                                        |
| utton Text Color           | #111111 | Login                                                                                              |
| ink Color                  | #ffffff |                                                                                                    |
| ext Color in Box           | #fffff  |                                                                                                    |
|                            |         |                                                                                                    |
|                            |         |                                                                                                    |
|                            |         |                                                                                                    |
|                            |         | Note: This is only a preview image. The actual effects vary with devices at different resolutions. |
|                            |         | OK Cancel                                                                                          |

| Parameter                     | Description                                                          |
|-------------------------------|----------------------------------------------------------------------|
| Logo Position                 | Select the logo position (Upper, Middle, or Lower).                  |
| Background Mask Color         | Select the background mask color. The default value is #a2a2a2.      |
| Background Mask Opacity       | Select the background mask opacity (0-100).                          |
| Welcome Message Text<br>Color | Select the welcome message text color. The default value is #ffffff. |
| Welcome Message Text Size     | Select the welcome message text size.                                |
| Button Color                  | Select the button color. The default value is #0066ff.               |
| Button Text Color             | Select the button text color. The default value is #ffffff.          |
| Link Color                    | Select the link color. The default value is #ffffff.                 |
| Text Color in Box             | Select the text color in the box. The default value is #ffffff.      |

#### Table 4-16 Advanced Information of the Portal Page

(6) After the configuration, click **OK** to save the portal template configurations.

## 2. Enabling Voucher Authentication for an SSID

- Log in to Ruijie Cloud, choose Project > Configuration > Devices > Wireless > SSID, and select a network that needs to configure wireless authentication.
- (2) If the SSID that needs to enable wireless authentication is not created, click to open the SSID

configuration page. If the SSID that needs to enable wireless authentication is created, click in the

**Action** column. The following content only describes configurations related to wireless authentication. For details about other SSID configuration parameters, see the Ruijie Cloud Cookbook.

| SSID    |         |                 |        |              |       |               |        |
|---------|---------|-----------------|--------|--------------|-------|---------------|--------|
| WLAN ID | SSID    | Encryption Mode | Hidden | Forward Mode | Radio | Auth Mode     | Action |
| 1       | WiFi_60 | Open            | No     | Bridge       | 1     | Auth Disabled |        |

(3) Enable **Auth** (disabled by default) and configure authentication-related parameters. After the configuration, click **OK** to save the configurations.

| O | Note |
|---|------|

When **Encryption Mode** is set to a value other than **WPA2-Enterprise(802.1x)**, **Auth** is available and you can select whether to perform wireless authentication.

| Auth<br>Mode                | Captive Portal | ~                              |                        |   |
|-----------------------------|----------------|--------------------------------|------------------------|---|
| Seamless Online             | 1 Day          | ~                              |                        |   |
| Select or add a new portal. |                |                                |                        |   |
| Portal_SMS                  | Portal_account | Voucher Logn       Access Code | Portal_one-click login | > |

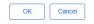

- Mode: Set it to Captive Portal.
- Seamless Online: Determine whether to enable Seamless Online as required, which is enabled by default. After Seamless Online is enabled, users do not need to be authenticated when they go online again in the specified period of time.
- Select or add a new portal: Select a portal template with the authentication mode set to Voucher. If the configured template does not meet the requirements, click or add a new portal to create a portal template.
  - (4) Click **Save** for the configuration to take effect.

|                     |                 |                         |        |                        |              |                             | Save More - |
|---------------------|-----------------|-------------------------|--------|------------------------|--------------|-----------------------------|-------------|
| Wireless Configurat | tion            |                         |        |                        |              |                             | ^           |
| SSID 🖨              |                 |                         |        |                        |              |                             |             |
|                     |                 |                         |        |                        |              |                             |             |
| WLAN ID             | S SID           | Encryption Mode         | Hidden | Forward Mode           | Radio        | Auth Mode                   | Action      |
| WLAN ID<br>1        | \$SID<br>LJW_22 | Encryption Mode<br>Open | No     | Forward Mode<br>Bridge | Radio<br>1,2 | Auth Mode<br>Captive Portal | Action      |

# 3. Adding a Voucher

- (1) Log in to Ruijie Cloud, choose **Project** > **Authentication** > **User Management**, **and** select a network in this account.
- (2) Configure a user group.
  - a On the **User Group** tab, click **Add**.

| Account | Voucher | User Group | K E-sharing (1) |  |
|---------|---------|------------|-----------------|--|
| + Add   |         |            |                 |  |
|         |         |            |                 |  |
|         |         |            | No Data         |  |

b Configure user group parameters. After the configuration, click **OK**.

| Add user group        |                   | Х       |
|-----------------------|-------------------|---------|
| * User group name     | test              |         |
|                       | User Group Policy |         |
| Price                 |                   |         |
|                       |                   |         |
| Concurrent devices    | 3                 | ×       |
|                       | 2014              |         |
| Period                | 30Minutes         | ~       |
| Quota 🛈               | 100 MB            | ~       |
|                       |                   |         |
| Maximum upload rate   | Unlimited         | ×       |
|                       |                   |         |
| Maximum download rate | Unlimited         | ~       |
| Bind MAC on first use |                   |         |
|                       |                   |         |
|                       | Can               | ocel OK |

User Group Name: indicates the user group name.

**Price**: indicates the price of the user group. Mark user groups by numeral. The current version has no impact on network usage.

Concurrent Devices: indicates the number of concurrent devices for one account.

**Period**: indicates the maximum validity time of an account. The maximum value is counted after the client passes authentication and successfully accesses the Internet.

Quota: indicates the maximum amount of data transfer.

Maximum upload rate: indicates the maximum upload rate.

Maximum download rate: indicates the maximum download rate.

**Bind MAC on first use**: indicates that the MAC address of the first device used will be bound and other devices used by the same user will be prohibited from accessing the Internet.

(3) Configure a voucher.

#### a On the Voucher tab, click Add voucher.

| Account     | Voucher       | User Group | ≪ E-sharing           | 1                                           |
|-------------|---------------|------------|-----------------------|---------------------------------------------|
| Add voucher | Print voucher | More v     | Total Vouchers: 222 • | Activated Vouchers: 0 • Expired Vouchers: 0 |

#### b Configure voucher parameters. After the configuration, click OK.

| Add voucher                          |        | ×     |
|--------------------------------------|--------|-------|
|                                      |        |       |
| * Quantity                           | 2      |       |
|                                      |        | -     |
| * User group                         | ^      | J     |
|                                      | test   |       |
| User information setting $leftarrow$ | Custom |       |
| Advance setting $\checkmark$         |        |       |
|                                      | Cance  | el OK |

**Quantity**: Enter the quantity of the voucher to print. When the value is set to 1, you can add a voucher and configure the name and the email address. When the value is greater than 1, you can add vouchers in batches. In this case, you can only configure the name and email address separately after the vouchers are added.

**User group**: Select a created user group from the drop-down list. If the created user group does not meet the requirements, click **Custom** to create a user group.

User information setting: Configure user information, which is optional.

# Advance setting:

• Voucher code type: Set the value to Alphanumeric 0-9, a-z, Alphabetic a-z, or Numeric 0-9.

| Advance Setting 🔨 |                       |        |    |
|-------------------|-----------------------|--------|----|
| Voucher code type | Alphanumeric 0-9, a-z |        | ^  |
|                   | Alphanumeric 0-9, a-z |        |    |
| Voucher length    | Alphabetic a-z        |        |    |
|                   | Numeric 0-9           |        |    |
|                   |                       |        |    |
|                   |                       | Cancel | ОК |

• Voucher length: Select the voucher length. The value ranges from 6 to 9.

| Voucher length | 6 ^ | ] |
|----------------|-----|---|
|                | 6   |   |
|                | 7   |   |
|                | 8   |   |
|                | 9   |   |

#### (4) Obtain the voucher code from the voucher list.

| Accou  | Voucher       | User Group | ≪ E-sha              | aring (]                   |                          |              |                 |
|--------|---------------|------------|----------------------|----------------------------|--------------------------|--------------|-----------------|
| Add vo | Print voucher | More V •   | Total Vouchers:<br>4 | • Activated Vouchers:<br>0 | • Expired Vouchers:<br>0 | Voucher      | Q. Filter       |
|        | Voucher code  | User Group | Period               | Created at                 | Activated at             | Expired a    | Operation       |
|        | f yhwg        | 1          | Unlimited            | 2022-08-12 18:34:31        | -                        | -            | ∠ C Ö           |
|        | davgkh        | 1          | Unlimited            | 2022-08-12 18:34:31        | -                        | -            | ∠CŌ             |
|        | tinq76        | 1          | Unlimited            | 2022-08-12 11:09:07        | -                        | -            | ∠Cī             |
|        | j z75g        | 1          | Unlimited            | 2022-08-12 11:09:07        | -                        | -            | 2C0             |
|        |               |            |                      |                            |                          | 4 in total < | 1 > 20 / page ~ |

# 4.13.4 Configuring Account Authentication on Ruijie Cloud

# 1. Configuring a Portal Template with the Authentication Mode Set to Account

- Log in to Ruijie Cloud, choose Project > Configuration > Authentication > Captive Portal, and select a network that needs to configure wireless authentication.
- (2) Click **Add** to open the portal template configuration page.

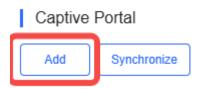

(3) Configure basic information of the portal template.

| Name                | Portal_account *                                                  |
|---------------------|-------------------------------------------------------------------|
| Description         |                                                                   |
| Login Options       | One-click Login Voucher Account SMS Registration Facebook Account |
| Show Balance Page 🖉 |                                                                   |
| Post-login URL 🛛    | https://www.ruijienetworks.com                                    |

# Table 4-17 Basic Information of the Portal Template

| Parameter         | Description                                                                  |
|-------------------|------------------------------------------------------------------------------|
| Name              | Indicates the name of a captive portal template.                             |
| Description       | Indicates the description of a captive portal template.                      |
| Login Options     | Select <b>Account</b> , which indicates login with the account and password. |
| Show Balance Page | Indicates the available duration, time, or data after portal authentication. |
| Post-login URL    | Indicates the URL that is displayed after portal authentication.             |

(4) In the **Portal Page** area, click **Basic** to configure basic information for the portal page.

# Portal Page 0

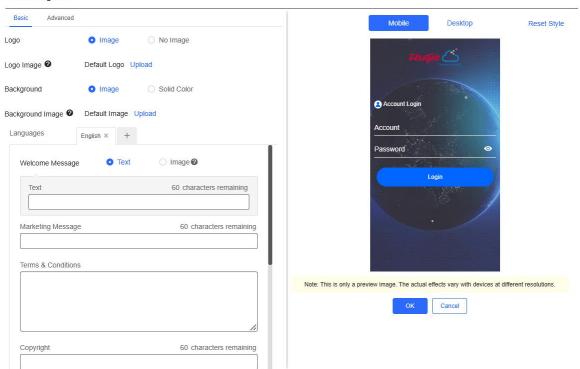

| Table 4-18 | Basic Information of the Portal Page |
|------------|--------------------------------------|
|------------|--------------------------------------|

| Parameter | Description                               |
|-----------|-------------------------------------------|
| Logo      | Select whether to display the logo image. |

| Parameter        | Description                                                                                                    |                                                                                                    |  |  |  |
|------------------|----------------------------------------------------------------------------------------------------|----------------------------------------------------------------------------------------------------|--|--|--|
| Logo Image       | When Logo is set to Image, upload the logo picture or select the default logo.                                                                                                    |                                                                                                    |  |  |  |
| Background       | Select the background with the image                                                                                                    | Select the background with the image or the solid color.                                                                        |  |  |  |
| Background Image | When <b>Background</b> is set to <b>Image</b> , up default image.                                                                                                    | pload the background image or select the                                                                                        |  |  |  |
| Background Color | When <b>Background</b> is set to <b>Solid Co</b> default value is <b>#ffffff</b> .                                                                                                    | lor, configure the background color. The                                                                                        |  |  |  |
| Language         | <ul> <li>the portal page as required. You can clanguages.</li> <li>Welcome Message: Select the w</li> <li>Marketing message: Enter the ma</li> <li>Terms &amp; Conditions: Enter terms</li> <li>Copyright: Enter the copyright.</li> </ul> | elcome message with the image or text.<br>arketing message.<br>and conditions.<br><b>ogin</b> is enabled, you can customize the |  |  |  |

(5) In the **Portal Page** area, click **Advanced** to configure advanced information for the portal page.

#### Portal Page 0

| Basic Advanced             |         | Mobile Desktop Reset Style                                                                         |
|----------------------------|---------|----------------------------------------------------------------------------------------------------|
| ogo Position               | Upper 🗸 |                                                                                                    |
| ackground Mask Color       | #a2a2a2 | Ruijis 📥                                                                                           |
| ackground Mask Opacity     | 30      |                                                                                                    |
| /elcome Message Text Color | #11111  | Account Login                                                                                      |
| Velcome Message Text Size  | 24 🗸    | Account                                                                                            |
| utton Color                | #0066ff | Password 📀                                                                                         |
| utton Text Color           |         | Login                                                                                              |
| nk Color                   | #ffffff | Lugar.                                                                                             |
| ext Color in Box           | #ffffff |                                                                                                    |
|                            |         |                                                                                                    |
|                            |         |                                                                                                    |
|                            |         |                                                                                                    |
|                            |         | Note: This is only a preview image. The actual effects vary with devices at different resolutions. |
|                            |         | OK Cancel                                                                                          |

| Parameter                     | Description                                                          |
|-------------------------------|----------------------------------------------------------------------|
| Logo Position                 | Select the logo position (Upper, Middle, or Lower).                  |
| Background Mask Color         | Select the background mask color. The default value is #a2a2a2.      |
| Background Mask Opacity       | Select the background mask opacity (0-100).                          |
| Welcome Message Text<br>Color | Select the welcome message text color. The default value is #ffffff. |
| Welcome Message Text Size     | Select the welcome message text size.                                |
| Button Color                  | Select the button color. The default value is #0066ff.               |
| Button Text Color             | Select the button text color. The default value is #ffffff.          |
| Link Color                    | Select the link color. The default value is #ffffff.                 |
| Text Color in Box             | Select the text color in the box. The default value is #ffffff.      |

#### Table 4-19 Advanced Information of the Portal Page

(6) After the configuration, click **OK** to save the portal template configurations.

# 2. Enabling Account Authentication for an SSID

- Log in to Ruijie Cloud, choose Project > Configuration > Devices > Wireless > SSID, and select a network that needs to configure wireless authentication.
- (2) If the SSID that needs to enable wireless authentication is not created, click  $\checkmark$  to open the SSID

configuration page. If the SSID that needs to enable wireless authentication is created, click in the

**Action** column. The following content only describes configurations related to wireless authentication. For details about other SSID configuration parameters, see the Ruijie Cloud Cookbook.

| SSID    |         |                 |        |              |       |               |        |
|---------|---------|-----------------|--------|--------------|-------|---------------|--------|
| WLAN ID | SSID    | Encryption Mode | Hidden | Forward Mode | Radio | Auth Mode     | Action |
| 1       | WiFi_60 | Open            | No     | Bridge       | 1     | Auth Disabled | i i    |

(3) Enable **Auth** (disabled by default) and configure authentication-related parameters. After the configuration, click **OK** to save the configurations.

| Û | Note |
|---|------|

When **Encryption Mode** is set to a value other than **WPA2-Enterprise(802.1x)**, **Auth** is available and you can select whether to perform wireless authentication.

| Auth<br>Mode<br>Seamless Online 🔮 | Captive Portal | 1 Day  | ~<br>~        |                        |   |
|-----------------------------------|----------------|--------|---------------|------------------------|---|
| Select or add a new portal.       |                |        |               |                        |   |
| Portal_SMS                        | e Acco         | word e | Portal_vouche | Portal_one-click login | > |

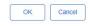

- Mode: Set it to Captive Portal.
- Seamless Online: Determine whether to enable Seamless Online as required, which is enabled by default. After Seamless Online is enabled, users do not need to be authenticated when they go online again in the specified period of time.
- Select or add a new portal: Select a portal template with the authentication mode set to Account. If the configured template does not meet the requirements, click or add a new portal to create a portal template.
  - Wireless Configuration SSID O SSID Encryption Mod Forward Mod Auth Mod Bridge LJW\_22 No 1.2 1 Open Сġ Page 1 of 1 Next
  - (4) Click **Save** for the configuration to take effect.

# 3. Adding an Account

- Log in to Ruijie Cloud, choose Project > Authentication > User Management, and select a network in this account.
- (2) Configure a user group.
  - a On the **User Group** tab, click **Add**.

| Account | Voucher | User Group | K E-sharing (1) |  |
|---------|---------|------------|-----------------|--|
| + Add   |         |            |                 |  |
|         |         |            |                 |  |
|         |         |            | No Data         |  |

b Configure user group parameters. After the configuration, click **OK**.

| Add user group        |                   | ×      |
|-----------------------|-------------------|--------|
| * User group name     | test              |        |
|                       | User Group Policy |        |
| Price                 |                   |        |
|                       |                   |        |
| Concurrent devices    | 3                 | $\sim$ |
|                       |                   |        |
| Period                | 30Minutes         | ~      |
| Quota 🛈               | 100 MB            | ~      |
|                       |                   |        |
| Maximum upload rate   | Unlimited         | ~      |
|                       |                   |        |
| Maximum download rate | Unlimited         | ~      |
|                       |                   |        |
| Bind MAC on first use |                   |        |
|                       |                   |        |
|                       | Cancel            | ОК     |

User Group Name: indicates the user group name.

**Price**: indicates the price of the user group. Mark user groups by numeral. The current version has no impact on network usage.

Concurrent Devices: indicates the number of concurrent devices for one account.

**Period**: indicates the maximum validity time of an account. The maximum value is counted after the client passes authentication and successfully accesses the Internet.

Quota: indicates the maximum amount of data transfer.

Maximum upload rate: indicates the maximum upload rate.

Maximum download rate: indicates the maximum download rate.

**Bind MAC on first use**: indicates that the MAC address of the first device used will be bound and other devices used by the same user will be prohibited from accessing the Internet.

(3) On the Account tab, add an account. Accounts can be added manually or through batch import.

• Adding an account manually

Click Add an Account, set parameters about the account, and click OK.

| Add account                       |                                                              | Х |
|-----------------------------------|--------------------------------------------------------------|---|
| * User name                       |                                                              |   |
| * Password                        |                                                              |   |
| * User group                      |                                                              | / |
| Allow VPN connection              |                                                              |   |
| Tips: By enabling this option, th | ne user can use this account to log in remotely using a VPN. |   |

User information setting ∨

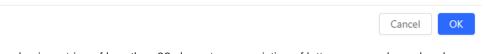

**User name**: The value is a string of less than 32 characters, consisting of letters, numerals, and underscores.

**Password:** The value is a string of less than 32 characters, consisting of letters, numerals, and underscores. **User group**: Select a created user group from the drop-down list. If the created user group does not meet the requirements, click **Custom** to create a user group.

Allow VPN connection: By enabling this option, the user can use this account to log in remotely using a VPN.

**User information setting:** You can expand it to have more user information displayed, including the first name, last name, email, phone number, and alias.

- Adding accounts through batch import
  - a Click Bulk import.

#### Bulk import accounts

Х

# Step1: Download and fill in the device information in the template. Up to 500 records can be imported each time.

Account and Password fields are required. Please enter less than 32 characters, consisting of letters, numbers or underscores.

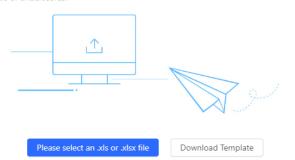

#### b Click **Download Template** to download the template.

c Edit the template and save it.

🛕 Note

- Account, Password, and User Group are mandatory.
- Check that the user group already exists and the added accounts are not duplicate with existing accounts.

| 11      | L        | V          |           |       | *          | U     |
|---------|----------|------------|-----------|-------|------------|-------|
| Account | Password | First name | Last name | Alias | User group | Emai1 |
| test2   | test2    |            |           |       | test       |       |
| test3   | test3    |            |           |       | test       |       |
| test4   | test4    |            |           |       | test       |       |

#### d Click Please select an .xls or .xlsx file to upload the file. After uploading, users are automatically created.

| Account  | Voucher         | User Group     | Contraction Contraction Contractic Contractic Con | 1                    |                      |                       |              |                        |              |         |               |
|----------|-----------------|----------------|----------------------------------------------------------------------------------------------------|----------------------|----------------------|-----------------------|--------------|------------------------|--------------|---------|---------------|
| Add acco | unt Bulk import | One-click send | More v • T                                                                                                    | otal Accounts: 3 🔹 A | ctivated Accounts: ( | • Expired Accounts: 0 |              |                        |              | Accou   | nt Q          |
|          | Account         | Password       | User group                                                                                                    | Status (i) =         | Period               | First name            | Alias        | Created at             | Activated at | Ex      | Operation     |
|          | test3           | test3          | test                                                                                                    | Not used             | 30Minutes            | Empty                 | <u>Empty</u> | 2023-02-13<br>16:42:21 |              |         | ∠Cē           |
|          | test4           | test4          | test                                                                                                    | Not used             | 30Minutes            | Empty                 | <u>Empty</u> | 2023-02-13<br>16:42:21 | -            |         | ∠Cī           |
|          | test2           | test2          | test                                                                                                    | Not used             | 30Minutes            | Empty                 | Empty        | 2023-02-13<br>16:42:21 | -            |         | ∠Cē           |
|          |                 |                |                                                                                                    |                      |                      |                       |              |                        | 3 in :       | total < | > 10 / page > |

# 4.13.5 Configuring SMS Authentication on Ruijie Cloud

# 1. Adding a Twilio Account

#### Prerequisites

A Twilio account has been applied for from the Twilio official website (https://www.twilio.com/login).

# Note

A Twilio account is used to send the SMS verification code.

# **Configuration Steps**

(1) Log in to Ruijie Cloud and choose  $\bigcirc$  > Account.

| Ruíjie 🖒       | Home | Project                       |             | 🔤 ren-testas:001_V 💿 🕰 | 📼 🐠 🎯                                   | e     |
|----------------|------|-------------------------------|-------------|------------------------|-----------------------------------------|-------|
| Project<br>255 | 6    | Device<br>53                  | Alarm<br>24 |                        | Account<br>Sub Account<br>Release Notes |       |
|                |      | • 1 devices have new version. |             |                        | Switch to Old De                        | esign |

(2) Add Twilio account information and click Save.

| User Info                                          |                    |                                                       |
|----------------------------------------------------|--------------------|-------------------------------------------------------|
| Modify Password                                    |                    |                                                       |
| Modify Twilio Account How to apply twilio account? |                    |                                                       |
|                                                    | Twilio Account SID | Account SID of Twilio                                 |
|                                                    | Auth Token         | Auth Token of Twilio                                  |
|                                                    | Auth Phone         | Active Number (Country Code + Phone Number) of Twilio |
|                                                    |                    | Save                                                  |
|                                                    |                    |                                                       |
| Delete Account                                     |                    |                                                       |

- 2. Configuring a Portal Template with the Authentication Mode Set to SMS
- (1) Log in to Ruijie Cloud, choose **Project** > **Configuration** > **Authentication** > **Captive Portal**, and select a network that needs to configure wireless authentication.
- (2) Click Add to open the portal template configuration page.

| I   | Captive F    | Portal                                  |  |
|-----|--------------|-----------------------------------------|--|
|     | Add          | Synchronize                             |  |
| (3) | Configure ba | sic information of the portal template. |  |
|     | Name         | Portal_SMS *                            |  |

| Description       |                              |         |         |     |              |                         |
|-------------------|------------------------------|---------|---------|-----|--------------|-------------------------|
| Login Options     | One-click Login              | Voucher | Account | SMS | Registration | Jeta 📄 Facebook Account |
|                   | Twilio Account SID           |         |         |     |              |                         |
|                   | Auth Token                   |         |         |     |              |                         |
|                   | Auth Phone                   |         |         |     |              |                         |
|                   |                              |         |         |     |              |                         |
| Show Balance Page |                              |         |         |     |              |                         |
| Post-login URL 🛛  | https://www.ruijienetworks.c | om      |         |     |              |                         |

| Table 4-20 | Basic Information of the Portal Template |
|------------|------------------------------------------|
|            |                                          |

| Parameter         | Description                                                                  |
|-------------------|------------------------------------------------------------------------------|
| Name              | Indicates the name of a captive portal template.                             |
| Description       | Indicates the description of a captive portal template.                      |
| Login Options     | Select <b>SMS</b> , which indicates login with the phone number and code.    |
| Show Balance Page | Indicates the available duration, time, or data after portal authentication. |
| Post-login URL    | Indicates the URL that is displayed after portal authentication.             |

(4) In the **Portal Page** area, click **Basic** to configure basic information for the portal page.

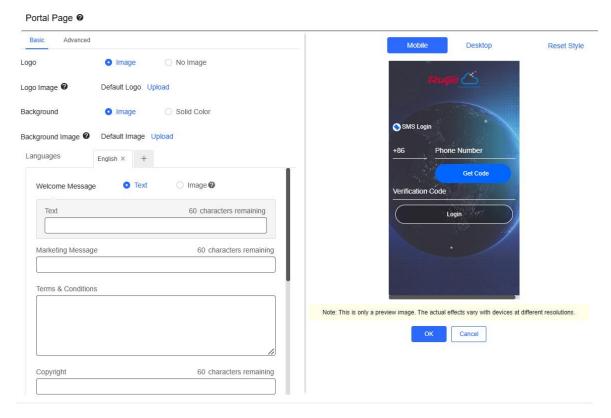

| Table 4-21 | Basic Information of the Portal Page |
|------------|--------------------------------------|
|            | Bable internation of the Fortar Fage |

| Parameter        | Description                                                                                              |
|------------------|----------------------------------------------------------------------------------------------------|
| Logo             | Select whether to display the logo image.                                                                |
| Logo Image       | When <b>Logo</b> is set to <b>Image</b> , upload the logo picture or select the default logo.            |
| Background       | Select the background with the image or the solid color.                                                 |
| Background Image | When <b>Background</b> is set to <b>Image</b> , upload the background image or select the default image. |

| Parameter        | Description                                                                                                    |                                                                                                    |  |  |  |
|------------------|----------------------------------------------------------------------------------------------------|----------------------------------------------------------------------------------------------------|--|--|--|
| Background Color | When <b>Background</b> is set to <b>Solid Color</b> , configure the background color. The default value is <b>#ffffff</b> .                                                                                                    |                                                                                                    |  |  |  |
| Language         | <ul> <li>Marketing message: Enter the marketing message: Enter the marketing and the marketing and the</li></ul> | k to add portal pages in other<br>come message with the image or text.<br>keting message.<br>nd conditions. |  |  |  |

(5) In the **Portal Page** area, click **Advanced** to configure advanced information for the portal page.

#### Portal Page @

| Basic Advanced             |         | Mobile Desktop Reset Style |
|----------------------------|---------|----------------------------|
| Logo Position              | Upper 🗸 |                            |
| Background Mask Color      | #a2a2a2 | taujja 📥                   |
| Background Mask Opacity    | 30      |                            |
| Welcome Message Text Color | #11111  | SMS Login                  |
| Welcome Message Text Size  | 24 🗸    | +86 Phone Number           |
| Button Color               | #0066ff | Get Code                   |
| Button Text Color          | #111111 | Verification Code          |
| Link Color                 | #11111  | Login                      |
| Text Color in Box          | #ffffff | See 1                      |
|                            |         | ·                          |
|                            |         |                            |
|                            |         |                            |

Note: This is only a preview image. The actual effects vary with devices at different resolutions.

OK Cancel

| Parameter                     | Description                                                          |
|-------------------------------|----------------------------------------------------------------------|
| Logo Position                 | Select the logo position (Upper, Middle, or Lower).                  |
| Background Mask Color         | Select the background mask color. The default value is #a2a2a2.      |
| Background Mask Opacity       | Select the background mask opacity (0-100).                          |
| Welcome Message Text<br>Color | Select the welcome message text color. The default value is #ffffff. |
| Welcome Message Text Size     | Select the welcome message text size.                                |
| Button Color                  | Select the button color. The default value is #0066ff.               |
| Button Text Color             | Select the button text color. The default value is #ffffff.          |
| Link Color                    | Select the link color. The default value is #ffffff.                 |
| Text Color in Box             | Select the text color in the box. The default value is #ffffff.      |

#### Table 4-22 Advanced Information of the Portal Page

(6) After the configuration, click **OK** to save the portal template configurations.

# 3. Enabling SMS Authentication for an SSID

 Log in to Ruijie Cloud, choose Project > Configuration > Devices > Wireless > SSID, and select a network that needs to configure wireless authentication. (2) If the SSID that needs to enable wireless authentication is not created, click to open the SSID

configuration page. If the SSID that needs to enable wireless authentication is created, click in the **Action** column. The following content only describes configurations related to wireless authentication. For details about other SSID configuration parameters, see the Ruijie Cloud Cookbook.

| SSID |         |         |                 |        |              |       |               |        |
|------|---------|---------|-----------------|--------|--------------|-------|---------------|--------|
|      | WLAN ID | SSID    | Encryption Mode | Hidden | Forward Mode | Radio | Auth Mode     | Action |
|      | 1       | WiFi_60 | Open            | No     | Bridge       | 1     | Auth Disabled | .ū.    |

(3) Enable **Auth** (disabled by default) and configure authentication-related parameters. After the configuration, click **OK** to save the configurations.

1 Note

When **Encryption Mode** is set to a value other than **WPA2-Enterprise(802.1x)**, **Auth** is available and you can select whether to perform wireless authentication.

| Auth                          |                 |                |                        |   |
|-------------------------------|-----------------|----------------|------------------------|---|
| Mode                          | Captive Portal  | ~              |                        |   |
| Seamless Online 0             | 1 Day           | ~              |                        |   |
| Select or add a new portal.   |                 |                |                        |   |
| Portal_SMS                    | Portal_account  | Portal_voucher | Portal_one-click login |   |
| rzugia 🛆                      | Ruge C          | teuge 🖒        | reuge 🖒                |   |
| SMS Login                     | Account Login   | Voucher Login  | One-click Login        |   |
| +86 Phone Number              | Account         | Access Code    | and the second         | _ |
| Get Code<br>Verification Code | Password 📀      | Login          |                        | > |
| Login                         | Login           |                |                        |   |
|                               | One-click Login | . /            | . /                    |   |
|                               |                 |                |                        |   |
|                               |                 |                |                        |   |

- Mode: Set it to Captive Portal.
- Seamless Online: Determine whether to enable Seamless Online as required, which is enabled by default. After Seamless Online is enabled, users do not need to be authenticated when they go online again in the specified period of time.

OK

Cancel

- Select or add a new portal: Select a portal template with the authentication mode set to SMS. If the configured template does not meet the requirements, click or add a new portal to create a portal template.
  - (4) Click **Save** for the configuration to take effect.

| Wireless Configurat | ion    |                 |                 |              |       | l              | Save More +     |
|---------------------|--------|-----------------|-----------------|--------------|-------|----------------|-----------------|
| SSID G              | SSID   | Encryption Mode | Hidden          | Forward Mode | Radio | Auth Mode      | Action          |
| 1                   | LJW_22 | Open            | No              | Bridge       | 1,2   | Captive Portal | e ji            |
|                     |        | First           | wious Page 1 of | Next Last    |       |                | 10 🔺 1 in total |

# 4.13.6 Configuring an Authentication-Free Account on Eweb Management System

# 1. Configuring an Authentication-Free Account

The authentication-free user can access the Internet without authentication.

Choose Networkwide Management > Network > Wireless Auth > Allowlist.

- (1) Click User Allowlist.
- (2) Click Add.

| Cloud Integration | Allowlist         | Client List                                                           |       |                   |
|-------------------|-------------------|-----------------------------------------------------------------------|-------|-------------------|
| i A user configu  | ured with whiteli | ted IP or MAC address can access the Internet without authentication. |       |                   |
| User Allowlist    | IP Allowlist      | Domain Allowlist MAC Blocklist/Allowlist                              |       |                   |
| User Allowlist    |                   |                                                                       | + Add | i Delete Selected |
| Up to 50 entries  | can be added.     |                                                                       |       |                   |
|                   |                   | IP / IP Range                                                         |       | Action            |
|                   |                   | No Data                                                               |       |                   |
| < <b>1</b> >      | 10/page 🗸         |                                                                       |       | Total 0           |

(3) Configure the IP address or IP address range for authentication-free users.

# Add \* IP / IP Range Example: 1.1.1-1.1.100 Cancel OK

#### (4) Click **OK**.

#### 2. Configuring Authentication-Free External IP Addresses

After configuration, the user can access the authentication-free external IP address without authentication.

#### Choose Networkwide Management > Network > Wireless Auth > Allowlist.

- (1) Click IP Allowlist.
- (2) Click Add.

| Cloud Integration Allowli          | st Client List                                                      |            |       |                 |
|------------------------------------|---------------------------------------------------------------------|------------|-------|-----------------|
| <i>i</i> A user configured with v  | hitelisted IP or MAC address can access the Internet without auther | ntication. |       |                 |
| User Allowlist IP Allow            | list Domain Allowlist MAC Blocklist/Allowlist                       |            |       |                 |
| IP Allowlist                       |                                                                     |            | + Add | Delete Selected |
| Up to <b>50</b> entries can be add | ed.                                                                 |            |       |                 |
|                                    | IP / IP                                                             | Range      |       | Action          |
|                                    |                                                                     | No Data    |       |                 |
| < 1 > 10/page                      |                                                                     |            |       | Total 0         |

(3) Configure authentication-free external IP address or IP address range.

| Add |                 |                            |        | ×  |
|-----|-----------------|----------------------------|--------|----|
|     | * IP / IP Range | Example: 1.1.1.1-1.1.1.100 |        |    |
|     |                 |                            | Cancel | ОК |

(4) Click **OK**.

#### 3. Configuring a Domain Allowlist

The user can access the URL in the domain allowlist without authentication.

#### (1) Choose Networkwide Management > Network > Wireless Auth > Allowlist.

- (2) Click **Domain Allowlist**.
- (3) Click Add.

| Cloud Integration Allowlist           | Client List                                                               |                         |
|---------------------------------------|---------------------------------------------------------------------------|-------------------------|
| <i>i</i> A user configured with white | elisted IP or MAC address can access the Internet without authentication. |                         |
| User Allowlist IP Allowlist           | Domain Allowlist MAC Blocklist/Allowlist                                  |                         |
| Domain Allowlist                      |                                                                           | + Add   Delete Selected |
| Up to 100 entries can be added        | d.                                                                        |                         |
|                                       | URL                                                                       | Action                  |
|                                       | No Data                                                                   |                         |
| < 1 > 10/page >                       |                                                                           | Total 0                 |

(4) Configure authentication-free domains.

| Add |       |        | ×  |
|-----|-------|--------|----|
|     | * URL |        |    |
|     |       | Cancel | ОК |

(5) Click OK.

#### 4. Configuring a MAC Address Blocklist and Allowlist

After configuration, the STA with an Allowlist MAC address can access the Internet without authentication while the STA with a blocklist MAC address is forbidden to access the Internet.

- (1) Choose Networkwide Management > Network > Wireless Auth > Allowlist.
- (2) Click MAC Blocklist/Allowlist.
- (3) Configure a MAC address allowlist.
- a Click Add on the MAC Allowlist page.

| Cloud Integration Allowlist             | Client List                                                           |                         |
|-----------------------------------------|-----------------------------------------------------------------------|-------------------------|
| <i>i</i> A user configured with whiteli | ted IP or MAC address can access the Internet without authentication. |                         |
| User Allowlist IP Allowlist             | Domain Allowlist MAC Blocklist/Allowlist                              |                         |
| MAC Allowlist                           |                                                                       | + Add 🗇 Delete Selected |
| Up to 250 entries can be added.         |                                                                       |                         |
|                                         | MAC Address                                                           | Action                  |
|                                         | No Data                                                               |                         |
| < 1 > 10/page >                         |                                                                       | Total 0                 |
| MAC Blocklist                           |                                                                       | + Add 🗊 Delete Selected |
| Up to <b>250</b> entries can be added.  |                                                                       |                         |
|                                         | MAC Address                                                           | Action                  |
|                                         | No Data                                                               |                         |
| < 1 > 10/page >                         |                                                                       | Total 0                 |

b Add the MAC address to the allowlist.

| <ul> <li>c Click OK.</li> <li>(4) Configure a MAC address blocklist.</li> <li>a Click Add on the MAC Blocklist page.</li> <li>If a configure of the the intermediate of the Machine of the Machine of the</li></ul> | Add                                              |                                                                |        | ×                 |
|----------------------------------------------------------------------------------------------------|--------------------------------------------------|----------------------------------------------------------------|--------|-------------------|
| <ul> <li>c Click OK.</li> <li>(4) Configure a MAC address blocklist.</li> <li>a Click Add on the MAC Blocklist page.</li> <li>If a configure of the the intermediate of the Machine of the Machine of the</li></ul> | * MAC Address                                    | Example: 00:11:22:33:44:55                                     |        |                   |
| (4) Configure a MAC address blocklist. a Click Add on the MAC Blocklist page.   Configure at Mack address to the blocklist.   Configure at MAC address to the blocklist.   MAC Address   No Dala   b Add the MAC address to the blocklist.   Add   *MAC Address   Example: 00:11:22:33:44:55                                                                                                    |                                                  |                                                                | Cancel | OK                |
| (4) Configure a MAC address blocklist. a Click Add on the MAC Blocklist page.   Configure at Mack address to the blocklist.   Configure at MAC address to the blocklist.   MAC Address   No Dala   b Add the MAC address to the blocklist.   Add   *MAC Address   Example: 00:11:22:33:44:55                                                                                                    |                                                  |                                                                |        |                   |
| a Click Add on the MAC Blocklist page.   It was It was   It was It was                                                                                                    | c Click <b>OK</b> .                              |                                                                |        |                   |
| closed imagestion Marking   imagestion imagestion   imagestion imagestion   imagestion imagestion   imagestion MAC Address   imagestion MAC Address   imagestion MAC Address   imagestion MAC Address   imagestion MAC Address   imagestion MAC Address   imagestion MAC Address   imagestion MAC Address   imagestion MAC Address   imagestion MAC Address                                                                                                    | (4) Configure a MAC addre                        | ess blocklist.                                                 |        |                   |
| A user configured with whiteleded the or Add caddress can access the internet without authentication.   User Allowidsi Demain Allowidsi   MAC Allowidsi Image in the add caddress into a cadd cadd cadd cadd cadd cadd cadd c                                                                                                    | a Click <b>Add</b> on the <b>M</b>               | AC Blocklist page.                                             |        |                   |
| We relieve it The Aloveist     MAC Aloveist     Mac Address     Mac Address     No Data     No Edeckist     C 200 entries one be added.     No Edeckist     Actions     No Data     No Data     No Data     Actions     No Data     No Data     Actions     No Data     No Data <th>Cloud Integration Allowlist Clien</th> <td>it List</td> <td></td> <td></td>                                                                                                    | Cloud Integration Allowlist Clien                | it List                                                        |        |                   |
| MAC Allowlist<br>+ Add  + Add  + Add  + Add  + Add  + Add  + Add  + Add  + Add  + Add  + Add  + Add  + Add  + Add  + Add  + Add  + Add  + MAC Address to the blocklist.<br>Add + MAC Address to the blocklist.<br>Add + MAC Address to the blocklist.                                                                                                    | <i>i</i> A user configured with whitelisted IP o | or MAC address can access the Internet without authentication. |        |                   |
| I pro 250 entries can be added.   MAC Address Action   No Data   Tore 250 entries can be added.   MAC Address   MAC Address                                                                                                    | User Allowlist IP Allowlist Do                   | main Allowlist MAC Blocklist/Allowlist                         |        |                   |
| MC Address MAC Address MAC Address MAC Address Mac Address Mac Address                                                                                                    | MAC Allowlist                                    |                                                                | + Add  | Delete Selected   |
| No Data     Image: Image:                                                   | Up to <b>250</b> entries can be added.           |                                                                |        |                   |
| <ul> <li>Improve the series can be address</li> <li>MAC Address to the blocklist.</li> <li>Add</li> <li>MAC Address</li> <li>Example: 00:11:22:33:44:55</li> </ul>                                                                                                    |                                                  | MAC Address                                                    |        | Action            |
| MAC Blocklist + Add  type 250 entries can be added. The Data The Data The D           |                                                  | No Data                                                        |        |                   |
| Up to 259 entries can be added.<br>MAC Address to the blocklist.<br>Add<br>* MAC Address Example: 00:11:22:33:44:55                                                                                                    | < 1 > 10/page ∨                                  |                                                                |        | Total 0           |
| <ul> <li>MC Address</li> <li>MC Address</li> <li>MC Address</li> <li>MAC Address</li> <li>Example: 00:11:22:33:44:55</li> </ul>                                                                                                    | MAC Blocklist                                    |                                                                | + Add  | i Delete Selected |
| <ul> <li>No Data</li> <li>I Depage </li> <li>Add the MAC address to the blocklist.</li> <li>Add</li> <li>* MAC Address Example: 00:11:22:33:44:55</li> </ul>                                                                                                    | Up to <b>250</b> entries can be added.           |                                                                |        |                   |
| <ul> <li>Image: Image: Ima</li></ul>     |                                                  | MAC Address                                                    |        | Action            |
| <ul> <li>b Add the MAC address to the blocklist.</li> <li>Add</li> <li>* MAC Address Example: 00:11:22:33:44:55</li> </ul>                                                                                                    |                                                  | No Data                                                        |        |                   |
| Add * MAC Address Example: 00:11:22:33:44:55                                                                                                    | < 1 > 10/page ~                                  |                                                                |        | Total 0           |
| * MAC Address Example: 00:11:22:33:44:55                                                                                                    | b Add the MAC addre                              | ess to the blocklist.                                          |        |                   |
|                                                                                                    | Add                                              |                                                                |        | ×                 |
|                                                                                                    | * MAC Address                                    | Example: 00:11:22:33:44:55                                     |        |                   |
|                                                                                                    |                                                  |                                                                |        |                   |
| Cancel                                                                                                    |                                                  |                                                                | Cancel | ОК                |

c Click **OK**.

# 4.13.7 Checking Authentication User List Eweb Management System

Check authentication users in the list view.

Choose Networkwide Management>Network > Wireless Auth > Client List.

| lien | it List                                         |                        |                              |                            |                        |                  | IP/MAC        | Q ↓ Batch Logo |
|------|-------------------------------------------------|------------------------|------------------------------|----------------------------|------------------------|------------------|---------------|----------------|
| D    | The client going offline                        | will not disappear imm | ediately. Instead, the clien | t will stay in the list fo | or three more minutes. |                  |               |                |
| 1    | Username                                        | IP                     | MAC Address                  | Online Time                | Auth Type              | Connect the SSID | Access Name   | Action         |
|      | teng-xun-hong-<br>mo-you-xi-shou-<br>ji6default | 192.168.110.215        | C2:84:F5:90:64:A3            | 2023-02-28<br>15:35:28     | Cloud Integration      | EGW3gao1         | H1RU72F000814 | ↓ Offline      |
|      | 1 0/page                                        |                        |                              |                            |                        |                  |               | Tot            |
|      |                                                 |                        |                              |                            |                        |                  |               |                |
|      |                                                 |                        |                              |                            |                        |                  |               |                |

Click Offline in the Action column to disconnect users to release network resources.

# **5** Switch Management

# 5.1 Configuring RLDP

# 5.1.1 Overview

Rapid Link Detection Protocol (RLDP) is an Ethernet link fault detection protocol used to quickly detect link faults and downlink loop faults. RLDP can prevent network congestion and connection interruptions caused by loops. After a loop occurs, the port on the access switch involved in the loop will shut down automatically.

# 5.1.2 Configuration Steps

Choose Networkwide Management > Network > RLDP.

(1) Click **Enable** to access the **RLDP Config** page.

# RLDP

RLDP will avoid network congestion

and connection interruptions caused

by loops. After a loop occurs, the

port involved in the loop will be

automatically shut down.

# Enable

(2) In the networking topology, you can select the access switches on which you want to enable RLDP in either recommended or custom mode. If you select the recommended mode, all access switches in the network are selected automatically. If you select the custom mode, you can manually select the desired access switches. Click **Deliver Config.** RLDP is enabled on the selected switches.

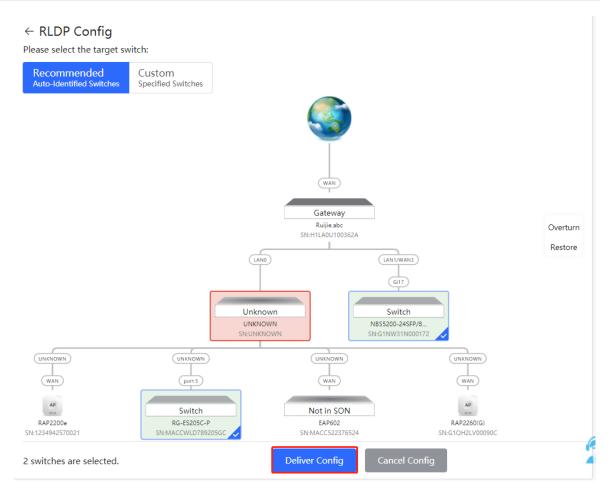

(3) After the configuration is delivered, if you want to modify the effective range of the RLDP function, click Configure to select desired switches in the topology again. Turn off RLDP to disable RLDP on all the switches with one click.

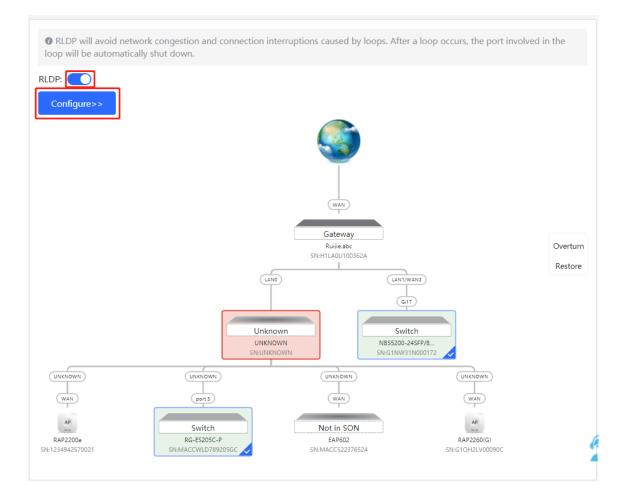

# 5.2 Configuring DHCP Snooping

## 5.2.1 Overview

DHCP Snooping implements recording and monitoring the usage of client IP addresses through exchange of DHCP packets between the server and client. In addition, this function can filter invalid DHCP packets to ensure that clients can obtain network configuration parameters only from the DHCP server in the controlled range. DHCP Snooping will prevent rogue DHCP servers offering IP addresses to DHCP clients to ensure the stability of the network.

🛕 Caution

After DHCP Snooping is enabled on the switch, the switch does not forward invalid DHCP packets. However, if a client directly connects to a rogue DHCP server, it cannot access the Internet as the obtained IP address is incorrect. In this case, you need to find the rogue router and disable DHCP on it, or use the WAN port for uplink connection.

## 5.2.2 Configuration Steps

Choose Networkwide Management > Network > DHCP Snooping.

(1) Click Enable to access the DHCP Snooping Config page.

# **DHCP** Snooping

DHCP snooping will prevent rogue

DHCP servers offering IP addresses

to DHCP clients to ensure the

stability of the network.

# Enable

(2) In the networking topology, you can select the access switches on which you want to enable DHCP Snooping in either recommended or custom mode. If you select the recommended mode, all switches in the network are selected automatically. If you select the custom mode, you can manually select the desired switches. Click **Deliver Config.** DHCP Snooping is enabled on the selected switches.

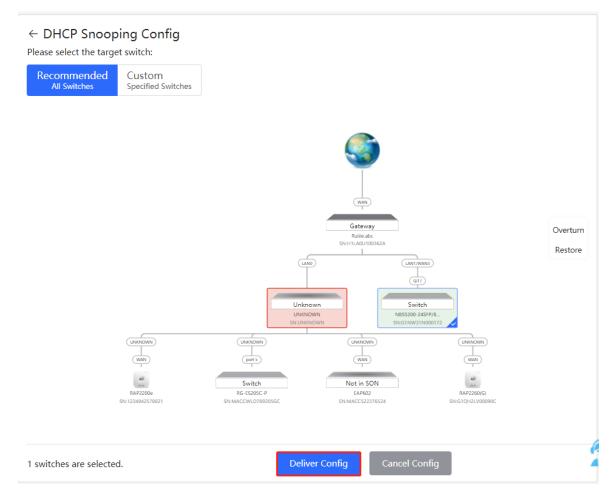

(3) After the configuration is delivered, if you want to modify the effective range of the DHCP Snooping function, click **Configure** to select desired switches in the topology again. Turn off **DHCP Snooping** to disable DHCP Snooping on all switches with one click.

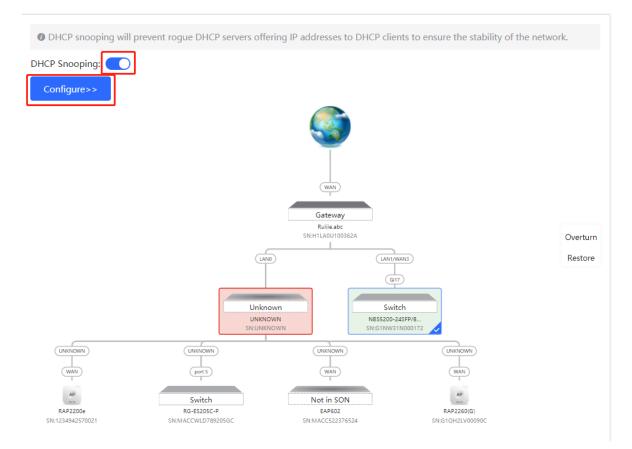

# 5.3 Batch Configuring Switches

# 5.3.1 Overview

You can batch create VLANs, configure port attributes, and divide port VLANs for switches in the network.

# 5.3.2 Configuration Steps

#### Choose Networkwide Management > Network > Batch Config.

(1) The page displays all switches in the current network. Select the switches to configure, and then select the desired ports in the device port view that appears below. If there are a large number of devices in the current network, select a product model from the drop-down list box to filter the devices. After the desired devices and ports are selected, click **Next**.

| Please select a target device.: Select All Deselect                         | ALL                       | ]  |
|-----------------------------------------------------------------------------|---------------------------|----|
|                                                                             | ALL                       |    |
| ruijie Ruijie                                                               | RG-ES205C-P               |    |
| RG-ES205C-P NBS5200-24SFP/8GT4XS                                            | NBS5200-24SFP/8GT4X       | 5  |
| MACCWLD789205GC G1NW31N000172                                               |                           |    |
| RG-ES205C-P (1)                                                             |                           |    |
|                                                                             |                           |    |
|                                                                             |                           |    |
| Note: You can click and drag to select one or more ports.         S         | Select All Inverse Desele | :t |
| NBS5200-24SFP/8GT4XS (1)                                                    |                           |    |
| 1 3 5 7 9 11 13 15 17 19 21 23 17 19 21 23                                  |                           |    |
|                                                                             |                           |    |
|                                                                             |                           |    |
| 2 4 6 8 10 12 14 16 18 20 22 24 18 20 22 24 25 26 27 28                     |                           |    |
|                                                                             | Select All Inverse Desele |    |
| Note:         You can click and drag to select one or more ports.         S |                           | t  |
| Note: You can click and drag to select one or more ports.                   |                           | t  |

(2) Click Add VLAN to create a VLAN for the selected devices in a batch. If you want to create multiple VLANs, click Batch Add and enter the VLAN ID range, such as 3-5,100. After setting the VLANs, click Next.

| +Add V  | LAN +Batch Add |                |   |      |
|---------|----------------|----------------|---|------|
| VLAN ID | Remark         | VLAN ID Remark |   |      |
| 1       | Default VLAN   | 12             | Ē |      |
|         |                |                |   |      |
|         |                |                |   |      |
|         |                |                |   |      |
|         |                |                |   |      |
|         |                |                |   |      |
|         |                |                |   |      |
|         |                |                |   |      |
| Previou | S              |                |   | Next |

(3) Configure port attributes for the ports selected in Step 1 in a batch. Select a port type. If you set Type to Access Port, you need to configure VLAN ID. If you set Type to Trunk Port, you need to configure Native VLAN and Permitted VLAN. After setting the port attributes, click Override to deliver the batch configurations to the target devices.

| Port           |                        |                           |          |
|----------------|------------------------|---------------------------|----------|
| Selected Port  | RG-ES205C-P:; NBS5200- | -24SFP/8GT4XS: Gi21-Gi22; |          |
| Туре           | Trunk Port V           |                           |          |
| * Native VLAN  | Default VLAN V         |                           |          |
| Permitted VLAN | 1,12                   |                           |          |
|                |                        |                           |          |
|                |                        |                           |          |
|                |                        |                           |          |
|                |                        |                           |          |
|                |                        |                           |          |
|                |                        |                           | 6        |
| Previous       |                        |                           | Override |

# 5.3.3 Verifying Configuration

View the VLAN and port information of switches to check whether the batch configurations are successfully delivered.

| VIAN Info       VLAN         Port       VLAN1       VLAN12         Route Info       Interface       IP       IP Range         GI17,GI21-22,Te27       GI17,GI21-22,Te27       I       I |                      |
|----------------------------------------------------------------------------------------------------|----------------------|
| VLAN1     VLAN12       Route Info     Interface     IP     IP Range       RLDP     Gi17,Gi21-22,Te27     Gi17     13     15     17     19     21     23     17     19     21     23     17     19     21     23     17     19     21     23     17     19     21     23     17     19     21     23     17     19     21     23     17     19     21     23     17     19     21     23     17     19     21     23     17     19     21     23     17     19     21     23     17     19     21     23     17     19     21     23     17     19     21     23     17     19     21     23     17     19     21     23     17     19     21     23     17     19     21     23     17     19     21     23     17     19     21     23     17     19     21     23     17     19     21     23     17     19     21     23     17     19     21     23     17     19     21     23     17     19     21     23     17     19     21                                                                    | Edit @               |
| Interface     IP     IP Range       Gi17,Gi21-22,Te27       More       1     3     5     7     9     11     13     15     17     19     21     23     17     19     21     23     17     19     21     23     17     19     21     23     17     19     21     23     17     19     21     23     17     19     21     23     17     19     21     23     17     19     21     23     17     19     21     23     17     19     21     23     17     19     21     23     17     19     21     23     17     19     21     23     17     19     21     23     17     19     21     23     17     19     21     23     14     14     14     14     14     15     17     19     21     23     14     14     14     14     14     14     14     14     14     14     14     14     14     14     14     14     14     14     14     14     14     14     14     14     14     14     14     14     14     14     14     14                                                                                 |                      |
| RLDP<br>More<br>1 3 5 7 9 11 13 15 17 19 21 23 17 19 2<br>6 6 6 6 6 6 6 6 6 6 6 6 6 6 6 6 6 6 6                                                                                                     |                      |
| 1 3 5 7 9 11 13 15 17 19 21 23 17 19 2<br>4 10 10 18 18 10 10 12 13 15 17 19 21 23 17 19 2<br>4 10 10 18 18 10 10 12 18 18 18 18 18 18 18 18 18 18 18 18 18                                                                                                    | Remark               |
|                                                                                                    | 23                   |
|                                                                                                    | ·                    |
|                                                                                                    | 2 24 25 26 <b>27</b> |
|                                                                                                    |                      |

# 6 Firewall Management

After a firewall is added to the network, you can manage and configure the firewall on the Web management system.

# 6.1 Viewing Firewall Information

You can view the basic information and license of the firewall on the Web management system.

#### Choose Network > Firewall.

(1) If the password of the firewall is inconsistent with that of the gateway, please enter the management password of the firewall and click **OK**.

| Тір                  |                                                                                            | $\times$ |
|----------------------|--------------------------------------------------------------------------------------------|----------|
|                      | current network. The password<br>tent with that of the device. Plea<br>the firewall admin. |          |
| Please enter a passw | vord.                                                                                      |          |
|                      | Forgot Password                                                                            | ĸ        |

(2) The basic information, capacity, and security service license of the firewall are displayed on the Web management system.

| Firewall Info Firewall Port Config                                                        |                                                                 |                  |                                      |
|-------------------------------------------------------------------------------------------|-----------------------------------------------------------------|------------------|--------------------------------------|
| 🚺 Firewall Info                                                                           |                                                                 |                  |                                      |
| Hostname: RG-WALL                                                                         |                                                                 |                  |                                      |
| Model: Z5100-S                                                                            |                                                                 |                  |                                      |
| IP: 192.168.110.4                                                                         |                                                                 |                  |                                      |
| SN: 1234942571039                                                                         |                                                                 |                  |                                      |
| MAC: 00:d0:18:91:ab:ab                                                                    |                                                                 |                  |                                      |
| Software Ver: NGFW_NTOS 1.0R3, Release(02211502)                                          |                                                                 |                  |                                      |
| Manage Firewall                                                                           |                                                                 |                  |                                      |
| License                                                                                   |                                                                 |                  |                                      |
| Activated Licenses: 1.                                                                    |                                                                 |                  |                                      |
| Capacity                                                                                  |                                                                 |                  | How to obtain a license?             |
|                                                                                           |                                                                 |                  | 86/106                               |
| Available Capacity:3G (Default Capacity:3G+Licensed Capacity:0G)<br>Remaining Capacity:7G |                                                                 |                  |                                      |
| Security Service License                                                                  |                                                                 |                  |                                      |
| No. Security Service Name                                                                 | Description                                                     | License Type     | Status                               |
| 1 App Identification (APP)                                                                | Provide the upgrade of the firewall app identification library. | Official License | Activated<br>Expiry Date: 2023-07-26 |
| 2 Intrusion Prevention System (IPS)                                                       | Provide the upgrade of the firewall IPS application library.    |                  | Not Activated                        |
| 3 Anti-Virus(AV)                                                                          | Provide the upgrade of the firewall AV library.                 |                  | Not Activated                        |

Click **Manage Firewall** to go to the Web management interface of the firewall. Configure the security policy and license activation for the firewall. For details, see the Web-based configuration guide of the firewall.

# 6.2 Configuring Firewall Port

If the firewall is set to transparent mode, the **Firewall Port Config** page appears. You can select the WAN port connected to the gateway or the LAN port connected to the switch and enable **Security Guard**.

| Ruijie HReyce         | Return -                                                                               | Navigation Q Er | nglish 🗸 🛆 Remote O&M | Notwork Setup | R Network Check | ≝Alert ⊟Log Out |
|-----------------------|----------------------------------------------------------------------------------------|-----------------|-----------------------|---------------|-----------------|-----------------|
| Q Navigation          | Rewall Into Firewall Port Config                                                       |                 |                       |               |                 |                 |
| Overview              | 1 Pirewail Port Config                                                                 |                 |                       |               |                 |                 |
| A Network             | WMN Port: The port connected to the gateway:                                           |                 |                       | . Constant    | Disconnected    | . Laurelland    |
| Gateway               | 0 2 4 6 85 01 25                                                                       |                 |                       | Connector     | Catornecia      |                 |
| 🖴 Firenal             |                                                                                        |                 |                       |               |                 |                 |
| ③ Clients Managemiént | 1 3 5 7 9F 1F 3F                                                                       |                 |                       |               |                 |                 |
| ± System ∨            | LAN Port: The port connected to the switch.                                            |                 |                       |               |                 |                 |
|                       |                                                                                        |                 |                       |               |                 |                 |
|                       | 1 3 5 7 156 115 35                                                                     |                 |                       |               |                 |                 |
|                       | Inable Security Guard                                                                  |                 |                       |               |                 |                 |
|                       | The security policy of the firewall between the LAN and the WAN is enabled by default. |                 |                       |               |                 |                 |
|                       |                                                                                        |                 |                       |               |                 |                 |
|                       | See                                                                                    |                 |                       |               |                 |                 |

# **7** Online Behavior Management

# 7.1 Overview

Online behavior management aims to block or prohibit specific Internet access behaviors of LAN users. Online behavior management functions are classified into five categories: app control, website filtering, QQ management, flow control, and access control. The effective range of each behavior management policy is flexibly controlled by the specified client IP address and effective time.

# 7.2 User Management

# 7.2.1 Overview

The management policy of online behavior needs to flexibly match with specific user groups. Please manage and classify users before the behavior management policy is configured, ensuring efficient configuration and management. User management is used to maintain user information based on IP addresses. When managing online behaviors, you can limit the effective scope of application blocking, traffic auditing, flow control and other services by specifying created or authenticated users.

User groups contain two default root user groups: User Group, Authentication Group and VPN Group. You can create and configure users and user groups under the root user group.

| User Management<br>700 of entries that can be added in a user group. | Current User Groups: <b>1</b> ; Cu | rrent Users: <b>0</b> . |          |      |         |
|----------------------------------------------------------------------|------------------------------------|-------------------------|----------|------|---------|
| Search by Group                                                      |                                    | Username                | IP Range | MAC  | Action  |
| User Group +                                                         |                                    |                         | No D     | Data |         |
| Client Group<br>VPN Group                                            | < 1                                | > 10/page ~             |          |      | Total 0 |
|                                                                      |                                    |                         |          |      |         |

## 🚺 Note

The system creates a VPN user group by default. The VPN accounts added in the system are automatically added to a VPN user group. You can select a VPN user group to control VPN accounts when you create a policy of application control, network management or flow control.

# 7.2.2 User Group

#### Choose Local Device > Behavior > User Management.

You can add new user groups or users below the first-level user group. Up to three levels of grouping is supported. If a user is a leaf node, no users or user groups can be created below this leaf node. A created user group can be used as a configuration item in a behavior management policy and is directly referenced by the user group name.

**All Addresses** group exists in the user group list by default. The IP range is from 1.1.1.1 to 255.255.255.255.255. This group cannot be edited or deleted.

| User Management<br>400 of entries that can be added in a user group.Current User Groups: 2; Current Users: 1. |                         |                         |                         |  |  |  |
|----------------------------------------------------------------------------------------------------|-------------------------|-------------------------|-------------------------|--|--|--|
| Search by Group                                                                                               |                         |                         | + Add 🗇 Delete Selected |  |  |  |
| ✓ User Group                                                                                                  | Username                | IP Range                | Action                  |  |  |  |
| All Addresses + 💼<br>Authentication Group                                                                     | 1.1.1.1-255.255.255.255 | 1.1.1.1-255.255.255.255 | Edit Delete             |  |  |  |

## 1. Creating a User Group

Click + near **User Group** or click **Add** at the upper right of the page. Select the type of **User Group** and enter the group name, and click **OK**. You can create a sub-user group below this user group.

|                      | Add                    | ×        |
|----------------------|------------------------|----------|
|                      | Type 💿 User Group      | O Client |
| Search by Group      | Parent Node User Group | X v      |
| User Group           | * Group Name test      |          |
| Authentication Group |                        | Cancel   |

#### Table 7-1 Parameter Descriptions of User Group

| Parameter   | Description                                                                                                    |
|-------------|----------------------------------------------------------------------------------------------------|
| Parent Node | Configure the parent group to which the created user group belongs. Up to three levels of groups are allowed below a user group currently (such as Root Node/R&D Center/R&D Section 1). No user groups are allowed below the third-level group. |
| Group Name  | Configure the name of the user group.                                                                                                    |

#### 2. Creating a User

Click **User Group** to display the users in the current group. Click + or click **Add** at the upper right of the page. Select the type of **Client** and enter the user name and IP range, and click **OK**. You can create a user under the user group.

| <i>User Management</i><br>400 of entries that can be added i | n a user group.Current User Groups: <mark>3</mark> ; Curr | rent Users: <b>1</b> . |                         |
|--------------------------------------------------------------|-----------------------------------------------------------|------------------------|-------------------------|
| Search by Group                                              |                                                           |                        | + Add 🗇 Delete Selected |
| ▼ User Group +                                               | Username                                                  | IP Range               | Action                  |
| All Addresses + 1<br>test + 1<br>Authentication Group        |                                                           | No Data                |                         |
| ·                                                            |                                                           |                        |                         |
| Add                                                          |                                                           |                        | ×                       |
|                                                              |                                                           |                        |                         |
| Туре                                                         | O User Group O C                                          | lient                  |                         |
| Parent Node                                                  | User Group                                                | × •                    |                         |
| * Username                                                   | Please enter a name.                                      |                        |                         |
| Туре                                                         | • IP O MAC                                                |                        |                         |
| * IP / IP Range                                              | Example: 1.1.1.1-1.1.1.                                   | 100                    |                         |
|                                                              |                                                           |                        |                         |
|                                                              |                                                           | Cancel                 | ОК                      |

## Table 7-2 Parameter Descriptions of User

| Parameter    | Description                                                                                                    |
|--------------|----------------------------------------------------------------------------------------------------|
| Parent Node  | Configure the group to which the created user belongs, Click the drop-down list<br>box to display all the currently created user groups and click to select one group. |
| Username     | Configure the name of the user.                                                                                                    |
| IP /IP Range | Configure the IP address of the user. You can enter an IP address or IP range. If a rule is valid to this user, the rule takes effect in this IP range.                |

## 3. Deleting a User Group or a User

Click near **User Group** to delete the user group and its members. Click **Delete** in the **Action** bar in the user list to delete the specified user.

|                                                                        | e added in | a user | group.Current User Groups: <b>3</b> ; Cu | irrent Users: 2.          |                         |
|------------------------------------------------------------------------|------------|--------|------------------------------------------|---------------------------|-------------------------|
| Search by Group                                                        |            |        |                                          |                           | + Add 🗇 Delete Selected |
| <ul> <li>User Group</li> </ul>                                         | +          |        | Username                                 | IP Range                  | Action                  |
| All Addresses 🗧<br>test 🗧                                              |            |        | abc                                      | 172.26.1.200-172.26.1.210 | Edit Delete             |
| <ul> <li>Authentication Group</li> <li>Local Authentication</li> </ul> | _          |        | 1 > 10/page >                            |                           | Total 1                 |

#### 4. Verifying Configuration

 You can view the created user groups on the left part of the page after user groups and users are configured. Click User Group to view user details in this group.

| <b>User Management</b><br>400 of entries that can be added in a user group.Current User Groups: 4; Current Users: 3. |    |  |               |          |       |                 |  |
|----------------------------------------------------------------------------------------------------|----|--|---------------|----------|-------|-----------------|--|
| Search by Group                                                                                                    |    |  |               |          | + Add | Delete Selected |  |
| <ul> <li>User Group</li> </ul>                                                                                       | +  |  | Username      | IP Range |       | Action          |  |
| All Addresses +                                                                                                    | 直  |  |               |          |       |                 |  |
| ▼ test +                                                                                                    | Ē  |  | хуz           | 2.2.2.2  | Ed    | lit Delete      |  |
| test_1 +                                                                                                    | Ū. |  |               |          |       |                 |  |
| <ul> <li>Authentication Group</li> </ul>                                                                             |    |  | 1 > 10/page > |          |       | Total 1         |  |
| Local Authentication                                                                                                 |    |  |               |          |       |                 |  |

(2) When configuring the behavior management policy (such as adding an application control rule), you can view and select the created user groups and the members.

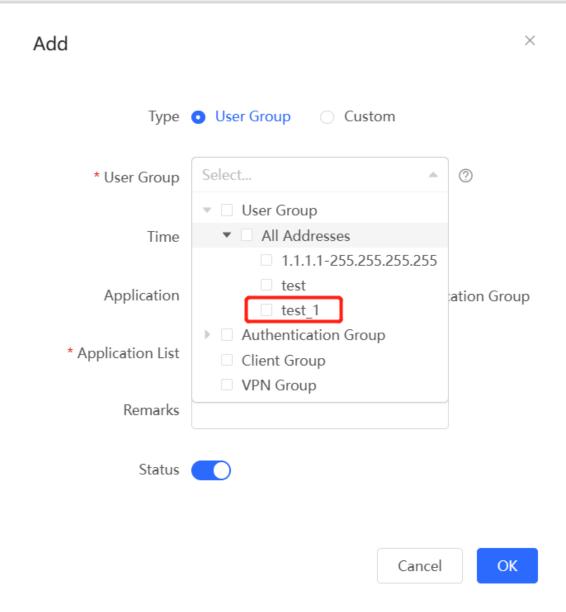

# 7.2.3 Authentication Group

Choose Local Device > Behavior > User Management.

The users in the **Authentication Group** are synchronized from the authentication server to the **Authentication Group**. The local authentication account set by the device (See Section <u>4.10.6 Local Account Authentication</u> for details.) is automatically synchronized to the **Local Authentication Group**.

| Local Account Auth            |                            |                    |       |                 |
|-------------------------------|----------------------------|--------------------|-------|-----------------|
| Accounts                      | 1                          |                    |       |                 |
| * Network Type                | Layer-2 Network            | ~                  |       |                 |
| * Auth IP / IP Range          | Example: 1.1.1.1-1.1.1.100 | Add                |       |                 |
|                               | Save                       |                    |       |                 |
| Account Setting               | s                          | Search by Username | + Add | Delete Selected |
| Up to 200 accounts            | can be addee               |                    |       |                 |
| Username                      | Password                   | Concurrent Users   | MAC   | Action          |
| test                          | test                       | 5                  |       | Edit Delete     |
|                               |                            |                    |       |                 |
| Search by (                   | Group                      |                    |       |                 |
| 🔻 User Grou                   | qu                         | +                  |       |                 |
| All Addı                      | resses                     | +                  |       |                 |
| ▼ test                        |                            | + 🔟                |       |                 |
| test_1                        |                            | + 面                |       |                 |
| <ul> <li>Authentic</li> </ul> | dia comuni                 |                    |       |                 |
|                               | ation Group                | _                  |       |                 |
|                               | uthentication Group        | 2                  |       |                 |

When configuring the behavior management policy (such as adding an application control rule), you can configure a policy to take effect in the specified authentication group. After an authenticated user goes online, the user automatically matches with the authentication group and then associates with the behavior management policy, enabling online behavior control over the authenticated user.

| Add App       |                                                                                                | ×  |
|---------------|------------------------------------------------------------------------------------------------|----|
| Туре          | • User Group 🔿 Custom                                                                          |    |
| * User Group  | Authentication Group × × 🔺                                                                     | 0  |
| Time          | <ul> <li>User Group</li> <li>Authentication Group</li> <li>Local Authentication Gro</li> </ul> |    |
| * Blocked App | test                                                                                           |    |
| Remark        |                                                                                                |    |
| Status        |                                                                                                |    |
|               |                                                                                                |    |
|               | Cancel                                                                                         | ОК |

# 7.3 Time Management

Choose Local Device > Behavior > Time Management.

You can create time entries to classify time information. A created time entry can be used as a configuration item in a behavior management policy and is directly referenced by the time entry name.

Click **Add**. In the dialog box that appears, enter the time entry name and select the specific time to create a time entry.

All the created time entries are displayed in the time entry list. In the list, find the target time entry and click **Edit** to modify the time span. Find the target time entry and click **Delete** to delete it. By default, the time entries named **All Time**, **Weekdays**, and **Weekends** are available and they cannot be modified or deleted.

#### 🛕 Caution

If a time entry is referenced in any policy, it cannot be deleted on the **Time Management** page. To delete the time entry, remove the reference relationship first.

| i Time List                      |                            |           |           | ?              |
|----------------------------------|----------------------------|-----------|-----------|----------------|
| Time List                        |                            |           | + Add     | elete Selected |
| Up to <b>20</b> entries can be a | added.                     |           |           |                |
| Time                             | e Name                     | Time Span | Action    |                |
| All                              | I Time                     |           | Edit Dele | te             |
| We                               | ekdays                     |           | Edit Dele | te             |
| We                               | ekends                     |           | Edit Dele | te             |
| Add Time                         |                            |           | ×         |                |
| * Time Nan                       | ne Please enter a time nar | me.       |           |                |
| * Tin                            | ne  聞 Please Select Time   |           |           |                |

Cancel OK

Mon Tue Wed Thu Fri Sat Sun 00:00 01:00 02:00 03:00 04:00 05:00 06:00 07:00 08:00 09:00 10:00 11:00 12:00 13:00 14:00 15:00 16:00 17:00 18:00 19:00 20:00 21:00 22:00 23:00 23:59 Cancel Clear OK

# 7.4 App Control

## 7.4.1 Overview

App control aims at controlling the range of specific apps that can be accessed by users. By default, users can access any app. After an app control policy is configured, users in the current network cannot access prohibited apps. App access can be prohibited based on the specified user group and time range. For example, employees in the office network are prohibited from accessing entertainment and game software during work periods to improve network security.

# 7.4.2 Configuring App Control

Choose Local Device > Behavior > App Control.

#### 1. (Optional) Switching the Application Library

#### Note

This feature is only supported on RG-EG105G-V2 and RG-EG210G.

×

The application lists vary in different regions. The Chinese and International versions of the application library are provided. Please select the version based on the regions.

Click to select **Application Library Version** and click **OK**. The version is switched after a few minutes.

#### 🛕 Caution

- It takes about one minute to switch the application library version. Please wait.
- If you switch the application library, the old application control policy may be inactive. Please proceed with caution.

| i App Control                      |      |             |        |        | ?               |
|------------------------------------|------|-------------|--------|--------|-----------------|
| App Control                        |      |             |        | + Add  | Delete Selected |
| Up to <b>50</b> entries can be add | ed.  |             |        |        |                 |
| IP Address Group                   | Time | Blocked App | Status | Remark | Action          |
|                                    |      | No Data     |        |        |                 |

## 2. Configuring App Control

Click Add to create an App control policy.

| <b>i</b> 4 | App Control            |            |                         |                  |              | ?               |
|------------|------------------------|------------|-------------------------|------------------|--------------|-----------------|
| Арр        | Control                | ② Appl     | ication Library Version | n: International | $\sim$ + Add | Delete Selected |
| Up to      | 50 entries can be adde | d.         |                         |                  |              |                 |
|            | User Group             | Time       | Blocked App             | Status           | Remark       | Action          |
|            | 1.1.1.1-1.1.1.254      | All Time 🚞 | Play                    | Enable ⊘         |              | Edit Delete     |
|            | User<br>Group/test/abc | Weekdays 🛗 | Video                   | Enable ⊘         |              | Edit Delete     |

 $\times$ 

| Add | App |
|-----|-----|
|-----|-----|

| IP Address Group | test user                       | ~      |    |
|------------------|---------------------------------|--------|----|
|                  |                                 |        |    |
| Time             | test                            | ~      |    |
|                  |                                 |        |    |
| * Blocked App    | Select                          | Ψ      |    |
| Remark           | Please select at least one test |        |    |
| Kennark          | lesi                            |        |    |
| Status           |                                 |        |    |
|                  |                                 |        |    |
|                  |                                 |        |    |
|                  |                                 | Cancel | ОК |

 Table 7-3
 App control policy configuration

| Parameter        | Description                                                                                                    |
|------------------|----------------------------------------------------------------------------------------------------|
| Туре             | <ul> <li>User Group: The policy is applicable to users in the specified user group.<br/>Please select the target user group.</li> <li>Custom: The policy is applicable to users in the specified IP range. Please manually enter the managed IP range.</li> </ul>                                                                        |
| User Group       | Select the users managed by the policy from the list of user groups. For the configuration of the user group list, see Section <u>6.2 User Management</u> .<br>If all members in the user group are selected, the policy takes effect for the user group and is also valid for new members added to this group.                          |
| IP Address Group | If the IP range is restricted by the APP control policy and the type of the policy is set to <b>Custom</b> , please enter the IP range manually.                                                                                                    |
| Time             | Specify the time range under app control. In the specified time range, managed clients cannot access the selected apps in the list of prohibited apps. You can select a time range defined in Section <u>7.3</u> <u>Time Management</u> from the drop-down list box, or select <b>Custom</b> and manually enter the specific time range. |
| Blocked App      | Specify the apps or app groups to block.                                                                                                    |
| Remark           | Enter the policy description.                                                                                                    |
| Status           | Specify whether to enable the app control policy.                                                                                                    |

## 7.4.3 Custom App

#### 1. Overview

Based on traffic packets of certain websites or apps that are captured by the device, users can analyze and extract 5-tuple information characteristics (protocol, source IP address, source port, destination IP address, and destination port) of the packets. You can define apps that are not in the default application list.

After custom apps are configured successfully, you can configure control policies for custom apps on the app control page to block users from accessing the custom apps on the current network.

#### 2. Procedure

Choose Local Device > Behavior > App Control > Custom.

(1) (Optional) Switching the application library.

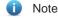

This feature is only supported on RG-EG105G-V2 and RG-EG210G.

The supported app list varies with regions. There are the application library of the Chinese version and the application library of the international version. Select an application library version based on the actual region.

Click **Application Library Version** and select a version. In the displayed dialog box, click **OK**. Wait a period of time for the system to complete switching.

🛕 Caution

Switching the application library version takes about 1 minute to take effect.

After the application library version is switched, the original app control policy may become invalid. Therefore, exercise caution when performing this operation.

| App Control | Application Library U | odate Custom  |           |                             |                      |                  |                 |
|-------------|-----------------------|---------------|-----------|-----------------------------|----------------------|------------------|-----------------|
| 🥡 Custon    | n                     |               |           |                             |                      |                  |                 |
| Custom      |                       |               |           | Application Library Version | n: International App | Q + Add          | Delete Selected |
| Up to 500   | entries can be added. |               |           |                             | China                |                  |                 |
|             | App                   | Protocol Type | Source IP | Destination IP              | International        | Destination Port | Action          |
|             |                       |               |           | No Data                     |                      |                  |                 |
| < <b>1</b>  | > 10/page ~           |               |           |                             |                      |                  | Total 0         |

(1) Click **Add**. Enter information about a custom app.

| App Control Application Library Update | Custom        |                    |                                                              |    |                       |                  |                 |
|----------------------------------------|---------------|--------------------|--------------------------------------------------------------|----|-----------------------|------------------|-----------------|
| () Custom                              |               | Add App            |                                                              | ×  |                       |                  |                 |
| Custom                                 |               | * App              |                                                              |    | x International V App | Q + Add          | Delete Selected |
| Up to 500 entries can be added.        |               | Protocol Type      | TCP ~                                                        |    |                       |                  |                 |
| App                                    | Protocol Type | Control Type       | Dest IP + Dest Port                                          |    | Source Port           | Destination Port | Action          |
|                                        |               | * Destination IP   | Enter Manually Auto Assign                                   |    |                       |                  |                 |
| < 1 > 10/page ~                        |               |                    | Example: 1.1.1.1 or 1.1.1.1-1.1.1.10                         | 0  |                       |                  | Total 0         |
|                                        |               | * Destination Port | Enter Manually Auto Assign Example: X or X-X (Range: 1-6553! |    |                       |                  |                 |
|                                        |               |                    | Cancel                                                       | ОК |                       |                  |                 |
|                                        |               |                    |                                                              |    |                       |                  |                 |

#### Table 7-4 Description of Custom App Configuration

| Parameter               | Description                                                                                                    |  |  |
|-------------------------|----------------------------------------------------------------------------------------------------|--|--|
| Арр                     | Configure the app name (the name cannot be duplicated with a name in the app list).                                                                                                    |  |  |
| Protocol Type           | Select a protocol type based on the protocol used by captured packets. It can be set to <b>TCP</b> , <b>UDP</b> , or <b>IP</b> .                                                                                           |  |  |
| Control Type            | <ul> <li>Select a rule type based on 5-tuple information characteristics of extracted packets. It can be set to the following:</li> <li>Src IP + Src Port</li> <li>Dest IP + Dest Port</li> <li>Src IP+ Dest IP</li> </ul> |  |  |
| Source/Destination IP   | Enter a characteristic IP address.                                                                                                    |  |  |
| Source/Destination Port | Enter a characteristic port number.                                                                                                    |  |  |

#### 1 Note

- If Control Type is set to Src IP + Src Port, you need to set the source IP address and source port.
- If **Control Type** is set to **Dest IP + Dest Port**, you need to set the destination IP address and destination port.
- If Control Type is set to Src IP + Dest IP, you need to set the source and destination IP addresses. The source IP address can be also to Auto Assign.

(2) Click **OK**.

| () Custon | n                  |               |                  |                            |             |                  |                |
|-----------|--------------------|---------------|------------------|----------------------------|-------------|------------------|----------------|
| Custom    |                    |               | Application Libr | ary Version: International | ~ Дрр       | Q + Add          | Delete Selecte |
| Up to 500 | entries can be add | led.          |                  |                            |             |                  |                |
|           | Арр                | Protocol Type | Source IP        | Destination IP             | Source Port | Destination Port | Action         |
|           | test1              | ТСР           | Auto Assign      | 1.1.1.1-1.1.1.30           | Auto Assign | 1-500            | Edit Delete    |
|           | test2              | UDP           | 3.3.3.1          | 4.4.4.4                    | Auto Assign | Auto Assign      | Edit Delete    |
| 4 1       | > 10/page          |               |                  |                            |             |                  | Tota           |

## 7.4.4 Custom Application Group

#### 1. Overview

You can add multiple applications with the same features into a customer application group, which is a logical group. The custom application group can be used for policy.

The system has a default blocking group to block applications. (The blocking group is associated with relevant applications by default.) The applications added to the blocking group are directly blocked.

#### 2. Procedure

Choose Local Device > Behavior > App Control > Custom Application Group.

| Custom A     | pplication Group                                                                                             |                                                                                   |                                   | Application Library Version: China | >> Add Delete Selected |
|--------------|----------------------------------------------------------------------------------------------------|-----------------------------------------------------------------------------------|-----------------------------------|------------------------------------|------------------------|
| The block gr | ntries can be added.<br>roup is only used to block applications (<br>lon group in use cannot be deleted or i | associated be default). Applications added to the bi<br>ts name cannot be edited. | ock group are blocked directedly. |                                    |                        |
|              | Group Name                                                                                                   | Application List                                                                  | Citation Count                    | Remark                             | Action                 |
|              | Block Group                                                                                                  | 2                                                                                 | 1                                 | 12                                 | Edit Delete            |

(1) (Optional) Switch the application library version.

#### 1 Note

This feature is only supported on RG-EG105G-V2 and RG-EG210G.

The supported application list varies with regions. The application library version falls into the Chinese version and the international version. Select an application library version based on the actual region.

Click **Application Library Version** and select a version. In the displayed dialog box, click **OK**. Wait a moment for the system to complete switching.

🛕 Caution

Switching the application library version takes about one minute. Please wait for the configuration to take effect.

The existing custom application group is invalid after the application library version is switched. Therefore, exercise caution when performing this operation.

(1)

| he application gro | is only used to block applications (associated be defa<br>roup in use cannot be deleted or its name cannot be |                 | ded to the block group are blocked directedly.<br>Citation Count |        | China<br>International |    |            |
|--------------------|----------------------------------------------------------------------------------------------------|-----------------|------------------------------------------------------------------|--------|------------------------|----|------------|
| ck <b>Ad</b>       |                                                                                                    | pplication List | Citation Count                                                   |        |                        |    |            |
|                    | Block Group                                                                                                   |                 |                                                                  | Remark |                        |    | Action     |
| ck <b>Ad</b>       |                                                                                                    | 5               | 1                                                                |        |                        | Ed | lit Delete |
| ck Ad              |                                                                                                    |                 |                                                                  |        |                        |    |            |
|                    | ld to configure the p                                                                                         | paramet         | ers for an application gro                                       | oup.   |                        |    |            |
|                    |                                                                                                    |                 |                                                                  |        |                        |    |            |
| Ad                 | d                                                                                                    |                 |                                                                  |        |                        |    | >          |
| Au                 | la                                                                                                    |                 |                                                                  |        |                        |    | ,          |
|                    |                                                                                                    |                 |                                                                  |        |                        |    |            |
|                    |                                                                                                    |                 |                                                                  |        |                        |    |            |
|                    |                                                                                                    |                 |                                                                  |        |                        |    |            |
|                    | * Group Na                                                                                                    | ame             |                                                                  |        |                        |    |            |
|                    |                                                                                                    |                 |                                                                  |        |                        |    |            |
|                    |                                                                                                    |                 |                                                                  |        |                        |    |            |
|                    | Application                                                                                                   | List            | Select                                                           |        | -                      |    |            |
|                    | Application                                                                                                   | -101            | ooroodai                                                         |        |                        |    |            |
|                    |                                                                                                    |                 |                                                                  |        |                        |    |            |
|                    |                                                                                                    |                 |                                                                  |        |                        |    |            |
|                    | Rem                                                                                                    | nark            |                                                                  |        |                        |    |            |
|                    |                                                                                                    |                 |                                                                  |        |                        |    |            |

Cancel

# OK

## Table 7-5 Custom Application Group

| Parameter        | Description                                                                                                    |
|------------------|----------------------------------------------------------------------------------------------------|
| Group Name       | The application group name customized by a user. (The group name must differ from the application names in the group list.) |
| Application List | Multiple applications involved in an application group.                                                                     |
| Remark           | Description of an application group.                                                                                        |

## (2) Click OK.

| Custom Ap     | oplication Group                                                                                                    |                  | Application Library Version: China | ✓ + Add |             |  |  |
|---------------|----------------------------------------------------------------------------------------------------|------------------|------------------------------------|---------|-------------|--|--|
| The block gro | Up to 20 entries can be added.<br>The block group is only used to block applications (associated be default). Applications added to the block group are blocked directedly.<br>The application group in use cannot be deleted or its name cannot be edited. |                  |                                    |         |             |  |  |
|               | Group Name                                                                                                    | Application List | Citation Count                     | Remark  | Action      |  |  |
|               | Block Group                                                                                                    | -                | 1                                  | -       | Edit Delete |  |  |

# 7.5 Website Management

## 7.5.1 Overview

Website management consists of website grouping and website filtering. Website grouping refers to the classification of website URLs. You can modify existing website groups or create new website groups. Website filtering refers to access control to existing website groups to prohibit user access to websites in specific groups. Website filtering can be applied based on the specified user group and time range. For example, employees in the office network are prohibited from accessing game websites during work periods to improve network security.

# 7.5.2 Configuration Steps

Choose Local Device > Behavior > Website Management.

#### 1. Configuring Website Groups

#### Choose Local Device > Behavior > Website Management > Website Group.

Click the **Website Group** tab. On the page that appears, all the created website groups are displayed in the list. Find the target group and click **More** in the **Member** column to view all the website URLs in the group. Find the target group and click **Edit** in the **Action** column to modify the member website URLs in the group. Find the target group and click **Delete** in the **Action** column to delete the group.

Click Add to create a new website group.

#### 🛕 Caution

If a website filtering rule in a website group is being referenced, the group cannot be deleted from the website group list. To delete this group, modify the website filtering configuration to remove the reference relationship first.

| Website Filtering                 | Website Group |                                                       |            |                 |
|-----------------------------------|---------------|-------------------------------------------------------|------------|-----------------|
| <i>Website Gro</i><br>The group m |               | te URL (example: www.baidu.com) or a domain (example: | *.56.com). | 0               |
| Website Grou                      | ıp            |                                                       | + Add      | Delete Selected |
| Up to <b>20</b> entries           | can be added. |                                                       |            |                 |
|                                   | Group Name    | Member                                                | A          | ction           |
|                                   | Games         | duowan.com More                                       | Edit       | Delete          |
|                                   | Finance       | *.10jqka.com.cn More                                  | Edit       | Delete          |
|                                   | Social        | *.baihe.com More                                      | Edit       | Delete          |
|                                   | Shopping      | *.taobao.com More                                     | Edit       | Delete          |
|                                   | Life          | *.55bbs.com More                                      | Edit       | Delete          |

| Add Group    |                            |        | ×  |
|--------------|----------------------------|--------|----|
| * Group Name | test                       |        |    |
| * Member     | *.56.com<br>www.google.com |        |    |
|              |                            | Cancel | ОК |

#### Table 7-6 Website group configuration

| Parameter  | Description                                                                                                    |
|------------|----------------------------------------------------------------------------------------------------|
| Group Name | Configure a unique name for the website group. The name can be a string of 1 to 64 characters.                                                                                                    |
| Member     | Specify members in the website group. You can enter multiple websites in a batch. The group member can be complete URL (such as www.baidu.com) or keywords in the URL (domain name with a wildcard in front, such as *.baidu.com). The wildcard can only appear at the beginning of a URL, and it cannot be in the middle or end of the domain name. |

#### 2. Configuring Website Filtering

Choose Local Device > Behavior > Website Management > Website Filtering.

- (1) Click the **Website Filtering** tab. On the page that appears, all the created website filtering rules are displayed in the list.
- (2) (Optional) Select the website group version.

| Website Filtering              |              |                 |      |                       |               | 0                       |
|--------------------------------|--------------|-----------------|------|-----------------------|---------------|-------------------------|
| Website Filtering              |              |                 |      |                       |               |                         |
| Vebsite Filtering              |              |                 |      | Website Group Version | China ^       | + Add 🗎 Delete Selected |
| Up to 20 entries can be added. |              |                 |      |                       | China         |                         |
| User Group                     | Control Type | Blocked Website | Time | Status                | International | Action                  |

(3) Click Add to create a website filtering rule.

| Add Website Filtering |            |          |       |  |  |  |
|-----------------------|------------|----------|-------|--|--|--|
| Туре                  | User Group | O Custom |       |  |  |  |
| * User Group          | Select     |          | 0     |  |  |  |
| Time                  | All Time   | ~        | /     |  |  |  |
| * Blocked Website     | Select     |          |       |  |  |  |
| Remarks               |            |          |       |  |  |  |
| Status                |            |          |       |  |  |  |
|                       |            | Cance    | el OK |  |  |  |

## Table 7-7 Website filtering rule configuration

| Parameter  | Description                                                                                                    |
|------------|----------------------------------------------------------------------------------------------------|
| Туре       | <ul> <li>User Group: The policy is applicable to users in the specified user group.<br/>Please select the target user group.</li> <li>Custom: The policy is applicable to users in the specified IP range. Please manually enter the managed IP range.</li> </ul>                                               |
| User Group | Select the users managed by the policy from the list of user groups. For the configuration of the user group list, see Section <u>6.2 User Management</u> .<br>If all members in the user group are selected, the policy takes effect for the user group and is also valid for new members added to this group. |

| Parameter        | Description                                                                                                    |
|------------------|----------------------------------------------------------------------------------------------------|
| IP Address Group | If the IP range is restricted by the APP control policy and the type of the policy is set to <b>Custom</b> , please enter the IP range manually.                                                                                                    |
| Time             | Specify the time range under website filtering control. In the specified time range, managed clients cannot access the prohibited websites. You can select a time range defined in Section 7.3 Time Management from the drop-down list box, or select <b>Custom</b> and manually enter the specific time range. |
| Blocked Website  | Configure the type of websites to block. You can select an existing website group. After a website group is selected, users are prohibited from accessing all websites in this group. For details on how to create or modify a website group, see <u>Configuring Website Groups</u> .                           |
| Remark           | Enter the rule description.                                                                                                    |
| Status           | Specify whether to enable the website filtering rule.                                                                                                    |

After the website filtering rules are configured, click **Edit** to modify the rule information. Click **Delete** to delete the specific filtering rule.

# 7.6 Flow Control

# 7.6.1 Overview

Flow control is a mechanism that classifies flows based on certain rules and processes flows using different policies based on their categories. You can configure flow control to guarantee key flows and suppress malicious flows. You can enable flow control when the bandwidth is insufficient or flows need to be distributed properly.

# 7.6.2 Smart Flow Control

#### 1. Overview

When you need to limit the uplink traffic and downlink traffic bandwidth of the device ports (such as WAN and WAN 1), you can enable the smart flow control function. After the line bandwidth is configured for a port, the uplink and downlink traffic of the port will be limited within the specified range. In addition, the per user bandwidth should be intelligently adjusted according to the number of users to ensure that users fairly share the bandwidth.

#### 2. Configuration Steps

Choose Local Device > Behavior > Flow Control > Smart Flow Control.

| Smart Flow Control | Custom   | Policy      | Applica    | tion Priority    |              |                                 |
|--------------------|----------|-------------|------------|------------------|--------------|---------------------------------|
| intelligently adju |          | ork speed t | o ensure 1 | that each user s | shares the r | network fairly.                 |
| Enable             | lf       | you want    | to test t  | he WAN rate,     | please dis   | sable smart flow control first. |
| WAN0 Bandwidth     | * Uplink | 1000        | Mbps       | * Downlink       | 1000         | Mbps                            |
| WAN1 Bandwidth     | * Uplink | 1000        | Mbps       | * Downlink       | 1000         | Mbps                            |
|                    |          | Save        |            |                  |              |                                 |

Turn on **Enable** on the **Smart Flow Control** tab and set the line bandwidth based on the bandwidth actually allocated by the ISP. If the device has multiple lines, you can set the bandwidth for these WAN ports separately. For details on the multi-line configuration, see <u>3.2</u> Port Settings.

Click **Save** to make the configuration take effect.

🛕 Caution

Enabling flow control will affect network speed testing. If you want to test the network speed, disable flow control first.

| Smart Flow Control                        | Custom Policy | Application Prior      | ity          |                                     |
|-------------------------------------------|---------------|------------------------|--------------|-------------------------------------|
| <i>Smart Flow Cor</i><br>Adjust the bandw |               | ch user according to t | the user cou | int.                                |
| Enable                                    | If you war    | nt to test the WAN     | rate, pleas  | e disable smart flow control first. |
| WAN Bandwidth                             | * Up 500      | Mbps * Down            | 500          | Mbps                                |
| WAN1 Bandwidth                            | * Up 1000     | Mbps * Down            | 1000         | Mbps                                |
| WAN2 Bandwidth                            | * Up 1000     | Mbps * Down            | 1000         | Mbps                                |
|                                           | Save          |                        |              |                                     |

Table 7-8 Smart flow control configuration

| Parameter | Description                                                                                            |
|-----------|----------------------------------------------------------------------------------------------------|
| Enable    | Specify whether to enable the smart flow control function. By default, smart flow control is disabled. |

| WAN Bandwidth | Set the uplink and downlink bandwidth limits for the WAN ports, in Mbit/s. |
|---------------|----------------------------------------------------------------------------|
|               |                                                                            |

#### Note

Smart flow control can be used to control the line traffic in different networking modes, including bandwidthbased, static IP address, and dynamic IP address.

## 7.6.3 Custom Policies

#### 1. Overview

Custom policies are used to restrict the traffic with specific IP addresses based on the smart flow control function, thereby meeting the bandwidth requirements of specific users or servers. When you create a custom flow control policy, you can flexibly configure the limited user range, the bandwidth limit, the limited application traffic, and the rate limit mode. When a custom policy is enabled, it takes precedence over the smart flow control configuration.

Custom policies fall into common policies and VPN policies.

Common policies include the custom policies configured on the Eweb or Ruijie Cloud and the flow control policies configured on Ruijie Cloud for authentication accounts. Common policies manage common traffic.

Common policies and VPN policies are used to manage common traffic and VPN traffic, respectively.

#### 2. Getting Started

Before you configure a custom policy, enable smart flow control first. For details, see Section <u>7.6.2</u> Smart Flow <u>Control</u>.

#### 3. Configuration Steps

Choose Local Device > Behavior > Flow Control > Custom Policy.

(1) Set **Policy Type**.

| Smart Flow Control Custom Policy Application Priority                                                                                                    |                                                     |                  |               |           |         |                             |                                 |
|----------------------------------------------------------------------------------------------------|-----------------------------------------------------|------------------|---------------|-----------|---------|-----------------------------|---------------------------------|
| Casten Policy Casten Policy Ca |                                                     |                  |               |           |         |                             |                                 |
| Policy Type O Normal Policy O VPN Policy Policy List                                                                                                    |                                                     |                  |               |           |         | Application Library Version | Olina v + Add 🕆 Delete Selected |
| Up to 30 entries can be added.                                                                                                    |                                                     |                  |               |           |         |                             |                                 |
| Policy Name User Group                                                                                                    | Bandwidth Channel Application<br>Type Priority List | Uplink Bandwidth | Downlink Rate | Interface | Enabled | Effective State             | Action                          |
|                                                                                                    |                                                     |                  |               |           |         |                             |                                 |

#### Note

The flow control policies configured on Ruijie Cloud and Eweb are displayed in the **Normal Policy** list. The flow control policies for authentication accounts configured on Ruijie Cloud cannot be edited or deleted on Eweb. You can only enable or disable these policies and change the priority of them.

(2) (Optional) Switch the application library

#### Note

This feature is only supported on RG-EG105G-V2 and RG-EG210G.

The application lists vary in different regions. The Chinese and International versions of the application library are provided. Please select the version based on the regions.

Click to select Application Library Version and click OK. The version is switched after a few minutes.

#### 🛕 Caution

- It takes about one minute to switch the application library version. Please wait.
- If you switch the application library, the template of the application priority will be reset (See Section.
   <u>6.6.4 Application Priority</u> for details.), and the old application control policy may be inactive (See Section.
   <u>6.4 App Control</u> for details.). Please proceed with caution.

| Smart Flow ( | Control Custom Policy           | Application Priority                                                            |                    |             |                         |             |               |           |          |                    |                |
|--------------|---------------------------------|---------------------------------------------------------------------------------|--------------------|-------------|-------------------------|-------------|---------------|-----------|----------|--------------------|----------------|
| 🧃 Alloc      |                                 | address or range.The priority is sorte<br>applied to an application, the custon |                    | om Policy > | Smart Flow Con          | trol.       |               |           |          |                    | 0              |
| Policy L     | ist                             |                                                                                 |                    |             |                         |             |               | [         | + Add    | 🗎 Dele             | ete Selected   |
| Up to 30     | entries can be added. 1 entries | s are already added.                                                            |                    |             |                         |             |               |           |          |                    |                |
|              | Policy Name                     | IP / IP Range                                                                   | Bandwid<br>th Type | Channel     | Applicati<br>on List    | Uplink Rate | Downlink Rate | Interface | Status   | Effective<br>State | Action         |
|              | test                            | 1.1.1.1-1.1.1.1                                                                 | Shared             | 4           | All<br>Applicati<br>ons | No Limit    | No Limit      | WAN       | Enable ⊘ | Active             | Edit<br>Delete |

# (3) Set a custom policy.

- Set a custom policy.
  - Set Policy Type to Normal Policy and click Add to create a custom flow control policy.
     You can set up to 30 custom common policies, including the custom policies configured on Eweb and Ruijie Cloud.

You can set up to 20 flow control policies for authentication accounts on Ruijie Cloud. The Eweb only displays these policies.

| Add              |                                    | × |
|------------------|------------------------------------|---|
| * Policy Name    |                                    |   |
| Туре             | • User Group O Custom              |   |
| * User Group     | Select 👻 🕐                         |   |
| Bandwidth Type   | • Shared O Independent             |   |
| Application      | • All Applications                 |   |
| Channel Priority | 4 ~ ⑦                              |   |
| Bandwidth Limit  | • Limit Kbps O No Limit            |   |
| Uplink Bandwidth | * Limit-at Kbps * Max-Limit Kbps ⑦ |   |
| Downlink Rate    | * Limit-at Kbps * Max-Limit Kbps ⑦ |   |
| * Interface      | All WAN Ports                      |   |
| Enabled          |                                    |   |
|                  |                                    |   |

Cancel OK

b Configure items related to a common policy.

| Parameter   | Description                                                                                                    |
|-------------|----------------------------------------------------------------------------------------------------|
| Policy Name | A policy name uniquely identifies a custom flow control policy. It cannot be modified.                                                                                                    |
| Туре        | <ul> <li>The type of a flow control policy can be set to the following:</li> <li>User Group: Indicates that the policy is applied to users in a specified user group. You need to select a user group to be managed.</li> <li>Custom: Indicates that the policy is applied to users in a specified IP address segment. You need to manually enter the IP address range to be managed.</li> </ul>   |
| User Group  | Select a user to be managed by the policy from the user group list. For details about how to set the user group list, see <u>7.2</u> User Management.<br>If you select all members of a user group, the policy takes effect on the entire user group (it also takes effect on members added to the user group later).<br>This parameter is required when <b>Type</b> is set to <b>User Group</b> . |

| Parameter            | Description                                                                                                    |
|----------------------|----------------------------------------------------------------------------------------------------|
|                      | Specify the IP address range for the flow control policy to take effect. When <b>Type</b> is set to <b>Custom</b> , enter the IP address manually. You can enter a single IP address or an IP address segment.                                                                                                |
|                      | This parameter is required when <b>Type</b> is set to <b>Client</b> .                                                                                                    |
| IP/IP Range          | The IP address range must be within a LAN segment. You can choose <b>Overview &gt; Etherner</b><br><b>status</b> to check the network segment of the current LAN port. For example, the network<br>segment of the LAN port shown in the figure below is 192.168.110.0/24.                                     |
|                      | Convected Deconnected                                                                                                    |
| Bandwidth            | <ul> <li>Shared: Indicates that all users in a user group (all IP addresses in an address range) share the configured uplink and downlink bandwidths, and the bandwidth of a single user is not limited.</li> </ul>                                                                                           |
| Туре                 | • <b>Independent</b> : Indicates that all users in a user group (all IP addresses in an address range) share the configured uplink and downlink bandwidths, and the maximum bandwidth of a single user can be limited.                                                                                        |
|                      | When Bandwidth Type is set to Shared, the flow control policy can be configured to take                                                                                                    |
|                      | <ul> <li>effect only on specified applications.</li> <li>All Applications: Indicates that the flow control policy takes effect on all applications in the current application library.</li> <li>Custom: Indicates that the flow control policy takes effect only on specified applications</li> </ul>         |
| Application          | Custom: Indicates that the flow control policy takes effect only on specified applications in the application list.                                                                                                    |
|                      | • Application Group: Indicates that the flow control policy takes effect only on specified applications in the application list.                                                                                                    |
|                      | When <b>Bandwidth Type</b> is set to <b>Independent</b> , some models do not support application                                                                                                    |
|                      | selection and the flow control policy takes effect on all applications in the current application<br>library by default.                                                                                                    |
|                      | For the models, contact technical support engineers.                                                                                                    |
| Application          | When <b>Application</b> is set to <b>Custom</b> , it specifies the applications, on which the policy takes                                                                                                    |
| List                 | effect. The traffic of the selected applications is subject to the policy.                                                                                                    |
| Application<br>Group | When <b>Application</b> is set to <b>Application Group</b> , it specifies the application groups, on which the policy takes effect. The traffic of the selected application group is subject to the policy.                                                                                                   |
|                      | Specify the traffic guarantee level. The value range is from 0 to 7. A smaller value indicates a higher priority and the value <b>0</b> indicates the highest priority.                                                                                                    |
| Channel<br>Priority  | Different traffic priority values correspond to different application groups in an application template. <b>2</b> indicates the key group, <b>4</b> indicates the normal group, and <b>6</b> indicates the suppression group. For the description of application groups in a priority template, see $7.6.4$ . |

| Parameter           | Description                                                                                                    |
|---------------------|----------------------------------------------------------------------------------------------------|
| Bandwidth           | Configure whether to limit the bandwidth.                                                                                                    |
| Limit               | • Limit Kbps: You can set the uplink and downlink bandwidth limits as needed.                                                                                                    |
| Linit               | • <b>No Limit</b> : When the bandwidth is sufficient, the maximum bandwidth is not limited. When the bandwidth is insufficient, the minimum bandwidth cannot be guaranteed.                                                                                                    |
|                     | Configure the data transmission rate in uploading, in Kbps. It includes Limit-at, Max-Limit,                                                                                                    |
|                     | and Max-Limit per User.                                                                                                    |
| Uplink<br>Bandwidth | • Limit-at: Specifies the minimum bandwidth that can be shared by all users when the bandwidth is insufficient.                                                                                                    |
| Banawiati           | • <b>Max-Limit</b> : Specifies the total maximum bandwidth that can be occupied by all users when the bandwidth is sufficient.                                                                                                    |
|                     | • <b>Max-Limit per User</b> : Specifies the maximum bandwidth that can be occupied by each user when multiple users share the bandwidth. It is optional and can be configured only when <b>Bandwidth Type</b> is set to <b>Independent</b> . The rate is not limited by default. |
|                     | Configure the data transmission rate in uploading and downloading, in Kbps. It includes Limit-                                                                                                    |
|                     | at, Max-Limit, and Max-Limit per User.                                                                                                    |
|                     | • Limit-at: Specifies the minimum bandwidth that can be shared by all users when the bandwidth is insufficient.                                                                                                    |
| Downlink Rate       | • <b>Max-Limit</b> : Specifies the total maximum bandwidth that can be occupied by all users when the bandwidth is sufficient.                                                                                                    |
|                     | • <b>Max-Limit per User</b> : Specifies the maximum bandwidth that can be occupied by each user when multiple users share the bandwidth. It is optional and can be configured only when <b>Bandwidth Type</b> is set to <b>Independent</b> . The rate is not limited by default. |
| late of a se        | Specify the WAN port, on which the policy takes effect. When it is set to All WAN Ports, the                                                                                                    |
| Interface           | policy will be applied to all WAN ports.                                                                                                    |
| Enabled             | Set whether to enable the flow control policy. If it is disabled, the policy does not take effect.                                                                                                    |

## A Caution

After switching the application library version, you may need to reconfigure the application list.

- c Click OK.
- Set a custom VPN policy.
  - a Set **Policy Type** to **VPN Policy** and click **Add** to create a custom VPN flow control policy. A maximum of 10 VPN policies can be configured.

| Add              |                                                   | ×  |
|------------------|---------------------------------------------------|----|
| * Policy Name    |                                                   |    |
| Туре             | • User Group O Custom                             |    |
| * User Group     | Select 🔹 🥥                                        |    |
| Effective User   | Internal IP/User      External IP/External User   |    |
| Application      | • All Applications O Application Group O Custom   |    |
| Bandwidth Limit  | Limit Kbps O No Limit                             |    |
| Uplink Bandwidth | * Max-Limit Kbps Max-Limit No Limit L<br>per User |    |
| Downlink Rate    |                                                   |    |
| * Interface      | All VPN Ports                                     |    |
| Enabled          |                                                   |    |
|                  | Cancel                                            | ОК |
|                  | Caller                                            | OK |

#### d Configure items related to a VPN policy.

| Parameter   | Description                                                                                                    |
|-------------|----------------------------------------------------------------------------------------------------|
| Policy Name | A policy name uniquely identifies a custom flow control policy. It cannot be modified.                                                                                                    |
| Туре        | <ul> <li>The type of a flow control policy can be set to the following:</li> <li>User Group: Indicates that the policy is applied to users in a specified user group. You need to select a user group to be managed.</li> <li>Custom: Indicates that the policy is applied to users in a specified IP address segment. You need to manually enter the IP address range to be managed.</li> </ul>           |
| User Group  | Select a user to be managed by the policy from the user group list. For details about how to set the user group list, see <u>7.2</u> <u>User Management</u> .<br>If you select all members of a user group, the policy takes effect on the entire user group (it also takes effect on members added to the user group later).<br>This parameter is required when <b>Type</b> is set to <b>User Group</b> . |
| IP/IP Range | Enter an IP address or IP range manually.<br>This parameter is required when <b>Type</b> is set to <b>Client</b> .                                                                                                    |

| Parameter          | Description                                                                                                    |  |  |  |  |  |
|--------------------|----------------------------------------------------------------------------------------------------|--|--|--|--|--|
|                    | Specify the type of effective users. It can be set to the following:                                                                                                    |  |  |  |  |  |
|                    | • Internal IP/User: For a gateway, IP addresses of clients connected to the gateway are internal IP addresses.                                                                                                    |  |  |  |  |  |
|                    | • External IP/External User: For a gateway, non-gateway internal IP addresses are external IP addresses.                                                                                                    |  |  |  |  |  |
|                    | The configuration suggestions are as follows:                                                                                                    |  |  |  |  |  |
| Effective User     | • When clients are configured to control VPN traffic, select <b>Internal IP/ User</b> to control the traffic of internal network users. When the VPN server is configured to control the VPN traffic, select <b>External IP/External User</b> to control the traffic of external network users. |  |  |  |  |  |
|                    | • For the VPN of the NAT model, the external IP address of the server must be in the IP address segment of the VPN address pool.                                                                                                    |  |  |  |  |  |
|                    | • For the VPN in router mode, the IP address segment must be set to IP addresses of restricted users. For the VPN in router mode, to configure flow control on internal IP addresses of clients, set internal IP addresses to the IP addresses of the flow control objects.                     |  |  |  |  |  |
|                    | Note: The external IP address configured by the Open VPN server is the IP address of the address pool. The internal IP address configured by the client is the actual IP address of the client.                                                                                                 |  |  |  |  |  |
|                    | When Bandwidth Type is set to Shared, the flow control policy can be configured to take                                                                                                    |  |  |  |  |  |
|                    | effect only on specified applications.                                                                                                    |  |  |  |  |  |
|                    | • All Applications: Indicates that the flow control policy takes effect on all applications in the current application library.                                                                                                    |  |  |  |  |  |
|                    | • <b>Custom</b> : Indicates that the flow control policy takes effect only on specified applications in the application list.                                                                                                    |  |  |  |  |  |
| Application        | • <b>Application Group:</b> Indicates that the flow control policy takes effect only on specified application groups. The traffic of applications involved in the application group is subject to the policy.                                                                                   |  |  |  |  |  |
|                    | When Bandwidth Type is set to Independent, some models do not support application                                                                                                    |  |  |  |  |  |
|                    | selection and the flow control policy takes effect on all applications in the current application                                                                                                    |  |  |  |  |  |
|                    | library by default.                                                                                                    |  |  |  |  |  |
|                    | For the models, contact technical support engineers.                                                                                                    |  |  |  |  |  |
| Application        | When <b>Application</b> is set to <b>Custom</b> , it specifies the applications, on which the policy takes                                                                                                    |  |  |  |  |  |
| List               | effect. The traffic of the selected applications is subject to the policy.                                                                                                    |  |  |  |  |  |
| Application        | When Application is set to ApplicationGroup, it specifies the application group, on which                                                                                                    |  |  |  |  |  |
| Group              | the policy takes effect. The traffic of the selected application group is subject to the policy.                                                                                                    |  |  |  |  |  |
| D. L. M.           | Configure whether to limit the bandwidth.                                                                                                    |  |  |  |  |  |
| Bandwidth<br>Limit | • Limit Kbps: You can set uplink and downlink bandwidth limits as needed.                                                                                                    |  |  |  |  |  |
| Liffiit            | • <b>No Limit</b> : When the bandwidth is sufficient, the maximum bandwidth is not limited. When the bandwidth is insufficient, the minimum bandwidth is not guaranteed.                                                                                                    |  |  |  |  |  |
|                    | Configure the maximum uplink bandwidth shared by VPN users matching the policy in Kbps.                                                                                                    |  |  |  |  |  |
| Uplink             | When the bandwidth is shared by multiple users, you can also set the maximum uplink                                                                                                    |  |  |  |  |  |
| Bandwidth          | bandwidth per user in Kbps. The uplink bandwidth is not limited by default. Note: The                                                                                                    |  |  |  |  |  |
|                    | parameter is valid when Bandwidth Limit is set to Limit Kbps.                                                                                                    |  |  |  |  |  |

| Parameter     | Description                                                                                                    |
|---------------|----------------------------------------------------------------------------------------------------|
|               | Configure the maximum downlink bandwidth shared by VPN users matching the policy in Kbps.                                                                                                    |
| Downlink Rate | When the bandwidth is shared by multiple users, you can also set the maximum downlink bandwidth per user in Kbps. The downlink bandwidth is not limited by default.<br>Note: The parameter is valid when <b>Bandwidth Limit</b> is set to <b>Limit Kbps</b> . |
| Interface     | Specify the VPN port, on which the policy takes effect. When it is set to <b>All VPN Ports</b> , the policy will be applied to all VPN ports.                                                                                                    |
| Enabled       | Set whether to enable the flow control policy. If it is disabled, the policy does not take effect.                                                                                                    |

- e Click OK.
- (4) View Custom Policies

The current custom policies are displayed in the **Policy List** section. You can modify and delete a custom policy. To delete multiple custom policies in a batch, select the desired policies and click **Delete Selected**.

• Normal policy list

| Smart Flow C | Control Custom Policy                  | Application Priority                                                            |                    |             |                         |             |               |           |          |                    |                |
|--------------|----------------------------------------|---------------------------------------------------------------------------------|--------------------|-------------|-------------------------|-------------|---------------|-----------|----------|--------------------|----------------|
| 🧃 Alloca     |                                        | address or range.The priority is sorte<br>applied to an application, the custon |                    | om Policy > | Smart Flow Contr        | rol.        |               |           |          |                    | 0              |
| Policy Li    | ist<br>entries can be added. 1 entries | are already added.                                                              |                    |             |                         |             |               |           | + Add    | 🗊 Dele             | ete Selected   |
|              | Policy Name                            | IP / IP Range                                                                   | Bandwid<br>th Type | Channel     | Applicati<br>on List    | Uplink Rate | Downlink Rate | Interface | Status   | Effective<br>State | Action         |
|              | test                                   | 1.1.1.1-1.1.1                                                                   | Shared             | 4           | All<br>Applicati<br>ons | No Limit    | No Limit      | WAN       | Enable ⊚ | Active             | Edit<br>Delete |

#### VPN policy list

| Policy Type O Normal Policy O VPN Policy O Cloud Policy |                                |                         |                     |                       |                       |           |           |                    |                 |             |
|---------------------------------------------------------|--------------------------------|-------------------------|---------------------|-----------------------|-----------------------|-----------|-----------|--------------------|-----------------|-------------|
| Policy List                                             |                                |                         |                     |                       |                       |           |           |                    | Delete Selected |             |
| Up to                                                   | 10 entries can be added. 3 ent | ries are already added. |                     |                       |                       |           |           |                    |                 |             |
|                                                         | Policy Name                    | User Group              | Application<br>List | Uplink Bandwidth      | Downlink Rate         | Interface | Enabled   | Effective<br>State | Match<br>Order  | Action      |
|                                                         | PPTP_SERVER_74624              | 1.1.1.1-255.255.255.255 | All<br>Applications | PIR per User No Limit | PIR per User No Limit | РРТР      | Disable 🔵 | Inactive           | 4               | Edit Delete |
|                                                         | L2TP_SERVER_49952              | 1.1.1.1-255.255.255.255 | All<br>Applications | PIR per User No Limit | PIR per User No Limit | L2TP      | Disable 🖨 | Inactive           | 1 1             | Edit Delete |
|                                                         | OPENVPN_SERVER_15522           | 1.1.1.1-255.255.255.255 | All<br>Applications | PIR per User No Limit | PIR per User No Limit | OpenVPN   | Disable 🗢 | Inactive           | r.              | Edit Delete |

| Table 7-9 Policy list information | Table 7-9 | Policy list information |
|-----------------------------------|-----------|-------------------------|
|-----------------------------------|-----------|-------------------------|

| Parameter        | Description                                                                                                    |
|------------------|----------------------------------------------------------------------------------------------------|
| Application List | The Application List contains the applications to which the policy is valid. If the Application Library matches with the Application that is set to Custom and supported by the policy, Custom is displayed in the Application List. If not, Custom is displayed.                                                                                                    |
| Status           | Indicate whether the current policy is enabled. You can click to edit the status. If the <b>Application Library</b> does not match with the <b>Application</b> that is set to <b>Custom</b> and supported by the policy, you cannot edit the <b>Status</b> directly. Please click <b>Edit</b> in the action bar to edit the policy or switch the application library. |
| Effective State  | Indicate whether the policy is effective in the current system. If <b>Inactive</b> is displayed, check whether the policy is enabled, whether the policy-enabled port exists, and whether the <b>Application Library</b> matches with the <b>Application</b> to which the policy is valid.                                                                            |
| Match Order      | All the created custom policies are displayed in the policy list, with the latest policy listed on the top. The device matches the policies according to their sorting in the list. You can manually adjust the policy matching sequence by clicking or vinthe list.                                                                                                  |
| Action           | You can modify and delete the custom policy.                                                                                                    |

## 7.6.4 Application Priority

#### 1. Overview

After smart flow control is enabled, you can set the application priority to provide guaranteed bandwidth to applications with high priority and suppress the bandwidth for applications with low priority. You can predefine a list of applications whose bandwidth needs to be guaranteed preferentially and a list of applications whose bandwidth needs to be suppressed based on actual needs.

#### 🛕 Caution

If one application exists in both the custom policy list and the application priority list, the custom policy prevails.

#### 2. Getting Started

- Before you configure application priority, enable smart flow control first. For details, see Section <u>7.6.2 Smart</u> <u>Flow Control</u>.
- Confirm that the appropriate application library is selected on the **Custom Policy** page (See Section <u>6.6.3</u> <u>Custom Policies</u> for details.).

#### 3. Configuration Steps

Choose Local Device > Behavior > Flow Control > Application Priority.

- (1) Create an application priority template.
  - Select a template from the **Application Priority** drop-down list box.

Four application priority templates are predefined to meet the needs in different scenarios. You can switch among the templates based on actual needs.

| 5 | Smart Flow Control   | Custom Policy         | Application Priority               |
|---|----------------------|-----------------------|------------------------------------|
|   | <b>V</b>             |                       | I reset the application group list |
|   | Application Priority | Default               | ^                                  |
|   |                      | Office                |                                    |
|   |                      | Home<br>Entertainment |                                    |
|   |                      |                       |                                    |

The application priority templates are as follows:

- **Default**: This template is used during device initialization. The traffic bandwidth is not guaranteed or suppressed for any application.
- **Office**: This template is designed for the office scenario, where the application traffic from the office network is guaranteed preferentially.
- **Home**: This template is designed for the home scenario, where the application traffic from the home network is guaranteed preferentially.
- **Entertainment**: This template is designed for the entertainment scenario, where the application traffic from the entertainment network is guaranteed preferentially.
- (2) Create an application group list.

Each default template has three application groups: key group, block group, and normal group. The application priority of the three groups decreases in the following order: key group, normal group, and block group.

- Key Group: The traffic from applications in the application list for this group is guaranteed preferentially.
- **Block Group**: The traffic from applications in the application list for this group is suppressed to preferentially guarantee the traffic from applications with higher priority.
- **Normal Group**: All the applications in the application library beyond the key group and block group are in this group. The traffic from applications in this group are guaranteed after that from the key group.

After you select a template, three application groups **Key Group**, **Block Group**, and **Normal Group** and the application list for each group in the current template are displayed. You can click **More** to view the details of each application list.

You can click **Edit** in the **Action** column next to the key group and block group to edit the application list for the groups, allowing the traffic from these applications to be guaranteed or suppressed.

| Smart Flow Control   | Custom Policy                                                                                  | Application Priority                               |                                         |        |
|----------------------|------------------------------------------------------------------------------------------------|----------------------------------------------------|-----------------------------------------|--------|
|                      |                                                                                                | <b>I reset the application group li</b><br>k Group | st.                                     |        |
| Application Priority | Office                                                                                         | ~                                                  |                                         |        |
| Application Grou     | p List                                                                                         |                                                    |                                         |        |
| Group Na             | ame                                                                                            | Application Lis                                    | t                                       | Action |
| Key Gro              | up                                                                                             | Communication                                      |                                         | Edit   |
| Block Gro            | bup                                                                                            | Play. <mark>. More</mark>                          | Application List(2)       Play    Video | Edit   |
| Normal G             | roup                                                                                           | Other                                              |                                         | Edit   |
| Edit                 |                                                                                                |                                                    | ×                                       |        |
| Group Nam            | e抑制通道                                                                                          |                                                    |                                         |        |
| Application Lis      | st Play × Vide<br>Comm<br>Video<br>Shopp<br>Park<br>Play<br>Databa<br>P2PSo<br>AppSto<br>Payme | unication<br>ing<br>Ca<br>ank<br>ftware<br>ore     | ncel OK                                 |        |

- 🛕 Caution
- If you switch the application library, the application list will change.
- The application list will be reset after you switch the application priority template.

# 7.7 Access Control

#### 7.7.1 Overview

The access control function matches data packets passing through the device based on specific rules and permits or drops data packets in the specified time range. This function controls whether to permit LAN user access to the Internet and whether to block a specific data flow. The device matches packets based on the MAC address or IP address.

# 7.7.2 Configuration Steps

Choose Local Device > Behavior > Access Control.

The access control rule list displays the created access control rules. Click Add to add an access control rule.

| The L<br>Exam<br>192.1 | figure ACL based on IP addresses. | oports the IP-based ACL. The dest r<br>containing source IP address 192 |              |                |              |               | evice 192.168.2x. <mark>But d</mark> e | rvice 192.168.2.x will be allowed to | access device   |
|------------------------|-----------------------------------|-------------------------------------------------------------------------|--------------|----------------|--------------|---------------|----------------------------------------|--------------------------------------|-----------------|
| ACL List               |                                   |                                                                         |              |                |              |               |                                        | + Add                                | Delete Selected |
| Up to 50               | entries can be added.             |                                                                         |              |                |              |               |                                        |                                      |                 |
|                        | Username                          | Rule                                                                    | Control Type | Effective Time | Src Networks | Dest Networks | Status                                 | Effective State                      | Action          |
|                        |                                   |                                                                         |              | 1              | lo Data      |               |                                        |                                      |                 |
| 1                      | 10/page V                         |                                                                         |              |                |              |               |                                        |                                      | Total 0         |

| Parameter       | Description                                                                                                    |
|-----------------|----------------------------------------------------------------------------------------------------|
| Username        | Identify the purpose of the rule.                                                                                                    |
|                 | Display a summary of the control information.                                                                                                    |
| Rule            | MAC-based: Display the MAC address matching the rule.                                                                                                    |
|                 | IP-based: Display the connection type, source IP address, destination IP address, and protocol type of packets matching the rule.                                                                                                    |
|                 | Indicate how packets that match the rule are processed.                                                                                                    |
| Control Type    | Allow: Permit the packets that match the rule.                                                                                                    |
|                 | Block: Discard the packets that match the rule.                                                                                                    |
| Effective Time  | Indicate the time period during which the rule takes effect.                                                                                                    |
| Src Networks    | Indicate the source interface that matches the rule. If the rule is based on the MAC address, then this field is set to "All Intranets" by default. If the rule is based on IP addresses, then this field can be set to "All Networks", "All Extranets", "All Intranets", or a specific network.      |
| Dest Networks   | Indicate the destination interface that matches the rule. If the rule is based on the MAC address, then this field is set to "All Extranets" by default. If the rule is based on IP addresses, then this field can be set to "All Networks", "All Extranets", "All Intranets", or a specific network. |
| Status          | Indicate whether the rule is enabled. You can click to switch the status. When this toggle switch is off, the rule will not take effect.                                                                                                    |
| Effective State | Indicate whether the rule is effective. If <b>Ineffective</b> is displayed, it might be because the current system time is not within the designated effective period. You can hover the mouse over to view more details on the cause.                                                                |

#### Table 7-10 Access Control Rule Information

| Parameter   | Description                                                                                                    |
|-------------|----------------------------------------------------------------------------------------------------|
| Match Order | All the created rules are displayed in the ACL list, with the latest rule listed on the top. The device matches the rules according to their sorting in the list. You can manually adjust the rule matching sequence by clicking or in the list. |
| Action      | You can modify or delete a rule.                                                                                                    |

#### 1. Configuring a MAC Address-based ACL Rule

MAC address-based ACL rules enable the device to match data packets based on the source MAC address, and are generally used to control Internet access from online users or specific clients.

Set **Based on MAC**, enter the MAC address of the client, select a rule type, set the effective time range, and click **OK**.

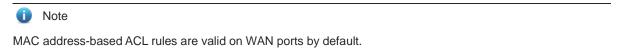

| Add Rule       |                            | × |
|----------------|----------------------------|---|
| Status         |                            |   |
| Name           | Enter the ACL purpose.     |   |
| Based on       | MAC Address     IP Address |   |
| * MAC Address  | Example: 00:11:22:33:44:55 |   |
| Control Type   | Block ~                    |   |
| Effective Time | All Time 🗸                 |   |
|                |                            |   |

Cancel

OK

| Parameter      | Description                                                                                                    |
|----------------|----------------------------------------------------------------------------------------------------|
| Status         | Indicate whether the rule is enabled. You can click to switch the status. When this toggle switch is off, the rule will not take effect.                                                                                                    |
| Name           | Identify the rule. This field can be customized by the user.                                                                                                    |
| MAC Address    | Enter the target MAC address. When you click on the input box, the information of the user currently online will be displayed. By simply clicking on the displayed information, the corresponding MAC address will be automatically filled in for you. |
| Control Type   | <ul> <li>Indicate how packets that match the rule are processed.</li> <li>Allow: Permit the packets that match the rule.</li> <li>Block: Discard the packets that match the rule.</li> </ul>                                                           |
| Effective Time | Indicate the time period during which the rule takes effect. You can select a time range from the drop-down list in <u>7.3</u> Time Management, or select <b>Custom</b> to manually set a time range.                                                  |

Table 7-11 MAC address-based ACL configuration

#### 2. Configuring an IP Address-based ACL Rule

IP address-based ACL rules enable the device to match data flows according to the source IP address, destination IP address, and protocol number.

Set **Based on IP**, click **IPv4** or **IPv6** next to the **Internet** parameter and enter the source IP address and port and destination IP address and port of the data flow, select the protocol type, rule type, effective time range, and effective port, and click **OK**.

#### A Caution

- IP address-based ACL rules are effective in only one direction. For example, in a block rule, the source IP address segment is 192.168.1.0/24 and the destination IP address segment is 192.168.2.0/24. According to this rule, the device with the IP address 192.168.1.x cannot access the device with the IP address 192.168.2.x, but the device with the IP address 192.168.2.x can access the device with the IP address 192.168.1.x. To block bidirectional access in this network segment, you need to configure another block rule with the source IP address segment 192.168.2.0/24 and destination IP address segment 192.168.1.0/24.
- L2TP/PPTP VPN supports only IP address-based access control and the effective ports must be in the LAN.

| Add Rule        |                            |        |   | ×  |
|-----------------|----------------------------|--------|---|----|
| Status          |                            |        |   |    |
| Name            | Enter the ACL purpose.     |        |   |    |
| Based on        | MAC Address     IP Address |        |   |    |
| Internet        | <ul> <li>IPv4</li></ul>    |        |   |    |
| Src IP Address  | Net:192.168.1.1/24         |        |   |    |
| Dest IP Address | Net:192.168.1.1/24         |        |   |    |
| Protocol Type   | All Protocols              | ~      |   |    |
| Control Type    | Block                      | ~      |   |    |
| Effective Time  | All Time                   | ~      |   |    |
| Src Networks    | All intranets              | ~      |   |    |
| Dest Networks   | All extranets              | ~      | 0 |    |
|                 | Advanced Settings          |        |   |    |
|                 |                            |        |   | OK |
|                 |                            | Cancel |   | OK |

| Table 7-12 IF | P address-based / | ACL configuration |
|---------------|-------------------|-------------------|
|---------------|-------------------|-------------------|

| Parameter | Description                                                                                                    |
|-----------|----------------------------------------------------------------------------------------------------|
| Status    | Indicate whether the rule is enabled. You can click to switch the status. When this toggle switch is off, the rule will not take effect. |

| Parameter             | Description                                                                                                    |
|-----------------------|----------------------------------------------------------------------------------------------------|
| Name                  | Identify the purpose of the rule, which can be customized by the user.                                                                                                    |
| Internet              | Format of the IP address. Both IPv4 and IPv6 address formats are supported.                                                                                                    |
|                       | The source IP address and port of the packet. If this parameter is left empty, it means all IP addresses and ports.                                                                                                    |
| Src IP Address: Port  | If the Internet is set to IPv4, then the format of the IP address is IPv4. Example: 192.168.1.1/24.                                                                                                    |
|                       | If the Internet is set to IPv6, then the format of the IP address is IPv6. Example: 2000::1.                                                                                                    |
|                       | The destination address and port of the packet. If this parameter is left empty, it means all IP addresses and ports.                                                                                                    |
| Dest IP Address: Port | If the Internet is set to IPv6, then the format of the IP address is IPv6.<br>Example:192.168.1.1/24                                                                                                    |
|                       | If the Internet is set to IPv6, then the format of the IP address is IPv6.<br>Example:2000::1                                                                                                    |
| Protocol Type         | Specify the protocol type for data packet matching. The options are TCP, UDP, and ICMP.                                                                                                    |
|                       | Specify the method for processing data packets matching the conditions.                                                                                                    |
| Control Type          | Allow: Permit the data packets matching the conditions.<br>Block: Drop the data packets matching the conditions. This rule is valid only in<br>one direction, and does not block the reverse flow.                                                                                               |
| Effective Time        | You can select a time range defined in Section <u>7.3</u> <u>Time Management from</u><br>the drop-down list box, or select Custom and manually enter the specific time<br>range.                                                                                                    |
|                       | Select the port on which the rule applies.                                                                                                    |
| Interface             | LAN: The rule takes effect on a LAN port to control data packets to the LAN.<br>WAN: The rule takes effect on a WAN port to control data packets received from<br>or sent to the Internet.                                                                                                    |
| Src Networks          | Indicate the source interface that matches the rule. If the rule is based on the MAC address, then this field is set to "All Intranets" by default. If the rule is based on IP addresses, then this field can be set to "All Networks", "All Extranets", "All Intranets", or a specific network. |

| Parameter     | Description                                                                                                    |
|---------------|----------------------------------------------------------------------------------------------------|
| Dest Networks | Indicate the destination interface that matches the rule. If the rule is based on<br>the MAC address, then this field is set to "All Extranets" by default. If the rule is<br>based on IP addresses, then this field can be set to "All Networks", "All<br>Extranets", "All Intranets", or a specific network. |

To limit the session state of packets matching the rule, you can click **Advanced Settings** and select one or more session states as required. These session states include New, Established, Related, and Invalid. Then, click **OK**.

| <ol> <li>Note</li> </ol>  |                                                  |
|---------------------------|--------------------------------------------------|
| If no session state is se | ected, the rule matches all sessions by default. |
|                           |                                                  |
|                           | Advanced Settings                                |
| * Session State           | All                                              |
|                           | New Established Related                          |
|                           | Invalid                                          |

# 7.8 Online User Management

#### Choose Networkwide Management> Clients Management > Online Clients.

You can view the wired users and wireless users in the current network. Find the target online user and click **Go** in the **Access Control** column to create an ACL rule for the user, to control the online behavior and networking time range of the user client. For details on how to configure an ACL rule, see Section <u>7.7</u> Access Control.

| ine Cli | ents 😋                 |                        |                 |                                     |                                |       |            |                      |
|---------|------------------------|------------------------|-----------------|-------------------------------------|--------------------------------|-------|------------|----------------------|
| (1)     | Wired (1) Wireless (0) | User not connected (0) |                 |                                     |                                |       | Search I   | oy IP/MAC/Username ( |
|         | Device Name            | Туре                   | Access Location | IP Address/MAC Address              | Current Rate                   | Wi-Fi | LimitSpeed | Action               |
| EC      | G210G-P-E-99C5FD &     | Mired                  | G1R5305000192   | 192.168.110.13<br>70:42:d3:99:c5:ff | Up:313.00bps<br>Down:156.00bps |       |            | Access Control       |

| Table 7-13 Online user information | Table 7-13 | Online user | information |
|------------------------------------|------------|-------------|-------------|
|------------------------------------|------------|-------------|-------------|

| Parameter   | Description                             |
|-------------|-----------------------------------------|
| Device Name | Indicate the device name of the client. |

 $\times$ 

ОК

Cancel

| Parameter                 | Description                                                                                                    |
|---------------------------|----------------------------------------------------------------------------------------------------|
| Туре                      | Indicate the access type of the client. The access type can be <b>Wireless</b> or <b>Wired</b> .                                                                                                    |
| Access Location           | Indicate the SN of the device to which the client connects in wired or wireless mode.                                                                                                    |
| IP Address/MAC<br>Address | Indicate the IP address and MAC address of the client.                                                                                                    |
| Current Rate              | Indicate the current uplink and downlink data transmission rates.                                                                                                    |
| Wi-Fi                     | Indicate the wireless signal information displayed when <b>Username/Type</b> is set to <b>Wireless</b> . The information includes the channel, signal strength, online duration, and negotiated rate. |

# Add Rule

| Based on       | • MAC Address     | ○ IP Address |        |
|----------------|-------------------|--------------|--------|
| * MAC Address  | Example: 00:11:22 | :33:44:55    |        |
| Control Type   | Block             |              | $\sim$ |
| Effective Time | All Time          |              | ~      |
| Remarks        | Enter the ACL pur | pose.        |        |
|                |                   |              |        |

# 7.9 Upgrading the Application Library

# 7.9.1 Overview

The app control function relies on the accuracy of the application library, and the application library is updated with the app version. You can upgrade the application library to the latest version on the **Application Library Update** page.

## 7.9.2 Local Upgrade

Choose Local Device > Behavior > Application Library Update > Local Application Library Update.

#### A Caution

- Upgrading the application library version takes about one minute to take effect. Do not cut off power during the upgrade. You can view the current application library version on the page.
- Perform subsequent operations based on the memory information displayed on the page. If the memory is
  insufficient, you are advised to restart the device and then upgrade the application library.
- After the application library is upgraded, the original app control policy may become invalid. Therefore, exercise caution when performing this operation.
- (1) Click **Browse**. Select an application library upgrade file.
- (2) Click **Upload** to upload the upgrade file.
- (3) Click **OK**. Wait for the system to automatically complete the upgrade.

| Ruíjie Rcycc            |                                                                 | English 🗸 🛆 Remote O&M         | 을 Network Configuration | @ Network Check | <u> ሕ</u> Alert | 🕞 Log Out |
|-------------------------|-----------------------------------------------------------------|--------------------------------|-------------------------|-----------------|-----------------|-----------|
| Security     Behavior   | Application Library Management Local Application Library Update |                                |                         |                 |                 |           |
| App Control             | There is sufficient flash memory and system memory for update   | ating the application library. |                         |                 |                 |           |
| Website Management      | Current Version 2023.03.10.23.03.10(V2.0)                       |                                |                         |                 |                 |           |
| Flow Control            | File Path Please select a file. Browse Upload                   |                                |                         |                 |                 |           |
| Access Control          |                                                                 |                                |                         |                 |                 |           |
| User Management         |                                                                 |                                |                         |                 |                 |           |
| Clients Management      |                                                                 |                                |                         |                 |                 |           |
| Time Management         |                                                                 |                                |                         |                 |                 |           |
| Application Library Mai |                                                                 |                                |                         |                 |                 |           |
| VPN ~                   |                                                                 |                                |                         |                 |                 |           |
| 🖶 Advanced 🧹            |                                                                 |                                |                         |                 |                 |           |
| «Collapse               |                                                                 |                                |                         |                 |                 |           |

#### 7.9.3 Online Upgrade

Choose Local Device > Behavior > Application Library Management > Application Library Management Enable Auto Update Version. When the system identifies the latest version, the application library is automatically upgraded.

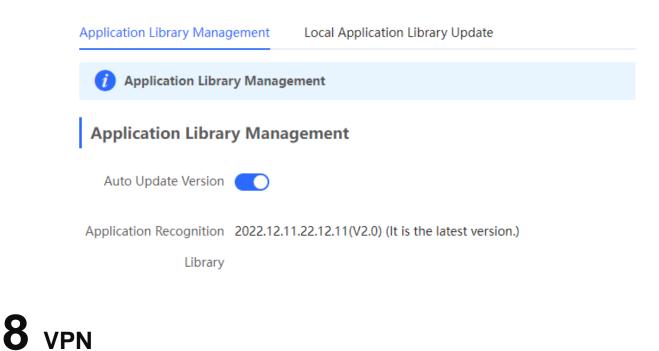

# 8.1 Configuring IPsec VPN

#### 8.1.1 Overview

#### 1. IPsec Overview

IP Security (IPsec) is a Layer 3 tunnel encryption protocol defined by the IETF. IPsec is used to provide end-toend encryption and verification services in the network to provide high quality and interoperability for data transmission over the network and ensure transmission security by using cryptographic algorithms. The communicating parties obtain the following security services at the IP layer through encryption and data source authentication:

- Confidentiality: The IPsec sender encrypts packets before transmitting the packets over the network.
- Data integrity: The IPsec receiver authenticates packets received from the sender to ensure that data is not tampered with during the transmission.
- Data authentication: The IPsec receiver authenticates whether the sender of IPsec packets is valid.
- Anti-replay: The IPsec receiver detects and denies expired or repeated packets.

The IPsec protocol is widely used for communication between the HQ and branches of an organization. Currently, the device can be deployed as the IPsec server or client. A secure tunnel is established between the HQ and each branch based on the IPsec protocol to ensure the confidentiality of data transmission and improve network security.

#### 2. IKE Overview

IPsec provides secure communication between two endpoints, which are called IPsec peers. Security Association (SA) is the establishment of shared security attributes between the peers to support secure communication. An SA may include attributes such as: security protocol used by the peers, characteristics of data flows to be protected, encapsulation mode of data transmitted between the peers, encryption and authentication algorithms,

keys for secure data conversion and transmission, and the SA lifetime. When you configure IPsec, you can use the Internet Key Exchange (IKE) protocol to establish an SA. IKE provides automatically negotiated keys for establishing and maintaining SAs, simplifying IPsec usage and management.

#### 3. IPsec Security Policy

IPsec security policies define security proposals (equivalent to SA) for data flows. You can configure matching security policies on both parties engaged in the communication to establish IPsec tunnels between the IPsec client and the IPsec server, protecting the communication data. An IPsec security policy consists of two parts: basic settings and advanced settings. Advanced settings are optional and include the specific IKE policy and connection policy. You can keep the default settings unless otherwise specified. For details, see the Configuration Steps below.

### 8.1.2 Configuring the IPsec Server

Choose Local Device > VPN > IPsec > IPsec Security Policy.

#### 1. Basic Settings

Click **Add**. In the dialog box that appears, set **Policy Type** to **Server**, enter the policy name and local subnet range, set the pre-shared key, and click **OK**.

| IPSec Security Policy      | IPSec Con      | nection Status                                  |                                      |              |        |        |
|----------------------------|----------------|-------------------------------------------------|--------------------------------------|--------------|--------|--------|
|                            | IP address/num | uber of subnet mask bi<br>24, the address range | ts.<br>is from 192.168.110.1 to 192. | 168.110.254. |        | 0      |
| Policy List                |                |                                                 |                                      |              |        | + Add  |
| Up to <b>1</b> entries car | n be added.    |                                                 |                                      |              |        |        |
| Policy Type Poli           | icy Name       | Peer Gateway                                    | Local Subnet                         | Peer Subnet  | Status | Action |
|                            |                |                                                 | No Data                              |              |        |        |

| Add                     |                                            | ×  |
|-------------------------|--------------------------------------------|----|
| Policy Type             | Client Server                              |    |
| Internet                | <ul> <li>● IPv4 ○ IPv6 ②</li> </ul>        |    |
| * Policy Name           | Length: 1-28 characters long.              |    |
| Interface               | Auto ~                                     | 0  |
| Key Exchange<br>Version | IKEv1 ○ IKEv2 ⑦                            |    |
| * Subnets               | 192.168.110.0/24                           |    |
|                         | + Local Subnets                            |    |
| * Pre-shared Key        |                                            |    |
| Status                  |                                            |    |
|                         | 1. Set IKE Policy     2. Connection Policy |    |
|                         | Cancel                                     | ОК |

Table 8-1 IPsec server basic settings

| Parameter   | Description                                                                                                    |
|-------------|----------------------------------------------------------------------------------------------------|
| Policy Name | Specify the name of the IPsec security policy. The name must be a string of 1 to 28 characters.                                                                                                    |
| Internet    | Format of the IP address. Both IPv4 and IPv6 address formats are supported.                                                                                                    |
| Interface   | Select a local WAN port from the drop-down list box. The <b>Peer Gateway</b> parameter set for the communication peer (IPsec client) must use the IP address of the WAN port specified here.<br>In the multi-line scenario, you are advised to set this parameter to <b>Auto</b> . |

| Parameter            | Description                                                                                                    |
|----------------------|----------------------------------------------------------------------------------------------------|
| Key Exchange Version | <ul> <li>Select the IKE version for SA negotiation. There are two options available:</li> <li>IKEv1: The negotiation of SA in IKEv1 primarily consists of two phases.</li> <li>Phase 1: The purpose is to establish an IKE SA using one of two negotiation modes: Main Mode and Aggressive Mode. Main Mode requires six ISAKMP (Internet Security Association and Key Management Protocol) messages to complete the negotiation, while Aggressive Mode only requires three ISAKMP messages. Aggressive Mode offers faster IKE SA establishment. However, it combines key exchange and identity authentication, which means it does not provide identity protection.</li> <li>Phase 2: The purpose is to establish an IPsec SA for data transmission, utilizing a fast exchange mode that requires only three ISAKMP messages to complete the negotiation.</li> <li>IKEv2: In IKEv2, the negotiation process for SA is simplified. The establishment of one IKE SA and one pair of IPsec SAs can be accomplished using two exchanges with four messages. If there is a need to establish more than one pair of IPsec SAs, only one additional exchange is needed for each pair. This enables the negotiation to be completed with just two messages per pair.</li> </ul> |
| Subnets              | Specify the local subnet address range for the data flows to be protected, that is, the LAN port network segment of the server. The value is the combination of IP address and subnet mask.                                                                                                    |
| Pre-shared Key       | Specify the same pre-shared key as the credential for authentication between communicating parties. For higher security, different peers must be configured with different pre-shared keys. That is, a pair of interface bound to the IPsec server and peer gateway of the IPsec client must be configured with the same unique pre-shared key.                                                                                                    |
| Status               | Specify whether to enable the security policy.                                                                                                    |

#### 2. Advanced Settings (Phase 1)

• The key exchange version in the basic setting is IKEv1:

Click 1. Set IKE Policy to expand the configuration items. Keep the default settings unless otherwise specified.

#### 1. Set IKE Policy

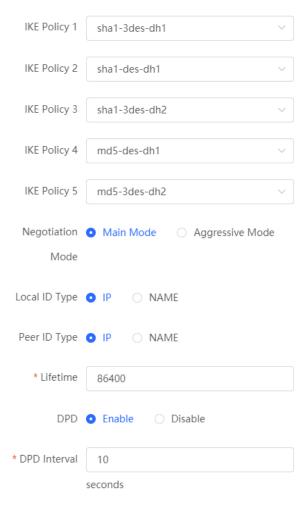

2. Connection Policy

Parameter

|                       | Select the hash algorithm, encryption algorithm, and Diffie-Hellman (DH) group ID<br>used by the IKE protocol. An IKE policy is composed of the three parameters. You can<br>set five sets of IKE policies. To ensure successful IKE negotiation, the two parties<br>engaged in IKE negotiation must have at least one set of consistent IKE policy.                                                                                                    |
|-----------------------|----------------------------------------------------------------------------------------------------|
| IKE Policy            | <ul> <li>Hash algorithm:</li> <li>sha1: SHA-1 algorithm</li> <li>md5: MD5 algorithm</li> <li>Encryption algorithm:</li> <li>des: DES algorithm using 56-bit keys</li> <li>3des: 3DES algorithm using 168-bit keys</li> <li>aes-128: AES algorithm using 128-bit keys</li> <li>aes-192: AES algorithm using 192-bit keys</li> <li>aes-256: AES algorithm using 256-bit keys</li> <li>DH group ID:</li> <li>dh1: 768-bit DH group</li> <li>dh2: 1024-bit DH group</li> <li>dh5: 1536-bit DH group</li> </ul>                                                                                                    |
| Negotiation Mode      | <ul> <li>Select Main Mode or Aggressive Mode. The negotiation mode on the IPsec server and IPsec client must be the same.</li> <li>Main Mode: Generally, this mode is applicable to communication between fixed public network IP addresses and point-to-point communication between devices. In this mode, the peer identity is authenticated to provide high security.</li> <li>Aggressive Mode: The public network IP addresses obtained by ADSL dial-up users are not fixed and an NAT device may exist. Therefore, the aggressive mode is used to implement NAT traversal. In this mode, you need to set the local and peer ID type to NAME as the IP address is not fixed. The aggressive mode does not authenticate the peer identity, so it has low security.</li> </ul> |
| Local/Peer ID<br>Type | <ul> <li>Specify the ID type of the local or peer device. The local ID type of the peer device must be the same as the peer ID type of the local device.</li> <li>IP: The IP address is used as the identity ID. The IDs of the local and peer devices are generated automatically.</li> <li>NAME: The host character string is used as the identity ID. The IDs of the local and peer devices are generated automatically. When the IP address is not fixed, you need to set Local ID Type to NAME and modify the peer device settings accordingly. In this case, you also need to configure the host character string that is used as the identity ID.</li> </ul>                                                                                                    |
| Local/Peer ID         | When the local or peer ID type is set to <b>NAME</b> , you also need to host character string that is used as the identity ID. The local ID of the peer device must be the same as peer ID of the local device.                                                                                                    |

Description

| Parameter    | Description                                                                                                    |
|--------------|----------------------------------------------------------------------------------------------------|
| DPD          | Specify whether to enable Dead Peer Detection (DPD) to detect the IPsec neighbor<br>status. After DPD is enabled, if the receiver does not receive IPsec encrypted packets<br>from the peer within the DPD detection interval, DPD query will be triggered and the<br>receiver actively sends a request packet to detect whether the IKE peer exists.<br>You are advised to configure DPD when links are unstable. |
| DPD Interval | Specify the DPD detection interval. That is, the interval for triggering DPD query. You are advised to keep the default setting.                                                                                                    |

• The key exchange version in the basic setting is IKEv2:

Click **IKE Policy** to expand the configuration items. Keep the default settings unless otherwise specified.

IKE Policy

|                | Authentication-Encryption-DH Group |         |
|----------------|------------------------------------|---------|
| IKE Policy 1   | sha1-3des-dh1 $\checkmark$         |         |
| IKE Policy 2   | sha1-des-dh1 ~                     |         |
| IKE Policy 3   | sha1-3des-dh2 ~                    |         |
| IKE Policy 4   | md5-des-dh1 ~                      |         |
| IKE Policy 5   | md5-3des-dh2 $\lor$                |         |
| Local ID Type  | IP Address     NAME                |         |
| Peer ID Type   | IP Address     NAME                |         |
| * Lifetime     | 86400                              |         |
| DPD            | • Enable 🔿 Disable                 |         |
| * DPD Interval | 30                                 | seconds |

| Table 8-3 | IPsec server IKEv2 policy configuration    |
|-----------|--------------------------------------------|
|           | in dee der ver inte ve poney deringaration |

| Parameter             | Description                                                                                                    |
|-----------------------|----------------------------------------------------------------------------------------------------|
| IKE Policy            | <ul> <li>Select the hash algorithm, encryption algorithm, and Diffie-Hellman (DH) group ID used by the IKE protocol. An IKE policy is composed of the three parameters. You can set five sets of IKE policies. To ensure successful IKE negotiation, the two parties engaged in IKE negotiation must have at least one set of consistent IKE policy.</li> <li>Hash algorithm: <ul> <li>sha1: SHA-1 algorithm</li> <li>md5: MD5 algorithm</li> </ul> </li> <li>Encryption algorithm using 56-bit keys <ul> <li>ades: 3DES algorithm using 168-bit keys</li> <li>aes-128: AES algorithm using 128-bit keys</li> <li>aes-192: AES algorithm using 256-bit keys</li> <li>def: 1024-bit DH group</li> <li>dh2: 1024-bit DH group</li> <li>dh5: 1536-bit DH group</li> </ul> </li> </ul> |
| Local/Peer ID<br>Type | <ul> <li>Specify the ID type of the local or peer device. The local ID type of the peer device must be the same as the peer ID type of the local device.</li> <li>IP: The IP address is used as the identity ID. The IDs of the local and peer devices are generated automatically.</li> <li>NAME: The host character string is used as the identity ID. The IDs of the local and peer devices are generated automatically. When the IP address is not fixed, you need to set Local ID Type to NAME and modify the peer device settings accordingly. In this case, you also need to configure the host character string that is used as the identity ID.</li> </ul>                                                                                                    |
| Local/Peer ID         | When the local or peer ID type is set to <b>NAME</b> , you also need to host character string that is used as the identity ID. The local ID of the peer device must be the same as peer ID of the local device.                                                                                                    |
| Lifetime              | Specify the lifetime of the IKE SA. (The negotiated IKE SA lifetime prevails.) You are advised to use the default value.                                                                                                    |
| DPD                   | Specify whether to enable Dead Peer Detection (DPD) to detect the IPsec neighbor<br>status. After DPD is enabled, if the receiver does not receive IPsec encrypted packets<br>from the peer within the DPD detection interval, DPD query will be triggered and the<br>receiver actively sends a request packet to detect whether the IKE peer exists.<br>You are advised to configure DPD when links are unstable.                                                                                                    |
| DPD Interval          | Specify the DPD detection interval. That is, the interval for triggering DPD query. You are advised to keep the default setting.                                                                                                    |

#### 3. Advanced Settings (Phase 2)

Click **2.** Connection Policy to expand the configuration items. Keep the default settings unless otherwise specified.

|                 | 2. Connection Policy |        |    |
|-----------------|----------------------|--------|----|
| Transform Set 1 | esp-sha1-aes128      |        | ~  |
| Transform Set 2 | esp-md5-3des         |        | ~  |
| Perfect Forward | none                 |        | ~  |
| Secrecy         |                      |        |    |
| * Lifetime      | 3600                 |        |    |
|                 |                      |        |    |
|                 |                      | Cancel | OK |

#### Table 8-4 IPsec server connection policy configuration

| Parameter     | Description                                                                                                    |
|---------------|----------------------------------------------------------------------------------------------------|
| Transform Set | <ul> <li>Specify the set of security protocol and algorithms. During IPsec SA negotiation, the two parties use the same transform set to protect specific data flow. The transform set on the IPsec server and IPsec client must be the same.</li> <li>Security protocol: The Encapsulating Security Payload (ESP) protocol provides data source authentication, data integrity check, and anti-replay functions for IPsec connections and guarantees data confidentiality.</li> <li>Verification algorithm: <ul> <li>sha1: SHA-1 HMAC</li> <li>md5: MD5 HMAC</li> </ul> </li> <li>Encryption algorithm using 56-bit keys</li> <li>3des: 3DES algorithm using 168-bit keys</li> <li>aes-128: AES algorithm using 192-bit keys</li> <li>aes-256: AES algorithm using 256-bit keys</li> </ul> |

| Parameter                  | Description                                                                                                    |
|----------------------------|----------------------------------------------------------------------------------------------------|
| Perfect Forward<br>Secrecy | <ul> <li>Perfect Forward Secrecy (PFS) is a security feature that can guarantee the security of other keys when one key is cracked, because there is no derivative relationship among the keys. After PFS is enabled, temporary private key exchange is performed when an IKE negotiation is initiated using a security policy. If PFS is configured on the local device, it must also be configured on the peer device that initiates negotiation and the DH group specified on the local and peer devices must be the same. Otherwise, negotiation will fail.</li> <li>none: Disable PFS.</li> <li>d1: 768-bit DH group</li> <li>d2: 1024-bit DH group</li> <li>d5: 1536-bit DH group</li> <li>By default, PFS is disabled.</li> </ul> |

## 8.1.3 Configuring the IPsec Client

Choose Local Device > VPN > IPsec > IPsec Security Policy.

Click Add. In the dialog box that appears, set **Policy Type** to **Client**, enter the policy name, peer gateway, local subnet range, and peer subnet range, set the pre-shared key, and click **OK**.

| IPSec Security Policy        | IPSec Connection Status                                                                    |              |               |        |        |
|------------------------------|--------------------------------------------------------------------------------------------|--------------|---------------|--------|--------|
|                              | Policy<br><sup>9</sup> address/number of subnet mask<br>192.168.110.x/24, the address rang |              | .168.110.254. |        | 0      |
| Policy List                  |                                                                                            |              |               |        | + Add  |
| Up to <b>1</b> entries can b | be added.                                                                                  |              |               |        |        |
| Policy Type Policy           | / Name Peer Gateway                                                                        | Local Subnet | Peer Subnet   | Status | Action |
|                              |                                                                                            | No Data      |               |        |        |

| Add              |                                     | ×    |
|------------------|-------------------------------------|------|
| Policy Type      | Client                              |      |
| Internet         | <ul> <li>● IPv4 ○ IPv6 ⑦</li> </ul> |      |
| * Policy Name    | Length: 1-28 characters long.       |      |
| * Peer Gateway   | IP/Domain                           | ]⊘ + |
| Interface        | Auto ~                              | 0    |
| Key Exchange     | S IKEv1 ○ IKEv2 ②                   |      |
| Version          |                                     |      |
| * Subnets        | 192.168.110.0/24 192.168.110.0/24   |      |
|                  | Local Subnets + Peer Subnets        | ]    |
| * Pre-shared Key |                                     |      |
| Status           |                                     |      |
|                  | 1. Set IKE Policy                   |      |
|                  | 2. Connection Policy                |      |
|                  | Cancel                              | ОК   |

 Table 8-5
 IPsec client basic settings

| Parameter    | Description                                                                                     |
|--------------|-------------------------------------------------------------------------------------------------|
| Policy Name  | Specify the name of the IPsec security policy. The name must be a string of 1 to 28 characters. |
| Internet     | Format of the IP address. Both IPv4 and IPv6 address formats are supported.                     |
| Peer Gateway | Enter the IP address or domain name of the peer device.                                         |

| Parameter            | Description                                                                                                    |
|----------------------|----------------------------------------------------------------------------------------------------|
| Interface            | Select a WAN port used locally from the drop-down list box. In the multi-line scenario, you are advised to set this parameter to <b>Auto</b> .                                                                                                    |
| Key Exchange Version | <ul> <li>Select the IKE version for SA negotiation. There are two options available:</li> <li>IKEv1: The negotiation of SA in IKEv1 primarily consists of two phases.</li> <li>Phase 1: The purpose is to establish an IKE SA using one of two negotiation modes: Main Mode and Aggressive Mode. Main Mode requires six ISAKMP (Internet Security Association and Key Management Protocol) messages to complete the negotiation, while Aggressive Mode only requires three ISAKMP messages. Aggressive Mode offers faster IKE SA establishment. However, it combines key exchange and identity authentication, which means it does not provide identity protection.</li> <li>Phase 2: The purpose is to establish an IPsec SA for data transmission, utilizing a fast exchange mode that requires only three ISAKMP messages to complete the negotiation.</li> <li>IKEv2: In IKEv2, the negotiation process for SA is simplified. The establishment of one IKE SA and one pair of IPsec SAs can be accomplished using two exchanges with four messages. If there is a need to establish more than one pair of IPsec SAs, only one additional exchange is needed for each pair. This enables the negotiation to be completed with just two messages per pair.</li> </ul> |
| Local Subnets        | Specify the local subnet address range for the data flows to be protected, that is, the LAN port network segment of the server. The value is the combination of IP address and subnet mask.                                                                                                    |
| Peer Subnets         | Specify the peer subnet address range for the data flows to be protected, that is, the LAN port network segment of the client. The value is the combination of IP address and subnet mask.                                                                                                    |
| Pre-shared Key       | Configure the pre-shared key the same as that on the IPsec server.                                                                                                    |
| Status               | Specify whether to enable the security policy.                                                                                                    |

You can configure advanced parameters by referring to the corresponding settings on the IPsec server. For details, see <u>Advanced Settings (Phase 1)</u> and

The key exchange version in the basic setting is IKEv2:

Click IKE Policy to expand the configuration items. Keep the default settings unless otherwise specified.

|                | IKE Policy                         |         |
|----------------|------------------------------------|---------|
|                | Authentication-Encryption-DH Group |         |
| IKE Policy 1   | sha1-3des-dh1 ~                    |         |
| IKE Policy 2   | sha1-des-dh1 ~                     |         |
| IKE Policy 3   | sha1-3des-dh2                      |         |
| IKE Policy 4   | md5-des-dh1 ~                      |         |
| IKE Policy 5   | md5-3des-dh2 ~                     |         |
| Local ID Type  | IP Address     NAME                |         |
| Peer ID Type   | IP Address     NAME                |         |
| * Lifetime     | 86400                              |         |
| DPD            | • Enable O Disable                 |         |
| * DPD Interval | 30                                 | seconds |

| Table 8-6 | IPsec server IKEv2 policy configuration   |
|-----------|-------------------------------------------|
|           | in see server inteve policy configuration |

| Parameter             | Description                                                                                                    |
|-----------------------|----------------------------------------------------------------------------------------------------|
| IKE Policy            | <ul> <li>Select the hash algorithm, encryption algorithm, and Diffie-Hellman (DH) group ID used by the IKE protocol. An IKE policy is composed of the three parameters. You can set five sets of IKE policies. To ensure successful IKE negotiation, the two parties engaged in IKE negotiation must have at least one set of consistent IKE policy.</li> <li>Hash algorithm: <ul> <li>sha1: SHA-1 algorithm</li> <li>md5: MD5 algorithm</li> </ul> </li> <li>Encryption algorithm using 56-bit keys</li> <li>3des: 3DES algorithm using 168-bit keys</li> <li>aes-128: AES algorithm using 192-bit keys</li> <li>aes-192: AES algorithm using 256-bit keys</li> <li>dh1: 768-bit DH group</li> <li>dh2: 1024-bit DH group</li> <li>dh5: 1536-bit DH group</li> </ul> |
| Local/Peer ID<br>Type | <ul> <li>Specify the ID type of the local or peer device. The local ID type of the peer device must be the same as the peer ID type of the local device.</li> <li>IP: The IP address is used as the identity ID. The IDs of the local and peer devices are generated automatically.</li> <li>NAME: The host character string is used as the identity ID. The IDs of the local and peer devices are generated automatically. When the IP address is not fixed, you need to set Local ID Type to NAME and modify the peer device settings accordingly. In this case, you also need to configure the host character string that is used as the identity ID.</li> </ul>                                                                                                   |
| Local/Peer ID         | When the local or peer ID type is set to <b>NAME</b> , you also need to host character string that is used as the identity ID. The local ID of the peer device must be the same as peer ID of the local device.                                                                                                    |
| Lifetime              | Specify the lifetime of the IKE SA. (The negotiated IKE SA lifetime prevails.) You are advised to use the default value.                                                                                                    |
| DPD                   | Specify whether to enable Dead Peer Detection (DPD) to detect the IPsec neighbor<br>status. After DPD is enabled, if the receiver does not receive IPsec encrypted packets<br>from the peer within the DPD detection interval, DPD query will be triggered and the<br>receiver actively sends a request packet to detect whether the IKE peer exists.<br>You are advised to configure DPD when links are unstable.                                                                                                    |
| DPD Interval          | Specify the DPD detection interval. That is, the interval for triggering DPD query. You are advised to keep the default setting.                                                                                                    |

Advanced Settings (Phase 2).

# 8.1.4 Viewing the IPsec Connection Status

#### Choose Local Device > VPN > IPsec > IPsec Connection Status.

You can view the IPsec tunnel connection status on the current page.

| IPSec Securit           | ty Policy      | IPSec Connectio | n Status                   |                                     |        |                      |                                                                         |  |  |
|-------------------------|----------------|-----------------|----------------------------|-------------------------------------|--------|----------------------|-------------------------------------------------------------------------|--|--|
| IPSec Connection Status |                |                 |                            |                                     |        |                      |                                                                         |  |  |
| IPSec Co                | onnection      | Status          |                            |                                     |        |                      | © Refresh                                                               |  |  |
| Name                    | SPI            | Direction       | Tunnel Endpoint            | Flow                                | Status | Security<br>Protocol | Algorithm                                                               |  |  |
| test                    | 32569111<br>34 | in              | 172.26.1.200<172.26.30.192 | 192.168.120.0/24 < 192.168.110.0/24 | ОК     | ESP                  | AH Authentication:<br>ESP Authentication: SHA1<br>ESP Security: AES-128 |  |  |
| test                    | 32874839<br>13 | out             | 172.26.1.200>172.26.30.192 | 192.168.120.0/24> 192.168.110.0/24  | ОК     | ESP                  | AH Authentication:<br>ESP Authentication: SHA1<br>ESP Security: AES-128 |  |  |

| Table 8-7 | IPsec tunnel connection status information |
|-----------|--------------------------------------------|
|           |                                            |

| Parameter         | Description                                                                                                    |  |  |  |
|-------------------|----------------------------------------------------------------------------------------------------|--|--|--|
| Name              | Indicate the security policy name on the IPsec server or client.                                                                                                    |  |  |  |
| SPI               | Indicate the Security Parameter Index (SPI) of the IPsec connection, used to associate the received IPsec data packets with the corresponding SA. The SPI of each IPsec connection must be unique. |  |  |  |
| Direction         | Indicate the direction of the IPsec connection. The value <b>in</b> indicates inbound, and the value <b>out</b> indicates outbound.                                                                |  |  |  |
| Tunnel Client     | Indicate the gateway addresses on two ends of the IPsec connection. The arrow indicates the direction of data flows to be protected by the current tunnel.                                         |  |  |  |
| Flow              | Indicate the subnet range on two ends of the IPsec connection. The arrow indicates the direction of data flows to be protected by the current tunnel.                                              |  |  |  |
| Status            | Indicate the IPsec tunnel connection status.                                                                                                    |  |  |  |
| Security Protocol | Indicate the security protocol used by the IPsec connection.                                                                                                    |  |  |  |
| Algorithm         | Indicate the encryption algorithm and authentication algorithm used by the IPsec connection.                                                                                                    |  |  |  |

## 8.1.5 Typical Configuration Example

#### 1. Networking Requirements

The HQ and branch of an enterprise are connected through the Internet. An IPsec tunnel needs to be established between the HQ gateway and branch gateway to ensure the confidentiality of transmitted data.

#### 2. Networking Diagram

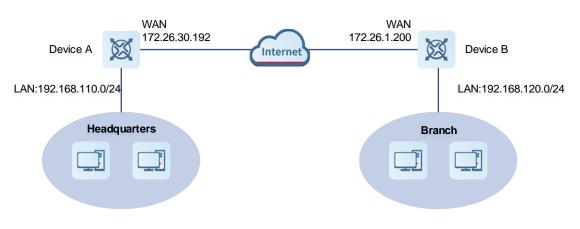

#### 3. Configuration Roadmap

- Configure the HQ gateway Device A as the IPsec server.
- Configure the branch gateway Device B as the IPsec client.

#### 4. Configuration Steps

- (1) Configure the HQ gateway.
  - a Log in to the web management system and choose VPN > IPsec > IPsec Security Policy to access the IPsec Security Policy page.

| <b>Ruijie</b> l @Rcy | усс |                   |                   |                                                           |                                |             | English ~ | ۵     | <b>8</b> 8 | ٩ | @      | Ä   | ₽ |
|----------------------|-----|-------------------|-------------------|-----------------------------------------------------------|--------------------------------|-------------|-----------|-------|------------|---|--------|-----|---|
| 🖁 Overview           |     | IPSec Security Po | olicy IPSec Con   | nection Status                                            |                                |             |           |       |            |   |        |     |   |
| Basics               | ~   |                   |                   |                                                           |                                |             |           |       |            |   |        |     |   |
| ⊘ Security           | ~   | 👔 Note: Exa       |                   | nber of subnet mask bits.<br>/24, the address range is fr | om 192.168.110.1 to 192.168.11 | 0.254.      |           |       |            |   |        | ?   |   |
| ന്ന് Behavior        | ~   | In the second     |                   |                                                           |                                |             |           |       |            |   |        |     |   |
| 👳 VPN                | ^   | Policy List       |                   |                                                           |                                |             |           |       |            |   | +      | Add |   |
| IPSec                |     | Up to 1 entri     | ies can be added. |                                                           |                                |             |           |       |            |   |        |     |   |
| L2TP                 |     | Policy Type       | Policy Name       | Peer Gateway                                              | Local Subnet                   | Peer Subnet | S         | tatus |            |   | Action | 1   |   |
| РРТР                 |     |                   |                   |                                                           | No Data                        |             |           |       |            |   |        |     |   |
| OpenVPN              |     |                   |                   |                                                           |                                |             |           |       |            |   |        |     |   |
| VPN Clients          |     |                   |                   |                                                           |                                |             |           |       |            |   |        |     |   |
| 🖻 Advanced           | ~   |                   |                   |                                                           |                                |             |           |       |            |   |        |     |   |
| Ø Diagnostics        | ~   |                   |                   |                                                           |                                |             |           |       |            |   |        |     |   |
| -=- System           | ~   |                   |                   |                                                           |                                |             |           |       |            |   |        |     |   |

b Click Add. In the dialog box that appears, set Policy Type to Server, enter the policy name, select the bound interface, and configure the local subnet to be accessed through IPsec and the pre-shared key.

If the device connects to other EG devices in the Reyee network, you are advised to keep the default settings in IKE phase 1 and phase 2. If the device connects to devices from another vendor, keep the parameter settings consistent on the connected devices.

| Add                     |                                            | ×  |
|-------------------------|--------------------------------------------|----|
| Policy Type             | Client Server                              |    |
| Internet                | <ul> <li>● IPv4 ○ IPv6 ⑦</li> </ul>        |    |
| * Policy Name           | test                                       |    |
| Interface               | WAN0 ~                                     | 0  |
| Key Exchange<br>Version | IKEv1 ○ IKEv2 ⑦                            |    |
| * Subnets               | 192.168.120.0/24                           |    |
|                         | + Local Subnets                            |    |
| * Pre-shared Key        | 123456                                     |    |
| Status                  |                                            |    |
|                         | 1. Set IKE Policy     2. Connection Policy |    |
|                         | Cancel                                     | ОК |

- (2) Configure the branch gateway.
  - a Log in to the web management system and access the IPsec Security Policy page.

Click Add. In the dialog box that appears, set Policy Type to Client, enter the policy name, select the peer gateway (WAN port address or domain name of the HQ gateway), and configure the local subnet that needs to access the peer subnet and the pre-shared key the same as that on the HQ gateway. Keep the other phase 1 and phase 2 parameters consistent with those on the IPsec server.

| Add                     |                                            | ×   |
|-------------------------|--------------------------------------------|-----|
| Policy Type             | Client O Server                            |     |
| Internet                | <ul> <li>● IPv4 ○ IPv6 ⑦</li> </ul>        |     |
| * Policy Name           | test                                       |     |
| * Peer Gateway          | 172.26.30.192                              | ⊘ + |
| Interface               | WAN0 ~                                     | 0   |
| Key Exchange<br>Version | O IKEv1 ○ IKEv2 ⑦                          |     |
| * Subnets               | 192.168.120.0/24 192.168.110.0/24          | ]   |
|                         | Local Subnets + Peer Subnets               |     |
| * Pre-shared Key        | 123456                                     |     |
| Status                  |                                            |     |
|                         | 1. Set IKE Policy     2. Connection Policy |     |
|                         | Cancel                                     | ОК  |

#### 5. Verifying Configuration

Log in to the web management system of the HQ or branch gateway and choose VPN > IPsec > IPsec
 Connection Status. You can view the IPsec connection status between the HQ and branch.

| Sec Securi | ity Policy     | IPSec Conne   | ction Status               |                                     |        |                      |                                                                         |
|------------|----------------|---------------|----------------------------|-------------------------------------|--------|----------------------|-------------------------------------------------------------------------|
| i IPSe     | ec Connectio   | n Status      |                            |                                     |        |                      | 0                                                                       |
| IPSec C    | onnectior      | 1 Status      |                            |                                     |        |                      | C Refresh                                                               |
| Name       | SPI            | Directio<br>n | Tunnel Client              | Flow                                | Status | Security<br>Protocol | Algorithm                                                               |
| test       | 3483169<br>338 | in            | 172.26.30.192<172.26.1.200 | 192.168.110.0/24 < 192.168.120.0/24 | ОК     | ESP                  | AH Authentication:<br>ESP Authentication: SHA1<br>ESP Security: AES-128 |
| test       | 3281459<br>512 | out           | 172.26.30.192>172.26.1.200 | 192.168.110.0/24> 192.168.120.0/24  | ОК     | ESP                  | AH Authentication:<br>ESP Authentication: SHA1<br>ESP Security: AES-128 |

(2) Perform ping test between clients on the two ends that need to access each other. The clients can successfully ping and access each other.

## 8.1.6 Solution to IPsec VPN Connection Failure

(1) Run the ping command to test the connectivity between the client and server. For details, see Section <u>9.9.3</u> <u>Network Tools</u>. If the ping fails, check the network connection settings. Check whether the branch EG can ping to HQ EG. If the ping fails, check the network connection between the two EGs.

Click **Diagnostics** > **Network Tools**. Then, you can start the ping operation. For details, see Section <u>9.9.3</u> <u>Network Tools</u>.

(2) Confirm that the configurations on the IPsec server and IPsec client are correct.

Choose **VPN** > **IPsec** > **IPsec Security Policy** and confirm that the security policies configured on the two ends are matching.

| Policy List    |                                 |              |                  |             |          | + Add           |
|----------------|---------------------------------|--------------|------------------|-------------|----------|-----------------|
| Up to 1 entrie | s can be added.                 |              |                  |             |          |                 |
| Policy Type    | Policy Name                     | Peer Gateway | Local Subnet     | Peer Subnet | Status   | Action          |
| Server         | test                            | 0.0.0.0      | 192.168.110.0/24 | 0.0.0.0/0   | Enable ⊘ | Edit Delete     |
|                |                                 |              |                  |             |          |                 |
| Policy List    |                                 |              |                  |             |          | + Add           |
| -              | es can be added.                |              |                  |             |          | + Add           |
| -              | es can be added.<br>Policy Name | Peer Gateway | Local Subnet     | Peer Subnet | Status   | + Add<br>Action |

(3) Check whether the WAN IP address of your HQ EG is a public IP address. If not, you need to configure DMZ or port mapping (UDP 500 and 4500 used as IPsec VPN port) on your egress gateway and set Local ID Type to NAME on HQ and branch gateways.

|                     | 1. Set IKE Policy    |                             | 1. Set IKE Policy         |
|---------------------|----------------------|-----------------------------|---------------------------|
| IKE Policy 1        | sha1-3des-dh1 $\vee$ | € <sup>1</sup> IKE Policy 1 | sha1-3des-dh1 v           |
| IKE Policy 2        | sha1-des-dh1 v       | IKE Policy 2                | sha1-des-dh1 v            |
| IKE Policy 3        | sha1-3des-dh2 $\lor$ | IKE Policy 3                | sha1-3des-dh2 $\lor$      |
| IKE Policy 4        | md5-des-dh1 ~        | i IKE Policy 4              | md5-des-dh1 $\vee$        |
| IKE Policy 5        | md5-3des-dh2 $\lor$  | 2.<br>IKE Policy 5          | md5-3des-dh2 $\lor$       |
| Negotiation<br>Mode | Main Mode            | Negotiation<br>a Mode       | Main Mode Aggressive Mode |
| Local ID Type       | IP O NAME            | d Local ID Type             | O IP O NAME               |
| * Local ID          | Branch               | }₽ * Local ID               | HQ                        |
| Peer ID Type        | O IP O NAME          | Peer ID Type                | O IP O NAME               |
| * Peer ID           | HQ                   | * Peer ID                   | Branch                    |
| * Lifetime          | 86400                | * Lifetime                  | 86400                     |
| DPD                 | • Enable Disable     | DPD                         | • Enable O Disable        |

# 8.2 Configuring L2TP VPN

#### 8.2.1 Overview

Layer Two Tunneling Protocol (L2TP) is a virtual tunneling protocol, usually used in virtual private networks.

The L2TP protocol does not provide encryption and reliability verification functions, but it can work with a security protocol to implement encrypted data transmission. L2TP is frequently used with IPsec to encapsulate packets using L2TP before encapsulating packets using IPsec. This combination implements user verification and address allocation through L2TP and ensures communication security through IPsec.

L2TP VPN can be used to establish secure tunnels between the enterprise HQ and branches and allow traveling employees to access the HQ. Currently, the device can be deployed as the L2TP server or client.

## 8.2.2 Configuring the L2TP Server

#### 1. Basic Settings of L2TP Server

Choose Local Device > VPN > L2TP > L2TP Settings.

Turn on the L2TP function, set L2TP Type to Server, set L2TP server parameters, and click Save.

| •                     |                            |   |
|-----------------------|----------------------------|---|
| 1 L2TP Settings       |                            |   |
| Enable                |                            |   |
| L2TP Type             | Server 🔿 Client            |   |
| * Local Tunnel IP     | Example: 1.1.1.1           |   |
| * IP Range            | Example: 1.1.1.2-1.1.1.100 | 0 |
| * DNS Server          | Example: 1.1.1.1           |   |
| Tunnel Authentication | O Disable O Enable         |   |
| IPSec Security        | Open OSecurity             |   |
|                       | Disable     Enable         |   |
| * PPP Hello Interval  | 10                         |   |
|                       | Save                       |   |

| Parameter       | Description                                                                                                    |
|-----------------|----------------------------------------------------------------------------------------------------|
| Local Tunnel IP | Specify the local virtual IP address of the L2TP server. Clients can dial up to access the L2TP server through this address. |
| IP Range        | Specify the address pool used by the L2TP server to allocate IP addresses to clients.                                        |
| DNS Server      | Specify the DNS server address pushed by the L2TP server to clients.                                                         |

| Parameter             | Description                                                                                                    |
|-----------------------|----------------------------------------------------------------------------------------------------|
|                       | Specify whether to enable L2TP tunnel authentication. If you enable this function, you need to configure a tunnel authentication key. By default, tunnel authentication is disabled.                                                                                                    |
| Tunnel Authentication | The tunnel authentication request can be initiated by clients. If tunnel<br>authentication is enabled on one end, a tunnel to the peer can be established<br>only when tunnel authentication is also enabled on the peer and consistent keys<br>are configured on the two ends. Otherwise, the local end will automatically shut<br>down the tunnel connection. If tunnel authentication is disabled on both ends, no<br>authentication key is required for tunnel establishment. |
|                       | When a PC functions as the client to access the L2TP server, you are advised not to enable tunnel authentication on the L2TP server.                                                                                                    |
|                       | Specify whether to encrypt the tunnel. If you select <b>Security</b> , the device encrypts the L2TP tunnel using IPsec, indicating the L2TP over IPsec mode.                                                                                                    |
| IPsec Security        | If an IPsec security policy is enabled on the current device, you cannot enable<br>IPsec encryption for the L2TP tunnel. If you want to configure L2TP over IPsec,<br>disable the IPsec security policy first.                                                                                                    |
|                       | The IPsec encryption configuration on the L2TP server and client must be consistent. For details, see <u>Configuring the L2TP over IPsec Server</u> .                                                                                                    |
| Flow Control          | The VPN server has a lower priority to control the traffic of the client than the custom policy. The VPN server can only limit the maximum uplink and downlink bandwidth per user for the client. For details, see <u>7.6.2</u> Smart Flow Control.                                                                                                    |
| PPP Hello Interval    | Specify the interval for sending PPP Hello packets after L2TP VPN is deployed.<br>You are advised to retain the default configuration.                                                                                                    |

#### A Caution

The local tunnel address and IP address range of the address pool cannot overlap the network segment of the LAN port on the device.

#### 2. Configuring the L2TP over IPsec Server

#### Choose Local Device > VPN > L2TP > L2TP Settings.

After you complete <u>Basic Settings of L2TP Server</u>, enable IPsec encryption on the L2TP server to guarantee communication security. For details on the IPsec configuration, see Section <u>8.1 Configuring IPsec VPN</u>.

|    | L2TP Туре            | • Server O Client             |         |
|----|----------------------|-------------------------------|---------|
|    | * Local Tunnel IP    | Example: 1.1.1.1              |         |
|    | * IP Range           | Example: 1.1.1.2-1.1.1.100    | 0       |
|    | * DNS Server         | Example: 1.1.1.1              |         |
| Tu | nnel Authentication  | • Disable                     |         |
|    | IPSec Security       | Open • Security               |         |
|    | * Pre-shared Key     |                               |         |
|    | IKE Policy           | sha1-3des-dh1 ~               |         |
|    | Transform Set        | esp-sha1-aes128 $\lor$        |         |
|    | Negotiation Mode     | • Main Mode O Aggressive Mode |         |
|    | Local ID Type        | IP O NAME                     |         |
|    | * PPP Hello Interval | 10                            | seconds |

| Parameter      | Description                                                                                                    |  |  |
|----------------|----------------------------------------------------------------------------------------------------|--|--|
| Pre-shared Key | Specify the same unique pre-shared key as the credential for mutual authentication between the server and client.                                                                                                    |  |  |
| IKE Policy     | <ul> <li>Select the encryption algorithm, hash algorithm, and DH group ID used by the IKE protocol. To ensure successful IKE negotiation, the two parties engaged in IKE negotiation must have at least one set of consistent IKE policy. The IKE policies on the server and client must be consistent.</li> <li>Hash algorithm: <ul> <li>sha1: SHA-1 algorithm</li> <li>md5: MD5 algorithm</li> </ul> </li> <li>Encryption algorithm using 56-bit keys <ul> <li>3des: 3DES algorithm using 168-bit keys</li> <li>aes-128: AES algorithm using 128-bit keys</li> <li>aes-256: AES algorithm using 256-bit keys</li> </ul> </li> <li>DH group ID: <ul> <li>dh1: 768-bit DH group</li> <li>dh5: 1536-bit DH group</li> <li>dh5: 1536-bit DH group</li> </ul> </li> </ul>                      |  |  |
| Transform Set  | <ul> <li>Specify the set of security protocol and algorithms. During IPsec SA negotiation, the two parties use the same transform set to protect specific data flow. The transform set on the server and client must be the same.</li> <li>Security protocol: The Encapsulating Security Payload (ESP) protocol provides data source authentication, data integrity check, and anti-replay functions for IPsec connections and guarantees data confidentiality.</li> <li>Verification algorithm: <ul> <li>sha1: SHA-1 HMAC</li> <li>md5: MD5 HMAC</li> </ul> </li> <li>Encryption algorithm using 56-bit keys <ul> <li>3des: 3DES algorithm using 168-bit keys</li> <li>aes-128: AES algorithm using 192-bit keys</li> <li>aes-192: AES algorithm using 256-bit keys</li> </ul> </li> </ul> |  |  |

Table 8-9 L2TP over IPsec server configuration

| Parameter        | Description                                                                                                    |
|------------------|----------------------------------------------------------------------------------------------------|
|                  | Select <b>Main Mode</b> or <b>Aggressive Mode</b> . The negotiation mode on the server and client must be the same.                                                                                                    |
| Negotiation Mode | <ul> <li>Main Mode: This mode is applicable to communication between fixed public<br/>network IP addresses and point-to-point communication between devices. In this<br/>mode, the peer identity is authenticated to provide high security.</li> </ul>                                                                                                    |
|                  | • Aggressive Mode: The public network IP addresses obtained by ADSL dial-up users are not fixed and an NAT device may exist. Therefore, the aggressive mode is used to implement NAT traversal. In this mode, you need to set the local and peer ID type to <b>NAME</b> as the IP address is not fixed. The aggressive mode does not authenticate the peer identity, so it has low security. |
|                  | Specify the ID type of the local device. The peer ID of the client must be the same as local ID of the server.                                                                                                    |
|                  | <ul> <li>IP: The IP address is used as the identity ID. The ID of the local device is<br/>generated automatically.</li> </ul>                                                                                                    |
| Local ID Type    | <ul> <li>NAME: The host character string is used as the identity ID. The ID of the local<br/>device is generated automatically. In this case, you also need to configure the<br/>host character string that is used as the identity ID.</li> </ul>                                                                                                    |
|                  | When the WAN port IP address of the server is a private network address, you need                                                                                                    |
|                  | to set Local ID Type to NAME and configure DMZ on the external device.                                                                                                    |
|                  | When the IP address is not fixed, you need to set Local ID Type to NAME and modify                                                                                                    |
|                  | the peer device settings accordingly.                                                                                                    |
| Local ID         | When <b>Local ID Type</b> is set to <b>NAME</b> , the host character string is used as the identity ID. The peer ID of the client must be the same as local ID of the server.                                                                                                    |

#### 3. Configuring L2TP User

#### Choose Local Device > VPN > VPN Account

Only user accounts added to the VPN client list are allowed to dial up to connect to the L2TP server. Therefore, you need to manually configure user accounts for clients to access the L2TP server.

Click Add. In the dialog box that appears, set Service Type to L2TP or ALL. (If you select ALL, the created account can be used to establish all types of VPN tunnels.) Enter the username, password, and peer subnet, select a network mode, and click OK.

| <i>i</i> v | PN Account                |            |              |              |                 |                  | ?               |
|------------|---------------------------|------------|--------------|--------------|-----------------|------------------|-----------------|
| VPN /      | Account List              |            |              | Usernam      | ne/Password Q + | Add 📋 Delete All | Delete Selected |
| Up to      | 300 entries can be added. |            |              |              |                 |                  |                 |
|            | Username                  | Password 😽 | Service Type | Network Mode | Client Subnet   | Status           | Action          |
|            |                           |            |              | No Data      |                 |                  |                 |
|            | 1 > 10/page >             |            |              |              |                 |                  | Total 0         |

| Add User     |                          | ×  |
|--------------|--------------------------|----|
| Service Type | ALL ~                    |    |
| * Username   | Please enter a username. |    |
| * Password   | Please enter a password. | 0  |
| Network Mode | PC to Router v           |    |
| Status       |                          |    |
|              | Cancel                   | ОК |

| Parameter         | Description                                                                                                    |
|-------------------|----------------------------------------------------------------------------------------------------|
| Username/Password | Specify the name and password of the L2TP user allowed to dial up to connect to the L2TP server. The username and password are used to establish a connection between the server and client.                                                                                                    |
| Network Mode      | <ul> <li>PC to Router: The dial-up client is an individual. Select this mode when a PC wants to dial up to communicate with the remote PC through the LAN.</li> <li>Router to Router: The dial-up client is a user in a network segment. Select this mode when the LANs on two ends of the tunnel need to communicate through router dial-up.</li> </ul> |
|                   | Specify the IP address range used by the LAN on the peer end of the L2TP tunnel. Generally, the Client Subnet is the IP address network segment of the LAN port on the device. (The LAN network segments of the server and client cannot overlap.)                                                                                                    |
| Client Subnet     | For example, when a branch dials up to connect to the HQ, enter the LAN network segment of the router.                                                                                                    |
|                   | Note: When the Network Mode is set to Router to Router, you can click $+$ to set multiple pairs of peer subnets for scenarios where multiple clients are connected to the same server.                                                                                                    |
| Status            | Specify whether to enable the user account.                                                                                                    |

# 8.2.3 Configuring the L2TP Client

## 1. Basic Settings of L2TP Client

# Choose Local Device > VPN > L2TP > L2TP Settings.

Turn on the L2TP function, set L2TP Type to Client, set L2TP client parameters, and click Save.

| L2TP Settings Tunnel   | List                                       |         |
|------------------------|--------------------------------------------|---------|
| i L2TP Settings        |                                            |         |
| Enable                 |                                            |         |
| L2TP Type              | <ul> <li>Server</li> <li>Client</li> </ul> |         |
| * Username             | Username of L2TP user                      |         |
| * Password             | Password of L2TP user                      |         |
| Interface              | WAN0 ~                                     |         |
| Tunnel IP              | • Dynamic 🔿 Static                         |         |
| * Server Address       | IP/Domain                                  |         |
| * Server Subnet        | 192.168.110.0/24                           | +       |
| Route All Traffic over | No                                         | 0       |
| VPN                    |                                            |         |
| Tunnel Authentication  | • Disable                                  |         |
| IPSec Security         | • Open O Security                          |         |
| Working Mode           | NAT O Router                               |         |
| * PPP Hello Interval   | 10                                         | seconds |
|                        | Save                                       |         |

| Parameter                  | Description                                                                                                    |  |  |  |  |
|----------------------------|----------------------------------------------------------------------------------------------------|--|--|--|--|
| Username/Password          | Specify the username and password for identity authentication for communication over the L2TP tunnel. The values must be the same as those configured on the L2TP server.                                                                                                    |  |  |  |  |
| Interface                  | Specify the WAN port used by the client.                                                                                                    |  |  |  |  |
| Tunnel IP                  | Specify the virtual IP address of the VPN tunnel client. If you select <b>Dynamic</b> , the client obtains an IP address from the server address pool. If you select <b>Static</b> , manually configure an idle static address within the range of the server address pool as the local tunnel IP address.                                                                                                    |  |  |  |  |
| Server Address             | Enter the WAN port IP address or domain name of the server. This address must be a public network IP address.                                                                                                    |  |  |  |  |
| Server Subnet              | Enter the LAN network segment in which clients want to access the server. The value cannot overlap with the LAN network segment of the client.                                                                                                    |  |  |  |  |
| Route ALL Traffic over VPN | Once this feature is enabled, all traffic will be directed through the VPN connection, that is, VPN is configured as the default route.                                                                                                    |  |  |  |  |
| Tunnel<br>Authentication   | Specify whether to enable L2TP tunnel authentication. If you enable this function, you need to enter tunnel authentication key the same as that configured on the server. By default, tunnel authentication is disabled. To protect tunnel security, you are advised to enable tunnel authentication.                                                                                                    |  |  |  |  |
| IPsec Security             | Specify whether to encrypt the tunnel. If you select <b>Security</b> , the device Enable the L2TP tunnel using IPsec, indicating the L2TP over IPsec mode. The IPsec encryption configuration on the server and client must be consistent. For details, see <u>Configuring the L2TP over IPsec Client</u> .                                                                                                    |  |  |  |  |
| Working Mode               | <ul> <li>NAT: Perform NAT traversal on the data packet passing through the L2TP tunnel. That is, replace the source IP address of the data packet with the local virtual IP address of the L2TP tunnel. In NAT mode, the server cannot access the LAN where the client resides.</li> <li>Router: Only route the data packet passing through the L2TP tunnel. In router mode, the server can access the LAN where the client resides.</li> </ul> |  |  |  |  |
| PPP Hello Interval         | Specify the interval for sending PPP Hello packets after L2TP VPN is deployed. You are advised to retain the default configuration.                                                                                                    |  |  |  |  |

# 2. Configuring the L2TP over IPsec Client

Choose Local Device > VPN > L2TP > L2TP Settings.

After you complete <u>Basic Settings of L2TP Client</u>, enable IPsec encryption on the L2TP client to guarantee communication security. The IPsec encryption configuration on the server and client must be consistent. For details, see <u>Configuring the L2TP over IPsec Server</u>.

| Tunnel Authentication | Disable                       |         |
|-----------------------|-------------------------------|---------|
| IPSec Security        | Open Osecurity                |         |
| * Pre-shared Key      |                               | ]       |
| IKE Policy            | sha1-3des-dh1 ~               | ]       |
| Transform Set         | esp-sha1-aes128 $\vee$        | ]       |
| Negotiation Mode      | • Main Mode O Aggressive Mode |         |
| Peer ID Type          | IP Address     NAME           |         |
| Working Mode          | • NAT O Router                |         |
| * PPP Hello Interval  | 10                            | seconds |
|                       | Save                          |         |

# 8.2.4 Viewing the L2TP Tunnel Information

Choose Local Device > VPN > L2TP > Tunnel List.

It takes some time to establish a VPN connection between the server and client. After the configuration of the server and client is completed, wait for 1 to 2 minutes to refresh the page and view the L2TP tunnel establishment status.

| L2TP S | Settings  | Tunnel | List          |             |                     |                     |                 |          |        |                 |
|--------|-----------|--------|---------------|-------------|---------------------|---------------------|-----------------|----------|--------|-----------------|
| į      | Tunnel Li | t      |               |             |                     |                     |                 |          |        | ?               |
|        |           |        |               |             |                     | E                   | (port Log File  | Username | Q      | Delete Selected |
|        | User      | name   | Server/Client | Tunnel Name | Virtual Local<br>IP | Access Server<br>IP | Peer Virtual IP | DNS      | Status | Action          |
|        |           |        |               |             |                     | No Data             |                 |          |        |                 |
|        | Total 0   |        |               |             |                     |                     |                 |          |        |                 |

|  | Table 8-12 | L2TP tunnel | information |
|--|------------|-------------|-------------|
|--|------------|-------------|-------------|

| Parameter        | Description                                                                                                    |
|------------------|----------------------------------------------------------------------------------------------------|
| Username         | Indicate the username used by the client for identity authentication.                                                           |
| Server/Client    | Indicate the role of the current device, which is client or server.                                                             |
| Tunnel Name      | Indicate the name of the vNIC generated by L2TP.                                                                                |
| Virtual Local IP | Indicate the local virtual IP address of the tunnel. The virtual IP address of the L2TP client is allocated by the L2TP server. |
| Access Server IP | Indicate the real IP address of the peer connecting to the L2TP tunnel.                                                         |
| Peer Virtual IP  | Indicate the peer virtual IP address of the tunnel. The virtual IP address of the L2TP client is allocated by the L2TP server.  |
| DNS              | Indicate the DNS server address allocated by the L2TP server.                                                                   |

# 8.2.5 Typical Configuration Example

#### 1. Networking Requirements

An enterprise wants to establish an L2TP tunnel to allow its traveling employees and branch employees to access the servers deployed in the HQ LAN.

- Traveling employees want to access the HQ servers from their PCs through L2TP VPN.
- Branch employees need to frequently access documents on the HQ servers. The enterprise wants to deploy the branch router (Device B) as the L2TP client, so that branch employees can dial up to transparently and directly access documents on the HQ servers, as if they are accessing servers inside the branch.

#### 2. Networking Diagram

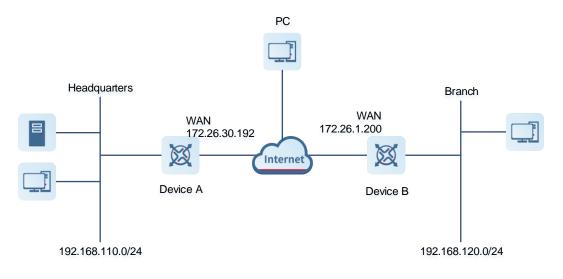

#### 3. Configuration Roadmap

- Configure the HQ gateway Device A as the L2TP server.
- Configure the branch gateway Device B as the L2TP client.
- Configure the PC of the traveling employee as the L2TP client.

#### 4. Configuration Steps

(1) Configure the HQ gateway.

#### Note

The LAN address of the HQ cannot conflict with that of the branch. Otherwise, resource access will fail.

 Log in to the web management system and choose VPN > L2TP > L2TP Settings to access the L2TP Settings page.

| Ruíjie Rcya       | C | Local Device(EG3 >    |                            |         |
|-------------------|---|-----------------------|----------------------------|---------|
| 움 Device Overviev | v | L2TP Settings Tunnel  | List                       |         |
| Ø Online Clients  |   | L2TP Settings         |                            |         |
| Network           | ~ |                       |                            |         |
| ⊘ Security        | ~ | Enable                |                            |         |
| 때 Behavior        | ~ | L2TP Type             | Server Client              |         |
| VPN               | ^ | * Local Tunnel IP     | Example: 1.1.1.1           |         |
| IPSec             |   | * IP Range            | Example: 1.1.1.2-1.1.1.100 | 0       |
| L2TP              |   | ir Kange              | Example: 1.1.1.2-1.1.1.100 | Ø       |
| РРТР              |   | * DNS Server          | Example: 1.1.1.1           |         |
| OpenVPN           |   | Tunnel Authentication | • Disable                  |         |
| VPN Account       |   | IPSec Security        | • Open O Security          |         |
| 🗄 Advanced        | ~ |                       |                            |         |
| Ø Diagnostics     | ~ | Flow Control          | Disable      Enable        |         |
| System            | ~ | * PPP Hello Interval  | 10                         | seconds |
|                   |   |                       | Save                       |         |
|                   |   |                       |                            |         |

b Turn on the L2TP function, set L2TP Type to Server, enter the local tunnel address, address pool IP address range, and DNS server address, specify whether to enable IPsec encryption and tunnel authentication, and click Save.

| L2 | TP Settin | gs Tunnel      | List                          |         |  |
|----|-----------|----------------|-------------------------------|---------|--|
|    | 🧃 L2T     | P Settings     |                               |         |  |
|    |           | Enable         |                               |         |  |
|    |           | L2TP Type      | • Server O Client             |         |  |
|    | * L       | ocal Tunnel IP | 20.0.0.1                      |         |  |
|    |           | * IP Range     | 20.1.1.2-20.1.1.200           | 0       |  |
|    |           | * DNS Server   | Example: 1.1.1.1              |         |  |
|    | Tunnel A  | Authentication | • Disable O Enable            |         |  |
|    |           | IPSec Security | Open • Security               |         |  |
|    | * P       | re-shared Key  | 123456                        |         |  |
|    |           | IKE Policy     | sha1-3des-dh1 V               |         |  |
|    |           | Transform Set  | esp-sha1-aes128 $\lor$        |         |  |
|    | Neg       | otiation Mode  | Main Mode     Aggressive Mode |         |  |
|    |           | Local ID Type  | IP Address     NAME           |         |  |
|    |           | Flow Control   | Disable                       |         |  |
|    | * PPP     | Hello Interval | 10                            | seconds |  |
|    |           |                | Save                          |         |  |

| Table 8-13 | L2TP | server | configuration |
|------------|------|--------|---------------|
|------------|------|--------|---------------|

| Parameter                                                                    | Description                                                                                                    |
|------------------------------------------------------------------------------|----------------------------------------------------------------------------------------------------|
| Local Tunnel IP                                                              | Enter an IP address not in the LAN network segment. The PC can dial up to access the server through this IP address.                                                                                                    |
| IP Range                                                                     | Enter an IP address range not in the LAN network segment, which is used to allocate IP addresses to clients.                                                                                                    |
| DNS Server                                                                   | Enter an available DNS server address.                                                                                                    |
| Tunnel Authentication                                                        | By default, tunnel authentication is disabled. After this function is enabled, the server and client can be connected only when they use the same tunnel key. You can keep tunnel authentication disabled.                                                                                                    |
| IPsec Security                                                               | Specify whether to encrypt the L2TP tunnel using the IPsec protocol. You are advised to select <b>Security</b> to guarantee data security.<br>If an IPsec security policy is enabled on the current device, you cannot enable IPsec encryption for the L2TP tunnel. If you want to configure L2TP over IPsec, disable the IPsec security policy first. |
| Pre-shared Key                                                               | Enter the key for IPsec authentication. The client can access the server only when the same pre-shared key is configured on the client.                                                                                                    |
| IKE Policy<br>Transform Set<br>Negotiation Mode<br>Local ID Type<br>Local ID | Keep the default settings unless otherwise specified.                                                                                                    |
| PPP Hello Interval                                                           | Keep the default settings unless otherwise specified.                                                                                                    |

c Choose **VPN** > **VPN** Account and add L2TP user accounts for the traveling employee and branch employee to access the HQ.

For the traveling employee account, set **Network Mode** to **PC to Router**.

For the branch employee account, set **Network Mode** to **Router to Router** and **Peer Subnet** to the LAN network segment of the branch gateway, which is 192.168.120.0/24.

# A Caution

The LAN network segments of the server and client cannot overlap.

| Add U    | ser       |                  |            | × Add User       |                   |         | ×               |
|----------|-----------|------------------|------------|------------------|-------------------|---------|-----------------|
| Servi    | ice Type  | 2TP              | ~          | Service Type     | L2TP              | ~       |                 |
| * Us     | sername   | branch           |            | * Username       | pc@l2tp           |         |                 |
| * Pá     | assword   | •••••            | ٢          | * Password       | ******            |         | $\odot$         |
| Networ   | k Mode    | Router to Router | ~          |                  |                   |         |                 |
| * Client | Subnet    | 92.168.120.0/24  | +          | Network Mode     | PC to Router      | ~       |                 |
|          | Status 🧲  | D                |            | Status           |                   |         |                 |
|          |           |                  | Cancel     |                  |                   | Cancel  | ОК              |
| VPN Cli  | ient List |                  |            |                  | Username/Password | Q + Add | Delete Selected |
|          | Usernam   |                  | Service Ty | pe Network Mode  | Peer Subnet       | Status  | Action          |
|          | test      | test             | ALL        | PC to Router     | -                 | Enable  | Edit Delete     |
|          | branch    | branch           | L2TP       | Router to Router | 192.168.120.0/24  | Enable  | Edit Delete     |
|          | pc@l2tp   | pcl2tp           | L2TP       | PC to Router     | -                 | Enable  | Edit Delete     |

(2) Configure the branch gateway.

- a Log in to the web management system and access the L2TP Settings page.
- b Turn on the L2TP function, set L2TP Type to Client, enter the username and password configured on the server, server address, and LAN network segment of the peer, configure IPsec encryption parameters the same as those on the server, and click Save.

| L2TP Settings Tunnel          | List               |   |   |
|-------------------------------|--------------------|---|---|
| <i>i</i> L2TP Settings        |                    |   |   |
| Enable                        |                    |   |   |
| L2TP Type                     | O Server O Client  |   |   |
| * Username                    | branch             |   |   |
| * Password                    | •••••              |   |   |
| Interface                     | WAN0               | ~ |   |
| Tunnel IP                     | • Dynamic 🔿 Static |   |   |
| * Server Address              | 172.26.30.192      |   |   |
| * Server Subnet               | 192.168.110.0/24   |   | + |
| Route All Traffic over<br>VPN | No                 | ~ | 0 |

| Tunnel Authentication | • Disable                     |         |
|-----------------------|-------------------------------|---------|
| IPSec Security        | Open • Security               |         |
| * Pre-shared Key      | 12345                         |         |
| IKE Policy            | sha1-3des-dh1 V               |         |
| Transform Set         | esp-sha1-aes128 V             |         |
| Negotiation Mode      | • Main Mode O Aggressive Mode |         |
| Peer ID Type          | • IP Address O NAME           |         |
| Working Mode          | NAT • Router                  |         |
| * PPP Hello Interval  | 10                            | seconds |
|                       | Save                          |         |

Table 8-14 L2TP client configuration

| Parameter             | Description                                                                                                    |
|-----------------------|----------------------------------------------------------------------------------------------------|
| Username/Password     | Enter the username and password configured on the server.                                                                                                  |
| Interface             | Select the WAN port on the client to establish a tunnel with the server.                                                                                   |
| Tunnel IP             | Select <b>Dynamic</b> to automatically obtain the tunnel IP address. You can also select Static and enter an IP address in the address pool of the server. |
| Server Address        | Enter the WAN port address of the server, which is 172.26.30.192.                                                                                          |
| Server Subnet         | Enter the LAN network segment (LAN port IP address range) of the server, which is 192.168.110.0/24.                                                        |
| Tunnel Authentication | The value must be the same as that on the server. In this example, you need to disable tunnel authentication.                                              |

| Parameter                                                                  | Description                                                                                                    |
|----------------------------------------------------------------------------|----------------------------------------------------------------------------------------------------|
| IPsec Security                                                             | The value must be the same as that on the server. In this example, you need to set this parameter to <b>Security</b> .                         |
| Pre-shared Key                                                             | Enter the pre-shared key configured on the server.                                                                                             |
| IKE Policy<br>Transform Set<br>Negotiation Mode<br>Peer ID Type<br>Peer ID | The settings must be the same as those on the server. Set <b>Peer ID Type</b> to the same value as that of <b>Local ID Type</b> on the server. |
| Working Mode                                                               | If the HQ wants to access the LAN of the branch, set this parameter to <b>Router</b> .                                                         |
| PPP Hello Interval                                                         | Specify the interval for sending PPP Hello packets after L2TP VPN is deployed.<br>Keep the default settings.                                   |

(3) Configure the PC of the traveling employee.

## 1 Note

Configure the PC of a traveling employee as the L2TP client. The following uses the PC running Windows 10 operating system as an example.

The Windows XP (shorted as XP) system and Windows 7/Windows 10 (shorted as Win7/10) system differ in their support for L2TP VPN: To enable L2TP VPN in the XP system, you need to modify the service registries. L2TP is supported in the Win7/10 system by default, without the need to modify registries. Neither the Win7/Win10 system nor the XP system supports L2TP tunnel authentication. Therefore, tunnel authentication must be disabled on the server.

Apple mobile phones support L2TP over IPsec but do not support IPsec encryption for L2TP dial-up.

a Choose **Settings** > **Network & Internet** > **VPN** to access the VPN page.

| Settings           |                                            |  | × |
|--------------------|--------------------------------------------|--|---|
| ம் Home            | VPN                                        |  |   |
| Find a setting     | VPN                                        |  |   |
| Network & Internet | + Add a VPN connection                     |  |   |
| 🗇 Status           | Advanced Options                           |  |   |
| 문 Ethernet         | Allow VPN over metered networks            |  |   |
| 📅 Dial-up          | On                                         |  |   |
| % VPN              | Allow VPN while roaming On                 |  | I |
| 🕒 Data usage       | Polated actings                            |  |   |
| Proxy              | Related settings<br>Change adapter options |  |   |
|                    | Change advanced sharing options            |  |   |

b Click Add a VPN connection. In the dialog box that appears, set VPN provider to Windows, enter the connection name and server address or domain name, and click **Save**.

| ← Settings             |        | - 🗆 X  |
|------------------------|--------|--------|
| Add a VPN connection   |        |        |
| VPN provider           |        |        |
| Windows (built-in)     | $\sim$ |        |
| Connection name        |        |        |
| L2TP_TEST              |        |        |
| Server name or address |        |        |
| 172.26.30.192          |        |        |
| VPN type               |        |        |
| Automatic              | $\sim$ |        |
| Type of sign-in info   |        |        |
| User name and password | $\sim$ |        |
| User name (optional)   |        |        |
|                        | Save   | Cancel |
|                        |        |        |

c Right-click the created VPN connection named L2TP\_TEST and select Properties to view the properties of the network connection.

| 👰 Network                      | Connect        | tions                  |                 |                    |                        |
|--------------------------------|----------------|------------------------|-----------------|--------------------|------------------------|
| $\leftarrow \rightarrow \cdot$ | 1              | > Control Panel > Al   | l Control Panel | ltems → N          | etwork Connections     |
| File Edit                      | View           | Advanced Tools         |                 |                    |                        |
| Organize 🔻                     | ▼ St           | art this connection    | Rename this cor | nnection           | Delete this connection |
| And and a second second        | L2TP_TES       | т                      | V KIN           |                    | st-Only Network        |
|                                | Disco<br>WAN   | Connect / Disconnect   |                 | oled<br>JalBox Ho  | st-Only Ethernet Ad    |
| and the second second          | Virtu          | Status                 |                 | -                  | st-Only Network #4     |
| 110                            | Disat<br>Virtu | Set as Default Connect | ion             | bled<br>alBox Ho   | st-Only Ethernet Ad    |
|                                | VMw            | Create Copy            |                 | ware Netv          | vork Adapter VMnet8    |
| 100                            | Enab<br>VMw    | Create Shortcut        |                 | oled<br>ware Virtu | al Ethernet Adapter    |
|                                | 以太 🍕           | Delete                 |                 |                    |                        |
| 100 mg                         | 网络 🥄           | Rename                 |                 | _                  |                        |
|                                | Realt          | Properties             |                 |                    |                        |

In the dialog box that appears, click the Security tab, and set Type of VPN to Layer 2 Tunneling Protocol with IPsec (L2TP/IPsec) and Data encryption to Optional encryption (connect even if no encryption).
 If IPsec encryption is not enabled on the L2TP server, select Unencrypted password (PAP) and click OK. Skip Step e .

If IPsec encryption is enabled on the L2TP server, perform Step e .

| L2TP_TEST Pr                                                                                                    |                                                                                                    |                                                                 |
|----------------------------------------------------------------------------------------------------|----------------------------------------------------------------------------------------------------|-----------------------------------------------------------------|
|                                                                                                    | operties                                                                                                    | ×                                                               |
| General Options                                                                                                    | Security Networking Sharing                                                                                                    |                                                                 |
| <u>H</u> ost name or IP<br>157.54.0.1 or 3ffe                                                                         | address of destination (such as microsoft<br>e:1234::1111):                                                                                                    | .com or                                                         |
| 172.26.30.192                                                                                                    |                                                                                                    |                                                                 |
| First connect                                                                                                    |                                                                                                    |                                                                 |
|                                                                                                    | first connect to a public network, such a<br>re trying to establish this virtual connection                                                                                                    |                                                                 |
| Dial anoth                                                                                                    | er connection first:                                                                                                    | ~                                                               |
|                                                                                                    |                                                                                                    |                                                                 |
|                                                                                                    |                                                                                                    |                                                                 |
|                                                                                                    |                                                                                                    |                                                                 |
| Privacy statemen                                                                                                    | t                                                                                                    |                                                                 |
| <u></u>                                                                                                    | -                                                                                                    |                                                                 |
|                                                                                                    |                                                                                                    |                                                                 |
|                                                                                                    | ОК                                                                                                    | Cancel                                                          |
|                                                                                                    |                                                                                                    |                                                                 |
| L2TP_TEST Pr                                                                                                    | operties                                                                                                    | ×                                                               |
| General Options                                                                                                    | Security Networking Sharing                                                                                                    |                                                                 |
| Turne of V/DNI.                                                                                                    |                                                                                                    |                                                                 |
| Type of VPN:                                                                                                    |                                                                                                    |                                                                 |
|                                                                                                    | ng Protocol with IPsec (L2TP/IPsec)                                                                                                    | ~                                                               |
| Layer 2 Tunnelir                                                                                                    | Advance                                                                                                    | ∽<br>d <u>s</u> ettings                                         |
| Layer 2 Tunnelin                                                                                                    | Advance                                                                                                    | ∽<br>d <u>s</u> ettings<br>∽                                    |
| Layer 2 Tunnelin                                                                                                    | Advance                                                                                                    | ∽<br>d <u>s</u> ettings<br>∽                                    |
| Layer 2 Tunnelin<br>Data encryption:<br>Optional encrypt<br>Authentication                                            | Advance                                                                                                    | ∽<br>d <u>s</u> ettings<br>∽                                    |
| Layer 2 Tunnelin<br>Data encryption:<br>Optional encrypt<br>Authentication                                            | Advances                                                                                                    | <ul> <li>✓</li> <li>d settings</li> <li>✓</li> <li>✓</li> </ul> |
| Layer 2 Tunnelin<br>Data encryption:<br>Optional encrypt<br>Authentication                                            | Advance<br>tion (connect even if no encryption)<br>ble Authentication Protocol (EAP)                                                                                                    | ~                                                               |
| Layer 2 Tunnelin                                                                                                    | Advanced<br>tion (connect even if no encryption)<br>ible Authentication Protocol (EAP)                                                                                                    | d <u>settings</u> v      v      v      v      v      v          |
| Layer 2 Tunnelin<br>Data encryption:<br>Optional encrypt<br>Authentication                                            | Advanced<br>tion (connect even if no encryption)<br>ible Authentication Protocol (EAP)                                                                                                    | ~                                                               |
| Layer 2 Tunnelin                                                                                                    | Advance<br>tion (connect even if no encryption)<br>ble Authentication Protocol (EAP)<br>Prop<br>protocols                                                                                                    | ~                                                               |
| Layer 2 Tunnelin                                                                                                    | Advanced<br>tion (connect even if no encryption)<br>ible Authentication Protocol (EAP)                                                                                                    | ✓ verties                                                       |
| Layer 2 Tunnelin                                                                                                    | Advance<br>tion (connect even if no encryption)<br>ble Authentication Protocol (EAP)<br>protocols<br>pted password (PAP)<br>e <u>H</u> andshake Authentication Protocol (C                                                                     | ✓ verties                                                       |
| Layer 2 Tunnelin Data encryption: Optional encrypt Authentication Use Extensi  Allow these Unencry Challeng Microsofi | Advance<br>tion (connect even if no encryption)<br>ble Authentication Protocol (EAP)<br>protocols<br>pted password (PAP)                                                                                                    | v<br>verties                                                    |
| Layer 2 Tunnelin Data encryption: Optional encrypt Authentication Use Extensi  Allow these Unencry Challeng Microsofi | Advance<br>tion (connect even if no encryption)<br>ble Authentication Protocol (EAP)<br>protocols<br>pted password (PAP)<br>te Handshake Authentication Protocol (C<br>t CHAP Version 2 (MS-CHAP v2)<br>matically use my Windows logon name an | v<br>verties                                                    |
| Layer 2 Tunnelin Data encryption: Optional encrypt Authentication Use Extensi  Allow these Unencry Challeng Microsofi | Advance<br>tion (connect even if no encryption)<br>ble Authentication Protocol (EAP)<br>protocols<br>pted password (PAP)<br>te Handshake Authentication Protocol (C<br>t CHAP Version 2 (MS-CHAP v2)<br>matically use my Windows logon name an | v<br>verties                                                    |

e If IPsec encryption is enabled on the server, select CHAP and MS-CHAP v2 as the identity authentication protocols and click Advanced settings. In the dialog box that appears, configure the pre-shared key the same as that on the server. After completing the configuration, click OK.

| L2TP_TEST Properties ×                                                                                                    | L2TP_TEST Properties ×                                                                                                    |
|----------------------------------------------------------------------------------------------------|----------------------------------------------------------------------------------------------------|
| General Options       Security       Networking       #2         Type of VPN:                                                                                 | General       Options       Security       Networking       Sharing         Type of VPN:       Layer 2 Tunneling Protocol with IPsec (L2TP/IPsec)       ✓         Advanced settings                                                              |
| L2TP  ● Use greshared key for authentication Key: 123456  Use certificate for authentication Verify the Name and Usage attributes of the server's certificate | O de <u>Exclusion Address and Properties</u> Properties                                                                                                    |
| OK Cancel                                                                                                    | <ul> <li>Unencrypted password (PAP)</li> <li>✓ Challenge Handshake Authentication Protocol (CHAP)</li> <li>✓ Microsoft CHAP Version 2 (MS-CHAP v2)</li> <li>Automatically use my Windows logon name and password (and domain, if any)</li> </ul> |
| OK Cancel                                                                                                    | OK Cancel                                                                                                    |

#### Note

The device does not support EAP for identity authentication. Therefore, you cannot select EAP-related identity authentication options in the Windows client. Otherwise, the VPN connection fails.

f After the L2TP client configuration is completed on the PC, initiate a VPN connection on the PC. Click the

network icon in the task bar, select the created L2TP VPN connection, and click Connect. In the dialog box that appears, enter the username and password configured on the server.

| ₩ L2TP_TEST                                                                                                    |   |
|----------------------------------------------------------------------------------------------------|---|
| Connect                                                                                                    |   |
| Network & Internet settings<br>Change settings, such as making a connection metered.<br>The settings, such as making a connection metered.<br>Airplane mode |   |
| Windows Security                                                                                                    | × |
| Sign in                                                                                                    |   |
| pc@l2tp ×                                                                                                    |   |
| •••••                                                                                                    |   |
| OK Cancel                                                                                                    |   |
|                                                                                                    |   |

## 5. Verifying Configuration

(1) After the server and client are configured, wait for about 1 minute. If you can view the L2TP tunnel connection information on the HQ server and branch client, the connection is successful.

| HQ:         |                 |               |             |                  |                  |                 |                 |                   |
|-------------|-----------------|---------------|-------------|------------------|------------------|-----------------|-----------------|-------------------|
| L2TP Settin | ngs Tunnel List |               |             |                  |                  |                 |                 |                   |
| 🪺 Tur       | nnel List       |               |             |                  |                  |                 |                 | 0                 |
|             |                 |               |             |                  |                  |                 |                 | 🗊 Delete Selected |
|             | Username        | Server/Client | Tunnel Name | Virtual Local IP | Access Server IP | Peer Virtual IP | DNS             | Action            |
|             | pc@l2tp         | Server        | ppp2        | 20.0.0.1         | 172.26.1.200     | 20.1.1.3        | 114.114.114.114 | Delete            |
|             | branch          | Server        | ppp0        | 20.0.0.1         | 172.26.1.200     | 20.1.1.2        | 114.114.114.114 | Delete            |
| ranch       | :               |               |             |                  |                  |                 |                 |                   |
| 🥖 Tu        | nnel List       |               |             |                  |                  |                 |                 | ?                 |
|             |                 |               |             |                  |                  |                 |                 | Delete Selected   |
|             | Username        | Server/Client | Tunnel Name | Virtual Local IP | Access Server IP | Peer Virtual IP | DNS             | Action            |
|             | branch          | Client        | l2tp        | 20.1.1.2         | 172.26.30.192    | 20.0.0.1        | 114.114.114.114 | 4 Delete          |

(2) Ping the LAN address of the peer from the HQ or branch. The HQ and branch can successfully communicate. The PC of the traveling employee and the PC of the branch employee can access the HQ server.

| Administrator: C:\Windows\system32\cmd.exe                                                                                                    |
|----------------------------------------------------------------------------------------------------|
| C:\Users\Administrator≻ping 192.168.110.1                                                                                                    |
| Pinging 192.168.110.1 with 32 bytes of data:<br>Reply from 192.168.110.1: bytes=32 time=2ms TTL=64<br>Reply from 192.168.110.1: bytes=32 time=2ms TTL=64<br>Reply from 192.168.110.1: bytes=32 time=2ms TTL=64<br>Reply from 192.168.110.1: bytes=32 time=2ms TTL=64 |
| Ping statistics for 192.168.110.1:<br>Packets: Sent = 4, Received = 4, Lost = 0 (0% loss),<br>Approximate round trip times in milli-seconds:<br>Minimum = 2ms, Maximum = 2ms, Average = 2ms                                                                          |

# 8.2.6 Solution to L2TP VPN Connection Failure

(1) Run the ping command to test the connectivity between the client and server. For details, see Section <u>9.9.3</u> <u>Network Tools</u>. If the ping fails, check the network connection settings. Check whether the branch EG can ping to HQ EG. If the ping fails, check the network connection between the two EGs.

Choose **Diagnostics** > **Network Tools**. Then, you can start the ping operation. For details, see Section <u>9.9.3</u> <u>Network Tools</u>.

- (2) Check whether the username and password used by the client are the same as those configured on the server.
- (3) Check whether the WAN port IP address of your HQ EG is a public network IP address. If not, you need to configure DMZ on your egress gateway.

# 8.3 Configuring PPTP VPN

# 8.3.1 Overview

Point-to-Point Tunneling Protocol (PPTP) is an enhanced security protocol designed based on the Point-to-Point Protocol (PPP). It allows an enterprise to use private tunnels to expand its enterprise network over the public network. PPTP relies on the PPP protocol to implement security functions such as encryption and identity authentication. Generally, PPTP works with Password Authentication Protocol (PAP), Challenge Handshake Authentication Protocol (CHAP), Microsoft Challenge Handshake Authentication Protocol (MS-CHAPv1/v2), or Extensible Authentication Protocol-Transport Layer Security (EAP-TLS) for identity authentication and Microsoft Point-to-Point Encryption (MPPE) for encryption to improve security.

Currently, the device can be deployed as the PPTP server or client. It supports MPPE for encryption MSCHAPv2 for identity authentication, and does not support EAP authentication.

# 8.3.2 Configuring the PPTP Service

#### 1. Configuring the PPTP Server

Choose Local Device > VPN > PPTP > PPTP Settings.

Turn on the PPTP function, set **PPTP Type** to **Server**, configure PPTP server parameters, and click **Save**.

| PPTP Settings Tunnel   | List                       |         |
|------------------------|----------------------------|---------|
| <i>i</i> PPTP Settings |                            |         |
| Enable                 |                            |         |
| РРТР Туре              | • Server O Client          |         |
| * Local Tunnel IP      | Example: 1.1.1.1           |         |
| * IP Range             | Example: 1.1.1.2-1.1.1.100 | 0       |
| * DNS Server           | Example: 1.1.1.1           |         |
| MPPE                   | Disable                    |         |
| Flow Control           | Disable      Enable        |         |
| * PPP Hello Interval   | 10                         | seconds |
|                        | Save                       |         |

# Table 8-15 PPTP server configuration

| Parameter       | Description                                                                                                    |
|-----------------|----------------------------------------------------------------------------------------------------|
| Local Tunnel IP | Specify the local virtual IP address of the L2TP server. Clients can dial up to access the L2TP server through this address. |
| IP Range        | Specify the address pool used by the PPTP server to allocate IP addresses to clients.                                        |
| DNS Server      | Specify the DNS server address pushed by the PPTP server to clients.                                                         |

| Parameter          | Description                                                                                                    |
|--------------------|----------------------------------------------------------------------------------------------------|
|                    | Specify whether to use MPPE to encrypt the PPTP tunnel.                                                                                                    |
| MPPE               | After MPPE is enabled on the server: If <b>Data encryption</b> is set to <b>Optional</b><br>encryption on the client, the server and client can be connected but the server |
|                    | does not encrypt packets. If <b>Data encryption</b> is set to <b>Require encryption</b> on                                                                                  |
|                    | the client, the server and client can be connected and the server encrypts                                                                                                  |
|                    | packets. If <b>Data encryption</b> is set to <b>No encryption allowed</b> on the client, the                                                                                |
|                    | server and client cannot be connected.                                                                                                    |
|                    | If MPPE is disabled on the server but the client requires encryption, the server                                                                                            |
|                    | and client connection fails.                                                                                                    |
|                    | By default, MPPE is disabled on the server. After you enable MPPE, the                                                                                                    |
|                    | bandwidth performance of the device degrades. You are advised to keep MPPE                                                                                                  |
|                    | disabled if there are no special security requirements.                                                                                                    |
|                    | The VPN server has a lower priority to control the traffic of the client than the                                                                                           |
| Flow Control       | custom policy. The VPN server can only limit the maximum uplink and downlink                                                                                                |
|                    | bandwidth per user for the client. For details, see <u>7.6.2 Smart Flow Control</u> .                                                                                       |
| PPP Hello Interval | Specify the interval for sending PPP Hello packets after PPTP VPN is deployed.                                                                                              |

#### 🛕 Caution

The local tunnel address and IP address range of the address pool cannot overlap the network segment of the LAN port on the device.

#### 2. Configuring PPTP User

#### Choose Local Device > VPN > VPN Account.

Only user accounts added to the VPN client list are allowed to dial up to connect to the PPTP server. Therefore, you need to manually configure user accounts for clients to access the PPTP server.

Click Add. In the dialog box that appears, set Service Type to PPTP or ALL. (If you select ALL, the created account can be used to establish all types of VPN tunnels.) Enter the username, password, and peer subnet, select a network mode, and click OK.

| i VPI   | N Account                |            |              |              |                     |                    | 0               |
|---------|--------------------------|------------|--------------|--------------|---------------------|--------------------|-----------------|
| VPN A   | ccount List              |            |              |              | Username/Password Q | + Add 🗇 Delete All | Delete Selected |
| Up to 3 | 00 entries can be added. |            |              |              |                     |                    |                 |
|         | Username                 | Password 🐱 | Service Type | Network Mode | Client Subnet       | Status             | Action          |
|         |                          |            |              | No Data      |                     |                    |                 |
| < 1     | > 10/page >              |            |              |              |                     |                    | Total 0         |

# Add User

| Service Type | ALL                      | $\sim$ |         |
|--------------|--------------------------|--------|---------|
|              |                          |        |         |
| * Username   | Please enter a username. |        |         |
|              |                          |        |         |
| * Password   | Please enter a password. |        | $\odot$ |
| Network Mode | DC to Douton             |        |         |
| Network Mode | PC to Router             |        |         |
| Status       |                          |        |         |
|              |                          |        |         |
|              |                          |        |         |
|              | Cancel                   |        | ОК      |

#### Table 8-16 PPTP user configuration

| Parameter         | Description                                                                                                    |
|-------------------|----------------------------------------------------------------------------------------------------|
| Username/Password | Specify the name and password of the PPTP user allowed to dial up to connect to the PPTP server. The username and password are used to establish a connection between the server and client.                                                                                                    |
| Network Mode      | <ul> <li>PC to Router: The dial-up client is an individual. Select this mode when a PC wants to dial up to communicate with the remote PC through the LAN.</li> <li>Router to Router: The dial-up client is a user in a network segment. Select this mode when the LANs on two ends of the tunnel need to communicate through router dial-up.</li> </ul>                                                                                                    |
| Client Subnet     | Specify the IP address range used by the LAN on the peer end of the PPTP tunnel.<br>Generally, the peer subnet is the IP address network segment of the LAN port on<br>the device. (The LAN network segments of the server and client cannot overlap.)<br>For example, when a branch dials up to connect to the HQ, enter the LAN network<br>segment of the router.<br>Note: When the Network Mode is set to Router to Router, you can click <sup>+</sup> to set<br>multiple pairs of peer subnets for scenarios where multiple clients are connected to<br>the same server. |
| Status            | Specify whether to enable the user account.                                                                                                    |

 $\times$ 

# 8.3.3 Configuring the PPTP Client

Choose Local Device > VPN > PPTP > PPTP Settings.

Turn on the PPTP function, set **PPTP Type** to **Client**, configure PPTP client parameters, and click **Save**.

| PPTP Settings Tunnel   | List                  |         |
|------------------------|-----------------------|---------|
| PPTP Settings          |                       |         |
| Enable                 |                       |         |
| РРТР Туре              | Server • Client       |         |
| * Username             | Username of PPTP user |         |
| * Password             | Password of PPTP user |         |
| Interface              | WAN0 ~                |         |
| Tunnel IP              | Oynamic               |         |
| * Server Address       | IP/Domain             |         |
| * Server Subnet        | 192.168.110.0/24      | +       |
| Route All Traffic over | No ~                  | 0       |
| VPN                    |                       |         |
| MPPE                   | Disable      Enable   |         |
| Working Mode           | NAT     Router        |         |
| * PPP Hello Interval   | 10                    | seconds |
|                        | Save                  |         |

## Table 8-17 PPTP client configuration

| Parameter         | Description                                                                                                    |
|-------------------|----------------------------------------------------------------------------------------------------|
| Username/Password | Specify the username and password for identity authentication for communication over the PPTP tunnel. The values must be the same as those configured on the PPTP server. |
| Interface         | Specify the WAN port used by the client.                                                                                                    |

| Parameter          | Description                                                                                                    |
|--------------------|----------------------------------------------------------------------------------------------------|
| Tunnel IP          | Specify the virtual IP address of the VPN tunnel client. If you select <b>Dynamic</b> , the client obtains an IP address from the server address pool. If you select <b>Static</b> , manually configure an idle static address within the range of the server address pool as the local tunnel IP address. |
| Server Address     | Enter the WAN port IP address or domain name of the server. This address must be a public network IP address.                                                                                                    |
| Server Subnet      | Enter the LAN network segment in which clients want to access the server. The value cannot overlap with the LAN network segment of the client.                                                                                                    |
| MPPE               | Specify whether to use MPPE to encrypt the PPTP tunnel. The value must be the same as that on the server.                                                                                                    |
| Working Mode       | NAT: The client can access the server network, but the server cannot access the client network.<br>Router: The server can access the client network.                                                                                                    |
| PPP Hello Interval | Specify the interval for sending PPP Hello packets after a PPTP tunnel is established. You are advised to retain the default configuration.                                                                                                    |

# 8.3.4 Viewing the PPTP Tunnel Information

#### Choose Local Device > VPN > PPTP > Tunnel List.

It takes some time to establish a VPN connection between the server and client. After the configuration of the server and client is completed, wait for 1 to 2 minutes to refresh the page and view the PPTP tunnel establishment status.

| PPTP Set | ttings      | Tunnel | List          |             |                     |                     |                 |          |        |                 |
|----------|-------------|--------|---------------|-------------|---------------------|---------------------|-----------------|----------|--------|-----------------|
| () т     | funnel List | :      |               |             |                     |                     |                 |          |        | ?               |
|          |             |        |               |             |                     | Ex                  | port Log File   | Username | Q      | Delete Selected |
|          | Userna      | ame    | Server/Client | Tunnel Name | Virtual Local<br>IP | Access Server<br>IP | Peer Virtual IP | DNS      | Status | Action          |
|          |             |        |               |             |                     | No Data             |                 |          |        |                 |
| <        | 1           | 10/pa  | ge 🗸          |             |                     |                     |                 |          |        | Total 0         |

|  | Table 8-18 | <b>PPTP</b> tunnel information |
|--|------------|--------------------------------|
|--|------------|--------------------------------|

| Parameter | Description                                                           |
|-----------|-----------------------------------------------------------------------|
| Username  | Indicate the username used by the client for identity authentication. |

| Parameter        | Description                                                                                                    |
|------------------|----------------------------------------------------------------------------------------------------|
| Server/Client    | Indicate the role of the current device, which is client or server.                                                             |
| Tunnel Name      | Indicate the name of the vNIC generated by PPTP.                                                                                |
| Virtual Local IP | Indicate the local virtual IP address of the tunnel. The virtual IP address of the PPTP client is allocated by the PPTP server. |
| Access Server IP | Indicate the real IP address of the peer connecting to the PPTP tunnel.                                                         |
| Peer Virtual IP  | Indicate the peer virtual IP address of the tunnel. The virtual IP address of the PPTP client is allocated by the PPTP server.  |
| DNS              | Indicate the DNS server address allocated by the PPTP server.                                                                   |

# 8.3.5 Typical Configuration Example

#### 1. Networking Requirements

An enterprise wants to establish a PPTP tunnel to allow its traveling employees and branch employees to access the servers deployed in the HQ LAN.

- Traveling employees want to access the HQ servers from their PCs through PPTP dial-up.
- Branch employees need to frequently access documents on the HQ servers. The enterprise wants to deploy the branch router (Device B) as the PPTP client, so that branch employees can dial up to transparently and directly access documents on the HQ servers, as if they are accessing servers inside the branch.

# 2. Networking Diagram

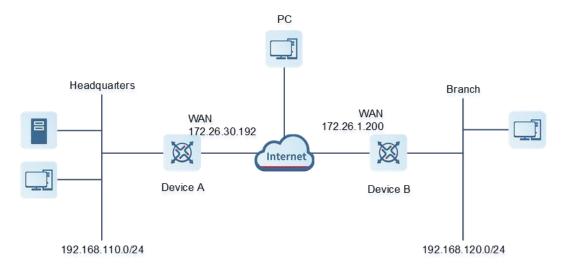

#### 3. Configuration Roadmap

• Configure the HQ gateway Device A as the PPTP server.

- Configure the branch gateway Device B as the PPTP client.
- Configure the PC of the traveling employee as the PPTP client.

## 4. Configuration Steps

(1) Configure the HQ gateway.

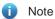

The LAN address of the HQ cannot conflict with that of the branch. Otherwise, resource access will fail.

a Log in to the web management system and choose VPN > PPTP > PPTP Settings to access the PPTP Settings page.

| Ruíjie   Rcycc    |                           |                          |         | English ~ | A Network Configuration | Network Check | <u> 처</u> Alert | 🕞 Log Out |
|-------------------|---------------------------|--------------------------|---------|-----------|-------------------------|---------------|-----------------|-----------|
| 🖧 Device Overview | PPTP Settings Tunnel List |                          |         |           |                         |               |                 |           |
| Ø Online Clients  | PPTP Settings             |                          |         |           |                         |               |                 | 0         |
| Network           |                           |                          |         |           |                         |               |                 |           |
| Security          | Enable 🦲                  | )                        |         |           |                         |               |                 |           |
| ∰ Behavior        | РРТР Туре 🧿 Se            | Gerver O Client          |         |           |                         |               |                 |           |
| 👳 VPN 🔷           | * Local Tunnel IP Exa     | ample: 1.1.1.1           |         |           |                         |               |                 |           |
| IPSec             |                           |                          |         |           |                         |               |                 |           |
| L2TP              | * IP Range Exa            | ample: 1.1.1.2-1.1.1.100 | 0       |           |                         |               |                 |           |
| РРТР              | * DNS Server Exa          | ample: 1.1.1.1           |         |           |                         |               |                 |           |
| OpenVPN           | MPPE O D                  | Disable 🔿 Enable         |         |           |                         |               |                 |           |
| VPN Account       | Flow Control 🧿 D          | Disable 🔿 Enable         |         |           |                         |               |                 |           |
| 🗄 Advanced 🛛 👋    |                           |                          |         |           |                         |               |                 |           |
| @ Diagnostics     | * PPP Hello Interval 10   | )                        | seconds |           |                         |               |                 | e e       |
| «Collapse         |                           | Save                     |         |           |                         |               |                 |           |

b Turn on the PPTP function, set PPTP Type to Server, enter the local tunnel address, address pool IP address range, and DNS server address, specify whether to enable MPPE encryption, and click Save.

| PPTP Settings Tunnel List |                     |         |  |  |
|---------------------------|---------------------|---------|--|--|
| <i>i</i> PPTP Settings    |                     |         |  |  |
| Enable                    |                     |         |  |  |
| РРТР Туре                 | • Server O Client   |         |  |  |
| * Local Tunnel IP         | 10.1.1.1            |         |  |  |
| * IP Range                | 10.2.2.2-10.2.2.254 | 0       |  |  |
| * DNS Server              | 114.114.114         |         |  |  |
| MPPE                      | • Disable           |         |  |  |
| Flow Control              | • Disable           |         |  |  |
| * PPP Hello Interval      | 10                  | seconds |  |  |
|                           | Save                |         |  |  |

## Table 8-19 PPTP server configuration

| Parameter       | Description                                                                                                    |  |
|-----------------|----------------------------------------------------------------------------------------------------|--|
| Local Tunnel IP | Enter an IP address not in the LAN network segment. The PC can dial up to access the server through this IP address. |  |
| IP Range        | Enter an IP address range not in the LAN network segment, which is used to allocate IP addresses to clients.         |  |

| Parameter                                         | Description                                                                                               |
|---------------------------------------------------|----------------------------------------------------------------------------------------------------|
| DNS Server Enter an available DNS server address. |                                                                                                    |
|                                                   | Specify whether to use MPPE to encrypt the PPTP tunnel. The value must be the same as that on the client. |
| MPPE                                              | After you enable MPPE, the device security is improved but the bandwidth                                  |
|                                                   | performance of the device degrades. You are advised to keep MPPE disabled if                              |
|                                                   | there are no special security requirements.                                                               |
| Flow control                                      | Flow control is disabled by default.                                                                      |
| PPP Hello Interval                                | Keep the default settings unless otherwise specified.                                                     |

c Choose **VPN** > **VPN** Account and add PPTP user accounts for the traveling employee and branch employee to access the HQ.

For the traveling employee account, set Network Mode to PC to Router.

For the branch employee account, set **Network Mode** to **Router to Router** and **Client Subnet** to the LAN network segment of the branch gateway.

#### 🛕 Caution

The LAN network segments of the server and client cannot overlap.

 $\times$ Add User Service Type PPTP \* Username branch \* Password 0 .... Network Mode Router to Router \* Client Subnet +192.168.120.0/24 Status OK

Cancel

| Add        | l User                  |              |              |                  | ×                         |                    |                 |
|------------|-------------------------|--------------|--------------|------------------|---------------------------|--------------------|-----------------|
| S          | ervice Type             | РРТР         |              |                  | ~                         |                    |                 |
| ÷          | * Username              | pc@pptp      |              |                  |                           |                    |                 |
|            | * Password              | •••••        |              |                  |                           |                    |                 |
| Net        | work Mode               | PC to Router | ſ            |                  | ~                         |                    |                 |
|            | Status                  |              |              |                  |                           |                    |                 |
| VPN Ac     | count List              |              |              | Cancel           | OK<br>Username/Password Q | + Add 🗈 Delete All | Delete Selected |
| ·          | • entries can be added. |              |              |                  | osemanie/Password Q       |                    | Delete Selected |
|            | Username                | Password 🐱   | Service Type | Network Mode     | Client Subnet             | Status             | Action          |
|            | pc@pptp                 | ****         | РРТР         | PC to Router     | -                         | Enable             | Edit Delete     |
|            | branch                  | **           | РРТР         | Router to Router | 192.168.120.0/24          | Enable             | Edit Delete     |
| < <b>1</b> | > 10/page >             |              |              |                  |                           |                    | Total 2         |

- (2) Configure the branch gateway.
  - a Log in to the web management system and access the PPTP Settings page.
  - b Turn on the PPTP function, set PPTP Type to Client, enter the username and password configured on the server, server address, and LAN network segment of the peer, configure IPsec encryption parameters the same as those on the server, and click Save.

| PPTP Settings Tunnel          | List                       |         |
|-------------------------------|----------------------------|---------|
| <i>i</i> PPTP Settings        |                            |         |
| Enable                        |                            |         |
| РРТР Туре                     | Server O Client            |         |
| * Username                    | branch                     |         |
| * Password                    | •••••                      |         |
| Interface                     | WAN0 ~                     |         |
| Tunnel IP                     | Opnamic 🔿 Static           |         |
| * Server Address              | 172.26.30.192              |         |
| * Server Subnet               | 192.168.110.0/24           | +       |
| Route All Traffic over<br>VPN | No                         | 0       |
|                               | <ul> <li>Disable</li></ul> |         |
| Working Mode                  | NAT O Router               |         |
| * PPP Hello Interval          | 10                         | seconds |
|                               | Save                       |         |

## Table 8-20 PPTP client configuration

| Parameter         | Description                                                                                                    |
|-------------------|----------------------------------------------------------------------------------------------------|
| Username/Password | Enter the username and password configured on the server.                                                                                                    |
| Interface         | Select the WAN port on the client to establish a tunnel with the server.                                                                                          |
| Tunnel IP         | Select <b>Dynamic</b> to automatically obtain the tunnel IP address. You can also select <b>Static</b> and enter an IP address in the address pool of the server. |

| Parameter                                                | Description                                                                                                  |
|----------------------------------------------------------|----------------------------------------------------------------------------------------------------|
| Server Address Enter the WAN port address of the server. |                                                                                                    |
| Server Subnet                                            | Enter the LAN network segment (LAN port IP address range) of the server.                                     |
| MPPE                                                     | The value must be the same as that on the server.                                                            |
| Working Mode                                             | If the HQ wants to access the LAN of the branch, set this parameter to <b>Router</b> .                       |
| PPP Hello Interval                                       | Specify the interval for sending PPP Hello packets after PPTP VPN is deployed.<br>Keep the default settings. |

(3) Configure the PC of the traveling employee.

#### Note

Configure the PC of a traveling employee as the PPTP client. The following uses the PC running Windows 10 operating system as an example.

Enable ports 1723 (PPTP) and 47 (GRE) on the PC firewall.

## a Choose Settings > Network & Internet > VPN to access the VPN page.

| Settings              | - 🗆 X                                      |
|-----------------------|--------------------------------------------|
| ப் Home               | VPN                                        |
| Find a setting $\rho$ | VPN                                        |
| Network & Internet    | + Add a VPN connection                     |
|                       | Advanced Options                           |
| 문 Ethernet            | Allow VPN over metered networks            |
| ͡⊞ Dial-up            | On                                         |
| % VPN                 | Allow VPN while roaming On                 |
| 🕒 Data usage          | Polated settings                           |
| Proxy                 | Related settings<br>Change adapter options |

b Click Add a VPN connection. In the dialog box that appears, set VPN provider to Windows and VPN type to Point to Point Tunneling Protocol (PPTP), enter the connection name and server address or domain name, and click Save.

| ← Settings                               | _      |        |
|------------------------------------------|--------|--------|
| Add a VPN connection                     |        |        |
| VPN provider                             |        |        |
| Windows (built-in)                       | $\sim$ |        |
| Connection name                          |        |        |
| PPTP_TEST                                |        |        |
| Server name or address                   |        |        |
| 172.26.30.192                            |        |        |
| VPN type                                 |        |        |
| Point to Point Tunneling Protocol (PPTP) | $\sim$ |        |
| Type of sign-in info                     |        |        |
| User name and password                   | $\sim$ |        |
|                                          |        |        |
|                                          | Save   | Cancel |
| Change advanced sharing options          |        |        |

c Right-click the created VPN connection named **PPTP\_TEST** and select Properties to view the properties of the network connection.

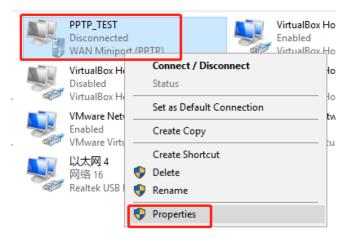

d In the dialog box that appears, click the **Security** tab.

If MPPE is not enabled on the PPTP server, set **Data encryption** to **Optional encryption** or **No encryption allowed** and use PAP, CHAP, or MS-CHAP v2 for identity authentication, as shown in the following figure on the left.

If MPPE is enabled on the PPTP server, set **Data encryption** to **Require encryption** or **Maximum strength encryption** and use MS-CHAP v2 for identity authentication, as shown in the following figure on the right.

| PPTP_TEST Properties X                                                                                                    | PPTP_TEST Properties                                                                                                    |
|----------------------------------------------------------------------------------------------------|----------------------------------------------------------------------------------------------------|
| General Options Security Networking Sharing Type of VPN: Point to Point Tunneling Protocol (PPTP) Advanced settings Data encryption: Optional encryption (connect even if no encryption)                                                                                    | General       Options       Security       Networking       Sharing         Type of VPN:       Point to Point Tunneling Protocol (PPTP)       ~         Point to Point Tunneling Protocol (PPTP)       ~         Advanced gettings         Data encryption:         Require encryption (disconnect if server declines)       ~ |
| Authentication O Use Extensible Authentication Protocol (EAP) Properties                                                                                                    | Authentication O Use Extensible Authentication Protocol (EAP) Properties                                                                                                    |
| <ul> <li>Allow these protocols</li> <li>Unencrypted password (PAP)</li> <li>Challenge Handshake Authentication Protocol (CHAP)</li> <li>Microsoft CHAP Version 2 (MS-CHAP v2)</li> <li>Automatically use my Windows logon name and password (and domain, if any)</li> </ul> | <ul> <li>Allow these protocols</li> <li>Unencrypted password (PAP)</li> <li>Challenge <u>H</u>andshake Authentication Protocol (CHAP)</li> <li>Microsoft <u>C</u>HAP Version 2 (MS-CHAP v2)</li> <li><u>A</u>utomatically use my Windows logon name and password (and domain, if any)</li> </ul>                               |
| OK Cancel                                                                                                    | OK Cancel                                                                                                    |

### Note

The device does not support EAP for identity authentication. Therefore, you cannot select EAP-related identity authentication options in the Windows client. Otherwise, the VPN connection fails.

- e When the PC functions as a dial-up client, configure the PC by using either of the following methods:
- o Add a route to the VPN peer network segment on the PC as the administrator.
- In the Properties dialog box of the local VPN connection, select Use default gateway on remote network. After the VPN connection is successful, all data flows from the PC to the Internet are routed to the VPN tunnel. The following figures show the detailed configuration.

| PPTP_TEST Properties                                                                                                    | ×                     |
|----------------------------------------------------------------------------------------------------|-----------------------|
| General Options Security Networking Sharing                                                                                                    |                       |
| This connection uses the following items:                                                                                                    |                       |
| <ul> <li>✓ Internet 协议版本 6 (TCP/IPv6)</li> <li>✓ Internet 协议版本 4 (TCP/IPv4)</li> <li>✓ Microsoft 网络的文件和打印机共享</li> <li>✓ Wicrosoft 网络客户端</li> </ul>                                    | 2<br>2<br>2<br>6<br>2 |
| Install     Properties       Description        传输控制协议/Internet 协议。该协议是默认的广域网络       协议,用于在不同的相互连接的网络上通信。                                                                             |                       |
|                                                                                                    |                       |
| OK Can                                                                                                    | cel                   |
| Internet 协议版本 4 (TCP/IPv4) Properties                                                                                                    | ×                     |
| General                                                                                                    |                       |
| You can get IP settings assigned automatically if your network<br>supports this capability. Otherwise, you need to ask your network<br>administrator for the appropriate IP settings. |                       |
| Otain an IP address automatically                                                                                                    |                       |
| Use the following IP address:                                                                                                    |                       |
| IP address:                                                                                                    |                       |
| Obtain DNS server address automatically     O Use the following DNS server addresses:                                                                                                 |                       |
| Preferred DNS server:                                                                                                    | 1                     |
| Alternate DNS server:                                                                                                    |                       |
| Ad <u>va</u>                                                                                                    | nced                  |
|                                                                                                    |                       |

| Advanced T  | CP/IP Se               | ettings                                                                                                    | × |
|-------------|------------------------|----------------------------------------------------------------------------------------------------|---|
| IP Settings | DNS                    | WINS                                                                                                    |   |
| network ar  | nd a dial-             | r applies when you are connected to a local<br>up network simultaneously. When checked, data<br>t on the local network is forwarded to the dial-up |   |
|             |                        | ateway on remote network                                                                                                    |   |
|             | matic met<br>e metric: |                                                                                                    |   |

f After the PPTP client configuration is completed on the PC, initiate a VPN connection on the PC. Click the

network icon in the task bar, select the PPTP VPN connection, and click **Connect**. In the dialog box that appears, enter the username and password configured on the server.

| OCO PPTP_TEST                                                                                              |      |
|----------------------------------------------------------------------------------------------------|------|
| Connect                                                                                                    |      |
| Network & Internet settings<br>Change settings, such as making a connection metered.<br>P<br>Airplane mode |      |
| Windows Security                                                                                           | ×    |
| Sign in                                                                                                    |      |
| pptp@pc                                                                                                    |      |
| •••••                                                                                                    |      |
|                                                                                                    |      |
| OK Car                                                                                                    | ncel |
|                                                                                                    |      |

### 5. Verifying Configuration

(1) After the server and client are configured, wait for about 1 minute. If you can view the L2TP tunnel connection information on the HQ server and branch client, the connection is successful.

HQ:

| 1    | unnel List        |               |             |                  |                  |                 |                 | ?                 |
|------|-------------------|---------------|-------------|------------------|------------------|-----------------|-----------------|-------------------|
|      |                   |               |             |                  |                  |                 |                 | 🗇 Delete Selected |
|      | Username          | Server/Client | Tunnel Name | Virtual Local IP | Access Server IP | Peer Virtual IP | DNS             | Action            |
|      | pc@pptp           | Server        | ppp2        | 10.1.1.1         | 172.26.1.200     | 10.2.2.3        | 114.114.114.114 | Delete            |
|      | branch            | Server        | ppp1        | 10.1.1.1         | 172.26.1.200     | 10.2.2.2        | 114.114.114.114 | Delete            |
| anch | ו:                |               |             |                  |                  |                 |                 |                   |
| anch |                   |               |             |                  |                  |                 |                 | (                 |
|      | 1:<br>'unnel List |               |             |                  |                  |                 |                 | (                 |
|      |                   |               |             |                  |                  |                 |                 | Delete Select     |
|      |                   | Server/Client | Tunnel Name | Virtual Local IP | Access Server IP | Peer Virtual IP | DNS             |                   |

(2) Ping the LAN address of the peer from the HQ or branch. The HQ and branch can successfully communicate. The PC of the traveling employee and the PC of the branch employee can access the HQ server.

| Administrator: C:\Windows\system32\cmd.exe                                                                                                    |                |
|----------------------------------------------------------------------------------------------------|----------------|
| C:\Users\Administrator>ping 192.168.110.1                                                                                                    |                |
| Pinging 192.168.110.1 with 32 bytes of data:<br>Reply from 192.168.110.1: bytes=32 time=2ms T<br>Reply from 192.168.110.1: bytes=32 time=2ms T<br>Reply from 192.168.110.1: bytes=32 time=2ms T<br>Reply from 192.168.110.1: bytes=32 time=2ms T | TL=64<br>TL=64 |
| Ping statistics for 192.168.110.1:<br>Packets: Sent = 4, Received = 4, Lost = 0<br>Approximate round trip times in milli-seconds<br>Minimum = 2ms, Maximum = 2ms, Average = 2                                                                    |                |

## 8.3.6 Solution to PPTP VPN Connection Failure

- (1) iPhones and other IOS devices do not support PPTP VPN. Please use L2TP VPN instead
- (2) Run the ping command to test the connectivity between the client and server. For details, see Section <u>9.9.3</u> <u>Network Tools</u>. If the ping fails, check the network connection settings. Check whether the branch EG can ping to HQ EG. If the ping fails. Check the network connection between the two EGs.

Choose **Diagnostics** > **Network Tools**. Then, you can start the ping operation. For details, see Section <u>9.9.3</u> <u>Network Tools</u>.

- (3) Check whether the username and password used by the client are the same as those configured on the server.
- (4) Check whether the WAN port IP address of your HQ EG is a public network IP address. If not, please configure DMZ on your egress gateway.

# 8.4 Configuring OpenVPN

### 🛕 Caution

- The RG-EG105G does not support the OpenVPN function.
- IPTV connection is not supported only in the Chinese environment. To connect to IPTV in the Chinese environment, switch the system language. For details, see Section <u>9.11 Switching System Language</u>.

# 8.4.1 Overview

### 1. OpenVPN Overview

Due to security considerations or cross-NAT communication needs, private channels need to be established between enterprises or between individual and enterprise. OpenVPN is used to establish Layer 2 or Layer 3 VPN tunnels by using the vNIC. OpenVPN supports flexible client authorization modes, supports authentication through certificate or username and password, and allows users to connect to VPN virtual interfaces through the firewall. It is easier to use than other types of VPN technologies. OpenVPN can run in the Linux, xBSD, Mac OS X, and Windows 2000/XP systems. The device can establish VPN connections to PCs, Android/Apple mobile phones, routers, and Linux devices, and it is compatible with most OpenVPN products in the market.

OpenVPN connections can traverse most proxy servers and can function well in the NAT environment. The OpenVPN server can push the following network configuration to clients: IP address, routes, and DNS settings.

### 2. Certificate Overview

The major advantage of OpenVPN lies in its high security, but OpenVPN security requires the support of certificates.

The OpenVPN client supports certificates **ca.crt**, **ca.key**, **client.crt**, and **client.key** and the OpenVPN server supports certificates **ca.crt**, **ca.key**, **server.crt**, and **server.key**.

# 8.4.2 Configuring the OpenVPN Server

Choose Local Device > VPN > OpenVPN.

### 1. Basic Settings

Turn on **Enable** to enable the OpenVPN function, set **OpenVPN Type** to **Server**, set other parameters, and click **Save**. After the basic settings are completed, you can view the tunnel information of the server in the tunnel list.

| OpenVPN Tunnel List |                  |        |               |    |
|---------------------|------------------|--------|---------------|----|
| () OpenVPN          |                  |        |               |    |
| Enable 🧲            | D                |        |               |    |
| OpenVPN Type 🧿      | Server 🔿 Client  |        |               |    |
| Server Mode         | Account          | ~      |               |    |
| Protocol            | UDP              | ~      |               |    |
| * Server Address    | IP/Domain        |        |               |    |
| * Port ID           | 1194             |        | 1-65535       |    |
| * IP Range          | 10.80.12.0/24    |        | 6             |    |
| Deliver Route       | 192.168.110.0    |        | 255.255.255.0 | •+ |
| Flow Control 🧿      | Disable 🔿 Enable | Evnand |               |    |
| Client Config       | Export           |        |               |    |
|                     | Save             |        |               |    |

# Table 8-21 OpenVPN server basic settings

| Parameter   | Description                                                                                                    |
|-------------|----------------------------------------------------------------------------------------------------|
|             | Select a server authentication mode. The options are <b>Account</b> , <b>Certificate</b> , and <b>Account &amp; Certificate</b> .                                                                                                    |
| Server Mode | <ul> <li>Account: Enter the correct username and password and upload the CA<br/>certificate on the client to connect to the server. The configuration is<br/>simple.</li> </ul>                                                          |
|             | <ul> <li>Certificate: Upload the CA certificate and client certificate and enter the<br/>correct private key on the client to connect to the server.</li> </ul>                                                                          |
|             | <ul> <li>Account &amp; Certificate: Upload the CA certificate and client certificate and<br/>enter the correct username, password, and private key. This mode is<br/>applicable to scenarios with high security requirements.</li> </ul> |

| Parameter      | Description                                                                                                    |  |  |  |  |
|----------------|----------------------------------------------------------------------------------------------------|--|--|--|--|
|                | Select a protocol for all OpenVPN communications based on a single IP port.<br>The options are <b>UDP</b> and <b>TCP</b> .                                                                                                    |  |  |  |  |
| Protocol       | The default value is <b>UDP</b> , which is recommended. When you select a protocol, pay attention to the network status between two encrypted tunnel ends. If high latency or heavy packet loss occurs, select <b>TCP</b> as the underlying protocol.                                                                           |  |  |  |  |
| Server Address | Specify the server address for client connection. You can set this parameter to domain name.                                                                                                    |  |  |  |  |
| Port ID        | Specify the port used by the OpenVPN service process. Internet Assigned<br>Numbers Authority (IANA) specifies port 1194 as the official port for the<br>OpenVPN service. If the port is in use or disabled in the local network, the<br>server log prompts port binding failure and you are asked to change the port<br>number. |  |  |  |  |
| IP Range       | Specify the network segment of the OpenVPN address pool. The first available in the address pool is allocated to the server, and the other addresses are allocated to clients. For example, if this parameter is set to <b>10.80.12.0/24</b> , the VPN virtual address of the server is 10.80.12.1.                             |  |  |  |  |
| Deliver Route  | Specify the VPN dial-up line for clients to access the LAN network segment of the server. The server informs clients that want to access the server LAN of the route information. You can configure a maximum of three routes.                                                                                                  |  |  |  |  |
| Flow Control   | The VPN server has a lower priority to control the traffic of the client than the custom policy. The VPN server can only limit the maximum uplink and downlink bandwidth per user for the client. For details, see <u>7.6.2</u> Smart Flow Control.                                                                             |  |  |  |  |
|                | Click <b>Export</b> to export the parameter configuration of the client connected to the server in the .tar compressed package. The decompressed information is used for setting the OpenVPN client.                                                                                                    |  |  |  |  |
|                | In account mode, the compressed package contains the configuration file <b>client.ovpn</b> , CA certificate <b>ca.crt</b> , and CA private key <b>ca.key</b> .                                                                                                    |  |  |  |  |
| Client Config  | If certificate authentication is configured, the compressed package contains the configuration file <b>client.ovpn</b> , CA certificate <b>ca.crt</b> , CA private key <b>ca.key</b> , client certificate <b>client.cart</b> , and client private key <b>client.key</b> .                                                       |  |  |  |  |
|                | If TLS authentication is enabled, the compressed package contains the TLS identity authentication key <b>tls.key</b> apart from the preceding files. For details on TLS authentication, see <u>Advanced Settings</u> .                                                                                                    |  |  |  |  |

| Parameter  | Description                                                                                              |
|------------|----------------------------------------------------------------------------------------------------|
| Server Log | Click <b>Export</b> to export server log files, including the server start time and client dial-up logs. |

### A Caution

The IP address range of the device cannot overlap the network segment of the LAN port on the device.

| OpenVPN | Tunnel List |               |        |                 |                    |
|---------|-------------|---------------|--------|-----------------|--------------------|
| 🪺 Tun   | nel List    |               |        |                 |                    |
|         | Username    | Server/Client | Status | Real IP Address | Virtual IP Address |
|         | openvpn     | Server        | ОК     | 172.26.30.192   | 10.80.12.1         |

### 2. Advanced Settings

Click Expand to configure the advanced parameters. Keep the default settings unless otherwise specified.

|                            | Collapse         |     |
|----------------------------|------------------|-----|
| TLS Authentication         |                  |     |
| Allow Data Compression     | Yes v            | 0   |
| Route All Traffic over VPN | No ~             | 8   |
| Cipher                     | AES-128-CBC V    | 8   |
| Deliver DNS                | Example: 1.1.1.1 | € + |
| Auth                       | SHA1             |     |

### Table 8-22 OpenVPN server advanced settings

| Parameter          | Description                                                                                                    |
|--------------------|----------------------------------------------------------------------------------------------------|
| TLS Authentication | Specify the TLS key for enhanced OpenVPN security by allowing the communicating parties to possess the shared key before TLS handshake. After TLS authentication is enabled, you must import the TLS key on the client. (The version of the peer OpenVPN client must be higher than 2.40.) |

| Parameter                     | Description                                                                                                    |
|-------------------------------|----------------------------------------------------------------------------------------------------|
| Allow Data<br>Compression     | Specify whether to enable data compression. If this function is enabled,<br>transmitted data is compressed using the LZO algorithm. Data compression<br>saves bandwidth but consumes certain CPU resources. The setting on the client<br>must be the same as that on the server. Otherwise, the connection fails.                                                                       |
| Route All Traffic over<br>VPN | Specify whether to route all traffic over VPN. After this function is enabled, all the traffic is routed over the VPN tunnel. This means that the VPN tunnel is the default route.                                                                                                    |
| Cipher                        | Select the data encryption mode before data transmission to ensure that even<br>data packets are intercepted during transmission, the leaked data cannot be<br>interpreted.<br>If this parameter is set to <b>Auto</b> on the server, you can set this parameter to any<br>option on the client.<br>If a specific encryption algorithm is configured on the server, you must select the |
| Deliver DNS                   | same encryption algorithm on the client. Otherwise, the connection fails.         Specify the DNS server address pushed by the server to clients. Currently, the device can push the DNS server address to Windows clients only.                                                                                                    |
| Auth                          | Specify the MD5 algorithm used by the server. The server will inform the clients of this information. The default value is <b>SHA1</b> .                                                                                                    |

## 3. Configuring OpenVPN User

### Choose Local Device > VPN > VPN Account.

Only user accounts added to the VPN client list are allowed to dial up to connect to the OpenVPN server. Therefore, you need to manually configure user accounts for clients to access the OpenVPN server.

Click Add. In the dialog box that appears, set **Service Type** to **OpenVpn**, enter the username and password, and click **OK**. The **Status** parameter specifies whether to enable the user account.

| 🪺 VP    | N Account                 |            |              |                  |                     |                    | ?               |
|---------|---------------------------|------------|--------------|------------------|---------------------|--------------------|-----------------|
| VPN A   | ccount List               |            |              |                  | Username/Password Q | + Add 🗊 Delete All | Delete Selected |
| Up to 3 | 800 entries can be added. |            |              |                  |                     |                    |                 |
|         | Username                  | Password 🐱 | Service Type | Network Mode     | Client Subnet       | Status             | Action          |
|         | pc@pptp                   | ****       | РРТР         | PC to Router     | -                   | Enable             | Edit Delete     |
|         | branch                    | ****       | РРТР         | Router to Router | 192.168.120.0/24    | Enable             | Edit Delete     |
| < 1     | > 10/page >               |            |              |                  |                     |                    | Total 2         |

| Add User     |                                                   | ×       |
|--------------|---------------------------------------------------|---------|
| Service Type | OpenVpn ~                                         |         |
| * Username   | Please enter a username.                          |         |
| * Password   | Please enter a username. Please enter a password. | $\odot$ |
| Status       |                                                   |         |
|              | Cancel                                            | ОК      |
|              | Cancel                                            | UK      |

# 8.4.3 Configuring the OpenVPN Client

Choose Local Device > VPN > OpenVPN.

Currently, you can configure the device as the OpenVPN client in either of the following methods:

**Web Settings**: Configure OpenVPN client on the web page. This method is used when the device is connected to a non-EG server.

**Import Config**: Manually import the configuration file. This method is used when the device is connected to a similar device. The client configuration file **client.ovpn** can be directly exported from the connected OpenVPN server.

| () OpenVPN                                          |  |
|-----------------------------------------------------|--|
| Enable                                              |  |
| OpenVPN Type 🔘 Server 💿 Client                      |  |
| Client Config <b>o</b> Import Config O Web Settings |  |
| Server Mode Static Key ~                            |  |

### 1. Import Config

Turn on **Enable** to enable the OpenVPN function, set **OpenVPN Type** to **Client** and **Client Config** to **Import Config**, select a server mode, set relevant parameters, and click **Browse** to import the client configuration file. Then, click **Save** to make the configuration take effect.

| OpenVPN Tunnel List                     |               |       |          |                    |
|-----------------------------------------|---------------|-------|----------|--------------------|
| <i>OpenVPN</i><br>OpenVPN Client Downle | oad Link      |       |          |                    |
| Enable 🧲                                | D             |       |          |                    |
| OpenVPN Type                            | Server • Clie | nt    |          |                    |
| Client Config                           | Import Config | O Web | Settings |                    |
| Server Mode                             | Account       |       | ~        |                    |
| * Username                              | zhangjianwei  |       |          | 0                  |
| * Password                              | ••••          |       | ٥        | 0                  |
| Client Config                           | .ovpn         |       | Browse   | It already exists. |
|                                         | Save          |       |          |                    |

# Table 8-23 OpenVPN client configuration in Import Config method

| Parameter   | Description                                                                                                    |  |
|-------------|----------------------------------------------------------------------------------------------------|--|
|             | Select a server authentication mode. The options are Account,<br>Certificate, Account & Certificate and Pre-Shared Key.                                                                                                    |  |
|             | <ul> <li>Account: Enter the correct username and password and upload<br/>the CA certificate on the client. The CA certificate information is<br/>embedded in the client configuration file.</li> </ul>                                                                                                    |  |
| Server Mode | <ul> <li>Certificate: Upload the CA certificate and client certificate and<br/>enter the correct private key on the client. All the information is<br/>embedded in the client configuration file.</li> </ul>                                                                                                   |  |
|             | <ul> <li>Account &amp; Certificate: Enter the correct username, password, and<br/>private key and upload the CA certificate, and client certificate on<br/>the client. The information of the CA certificate, client certificate,<br/>and private key is embedded in the client configuration file.</li> </ul> |  |
|             | <ul> <li>Pre-Shared Key: Upload the pre-shared key file apart from the client configuration file.</li> </ul>                                                                                                    |  |

| Parameter           | Description                                                                                                    |
|---------------------|----------------------------------------------------------------------------------------------------|
| Username & Password | Enter the username and password configured on the server.                                                                                                    |
| Client Config       | Click <b>Browse</b> , select the client configuration file exported from the server, and upload the file.                                                                                                    |
| Pre-Shared Key      | Click <b>Browse</b> , select the pre-shared key file, and upload the file.                                                                                                    |
| Working Mode        | This parameter is available only when <b>Server Mode</b> is set to <b>Pre-Shared Key</b> .<br>NAT: The client can access the server network, but the server cannot access the client network.<br>Router: The server can access the client network. |
| Client Log          | Click <b>Export</b> to export the client log file.                                                                                                    |

# 2. Web Settings

Turn on **Enable** to enable the OpenVPN function, set **OpenVPN Type** to **Client** and **Client Config** to **Web Settings**, configure parameters such as **Device Mode** and **Device Mode**, and click **Save** to make the configuration take effect.

(1) Basic Settings

| OpenVPN | Tunnel List    |                              |         |
|---------|----------------|------------------------------|---------|
| 🧿 OpenV | PN             |                              |         |
|         | Enable 🧲       | D                            |         |
| Oper    | NVPN Туре 🔿    | Server • Client              |         |
|         | Client Config  | Import Config • Web Settings |         |
|         | Device Mode    | TUN ~                        |         |
|         | Server Mode    | Account ~                    |         |
|         | * Username     | Username of OpenVpn user     | 0       |
|         | * Password     | Password of OpenVpn user     | 0       |
|         | Protocol       | UDP ~                        |         |
| * Se    | erver Address  | IP/Domain                    |         |
| * 5     | Server Port ID | 1194                         | 1-65535 |
|         |                | Expand                       |         |

# Table 8-24 OpenVPN client configuration in Web Settings method

| Parameter   | Description                                                                                                    |  |
|-------------|----------------------------------------------------------------------------------------------------|--|
| Device Mode | Specify the mode of the EG device that functions as a client. The options are <b>TUN</b> and <b>TAP</b> . The value must be the same as that configured on the server. When the EG device works as a server, it supports the TUN mode only.                                                                                                    |  |
| Server Mode | <ul> <li>Select a client authentication mode. The options are Account, Certificate, and Account &amp; Certificate.</li> <li>Account: Enter the correct username and password and upload the CA certificate on the client.</li> <li>Certificate: Upload the correct CA certificate, client certificate, and private key file on the client.</li> <li>Account &amp; Certificate: Enter the correct username and password, and</li> </ul> |  |

| Parameter              | Description                                                                                                    |
|------------------------|----------------------------------------------------------------------------------------------------|
| Protocol               | Select the protocol running on the device. The options are <b>UDP</b> and <b>TCP</b> . The value must be the same as that configured on the server. |
| Server Address         | Enter the address or domain name of the server to be connected.                                                                                     |
| Server Port ID         | Enter the port number of the server to be connected.                                                                                                |
| CA Certificate         | Click <b>Browse</b> , select the CA certificate file with the file name extension <b>.ca</b> , and upload the file.                                 |
| Client Key             | Click <b>Browse</b> , select the client private file with the file name extension <b>.key</b> , and upload the file.                                |
| Client Certificate     | Click <b>Browse</b> , select the client certificate file with the file name extension <b>.crt</b> , and upload the file.                            |
| Client Certificate Key | Specify the client certificate key if the client certificate provided by the server (such as the MikroTik server) is encrypted twice.               |
| Client Log             | Click Export to export the client log file.                                                                                                    |

(2) Advanced Settings

Click **Expand** to configure the advanced parameters. Keep the default settings unless otherwise specified.

|                            |             | Collapse |   |   |
|----------------------------|-------------|----------|---|---|
| Use Explicit Signature for | •           |          |   |   |
| Server Certificate         |             |          |   |   |
| TLS Authentication         | •           |          |   |   |
| Cipher                     | AES-128-CBC |          | ~ | 0 |
| Auth                       | SHA1        |          | ~ | 8 |
| Allow Data Compression     | Yes         |          | ~ | 0 |
| Use Route Pushed by        | Yes         |          | ~ | ? |
| Server                     |             |          |   |   |

# Table 8-25 OpenVPN client configuration in Web Settings method

| Parameter                                        | Description                                                                                                    |
|--------------------------------------------------|----------------------------------------------------------------------------------------------------|
| Use Explicit Signature for<br>Server Certificate | Specify whether to verify the server certificate using explicit signature. By default, this function is enabled.<br>If the server certificate does not use explicit signature, for example, the MikroTik server, you need to disable this function. Otherwise, the connection fails. |
| TLS Authentication                               | Specify whether to enable TLS authentication for the server. If this function is enabled, you need to upload the TLS certificate file.                                                                                                    |
| Cipher                                           | Select a data compression algorithm. The value must be the same as that configured on the server. Otherwise, the connection fails.                                                                                                    |
| Auth                                             | Select an MD5 algorithm for data packet verification. The options are <b>SHA1</b> , <b>MD5</b> , <b>SHA256</b> , and <b>NULL</b> . The value must be the same as that configured on the server. Otherwise, the connection fails.                                                     |
| Allow Data Compression                           | Specify whether to allow data compression. After this function is enabled, the transmitted data can be compressed by using the LZO algorithm. The value must be the same as that configured on the server.                                                                           |

| Parameter                     | Description                                                                                                    |
|-------------------------------|----------------------------------------------------------------------------------------------------|
| Use Route Pushed by<br>Server | Specify whether to use the routes pushed by the server. If this function is disabled, the device cannot accept the routes pushed by the server. If the server needs to access LAN devices, you must set this parameter to <b>Yes</b> . |

# 8.4.4 Viewing the OpenVPN Tunnel Information

## Choose Local Device > VPN > OpenVPN > Tunnel List.

After the server and client are configured, you can view the OpenVPN tunnel connection status. If the tunnel is established successfully, the client tunnel information is displayed in the tunnel list of the server.

| OpenVPN | Tunnel List |               |        |                 |                    |
|---------|-------------|---------------|--------|-----------------|--------------------|
| 🪺 Tuni  | nel List    |               |        |                 |                    |
|         | Username    | Server/Client | Status | Real IP Address | Virtual IP Address |
|         | openvpn     | Server        | ОК     | 172.26.30.192   | 10.80.12.1         |

| Table 8-26 | <b>OpenVPN</b> tunnel information |
|------------|-----------------------------------|
|------------|-----------------------------------|

| Parameter          | Description                                                                                                    |
|--------------------|----------------------------------------------------------------------------------------------------|
| Username           | Indicate the username used by the client for identity authentication. By default, the username displayed on the server is <b>openvpn</b> . |
| Server/Client      | Indicate the role of the local end of the tunnel, which can be client or server.                                                           |
| Status             | Indicate the tunnel establishment status.                                                                                                  |
| Real IP Address    | Indicate the real IP address used by the local end to connect to the VPN.                                                                  |
| Virtual IP Address | Indicate the local virtual IP address of the tunnel. The virtual IP address of the<br>OpenVPN client is allocated by the OpenVPN server.   |

# 8.4.5 Typical Configuration Example

### 1. Networking Requirements

The enterprise wants to allow the client network to dial up to the server through OpenVPN, implementing mutual access between the server and client.

# 2. Networking Diagram

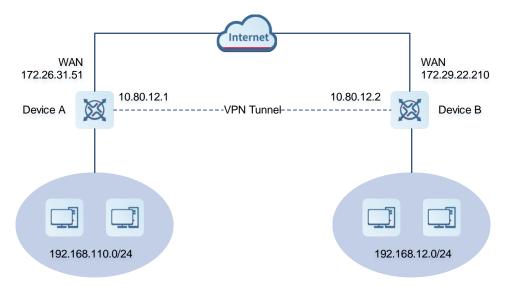

### 3. Configuration Roadmap

- Configure Device A as the OpenVPN server.
- Configure Device B as the OpenVPN client.
- The server needs to push the local LAN network segment to the client to allow the client to access the server in the LAN.

### 4. Configuration Steps

- (1) Configure Device A.
  - a Log in to the web management system and choose VPN > OpenVPN > OpenVPN to access the OpenVPN page.

| OpenVPN Tunnel List                   |                  |               |    |
|---------------------------------------|------------------|---------------|----|
| <i>OpenVPN</i><br>OpenVPN Client Down | load Link        |               |    |
| Enable 🧲                              |                  |               |    |
| OpenVPN Type 💿                        | Server O Client  |               |    |
| Server Mode                           | Account          |               |    |
| Protocol                              | UDP ~            |               |    |
| * Server Address                      | IP/Domain        |               |    |
| * Port ID                             | 1194             | 1-65535       |    |
| * IP Range                            | 10.80.12.0/24    | 0             |    |
| * Deliver Route                       | 192.168.110.0    | 255.255.255.0 | @+ |
| Flow Control 🧿                        | Disable 🔿 Enable |               |    |

b Turn on Enable to enable the OpenVPN function, set OpenVPN Type to Server, select a server mode and protocol, enter the port number (1194 by default) and server address (external IP address of the local device), and click **Save**.

| OpenVPN Tunnel List              |                  |               |    |
|----------------------------------|------------------|---------------|----|
| OpenVPN     OpenVPN Client Downl | oad Link         |               |    |
| Enable 🧲                         | D                |               |    |
| OpenVPN Type 🧕                   | Server O Client  |               |    |
| Server Mode                      | Account $\lor$   |               |    |
| Protocol                         | UDP ~            |               |    |
| * Server Address                 | 172.26.31.51     |               |    |
| * Port ID                        | 1194             | 1-65535       |    |
| * IP Range                       | 10.80.12.0/24    | 0             |    |
| * Deliver Route                  | 192.168.110.0    | 255.255.255.0 | @+ |
| Flow Control 🧿                   | Disable O Enable |               |    |
|                                  | Expand           |               |    |
| Client Config                    | Export           |               |    |
|                                  | Save             |               |    |

| Table 8-27 | <b>OpenVPN</b> serve | r configuration |
|------------|----------------------|-----------------|
|------------|----------------------|-----------------|

| Parameter      | Description                                                                                                    |
|----------------|----------------------------------------------------------------------------------------------------|
| Server Mode    | Select an authentication mode. In this example, select <b>Account</b> .<br>In scenarios with high security requirements, select <b>Account &amp; Certificate</b> .                    |
| Protocol       | Select <b>UDP</b> unless otherwise specified.<br>When the network status between two encrypted tunnel ends is poor, such as<br>high latency or heavy packet loss, select <b>TCP</b> . |
| Server Address | Enter the WAN port address of the server, which is <b>172.26.31.51</b> .                                                                                                    |

| Parameter     | Description                                                                                                    |
|---------------|----------------------------------------------------------------------------------------------------|
| Port ID       | The default value is <b>1194</b> . Keep the default value unless otherwise specified. If the port is in use of disabled in the current network, change to an available port number.                                                                                                    |
| IP Range      | Specify the network segment of the OpenVPN address pool. The first available in the address pool is allocated to the server, and the other addresses are allocated to clients. For example, if this parameter is set to <b>10.80.12.0/24</b> , the VPN virtual address of the server is 10.80.12.1. |
| Deliver Route | Add routes to the corresponding network segment if the client wants to the LAN network segment where the server resides.                                                                                                    |

c Click Expand to configure more advanced parameters. If the device connects to other EG devices in the Reyee network, you are advised to keep the default values for advanced settings. If the device connects to devices from another vendor, keep the parameter settings consistent on the connected devices.

| TLS Authentication         |                  |     |
|----------------------------|------------------|-----|
| Allow Data Compression     | Yes 🗸            | 0   |
| Route All Traffic over VPN | No               | 0   |
| Cipher                     | AES-128-CBC V    | 8   |
| Deliver DNS                | Example: 1.1.1.1 | • + |
| Auth                       | SHA1             |     |

d Click **Export** to export the compressed package of the client parameter configuration. Download the compressed package to the local device and decompress it for setting the OpenVPN client in subsequent steps.

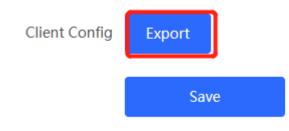

e Choose VPN > VPN Account and add an OpenVPN user account.

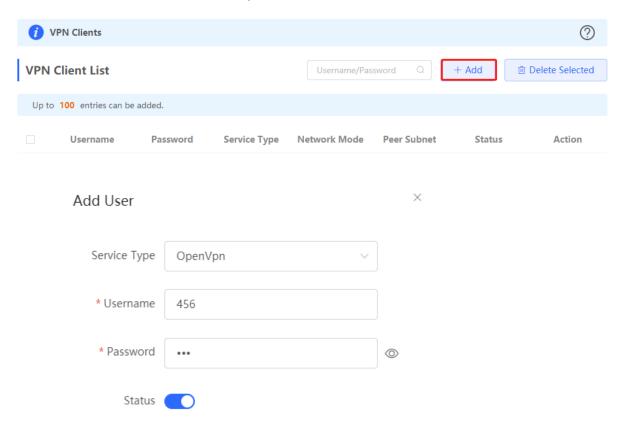

- (2) Configure Device B.
  - a Log in to the web management system and access the OpenVPN page.
  - b Turn on Enable to enable the OpenVPN function and set OpenVPN Type to Client. Two methods are available for configuring the client. The Import Config method is recommended.

Cancel

OK

## Import Config:

| OpenVPN | Tunnel List   |                 |                                  |                    |
|---------|---------------|-----------------|----------------------------------|--------------------|
| i OpenV | PN            |                 |                                  |                    |
|         | Enable 🧲      | D               |                                  |                    |
| Open    | VPN Туре 🔾    | Server O Client |                                  |                    |
|         | Client Config | Import Config   | <ul> <li>Web Settings</li> </ul> |                    |
|         | Server Mode   | Account         | ~                                |                    |
|         | * Username    | 456             |                                  | 0                  |
|         | * Password    | •••             | 0                                | 0                  |
|         | Client Config | client.ovpn     | Browse                           | It already exists. |

# Table 8-28 OpenVPN client configuration in Import Config method

| Parameter           | Description                                                                                               |
|---------------------|----------------------------------------------------------------------------------------------------|
| Client Config       | Select Import Config.                                                                                     |
| Server Mode         | The value must be the same as that on the server. In this example, select <b>Account</b> .                |
| Username & Password | Enter the username and password configured on the server.                                                 |
| Client Config       | Click <b>Browse</b> , select the client configuration file exported from the server, and upload the file. |

Web Settings:

| 🥡 OpenVPN        |                              |         |
|------------------|------------------------------|---------|
| Enable           | D                            |         |
| OpenVPN Type     | Server O Client              |         |
| Client Config    | Import Config O Web Settings |         |
| Device Mode      | TUN $\vee$                   |         |
| Server Mode      | Account $\lor$               |         |
| * Username       | 456                          | 0       |
| * Password       | ©                            | 0       |
| Protocol         | UDP ~                        |         |
| * Server Address | 172.26.31.51                 |         |
| * Server Port ID | 1194                         | 1-65535 |

### Table 8-29 OpenVPN client configuration in Web Settings method

| Parameter              | Description                                                                                |
|------------------------|--------------------------------------------------------------------------------------------|
| Client Config          | Select Web Settings.                                                                       |
| Device Mode            | The value must be the same as that on the server. In this example, select <b>TUN</b> .     |
| Server Mode            | The value must be the same as that on the server. In this example, select <b>Account</b> . |
| Username &<br>Password | Enter the username and password configured on the server.                                  |
| Protocol               | The value must be the same as that on the server. In this example, select <b>UDP</b> .     |
| Server Address         | Enter the public network IP address of the server, which is <b>172.26.31.51</b> .          |
| Server Port ID         | Enter the port number used by the server, such as <b>1194</b> .                            |

Import the corresponding files according to the value of Server Mode.

If Server Mode is set to Certificate or Account & Certificate, you need to import the CA certificate file, client certificate file, and client private key file. If Server Mode is set to Account, you only need to import

the CA certificate file. If the client certificate is encrypted, you also need to enter the pre-shared key specified by **Client Certificate Key**.

| CA Certificate         | .crt | Browse |   |
|------------------------|------|--------|---|
| Client Key             | .key | Browse |   |
| Client Certificate     | .crt | Browse |   |
| Client Certificate Key |      |        | ? |

Click **Expand** to configure more parameters. Configure **Use Route Pushed by Server** to specify whether to accept routes pushed by the server. The value must be the same as that on the server. If the client is connected to a non-EG device, such as MikroTik server outside China, you need to turn off **Use Explicit Signature for Server Certificate**.

|                                                  | Collapse                                |   |
|--------------------------------------------------|-----------------------------------------|---|
| Use Explicit Signature for<br>Server Certificate | ••••••••••••••••••••••••••••••••••••••• |   |
| TLS Authentication                               |                                         |   |
| Cipher                                           | AES-128-CBC V                           | 2 |
| Auth                                             | SHA1 ~                                  | 2 |
| Allow Data Compression                           | Yes ~                                   | 8 |
| Use Route Pushed by                              | Yes 🗸                                   | 9 |
| Server                                           |                                         |   |

c After the configuration is completed, click Save to make the configuration take effect.

### 5. Verifying Configuration

After the server and client are configured, view the two tunnel end information in the tunnel list. Client:

| OpenVPN    | Tunnel List |               |        |                 |                    |
|------------|-------------|---------------|--------|-----------------|--------------------|
| i Tunnel I | List        |               |        |                 |                    |
|            | Username    | Server/Client | Status | Real IP Address | Virtual IP Address |
|            | 456         | Client        | ОК     | 172.26.31.53    | 10.80.12.3         |
| OpenVPN    | Tunnel List |               |        |                 |                    |
|            | Username    | Server/Client | Status | Real IP Address | Virtual IP Address |
|            |             |               |        |                 |                    |
|            | openvpn     | Server        | ОК     | 172.26.31.51    | 10.80.12.1         |

# **9** Configuring PoE

# 🛕 Caution

This feature is supported by only the models ending with -P, for example, RG-EG105G-P and RG-EG210G-P.

### Choose Local Device > Network > PoE.

The device supplies power to PoE powered devices through ports. You can check the total power, current consumption, remaining consumption, and whether PoE power supply status is normal. Move the cursor over a port. The PoE toggle appears. You can click it to control whether to enable PoE on the port.

| 1 PoE                     |                     |                             |
|---------------------------|---------------------|-----------------------------|
| PoE Consumption Details   |                     |                             |
| Max Consumption 70.0W     | Current Consumption | Remaining Consumption 70.0W |
|                           |                     |                             |
| PoE Device Panel          | PoE Error Currer    | nt Consumption: 0.0W        |
|                           | PoE                 |                             |
| Current Consumption: 0.0W | 0.0W 0.0W 0.0W 0.0W |                             |
| LANO                      | LAN1 LAN2 LAN3 LAN4 | LAN5 LAN6/WAN3 LAN7/WAN2    |

# **10** System Management

# 10.1 Setting the Login Password

Turn off Self-Organizing Network Discovery. Choose Local Device > System > Login > Login Password.

Turn on Self-Organizing Network Discovery. Choose Networkwide Management > System > Login Password.

Enter the old password and new password. After saving the configuration, log in again using the new password.

```
A Caution
```

In the self-organizing network mode, the login password of all devices in the network will be changed synchronously.

| Login Password      | Session Timeout                                              |      |
|---------------------|--------------------------------------------------------------|------|
| <i>i</i> Change the | login password. Please log in again with the new password la | ter. |
| * Old               | Enter old management password of the project.                |      |
| Management          |                                                              |      |
| Password            |                                                              |      |
| * New               | The management passwords of the network-wid                  |      |
| Management          | There are four requirements for setting the password:        |      |
| Password            | · The password must contain at least 8 characters.           |      |
|                     | $\cdot$ The password must contain uppercase and              |      |
|                     | lowercase letters, numbers and three types of special        |      |
|                     | characters.                                                  |      |
|                     | · The password cannot contain admin.                         |      |
|                     | $\cdot$ The password cannot contain question marks,          |      |
|                     | spaces, and Chinese characters.                              |      |
| * Confirm           | Enter new management password again.                         |      |
| Password            |                                                              |      |
| Password Hint       | Enter a hint that can help you remember the mana             |      |
|                     | Save                                                         |      |

# **10.2** Setting the Session Timeout Duration

Choose Local Device > System > Login > Session Timeout.

If no operation is performed on the Web page within a period of time, the session is automatically disconnected. When you need to perform operations again, enter the password to log in again. The default timeout duration is 3600 seconds, that is, 1 hour.

| i Session Timeout |      |  |         |
|-------------------|------|--|---------|
| * Session Timeout | 3600 |  | seconds |
|                   | Save |  |         |

# **10.3 Restoring Factory Settings**

# 10.3.1 Restoring the Current Device to Factory Settings

Choose Local Device > System > Backup > Reset.

Click **Reset** to restore the current device to the factory settings.

| Backup & Import | Reset                                                                                                    |
|-----------------|----------------------------------------------------------------------------------------------------|
| Resetting the   | device will clear the current settings. If you want to keep the configuration, please Backup Config first. |
|                 |                                                                                                    |
| Reset           |                                                                                                    |
|                 |                                                                                                    |
| Backup & Import | Reset                                                                                                    |
|                 |                                                                                                    |
| CC              | e device will clear the current settings. If you want to keep the configuration, please Backup             |
| Тір             | ×                                                                                                    |
|                 | esetting the device will clear the current settings<br>nd reboot the device. Do you want to continue?      |
|                 | Cancel OK                                                                                                  |
|                 |                                                                                                    |
|                 |                                                                                                    |

## 🛕 Caution

The operation will clear all configuration of the current device. If you want to retain the current configuration, back up the configuration first. (For details, see <u>Configuring Backup and Import</u>.) Therefore, exercise caution when performing this operation.

### 10.3.2 Restoring All Devices to Factory Settings

Choose Networkwide Management > System > Backup > Reset.

Click **All Devices**, select whether to enable **Keep Account and Password**, and click **Reset All Devices**. All devices in the network will be restored to factory settings.

| Backup & Import              | Reset                                                                                     |
|------------------------------|-------------------------------------------------------------------------------------------|
| <i>i</i> Resetting the c     | device will clear the current settings. To retain the configuration, back up the profile. |
| Select                       | • master device All Devices                                                               |
| Keep Account and<br>Password | (The device information on the live network is kept in the cloud account.)                |
| l                            | Reset                                                                                     |
| A Caution                    |                                                                                           |

The operation will clear all configuration of all devices in the network. Therefore, exercise caution when performing this operation.

# 10.4 Configuring SNMP

# 10.4.1 Overview

The Simple Network Management Protocol (SNMP) is a protocol for managing network devices. Based on the client/server model, it can achieve remote monitoring and control of network devices.

SNMP uses a manager and agent architecture. The manager communicates with agents through the SNMP protocol to retrieve information such as device status, configuration details, and performance data. It can also be used to configure and manage devices.

SNMP can be used to manage various network devices, including routers, switches, servers, firewalls, etc. You can achieve user management through the SNMP configuration interface and monitor and control devices through the third-party software.

# **10.4.2 Global Configuration**

### 1. Overview

The purpose of global configuration is to enable the SNMP service and make the SNMP protocol version (v1/v2c/v3) take effect, so as to achieve basic configuration of local port, device location, and contact information.

SNMP v1: As the earliest version of SNMP, SNMP v1 has poor security, and only supports simple community string authentication. SNMP v1 has certain flaws, such as plaintext transmission of community strings and vulnerability to attacks. Therefore, SNMP v1 is not recommended for modern networks.

SNMP v2c: As an improved version of SNMP v1, SNMP v2c supports richer functions and more complex data types, with enhanced security. SNMP v2c performs better than SNMP v1 in terms of security and functionality, and is more flexible. It can be configured according to different needs.

SNMP v3: As the newest version, SNMP v3 supports security mechanisms such as message authentication and encryption compared to SNMP v1 and SNMP v2c. SNMP v3 has achieved significant improvements in security and access control.

# 2. Configuration Steps

[Network-wide - Wizard] System > SNMP > Global Config

(1) Enable the SNMP service.

| Global Config     |                  |                                                                                                    |
|-------------------|------------------|----------------------------------------------------------------------------------------------------|
| SNMP Service      |                  |                                                                                                    |
| * SNMP Version    | 🗹 v1 🗹 v2c       | ×                                                                                                    |
| * Local Port      | 161              | Are you sure you want to Enable SNMP?SNMP<br>v1/v2c is considered unsafe. Therefore, only SNMP<br>v3 is enabled by default. To proceed, please add |
| * Device Location | Company          | <ul> <li>SNMP v3 users by selecting</li> <li>View/Group/Community/User Access Control</li> <li>before using the SNMP service.</li> </ul>           |
| * Contact Info    | Ruijie@Ruijie.cc | Cancel                                                                                                    |
|                   | Save             |                                                                                                    |
|                   |                  |                                                                                                    |

When it is enabled for the first time, SNMP v3 is enabled by default. Click OK.

(2) Set SNMP service global configuration parameters.

| Global Config View | w/Group/Community/Client Access Con | trol | Trap Settings |  |
|--------------------|-------------------------------------|------|---------------|--|
| SNMP Service       |                                     |      |               |  |
| * SNMP Version     | 🗹 v1 🗹 v2c 🗹 v3                     |      |               |  |
| * Local Port       | 161                                 |      |               |  |
| * Device Location  | Company                             |      |               |  |
| * Contact Info     | Ruijie@Ruijie.com                   |      |               |  |
|                    | Save                                |      |               |  |

#### Table 10-1 Global Configuration Parameters

| Parameter       | Description                                                                                             |  |  |
|-----------------|----------------------------------------------------------------------------------------------------|--|--|
| SNMP Server     | Indicates whether SNMP service is enabled.                                                              |  |  |
| SNMP Version    | Indicates the SNMP protocol version, including v1, v2c, and v3 versions.                                |  |  |
| Local Port      | The port range is 1 to 65535.                                                                           |  |  |
| Device Location | 1-64 characters. Chinese characters, full-width characters, question marks, and spaces are not allowed. |  |  |
| Contact Info    | 1-64 characters. Chinese characters, full-width characters, question marks, and spaces are not allowed. |  |  |

#### (3) Click Save.

After the SNMP service is enabled, click **Save** to make basic configurations such as the SNMP protocol version number take effect.

# 10.4.3 View/Group/Community/User Access Control

### 1. Configuring Views

Overview

Management Information Base (MIB) can be regarded as a database storing the status information and performance data of network devices. It contains a large number of object identifiers (OIDs) to identify the status information and performance data of these network devices.

Views in SNMP can limit the range of MIB nodes that the management system can access, thereby improving the security and reliability of network management. Views are an indispensable part of SNMP and need to be configured or customized according to specific management requirements.

A view can have multiple subtrees. The management system can only access MIB nodes in these subtrees, and cannot access other unauthorized MIB nodes. This can prevent unauthorized system administrators from accessing sensitive MIB nodes, thereby protecting the security of network devices. Moreover, views can also improve the efficiency of network management and speed up the response from the management system.

• Configuration Steps

### [Network-wide - Wizard] System > SNMP > View/Group/Community/Client Access Control

| View List                            |           | + Add  |
|--------------------------------------|-----------|--------|
| Up to <b>20</b> entries are allowed. |           |        |
|                                      | View Name | Action |
|                                      | all       |        |
|                                      | none      |        |

(1) Click Add under the View List to add a view.

### (2) Configure basic information of a view.

| Add                         |                   |                   |                  | ×  |
|-----------------------------|-------------------|-------------------|------------------|----|
| * View Name                 |                   |                   |                  |    |
| OID                         | Example: .1.3     |                   |                  |    |
|                             | Add Included Rule | Add Excluded Rule |                  |    |
| Rule/OID List               |                   |                   | 🖻 Delete Selecte | ed |
| Up to <b>100</b> entries ar | e allowed.        |                   |                  |    |
| Rul                         | e                 | OID               | Action           |    |
|                             | No E              | Data              |                  |    |
| Total 0 10/page ~           | < 1 > G           | o to page 1       |                  |    |
|                             |                   |                   | Cancel           | ОК |

### Table 10-2 View Configuration Parameters

| Parameter | Description                                                                                                    |  |  |  |
|-----------|----------------------------------------------------------------------------------------------------|--|--|--|
| View Name | Indicates the name of the view.<br>1-32 characters. Chinese or full width characters are not allowed.                                                                                                    |  |  |  |
| OID       | Indicates the range of OIDs included in the view, which can be a single OID or a subtree of OIDs.                                                                                                    |  |  |  |
| Туре      | <ul> <li>There are two types of rules: included and excluded rules.</li> <li>The included rule only allows access to OIDs within the OID range.<br/>Click Add Included Rule to set this type of view.</li> <li>Excluded rules allow access to all OIDs except those in the OID range. Click Add Excluded Rule to configure this type of view.</li> </ul> |  |  |  |

# 🛕 Note

A least one OID rule must be configured for a view. Otherwise, an alarm message will appear.

### (3) Click **OK**.

# 2. Configuring v1/v2c Users

Overview

When the SNMP version is set to v1/v2c, user configuration is required.

| Global Config 💦 🕔 | /iew/Group/Community/Client Access Control | Trap Settings |
|-------------------|--------------------------------------------|---------------|
| SNMP Servic       | e                                          |               |
| * SNMP Versio     | n 🗹 v1 🗹 v2c 🗌 v3                          |               |
| * Local Po        | rt 161                                     |               |
| * Device Locatic  | n Company                                  |               |
| * Contact Inf     | o Ruijie@Ruijie.com                        |               |
|                   | Save                                       |               |
|                   |                                            |               |

 $\times$ 

ОК

Cancel

### 🛕 Note

Select the SNMP protocol version, and click **Save**. The corresponding configuration options will appear on the **View/Group/Community/User Access Control** page.

Configuration Steps

[Network-wide - Wizard] System > SNMP > View/Group/Community/Client Access Control

(1) Click Add in the SNMP v1/v2c Community Name List pane.

| SNMP v1/v2c Community Name List + Add Delete Selected |                      |              |          |             |  |
|-------------------------------------------------------|----------------------|--------------|----------|-------------|--|
| Up to 20                                              | entries are allowed. |              |          |             |  |
|                                                       | Community Name       | Access Mode  | MIB View | Action      |  |
|                                                       | Ttttttt8             | Read & Write | all      | Edit Delete |  |
|                                                       | hello_12121          | Read & Write | all      | Edit Delete |  |

(4) Add a v1/v2c user.

# Add

| * Community Name |                  |            |
|------------------|------------------|------------|
| * Access Mode    | Read-Only $\lor$ |            |
| * MIB View       | all              | Add View + |
|                  |                  |            |

### Table 10-3 v1/v2c User Configuration Parameters

| Parameter      | Description                                                                                                    |
|----------------|----------------------------------------------------------------------------------------------------|
| Community Name | At least 8 characters.<br>It must contain at least three character categories, including uppercase<br>and lowercase letters, digits, and special characters.<br>Admin, public or private community names are not allowed.<br>Question marks, spaces, and Chinese characters are not allowed. |
| Access Mode    | Indicates the access permission (read-only or read & write) for the community name.                                                                                                    |
| MIB View       | The options under the drop-down box are configured views (default: all, none).                                                                                                    |

### 🛕 Note

- Community names cannot be the same among v1/v2c users.
- Click Add View to add a view.

### 3. Configuring v3 Groups

### Overview

SNMP v3 introduces the concept of grouping to achieve better security and access control. A group is a group of SNMP users with the same security policies and access control settings. With SNMP v3, multiple groups can be configured, each with its own security policies and access control settings. Each group can have one or more users.

### • Prerequisites

When the SNMP version is set to v3, the v3 group configuration is required.

| Global Config Vie | w/Group/Community/Client Access Control | Trap Settings |
|-------------------|-----------------------------------------|---------------|
| SNMP Service      |                                         |               |
| * SNMP Version    | □ v1 □ v2c 🔽 v3                         |               |
| * Local Port      | 161                                     |               |
| * Device Location | Company                                 |               |
| * Contact Info    | Ruijie@Ruijie.com                       |               |
|                   | Save                                    |               |

### 🛕 Note

Select the SNMP protocol version, and click **Save**. The corresponding configuration options will appear on the **View/Group/Community/User Access Control** page.

• Configuration Steps

[Network-wide - Wizard] System > SNMP > View/Group/Community/Client Access Control

(1) Click Add in the SNMP v3 Group List pane to create a group.

| SNMP    | v3 Group List          |                 |                |                   |                   | ~               |
|---------|------------------------|-----------------|----------------|-------------------|-------------------|-----------------|
|         |                        |                 |                |                   | + Add             | Delete Selected |
| Up to 2 | 0 entries are allowed. |                 |                |                   |                   |                 |
|         | Group Name             | Security Level  | Read-Only View | Read & Write View | Notification View | Action          |
|         | default_group          | Auth & Security | all            | none              | none              | Edit Delete     |

(2) Configure v3 group parameters.

 $\times$ 

Add

| * Group Name        |                      |     |        |   |    |
|---------------------|----------------------|-----|--------|---|----|
| * Security Level    | Allowlist & Security |     |        |   |    |
| * Read-Only View    | all ~                | Add | View + |   |    |
| * Read & Write View | all                  | Add | View + |   |    |
| * Notification View | none                 | Add | View + |   |    |
|                     |                      |     |        |   |    |
|                     |                      |     | Cancel | C | ОК |

### Table 10-4 v3 Group Configuration Parameters

| Parameter         | Description                                                                                                    |
|-------------------|----------------------------------------------------------------------------------------------------|
| Group Name        | Indicates the name of the group.<br>1-32 characters.<br>Chinese characters, full-width characters, question marks, and spaces are<br>not allowed.            |
| Security Level    | Indicates the minimum security level (authentication and encryption,<br>authentication but no encryption, no authentication and encryption) of the<br>group. |
| Read-Only View    | The options under the drop-down box are configured views (default: all, none).                                                                               |
| Read & Write View | The options under the drop-down box are configured views (default: all, none).                                                                               |
| Notify View       | The options under the drop-down box are configured views (default: all, none).                                                                               |

### 🛕 Note

• A group defines the minimum security level, read and write permissions, and scope for users within the group.

• The group name must be unique. To add a view, click Add View.

(3) Click **OK**.

### 2. Configuring v3 Users

### • Prerequisites

When the SNMP version is set to v3, the v3 group configuration is required.

| Global Config   | View/Group/Community/Client Access Control | Trap Settings |
|-----------------|--------------------------------------------|---------------|
| SNMP Serv       | ice 🗾                                      |               |
| * SNMP Versi    | on 🗌 v1 🗌 v2c 🔽 v3                         |               |
| * Local Po      | ort 161                                    |               |
| * Device Locati | on Company                                 |               |
| * Contact Ir    | nfo Ruijie@Ruijie.com                      |               |
|                 | Save                                       |               |
|                 |                                            |               |

### 🛕 Note

Select the SNMP protocol version, and click **Save**. The corresponding configuration options will appear on the **View/Group/Community/User Access Control** page.

### Configuration Steps

[Network-wide - Wizard] System > SNMP > View/Group/Community/Client Access Control

(1) Click Add in the SNMP v3 Client List pane to add a v3 user.

| SNMF  | v3 Client Lis       | t          |                |               |               |                        |                       | ~                 |
|-------|---------------------|------------|----------------|---------------|---------------|------------------------|-----------------------|-------------------|
| Up to | 50 entries are allo | wed.       |                |               |               |                        | + Add                 | i Delete Selected |
|       | Username            | Group Name | Security Level | Auth Protocol | Auth Password | Encryption<br>Protocol | Encrypted<br>Password | Action            |
|       |                     |            |                | No Data       | 2             |                        |                       |                   |

(2) Configure v3 user parameters.

Cancel

| Add                   |                        |                      | × |
|-----------------------|------------------------|----------------------|---|
| * Username            | Username               |                      |   |
| * Group Name          | default_group ~        |                      |   |
| * Security Level      | Auth & Security $\vee$ |                      |   |
| * Auth Protocol       | MD5 ~                  | * Auth Password      |   |
| * Encryption Protocol | AES ~                  | * Encrypted Password |   |
|                       |                        |                      |   |

| Parameter                    | Description                                                                                                    |
|------------------------------|----------------------------------------------------------------------------------------------------|
|                              | Username                                                                                                    |
|                              | At least 8 characters.                                                                                                    |
| Username                     | It must contain at least three character categories, including uppercase and lowercase letters, digits, and special characters.                      |
|                              | Admin, public or private community names are not allowed.                                                                                            |
|                              | Question marks, spaces, and Chinese characters are not allowed.                                                                                      |
| Group Name                   | Indicates the group to which the user belongs.                                                                                                    |
| Security Level               | Indicates the security level (authentication and encryption, authentication<br>but no encryption, and no authentication and encryption) of the user. |
|                              | Authentication protocols supported:                                                                                                    |
|                              | MD5/SHA/SHA224/SHA256/SHA384/SHA512.                                                                                                    |
|                              | Authentication password: 8-31 characters. Chinese characters, full-width                                                                             |
| Auth Protocol, Auth Password | characters, question marks, and spaces are not allowed. It must contain                                                                              |
|                              | at least three character categories, including uppercase and lowercase                                                                               |
|                              | letters, digits, and special characters.                                                                                                    |
|                              | Note: This parameter is mandatory when the security level is                                                                                         |
|                              | authentication and encryption, or authentication but no encryption.                                                                                  |

| Parameter                                   | Description                                                                                                    |
|---------------------------------------------|----------------------------------------------------------------------------------------------------|
| Encryption Protocol, Encryption<br>Password | Encryption protocols supported: DES/AES/AES192/AES256.<br>Encryption password: 8-31 characters. Chinese characters, full-width characters, question marks, and spaces are not allowed.<br>It must contain at least three character categories, including uppercase and lowercase letters, digits, and special characters.<br>Note: This parameter is mandatory when the security level is authentication and encryption. |

### 🛕 Note

- The security level of v3 users must be greater than or equal to that of the group.
- There are three security levels, among which authentication and encryption requires the configuration of authentication protocol, authentication password, encryption protocol, and encryption password. Authentication but no encryption only requires the configuration of authentication protocol and encryption protocol, while no authentication and encryption does not require any configuration.

# **10.4.4 SNMP Service Typical Configuration Examples**

### 1. Configuring SNMP v2c

Application Scenario

You only need to monitor the device information, but do not need to set and deliver it. A third-party software can be used to monitor the data of nodes like 1.3.6.1.2.1.1 if v2c version is configured.

Configuration Specification

According to the user's application scenario, the requirements are shown in the following table:

| Table 10-6 | <b>User Requirement Specification</b> |
|------------|---------------------------------------|
|------------|---------------------------------------|

| Item                    | Description                                                                              |
|-------------------------|------------------------------------------------------------------------------------------|
| View range              | Included rule: the OID is .1.3.6.1.2.1.1, and the custom view name is "system".          |
| Version                 | For SNMP v2c, the custom community name is "public", and the default port number is 161. |
| Read & write permission | Read-only permission.                                                                    |

- Configuration Steps
- (1) In the global configuration interface, select v2c and set other settings as default. Then, click Save.

| Global Config     | View/Group/Community/Client Access Control | Trap Settings |
|-------------------|--------------------------------------------|---------------|
| SNMP Servi        | ce 🗾                                       |               |
| * SNMP Versio     | on 🗌 v1 🗹 v2c 🗌 v3                         |               |
| * Local Po        | prt 161                                    |               |
| * Device Location | on Company                                 |               |
| * Contact In      | nfo Ruijie@Ruijie.com                      |               |
|                   | Save                                       |               |

(2) Add a view on the View/Group/Community/Client Access Control interface.

- a Click Add in the View List pane to add a view.
- b Enter the view name and OID in the pop-up window, and click Add Included Rule.
- c Click **OK**.

| Add                     |          |                   |        |                   |               | ×     |
|-------------------------|----------|-------------------|--------|-------------------|---------------|-------|
| * View Nan              | ne       | system            |        |                   |               |       |
| 0                       | ID       | .1.3.6.1.2.1.1    |        |                   |               |       |
|                         |          | Add Included Rule |        | Add Excluded Rule |               |       |
| Rule/OID List           | 1        |                   |        | (                 | 🖻 Delete Sele | ected |
| Up to <b>100</b> entrie | es are a | allowed.          |        |                   |               |       |
|                         | Rule     |                   | (      | DID               | Action        |       |
|                         | nclude   | d                 | .1.3.6 | 5.1.2.1.1         | Delete        |       |
| Total 1 10/page         | ~        |                   | Go t   | o page 1          |               |       |
|                         |          |                   |        |                   | Cancel        | ОК    |

- (3) On the View/Group/Community/Client Access Control interface, enter the SNMP v1/v2c community name.
  - a Click Add in the SNMP v1/v2c Community Name List pane.
  - b Enter the group name, access mode, and view in the pop-up window.
  - c Click OK.

 $\times$ 

# Add

| * Community Name | Community1             |     |        |   |   |
|------------------|------------------------|-----|--------|---|---|
|                  |                        |     |        |   |   |
| * Access Mode    | Read-Only $\checkmark$ |     |        |   |   |
|                  |                        |     |        |   |   |
| * MIB View       | system $\checkmark$    | Add | View + |   |   |
|                  |                        |     |        |   |   |
|                  |                        |     |        |   |   |
|                  |                        |     | Cancel | 0 | ĸ |

### 2. Configuring SNMP v3

Application Scenario

You need to monitor and control devices, and use the third-party software to monitor and deliver device information to public nodes (1.3.6.1.2.1). The security level of v3 is authentication and encryption.

• Configuration Specification

According to the user's application scenario, the requirements are shown in the following table:

Table 10-7 User Requirement Specification

| Item                 | Description                                                                        |
|----------------------|------------------------------------------------------------------------------------|
| View range           | Included rule: the OID is .1.3.6.1.2.1, and the custom view name is "public_view". |
|                      | Group name: group                                                                  |
|                      | Security level: authentication and encryption                                      |
| Group configuration  | Select public_view for a read-only view.                                           |
|                      | Select public_view for a read & write view.                                        |
|                      | Select none for a notify view.                                                     |
|                      | User name: v3_user                                                                 |
|                      | Group name: group                                                                  |
| Configuring v3 Users | Security level: authentication and encryption                                      |
|                      | Authentication protocol/password: MD5/Ruijie123                                    |
|                      | Encryption protocol/password: AES/Ruijie123                                        |
| Version              | For SNMP v3, the default port number is 161.                                       |

### • Configuration Steps

(2) On the global configuration interface, select v3, and change the port number to 161. Set other settings to defaults. Then, click **Save**.

| Global Config  | View/Group/Community/Client Access Control | Trap Settings |
|----------------|--------------------------------------------|---------------|
| SNMP Serv      | vice 🗾                                     |               |
| * SNMP Vers    | ion 🗌 v1 🗌 v2c 🗹 v3                        |               |
| * Local P      | Port 161                                   |               |
| * Device Locat | ion Company                                |               |
| * Contact l    | nfo Ruijie@Ruijie.com                      |               |
|                | Save                                       |               |

- (3) Add a view on the View/Group/Community/Client Access Control interface.
  - a Click Add in the View List pane.
  - b Enter the view name and OID in the pop-up window, and click Add Included Rule.
  - c Click **OK**.

| Add                         |                   |                   |                   | $\times$ |
|-----------------------------|-------------------|-------------------|-------------------|----------|
| * View Name                 | piblic_view       |                   |                   |          |
| OID                         | .1.3.2.6.1.2.1    |                   |                   |          |
|                             | Add Included Rule | Add Excluded Rule |                   |          |
| Rule/OID List               |                   | [                 | 🗓 Delete Selected |          |
| Up to <b>100</b> entries ar | e allowed.        |                   |                   |          |
| Rul                         | e                 | OID               | Action            |          |
| Includ                      | ded               | .1.3.2.6.1.2.1    | Delete            |          |
| Total 1 10/page 🗸           | < 1 →             | Go to page 1      |                   |          |
|                             |                   |                   | Cancel            | K        |

- (3) On the View/Group/Community/Client Access Control interface, add an SNMP v3 group.
  - a Click Add in the SNMP v3 Group List pane.
  - b Enter the group name and security level on the pop-up window. As this user has read and write permissions, select public\_view for read-only and read & write views, and select none for notify views.
  - c Click **OK**.

 $\times$ 

 $\times$ 

Cancel

ОК

Add

| * Group Name        | group                       |     |        |   |   |
|---------------------|-----------------------------|-----|--------|---|---|
|                     |                             |     |        |   |   |
| * Security Level    | Allowlist & Security $\vee$ |     |        |   |   |
|                     |                             |     |        |   |   |
| * Read-Only View    | public_view ~               | Add | view + |   |   |
| Read & Write View   | nublic view V               |     | View + |   |   |
| Read of write view  | public_view ~               | Auu |        |   |   |
| * Notification View | none $\vee$                 | Add | View + |   |   |
|                     |                             |     |        |   |   |
|                     |                             |     |        |   |   |
|                     |                             |     | Cancel | O | < |

(4) On the View/Group/Community/Client Access Control interface, add an SNMP v3 user.

- a Click Add in the SNMP v3 Client List pane.
- b Enter the user name and group name in the pop-up window. As the user's security level is authentication and encryption, enter the authentication protocol, authentication password, encryption protocol, and encryption password.
- c Click OK.

```
Add
```

| * Username          | v3_user1        |        |                      |           |
|---------------------|-----------------|--------|----------------------|-----------|
| * Group Name        | group           | ~      |                      |           |
| * Security Level    | Auth & Security | ~      |                      |           |
| * Auth Protocol     | MD5             | ~      | * Auth Password      | Ruijie123 |
| Encryption Protocol | AES             | $\sim$ | * Encrypted Password | Ruijie123 |
|                     |                 |        |                      |           |

# 10.4.5 Configuring Trap Service

Trap is a notification mechanism of the Simple Network Management Protocol (SNMP) protocol. It is used to report the status and events of network devices to administrators, including device status, faults, performance, configuration, and security management. Trap provides real-time network monitoring and fault diagnosis services, helping administrators discover and solve network problems in a timely manner.

### 1. Enabling Trap Service

Enable the trap service and select the effective trap version, including v1, v2c, and v3 versions.

| [Network-wide - Wizard] System | > SNMP > Trap Setting |
|--------------------------------|-----------------------|
|--------------------------------|-----------------------|

| (5) Enable th      | ne trap service.         |                                |          |                |       |                   |
|--------------------|--------------------------|--------------------------------|----------|----------------|-------|-------------------|
| Global Config Vi   | iew/Group/Community/Clie | nt Access Control Trap Set     | tings    |                |       |                   |
| Trap Service       | e 🚺                      |                                |          |                |       |                   |
| * Trap Versior     | n 🗹 v1 🗌 v2c 🗌           | v3                             |          |                |       |                   |
| Trap v1/v2c Cli    | Save .                   | Are you sure you want to Enabl | le trap? |                | + Add | i Delete Selected |
| Up to 20 entries a |                          |                                |          |                |       |                   |
| Des                | st Host IP               | Version Number                 | Port ID  | Community Name |       | Action            |
|                    |                          |                                | No Data  |                |       |                   |

When the trap service is enabled for the first time, the system will pop up a prompt message. Click OK.

| Global Config | View/Group/ | Community | //Client Access Control | Trap Settings |
|---------------|-------------|-----------|-------------------------|---------------|
| Trap Servi    | ice 🔵       |           |                         |               |
| * Trap Versi  | on 🗹 v1     | v2c       | V3                      |               |
|               |             | Save      |                         |               |

(6) Set the trap version.

The trap versions include v1, v2c, and v3.

(7) Click **OK**.

After the trap service is enabled, click **Save** for the configuration to take effect.

### 2. Configuring Trap v1/v2c Users

Overview

Trap is a notification mechanism that is used to send alerts to administrators when important events or failures occur on devices or services. Trap v1/v2c are two versions in the SNMP protocol for network management and monitoring.

Trap v1 is the first version that supports basic alert notification functionality. Trap v2c is the second version, which supports more alert notification options and advanced security features.

By using trap v1/v2c, administrators can promptly understand problems on the network and take corresponding measures.

• Prerequisites

Once trap v1 and v2c versions are selected, it is necessary to add trap v1v2c users.

Procedure

[Network-wide - Wizard] System > SNMP > Trap Setting

(8) Click Add in the Trap v1/v2c Client List pane to add a trap v1/v2c user.

| Global Config | View/Group/Com      | nmunity/Client Access Control | Trap Settings |      |                |                 |
|---------------|---------------------|-------------------------------|---------------|------|----------------|-----------------|
| Trap S        | Service 🔵           |                               |               |      |                |                 |
| * Trap \      | /ersion 🗹 v1 🗹      | v2c 🗌 v3                      |               |      |                |                 |
|               | Sav                 | re                            |               |      |                |                 |
| Trap v1/v2    | 2c Client List      |                               |               |      | + Add          | Delete Selected |
| Up to 20 er   | ntries are allowed. |                               |               |      |                |                 |
|               | Dest Host IP        | Version Number                | Por           | t ID | Community Name | Action          |
|               |                     |                               | No Data       | 1    |                |                 |

(9) Configure trap v1/v2c user parameters.

| Add              |                         |        | ×  |
|------------------|-------------------------|--------|----|
| * Dest Host IP   | Support IPv4/IPv6       |        |    |
| * Version Number | v1 ~                    |        |    |
| * Port ID        |                         |        |    |
| * Community      | Community Name/Username |        |    |
| Name/Username    |                         |        |    |
|                  |                         | Cancel | ОК |

| Parameter                | Description                                                               |
|--------------------------|---------------------------------------------------------------------------|
| Dest Host IP             | IP address of the trap peer device. An IPv4 or IPv6 address is supported. |
| Version Number           | Trap version, including v1 and v2c.                                       |
| Port ID                  | The port range of the trap peer device is 1 to 65535.                     |
|                          | Community name of the trap user.                                          |
|                          | At least 8 characters.                                                    |
| Community name/User name | It must contain at least three character categories, including uppercase  |
| Community name/Oser name | and lowercase letters, digits, and special characters.                    |
|                          | Admin, public or private community names are not allowed.                 |
|                          | Question marks, spaces, and Chinese characters are not allowed.           |

### Table 10-8 Trap v1/v2c User Configuration Parameters

### 🛕 Note

• The destination host IP address of trap v1/ v1/v2c users cannot be the same.

Community names of trap v1/v1/v2c users cannot be the same.

(10) Click **OK**.

### 3. Configuring Trap v3 Users

### Overview

Trap v3 is a network management mechanism based on the SNMP protocol. It is used to send alert notifications to administrators. Unlike previous versions, trap v3 provides more secure and flexible configuration options, including authentication and encryption features.

Trap v3 offers custom conditions and methods for sending alerts, as well as the recipients and notification methods for receiving alerts. This enables administrators to have a more accurate understanding of the status of network devices and to take timely measures to ensure the security and reliability of the network.

Prerequisites

When the v3 version is selected for the trap service, it is necessary to add a trap v3 user.

• Configuration Steps

[Network-wide - Wizard] System > SNMP > Trap Setting

(1) Click Add in the Trap v3 User pane to add a trap v3 user.

| Global Config                  | View/Group/Com       | munity/Client Access Cont | trol Trap Settin | ngs            |               |                       |                 |  |
|--------------------------------|----------------------|---------------------------|------------------|----------------|---------------|-----------------------|-----------------|--|
| Trap                           | o Service 🗾          |                           |                  |                |               |                       |                 |  |
| * Trap Version 🗌 v1 🔄 v2c 🛃 v3 |                      |                           |                  |                |               |                       |                 |  |
|                                | Sav                  | e                         |                  |                |               |                       |                 |  |
| Trap v3 (                      | Client List          |                           |                  |                |               | + Add                 | Delete Selected |  |
| Up to 20                       | entries are allowed. |                           |                  |                |               |                       |                 |  |
|                                | Dest Host IP         | Port ID U                 | Jsername         | Security Level | Auth Password | Encrypted<br>Password | Action          |  |
|                                |                      |                           |                  | No Data        |               |                       |                 |  |

(2) Configure trap v3 user parameters.

| Add                   |                   |        |                      |          |          |        | $\times$ |
|-----------------------|-------------------|--------|----------------------|----------|----------|--------|----------|
| * Dest Host IP        | Support IPv4/IPv6 |        | * Port ID            |          |          |        |          |
| * Username            |                   |        | * Security Level     | Auth & S | Security | $\sim$ |          |
| * Auth Protocol       | MD5               | $\sim$ | * Auth Password      |          |          |        |          |
| * Encryption Protocol | AES               | $\sim$ | * Encrypted Password |          |          |        |          |
|                       |                   |        |                      |          |          |        |          |
|                       |                   |        |                      |          | Cancel   | Ok     | <        |

### Table 10-9 Trap v3 User Configuration Parameters

| Parameter    | Description                                                               |
|--------------|---------------------------------------------------------------------------|
| Dest Host IP | IP address of the trap peer device. An IPv4 or IPv6 address is supported. |
| Port ID      | The port range of the trap peer device is 1 to 65535.                     |
|              | Name of the trap v3 user.                                                 |
|              | At least 8 characters.                                                    |
| Username     | It must contain at least three character categories, including uppercase  |
|              | and lowercase letters, digits, and special characters.                    |
|              | Admin, public or private community names are not allowed.                 |
|              | Question marks, spaces, and Chinese characters are not allowed.           |

| Parameter                                   | Description                                                                                                    |
|---------------------------------------------|----------------------------------------------------------------------------------------------------|
| Security Level                              | Indicates the security level of the trap v3 user. The security levels include authentication and encryption, authentication but no encryption, and no authentication and encryption.                                                                                                    |
| Auth Protocol, Auth Password                | Authentication protocols supported:<br>MD5/SHA/SHA224/SHA256/SHA384/SHA512.<br>Authentication password: 8-31 characters. Chinese characters, full-width<br>characters, question marks, and spaces are not allowed. It must contain<br>at least three character categories, including uppercase and lowercase<br>letters, digits, and special characters.<br>Note: This parameter is mandatory when the security level is<br>authentication and encryption, or authentication but no encryption. |
| Encryption Protocol, Encryption<br>Password | Encryption protocols supported: DES/AES/AES192/AES256.<br>Encryption password: 8-31 characters. Chinese characters, full-width characters, question marks, and spaces are not allowed.<br>It must contain at least three character categories, including uppercase and lowercase letters, digits, and special characters.<br>Note: This parameter is mandatory when the security level is authentication and encryption.                                                                        |

### 🛕 Note

The destination host IP address of trap v1/ v1/v2c users cannot be the same.

# 10.4.6 Trap Service Typical Configuration Examples

### 1. Configuring Trap v2c

Application Scenarios

During device monitoring, if the device is suddenly disconnected or encounters an abnormality, and the third-party monitoring software cannot detect and handle the abnormal situation in a timely manner, you can configure the device with a destination IP address of 192.168.110.85 and a port number of 166 to enable the device to send a v2c trap in case of an abnormality.

• Configuration Specification

According to the user's application scenario, the requirements are shown in the following table:

| Table 10-10 Use | r Requirement | Specification |
|-----------------|---------------|---------------|
|-----------------|---------------|---------------|

| Item                       | Description                                                            |  |  |  |  |  |
|----------------------------|------------------------------------------------------------------------|--|--|--|--|--|
| IP address and port number | The destination host IP is 192.168.110.85, and the port number is 166. |  |  |  |  |  |
| Version                    | Select the v2 version.                                                 |  |  |  |  |  |

| ltem                     | Description |
|--------------------------|-------------|
| Community name/User name | Trap_user   |

#### • Configuration Steps

(1) Select the v2c version in the Trap Setting interface and click Save.

| Global Config | View/Group/Community/Cl | ient Access Control | Trap Settings |         |                |       |                 |
|---------------|-------------------------|---------------------|---------------|---------|----------------|-------|-----------------|
| Trap S        | ervice 🚺                |                     |               |         |                |       |                 |
| * Trap Ve     | ersion 🗌 v1 🗹 v2c 🗌     | ) v3                |               |         |                |       |                 |
|               | Save                    |                     |               |         |                |       |                 |
| Trap v1/v2    | c Client List           |                     |               |         |                | + Add | Delete Selected |
| Up to 20 en   | tries are allowed.      |                     |               |         |                |       |                 |
|               | Dest Host IP            | Version Number      |               | Port ID | Community Name | 9     | Action          |
|               |                         |                     | N             | o Data  |                |       |                 |

- (2) Click Add in the Trap v1/v2c Client List to add a trap v2c user.
- (3) Enter the destination host IP address, version, port number, user name, and other information. Then, click OK.

| Add              |                |        | ×  |
|------------------|----------------|--------|----|
| * Dest Host IP   | 192.168.110.85 |        |    |
| * Version Number | v2c ~          |        |    |
| * Port ID        | 166            |        |    |
| * Community      | Trap_user      |        |    |
| Name/Username    |                |        |    |
|                  |                |        |    |
|                  |                | Cancel | ок |

### 2. Configuring Trap v3

### Application Scenarios

During device monitoring, if the device is suddenly disconnected or encounters an abnormality, and the third-party monitoring software cannot detect and handle the abnormal situation in a timely manner, you can configure the

device with a destination IP address of 192.168.110.87 and a port number of 167 to enable the device to send a v3 trap, which is a safer trap compared with v1/v2c traps.

Configuration Specification

According to the user's application scenario, the requirements are shown in the following table:

| Item                                                                                             | Description                                                                                    |
|--------------------------------------------------------------------------------------------------|------------------------------------------------------------------------------------------------|
| IP address and port number                                                                       | The destination host IP is 192.168.110.87, and the port number is 167.                         |
| Version and user name                                                                            | Select the v3 version and trapv3_user for the user name.                                       |
| Authentication<br>protocol/authentication password<br>Encryption protocol/encryption<br>password | Authentication protocol/password: MD5/Ruijie123<br>Encryption protocol/password: AES/Ruijie123 |

- Configuration Steps
- (1) Select the v3 version in the Trap Setting interface and click Save.

| Global Config      | View/Group/Cor     | mmunity/Client Ac | cess Control | Trap Setting | gs             |               |                       |                 |
|--------------------|--------------------|-------------------|--------------|--------------|----------------|---------------|-----------------------|-----------------|
| Trap S             | ervice             |                   |              |              |                |               |                       |                 |
| * Trap V           | ersion v1          | v2c 🗹 v3          |              |              |                |               |                       |                 |
|                    | Sa                 | ve                |              |              |                |               |                       |                 |
| Trap v3 Cli        | ent List           |                   |              |              |                |               | + Add                 | Delete Selected |
| Up to <b>20</b> er | tries are allowed. |                   |              |              |                |               |                       |                 |
| De                 | st Host IP         | Port ID           | Usernan      | ne           | Security Level | Auth Password | Encrypted<br>Password | Action          |
|                    |                    |                   |              |              | No Data        |               |                       |                 |
| Total 0 10/p       | age 🗸 🤇 🚺          | > Go to           | page 1       |              |                |               |                       |                 |

- (2) Click Add in the Trap v3 Client List to add a trap v3 user.
- (3) Enter the destination host IP address, port number, user name, and other information. Then, click OK.

| Add                   |                |   |                      |          |          |    | × |
|-----------------------|----------------|---|----------------------|----------|----------|----|---|
| * Dest Host IP        | 192.168.110.87 |   | * Port ID            | 167      |          |    |   |
| * Username            | trapv3_user    |   | * Security Level     | Auth & S | Security | ~  |   |
| * Auth Protocol       | MD5            | ~ | * Auth Password      | Ruijie12 | 3        |    |   |
| * Encryption Protocol | AES            | ~ | * Encrypted Password | Ruijie12 | 3        |    |   |
|                       |                |   |                      |          |          |    |   |
|                       |                |   |                      |          | Cancel   | OI | K |

# 10.5 Configure IEEE 802.1X authentication

### 10.5.1 Overview

IEEE 802.1X is a port-based network access control standard that provides secure access services for LANs.

On an IEEE 802 LAN, a user can directly access network resources without authentication and authorization as long as it can connect to a network device. This uncontrolled behavior can bring security risks to the network. The IEEE 802.1X protocol was proposed to address the security issues on an IEEE 802 LAN.

The IEEE 802.1X protocol supports three security applications: Authentication, Authorization, and Accounting, abbreviated as AAA.

- Authentication: Determines whether a user can obtain access, and restricts unauthorized users.
- Authorization: Authorizes services available for authorized users, and controls the permissions of unauthorized users.
- Accounting: Records the usage of network resources by users, and provides a basis for traffic billing.
- The 802.1X feature can be deployed on networks to control user authentication, authorization, and more.

An 802.1X network uses a typical client/server architecture, consisting of three entities: client, access device, and authentication server. A typical architecture is shown here.

### Figure 10-1 Typical Architecture of 802.1X Network

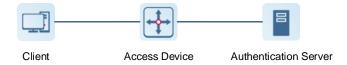

- The client is usually an endpoint device which can initiate 802.1X authentication through the client software. The client must support the Extensible Authentication Protocol over LANs (EAPoL) on the local area network.
- The access device is usually a network device (AP or switching device) that supports the IEEE 802.1X protocol. It provides an interface for clients to access the local area network, which can be a physical or a logical interface.

Note

- The RG-EG gateway device itself does not support the IEEE 802.1X authentication, and can only serve as the primary device to support 802.1X global configuration and deliver the configuration to APs and switching devices on the entire network.
- To achieve IEEE 802.1X authentication, ensure that the network includes an AP or switching device.
- The authentication server can realize user authentication, authorization, and accounting. Usually a RADIUS server is used as the authentication server.

### 10.5.2 Configuring 802.1X Globally

The gateway device supports the 802.1X global configuration, and can synchronously deliver the configuration to APs and switching devices on the network.

[Management - Wizard] Network > 802.1x Authentication

- (1) Click the 802.1x Authentication tab to configure global configuration for 802.1x wireless authentication.
- (2) Select the authentication device group, and enable the global 802.1x authentication.

You will be prompted to enable this feature or not. Click Yes.

| 802.1x Authentication               | n RADIUS Server Management Wireless User                | r List | Wired User List                                                  |
|-------------------------------------|---------------------------------------------------------|--------|------------------------------------------------------------------|
| 802.1x Auther                       | tication Device Group: Default                          |        |                                                                  |
| Global 802.1x<br>Authentication     |                                                         |        |                                                                  |
|                                     | Go to Wi-Fi                                             |        |                                                                  |
|                                     | Set the security mode of the SSID to 802.1X (Enterprine | se).   |                                                                  |
| Escape SSID                         | 0                                                       | Г      | ×                                                                |
| Client Packet<br>* Timeout Duration | <b>30</b> s                                             | •      | Are you sure you want to Enable global 802.1x<br>authentication? |
|                                     |                                                         |        | Cancel                                                           |
|                                     | Override                                                |        |                                                                  |

(3) Click Go to Wireless Settings, and set the encryption method of SSID to 802.1x (Enterprise).

| Wi-Fi Settings De                                       | vice Group: Default    |                |  |  |  |  |
|---------------------------------------------------------|------------------------|----------------|--|--|--|--|
| Up to <b>8</b> SSIDs can be added.                      |                        |                |  |  |  |  |
| Default<br>30000_TTTTTT<br>Default VLAN<br>Band:2.4G+5G | + Add Guest Wi-Fi      | + Add Wi-Fi    |  |  |  |  |
| * SSID 30000_TTTTTT                                     |                        |                |  |  |  |  |
| Band                                                    | ✓ 2.4G ✓ 5G            |                |  |  |  |  |
| Encryption                                              | Open Osecurity O 802.1 | x (Enterprise) |  |  |  |  |
| * Security                                              | WPA2-802.1X            | ~              |  |  |  |  |
| Auth Server Add a server to be authenticated.           |                        |                |  |  |  |  |
| (4) Configure global paramete                           |                        |                |  |  |  |  |
| Global 802.1x                                           | ce Group: Default V    |                |  |  |  |  |
| Authentication                                          |                        |                |  |  |  |  |
| Escape SSID 🕥 🕐                                         |                        |                |  |  |  |  |
| Re-authentication 🔵 🕐                                   |                        |                |  |  |  |  |
| Client Packet<br>* Timeout Duration 30                  | S                      |                |  |  |  |  |
| Override                                                |                        |                |  |  |  |  |

| Parameter   | Description                                                                                                    |  |
|-------------|----------------------------------------------------------------------------------------------------|--|
| Escape SSID | Once this feature is enabled, when the authentication server is<br>unavailable, the system will create a temporary Wi-Fi network for users.<br>If this function is enabled, it is necessary to set the Escape SSID,<br>encryption type, and Wi-Fi password. |  |

| Parameter                      | Description                                                                                                    |
|--------------------------------|----------------------------------------------------------------------------------------------------|
| Re-authentication              | Once this feature is enabled, the system regularly re-authenticates users.<br>Users who do not match the information on the server will be<br>automatically disconnected.<br>If this function is enabled, it is necessary to set the re-authentication<br>cycle, which is 3600 seconds by default. |
| Client Packet Timeout Duration | The timeout period for the switching device to wait for the authentication server to send an EAP response message. The default value is <b>30</b> seconds.                                                                                                    |

(4) Click **Override**.

# 10.5.3 Configuring the RADIUS Server

### 1. Prerequisites

Before configuration, ensure that the RADIUS server is ready, and that the IP address and shared key of the RADIUS server are configured.

### 2. Configuration Steps

[Management - Wizard] Network > 802.1x Authentication

- (1) Click the **RADIUS Server Management** tab.
- (2) Click Add Server to configure related server parameters.

| 802.1x Authentication                | RADIUS Server Management | Wireless User List | Wired User List |             |            |
|--------------------------------------|--------------------------|--------------------|-----------------|-------------|------------|
| RADIUS Server Ma                     | anagement                |                    |                 |             | Add Server |
| Up to <b>5</b> entries can be added. |                          |                    |                 |             |            |
| Server IP Auth Port                  |                          | Accounting Port    | Shared Password | Match Order | Action     |
| No Data                              |                          |                    |                 |             |            |

Add

| * Server IP       |      |            |    |
|-------------------|------|------------|----|
|                   |      |            |    |
| * Auth Port       | 1812 |            |    |
| * Accounting Port | 1813 | $\bigcirc$ |    |
| 5                 |      | C          |    |
| * Shared Password |      |            |    |
|                   |      |            |    |
| * Match Order     |      | ?          |    |
|                   |      |            |    |
|                   |      | Cancel     | ОК |

| Parameter       | Description                                                                                |
|-----------------|--------------------------------------------------------------------------------------------|
| Server IP       | IP address of the RADIUS server.                                                           |
| Auth Port       | The port number for the RADIUS server to perform user authentication.                      |
| Accounting Port | The port number for the RADIUS server to perform user accounting.                          |
| Shared Password | Shared key of the RADIUS server.                                                           |
| Match Order     | The system supports up to five RADIUS servers. A larger value indicates a higher priority. |

(3) Enter the server global configuration parameters, and click **Save**.

Server global configuration

| Proxy Server                     |                                        |   |
|----------------------------------|----------------------------------------|---|
| * Packet Retransmission Interval | 3                                      | s |
| * Packet Retransmission Count    | 3 time                                 | a |
| Server Detection                 |                                        |   |
| MAC Address Format               | ×××××××××××××××××××××××××××××××××××××× | ? |
|                                  | Save                                   |   |

| Parameter                      | Description                                                                                                    |  |  |  |
|--------------------------------|----------------------------------------------------------------------------------------------------|--|--|--|
| Proxy Server                   | After this function is enabled, local device will act as a proxy for the RADIUS server to send RADIUS messages.                                                                                                    |  |  |  |
| Packet Retransmission Interval | Configure the interval during which the device sends a request to a RADIUS server before confirming that the RADIUS server is unreachable                                                                                                    |  |  |  |
| Packet Retransmission Count    | Configure the number of times that the device sends requests to a<br>RADIUS server before confirming that the RADIUS server is unreachable                                                                                                    |  |  |  |
| Server Detection               | If this function is enabled, it is necessary to set the server detection cycle,<br>server detection times, and server detection username. Determines the<br>server status and whether to enable functions such as the escape<br>function.                                                                                                    |  |  |  |
| MAC Address Format             | <ul> <li>Configure the format of the MAC address used in attribute 31 (Calling-Station-ID) of a RADIUS message.</li> <li>The following formats are supported:</li> <li>Dotted hexadecimal format. For example, 00d0.f8aa.bbcc.</li> <li>IETF format. For example: 00-D0-F8-AA-BB-CC.</li> <li>Unformatted (default). For example: 00d0f8aabbcc</li> </ul> |  |  |  |

# **10.5.4 Checking Authentication User List**

When the 802.1x feature is configured on the entire network, and a terminal is authenticated and connected to the network, you can view the list of authenticated users.

[Management - Wizard] Network > 802.1x Authentication

Click Wireless User List or Wired User List to view specific user information.

| 802.1x | Authentication                              | RADIUS Server Manag       | ement Wireless Use            | er List Wired U            | ser List           |                  |            |                |
|--------|---------------------------------------------|---------------------------|-------------------------------|----------------------------|--------------------|------------------|------------|----------------|
| I      | <b>Description</b><br>The client going offl | ne will not disappear imn | nediately. Instead, the clier | nt will stay in the list f | or a more minutes. |                  |            |                |
| Wir    | eless User List                             |                           |                               |                            | Q Search by        | / ip/mac/Usernar | Refresh    | ↓ Batch Logout |
|        | Name                                        | IP                        | MAC Address                   | Online Time                | Online Duration    | Connect SSID     | Access Nam | ne Action      |
|        |                                             |                           |                               | No Data                    |                    |                  |            |                |
|        | <b>1</b> > 10/pa                            | ge 🗸                      |                               |                            |                    |                  |            | Total 0        |

Click **Refresh** to view the latest user list.

If you want to disconnect a user from the network, select the user and click **Logout** under the **Action** column. You can also select multiple users and click **Batch Logout** to disconnect selected users.

# **10.6 Configuring Reboot**

# 10.6.1 Rebooting the Current Device

### Choose Local Device > System > Reboot > Reboot.

Click **Reboot**, and the device will be restarted. Please do not refresh or close the page during the reboot process. After the device is rebooted, the browser will be redirected to the login page.

| Reboot | Scheduled Reboot                                 |
|--------|--------------------------------------------------|
| I      | Please keep the device powered on during reboot. |
|        | Reboot                                           |

# **10.6.2 Rebooting All Devices in the Network**

### Choose Network-wide > System > Reboot > Reboot.

Select **All Devices**, and click **Reboot All Device** to reboot all devices in the current network.

| Reboot Scheduled Reboot                                   |                     |
|-----------------------------------------------------------|---------------------|
| <i>i</i> Please keep the device powered on during reboot. |                     |
| Select O master device O All Devices                      | O Specified Devices |
| Reboot All Device                                         |                     |
|                                                           |                     |

### 🛕 Caution

The operation takes some time and affects the whole network. Therefore, exercise caution when performing this operation.

### 10.6.3 Rebooting the Specified Device

Choose Networkwide Management > Network> Reboot > Reboot.

Click **Specified Devices**, select required devices from the **Available Devices** list, and click **Add** to add devices to the **Selected Devices** list on the right. Click **Reboot**. Specified devices in the **Selected Devices** list will be rebooted.

| Reboot          | Scheduled Reboot                                                                                              |                                 |                   |                                 |     |
|-----------------|----------------------------------------------------------------------------------------------------|---------------------------------|-------------------|---------------------------------|-----|
| <i>i</i> Please | keep the device powered on during                                                                             | g reboot.                       |                   |                                 |     |
| Sel             | ect O master device                                                                                           | <ul> <li>All Devices</li> </ul> | • Specifi         | ed Devices                      |     |
|                 | Available Devices                                                                                             | 0/3                             |                   | Selected Devices                | 0/0 |
|                 | Q Search by SN/Model           GQWE1111111116 - EG           G1QH1JE000579 - X32           H1NW2JK000156 - NB | -PRO                            | < Delete<br>Add > | © Search by SN/Model<br>No data |     |
|                 | Reboot                                                                                                    |                                 |                   |                                 |     |

# 10.7 Configuring Scheduled Reboot

Confirm that the system time is accurate to avoid network interruption caused by device reboot at wrong time. For details about how to configure the system time, see Section <u>9.6 Setting and Displaying System Time</u>.

Choose Networkwide Management > System > Reboot > Scheduled Reboot.

Turn on **Enable**, and select the date and time of scheduled reboot every week. Click **Save**. When the system time matches the scheduled reboot time, the device will restart. You are advised to set scheduled reboot time to off-peak hours.

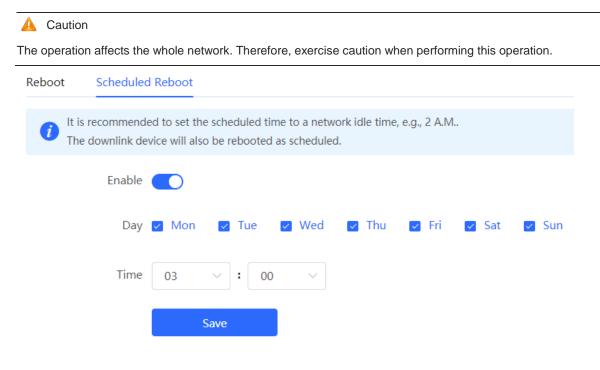

# **10.8 Setting and Displaying System Time**

#### Choose System > System Time.

You can view the current system time. If the time is incorrect, check and select the local time zone. If the time zone is correct but time is still incorrect, click **Edit** to manually set the time. In addition, the device supports Network Time Protocol (NTP) servers. By default, multiple servers serve as the backup of each other. You can add or delete the local server as required.

| <i>i</i> Configure and vie | ew system time (The device | has no RTC mo | odule. The time settings will not be saved upon reboot). | ? |
|----------------------------|----------------------------|---------------|----------------------------------------------------------|---|
| Current Time               | 2022-04-27 12:38:30        | Edit          |                                                          |   |
| * Time Zone                | (GMT+8:00)Asia/Shang       | hai V         |                                                          |   |
| * NTP Server               | 0.cn.pool.ntp.org          | Add           |                                                          |   |
|                            | 1.cn.pool.ntp.org          | Delete        |                                                          |   |
|                            | cn.pool.ntp.org            | Delete        |                                                          |   |
|                            | pool.ntp.org               | Delete        |                                                          |   |
|                            | asia.pool.ntp.org          | Delete        |                                                          |   |
|                            | europe.pool.ntp.org        | Delete        |                                                          |   |
|                            | rdate.darkorb.net          | Delete        |                                                          |   |
|                            | Save                       |               |                                                          |   |

Click **Current Time**, and the current system time will be filled in automatically.

| Edit   |                             |             | ×  |
|--------|-----------------------------|-------------|----|
| * Time | <sup>©</sup> Select a time. | Current Tin | ne |
|        |                             |             |    |
|        |                             | Cancel      | ОК |

# 10.9 Configuring Backup and Import

Choose System > Backup > Backup & Import.

Configuration backup: Click Backup to download a configuration file locally.

Configuration import: Click **Browse**, select a backup file on the local PC, and click **Import** to import the configuration file. The device will restart.

| Backup & Import | Reset                                                                                                    |   |
|-----------------|----------------------------------------------------------------------------------------------------|---|
|                 | rsion is much later than the current version, some configuration may be missing.<br>ded to choose <mark>Reset</mark> before importing the configuration. The device will be rebooted automatically later. | ? |
| Backup Config   |                                                                                                    |   |
| Backup Config   | Backup                                                                                                    |   |
| Import Config   |                                                                                                    |   |
| File Path       | Please select a file. Browse Import                                                                                                    |   |

# 10.10 Configuring LED Status Control

Choose Networkwide Management > Network > LED.

Turn on **Enable** and click **Save** to deliver the configuration.

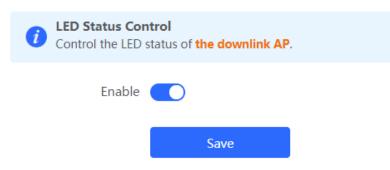

# **10.11 Configuring Diagnostics**

### 10.11.1 Network Check

When a network error occurs, perform **Network Check** to identify the fault and take the suggested action.

Choose Local Device > Diagnostics > Network Check.

Click Start to perform the network check and show the result.

| i Network Check            |          |
|----------------------------|----------|
| Recheck                    |          |
|                            | 100%     |
| WAN/LAN Cable              | 0        |
| Auto-Negotiated Speed      | 0        |
| WAN Port                   | 0        |
| LAN & WAN Address Conflict | 0        |
| Loop                       | <b>O</b> |
| DHCP Server Conflict       | <b>e</b> |
| IP Address Conflict        | <b>e</b> |
| Route                      | 0        |
| Next Hop Connectivity      | 0        |
| DNS Server                 | 0        |

If a network error occurs, its symptom and suggested action will be displayed.

| i Network Check                                                                                          |      |
|----------------------------------------------------------------------------------------------------|------|
| Recheck                                                                                                  |      |
|                                                                                                    | 100% |
| WAN/LAN Cable                                                                                            | 0    |
| Check WAN Cable                                                                                          |      |
| Result : The WAN cable is unplugged. Internet access may fail.                                           |      |
| Suggestion : Please verify that the device is plugged into the WAN port properly and check the cable and | d    |
| plug.                                                                                                    |      |
| Check LAN Cable                                                                                          |      |
| Result : OK                                                                                              |      |

# 10.11.2 Alerts

Choose Networkwide Management > Network > Alarms.

The **Alert List** page displays possible problems on the network environment and device. All types of alerts are followed by default. You can click **Unfollow** in the **Action** column to unfollow this type of alert.

 $\times$ 

### A Caution

After unfollowing a specified alert type, you will not discover and process all alerts of this type promptly. Therefore, exercise caution when performing this operation.

| Alert Li | ist                               |                      |          |                           |                                                                                                    | View Unfollowed Alert |
|----------|-----------------------------------|----------------------|----------|---------------------------|----------------------------------------------------------------------------------------------------|-----------------------|
| Expand   | Alerts                            |                      | Sug      | gestion                   |                                                                                                    | Action                |
| ~        | There is more tha<br>LAN network. | n one DHCP server ir | the Plea | ase disable the extra DHC | P server in the LAN network.                                                                                                    | Delete Unfollow       |
|          | Hostname                          | SN                   | Туре     | Time                      | Details                                                                                                    | Action                |
|          | Ruijie                            | 1234567891234        | EG210G-P | 2022-04-24 09:39:08       | A DHCP server conflict<br>occurs in LAN network:<br>MAC:58:69:6c:00:00:01,1<br>P:192.168.11.1,VLAN<br>ID:233;<br>MAC:UNKNOWN,IP:192<br>.168.112.1,VLAN ID:233 | Delete                |

Click View Unfollowed Alert to view the unfollowed alert. You can follow the alert again in the pop-up window.

| View Unfollowed Alert                                                            |      |
|----------------------------------------------------------------------------------|------|
| There is more than one<br>DHCP server in the<br>LAN network.<br><u>Re-follow</u> |      |
|                                                                                  | Canc |

### 10.11.3 Network Tools

### 1. Ping

### Choose Local Device > Diagnostics > Network Tools.

The **Ping** command is used to detect the network connectivity.

Select **Ping** as the diagnosis mode, select the IP type, enter the destination IP address or website address, configure the ping count and packet size, and click **Start** to test the network connectivity between the device and the IP address or website. If "Ping failed" is displayed, the device is not reachable to the IP address or website.

| <i>i</i> Network Tools                                                                                           |                                                                                  |                                                                                                    |                                                               |                         |
|----------------------------------------------------------------------------------------------------|----------------------------------------------------------------------------------|----------------------------------------------------------------------------------------------------|---------------------------------------------------------------|-------------------------|
| Tool                                                                                                    | • Ping                                                                           | O Traceroute                                                                                                    | O DNS                                                         | Lookup                  |
| Туре                                                                                                    | IPv4                                                                             | O IPv6                                                                                                    |                                                               |                         |
| * IP Address/Domain                                                                                              | www.bai                                                                          | du.com                                                                                                    |                                                               |                         |
| * Ping Count                                                                                                    | 4                                                                                |                                                                                                    |                                                               |                         |
| * Packet Size                                                                                                    | 64                                                                               |                                                                                                    |                                                               | Bytes                   |
|                                                                                                    | S                                                                                | tart                                                                                                    | Sto                                                           | p                       |
| 72 bytes from<br>72 bytes from<br>72 bytes from<br>72 bytes from<br>72 bytes from<br>www.baide<br>4 packets tran | 14.215.177<br>14.215.177<br>14.215.177<br>14.215.177<br>14.215.177<br>u.com ping | 4.215.177.38): 64 d<br>7.38: seq=0 ttl=51<br>7.38: seq=1 ttl=51<br>7.38: seq=2 ttl=51<br>7.38: seq=3 ttl=51<br>statistics<br>packets received, (<br>= 19.633/20.106/2 | time=19.8<br>time=21.2<br>time=19.6<br>time=19.6<br>0% packet | 59 ms<br>66 ms<br>33 ms |

### 2. Traceroute

### Choose Local Device > Diagnostics > Network Tools.

The **Traceroute** function is used to identify the network path from one device to another. On a simple network, the network path may pass through only one routing node or none at all. On a complex network, packets may pass through dozens of routing nodes before reaching their destination. The traceroute function can be used to judge the transmission path of data packets during communication.

Select **Traceroute** as the diagnosis mode, select the IP type, and enter a destination IP address or the maximum TTL value used by the URL and traceroute, and click **Start**.

| i Network Tools                                                                                                    |                                                                                            |                                                                                                    |              |
|----------------------------------------------------------------------------------------------------|--------------------------------------------------------------------------------------------|----------------------------------------------------------------------------------------------------|--------------|
| Tool                                                                                                    | O Ping                                                                                     | • Traceroute                                                                                        | O DNS Lookup |
| Туре                                                                                                    | D IPv4                                                                                     | O IPv6                                                                                              |              |
| IP Address/Domain                                                                                                    | www.bai                                                                                    | idu.com                                                                                             |              |
| * Max TTL                                                                                                    | 20                                                                                         |                                                                                                    |              |
|                                                                                                    | S                                                                                          | Start                                                                                               | Stop         |
| 46 byte packet<br>1 172.20.72.1<br>2 172.20.255.<br>1.979 ms<br>3 172.20.255.<br>ms<br>4 172.22.0.24<br>5 120.35.11.2<br>ms | s<br>(172.20.72<br>109 (172.2)<br>97 (172.20<br>9 (172.22.0)<br>9 (172.22.0)<br>06 (120.35 | 2.1) 2.744 ms 6.2<br>20.255.109) 1.504<br>0.255.97) 0.814 m<br>0.249) 1.498 ms<br>5.11.206) 2.728 m |              |

### 3. DNS Lookup

#### Choose Local Device > Diagnostics > Network Tools.

DNS Lookup is used to query the information of network domain name or diagnose DNS server problems. If the device can ping through the IP address of the Internet from your web page but the browser cannot open the web page, you can use the DNS lookup function to check whether domain name resolution is normal.

Select DNS Lookup as the diagnosis mode, enter a destination IP address or URL, and click Start.

| i Network Tools   |                     |              |
|-------------------|---------------------|--------------|
| Tool              | O Ping O Traceroute | O DNS Lookup |
| IP Address/Domain | www.google.com      |              |
| * DNS             | 8.8.8.8             |              |
|                   | Start               | Stop         |
| Result            |                     |              |
|                   |                     |              |
|                   |                     | le           |

# 10.11.4 Packet Capture

### Choose Local Device > Diagnostics > Packet Capture.

If the device fails and troubleshooting is required, the packet capture result can be analyzed to locate and rectify the fault.

Select an interface and a protocol and specify the host IP address to capture the content in data packets. Select the file size limit and packet count limit to determine the conditions for automatically stopping packet capture. (If the file size or number of packets reaches the specified threshold, packet capture stops and a diagnostic package download link is generated.) Click **Start** to execute the packet capture command.

A Caution

The packet capture operation may occupy many system resources, causing network freezing. Therefore, exercise caution when performing this operation.

| <i>i</i> Packet Capture |       |        | 0                         |
|-------------------------|-------|--------|---------------------------|
| Interface               | ALL   | ~      |                           |
| Protocol                | ALL   | $\sim$ |                           |
| IP Address              |       |        | ]                         |
| File Size Limit         | 2M    | ~      | Available Memory 177.63 M |
| Packet Count Limit      | 500   | ~      |                           |
|                         | Start | Stop   |                           |

Packet capture can be stopped at any time. After that, a download link is generated. Click this link to save the packet capture result in the PCAP format locally. Use analysis software such as Wireshark to view and analyze the result.

| <i>i</i> Packet Capture |                                                                         | 0                                |
|-------------------------|-------------------------------------------------------------------------|----------------------------------|
| Interface               | ALL ~                                                                   |                                  |
| Protocol                | ALL ~                                                                   |                                  |
| IP Address              |                                                                         |                                  |
| File Size Limit         | 2M ×                                                                    | Available Memory <b>177.63</b> M |
| Packet Count Limit      | 500 File Size: <b>78.02K</b><br>Captured on: <b>2022-04-27 12:50:07</b> |                                  |
| PCAP file               | Click to download the PCAP file. ()                                     |                                  |
|                         | Click to delete the file.                                               |                                  |
|                         | Start Stop                                                              |                                  |

# 10.11.5 Fault Collection

Choose Local Device > Diagnostics > Fault Collection.

When the device fails, you need to collect the fault information. Click **Start**. The configuration files of the device will be packed into a compressed file. Download the compressed file locally and provide it to R&D personnel for fault locating.

Fault Collection
 Compress the configuration file for engineers to identify fault.
 Start

### **10.11.6 Viewing Flow Statistics**

Choose Local Device > Diagnostics > Flow Statistic.

On the **Flow Table Packet Counters Page**, you can view the details of packets received by the device, including protocol, aging time, state, source IP address, destination IP address, source port, destination port, and so on.

| Flow 1                          | lable Packet C | ounters Page  |                   |                     |       |       |         |          |               |                     |                   |                |                |                  |                |      |     |
|---------------------------------|----------------|---------------|-------------------|---------------------|-------|-------|---------|----------|---------------|---------------------|-------------------|----------------|----------------|------------------|----------------|------|-----|
| Flow Table Packet Counters Page |                |               |                   |                     |       |       |         | Q Search | Filter        |                     |                   |                |                |                  |                |      |     |
| protocol                        | aging_tim<br>e | state1        | src               | dst                 | sport | dport | packets | bytes    | state2        | src_down            | dst_down          | sport_do<br>wn | dport_do<br>wn | packets_d<br>own | bytes_do<br>wn | mark | use |
| dp                              | 6              | 18            | 10.52,49.7<br>1   | 239.255.2<br>55.250 | 54411 | 1900  | 1       | 384      | UNREPLIE<br>D | 239.255.2<br>55.250 | 10.52.49.7<br>1   | 1900           | 54411          | 0                | 0              | 256  | 2   |
| dp                              | 9              | -             | 10.52.48.5<br>0   | 10.52.55.2<br>55    | 54915 | 54915 | 145017  | 42199947 | UNREPLIE<br>D | 10.52.55.2<br>55    | 10.52.48.5<br>0   | 54915          | 54915          | 0                | 0              | 256  | 2   |
| dp                              | 3              |               | 10.52.49.7<br>1   | 239.255.2<br>55.250 | 53086 | 1900  | 1       | 396      | UNREPLIE<br>D | 239.255.2<br>55.250 | 10.52.49.7<br>1   | 1900           | 53086          | 0                | 0              | 256  | 2   |
| :p                              | 9              | TIME_WAI<br>T | 10.109.15.<br>204 | 10.52.48.1<br>82    | 55524 | 443   | 6       | 776      | ASSURED       | 10.52.48.1<br>82    | 10.109.15.<br>204 | 443            | 55524          | 5                | 349            | 256  | 2   |
| dp                              | 3              | (A)           | 10.52.49.7<br>1   | 239.255.2<br>55.250 | 37061 | 1900  | 1       | 384      | UNREPLIE<br>D | 239.255.2<br>55.250 | 10.52.49.7<br>1   | 1900           | 37061          | 0                | 0              | 256  | 2   |
| dp                              | 9              | -             | 192.168.1<br>10.2 | 101.133.2<br>04.191 | 58800 | 443   | 75486   | 7870644  | -             | 101.133.2<br>04.191 | 10.52.48.1<br>82  | 443            | 58800          | 535340           | 32355139<br>5  | 256  | 3   |
| dp                              | 0              |               | 10.52.48.1<br>82  | 172.30.44.<br>20    | 2087  | 53    | 1       | 66       |               | 172.30.44.<br>20    | 10.52.48.1<br>82  | 53             | 2087           | 1                | 106            | 256  | 2   |
| dp                              | 3              |               | 10.52.49.6<br>4   | 255.255.2<br>55.255 | 68    | 67    | 1       | 328      | UNREPLIE<br>D | 255.255.2<br>55.255 | 10.52.49.6<br>4   | 67             | 68             | 0                | 0              | 256  | 2   |
| dp                              | 2              | 62°           | 10.52.48.1<br>98  | 239.255.2<br>55.250 | 49300 | 1900  | 4       | 816      | UNREPLIE<br>D | 239.255.2<br>55.250 | 10.52.48.1<br>98  | 1900           | 49300          | 0                | 0              | 256  | 2   |

# 10.12 Performing Upgrade and Checking System Version

### 🛕 Caution

You are advised to back up the configuration before upgrading the router.

Version upgrade will restart the device. Do not refresh or close the browser during the upgrade process.

### 10.12.1 Online Upgrade

#### Choose Local Device > System > Upgrade > Online Upgrade.

The current page displays the current system version and allows you to detect whether a later version is available. If a new version is available, click **Upgrade Now** to perform online upgrade. If the network environment does not support online upgrade, click **Download File** to download the upgrade installation package locally and then perform local upgrade.

#### Note

Online upgrade will retain the current configuration.

Do not refresh the page or close the browser during the upgrade process. After successful upgrade, you will be redirected to the login page automatically.

| Online Upgrade          | ocal Upgrade                         |
|-------------------------|--------------------------------------|
| <i>i</i> Online upgrade | will keep the current configuration. |
| Current Version Reye    | eC                                   |
|                         |                                      |
|                         |                                      |

### 10.12.2 Local Upgrade

Choose Local Device > System > Upgrade > Local Upgrade.

You can view the current software version and device model. If you want to upgrade the device with the configuration retained, select **Keep Config**. Click **Browse**, select an upgrade package on the local PC, and click **Upload** to upload the file. The device will be upgraded.

| Online Upgrade  | Local Upgrade                                                                                                  |
|-----------------|----------------------------------------------------------------------------------------------------|
|                 |                                                                                                    |
| i Please do r   | not refresh the page or close the browser.                                                                     |
| Device Model    |                                                                                                    |
| Current Version |                                                                                                    |
| Development     | (It is recommended to be disabled after use.)                                                                  |
| Mode            |                                                                                                    |
| Retain          | If the target version is much later than the current version, you are advised not to retain the configuration. |
| Configuration   |                                                                                                    |
| File Path       | Please select a file. Browse Upload                                                                            |
|                 |                                                                                                    |

# 10.13 Switching System Language

Click

English ~ in the upper-right corner of the Web page.

Click a required language to switch the system language.

| Reyce Reyce     | Local Device(EG3 \vee                                                 | English ~ 🔿 F    | Remote O&M 🛛 🔮 Network Configu       | 0 | <b>Tips</b><br>A devices not in SON is | × |
|-----------------|-----------------------------------------------------------------------|------------------|--------------------------------------|---|----------------------------------------|---|
| Device Overview | Online Upgrade Local Upgrade                                          | 简体中文             |                                      |   | discovered.Manage                      |   |
| Online Clients  |                                                                       | English          |                                      |   |                                        |   |
| Network      ✓  | Please do not refresh the page or close the browser.                  | 繁體中文             |                                      |   |                                        | ? |
|                 | Device Model EG310G-E                                                 | Español          |                                      |   |                                        |   |
| 🤇 Security 👋    |                                                                       | Bahasa Indonesia |                                      |   |                                        |   |
| il Behavior     | Current Version ReyeeOS 1.230.1710                                    | Русский          |                                      |   |                                        |   |
| VPN V           | Development (1) (It is recommended to be disabled after use.)         | ไทย              |                                      |   |                                        |   |
| 2 VPN           | Mode                                                                  | Türkçe           |                                      |   |                                        |   |
| Advanced 🗸      |                                                                       | Tiếng Việt       |                                      |   |                                        |   |
| Diagnostics     | Retain 🧧 (If the target version is much later than the curre          | اللغة العربية    | ed not to retain the configuration.) | ) |                                        |   |
| System ^        | Configuration                                                         |                  |                                      |   |                                        |   |
| System Time     | File Path         Please select a file.         Browse         Upload |                  |                                      |   |                                        |   |
| Login           |                                                                       |                  |                                      |   |                                        |   |
| Backup          |                                                                       |                  |                                      |   |                                        |   |

# 10.14 Configuring Cloud Service

### 10.14.1 Overview

The Cloud Service feature provides powerful remote network management and operation capabilities, making it convenient and efficient to manage geographically dispersed networks with diverse device types. This feature supports wireless devices, switches, and gateways, enabling unified network management and visualized monitoring and operation. Additionally, it also offers various components such as real-name authentication, dedicated Wi-Fi, and passenger flow analysis, allowing for flexible expansion of network services.

By configuring Cloud Service, you can conveniently mange networks through Ruijie Cloud or the Ruijie Reyee app.

### 10.14.2 Configuration Steps

### Choose System > Cloud Service.

If the device is not currently associated with a cloud account, simply follow the on-screen instructions to add it to the network. Open up the Ruijie Reyee app, click the scan icon at the upper left corner on the **Project** page, and enter the device's management password.

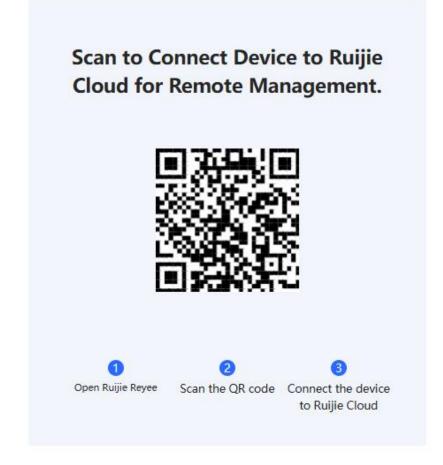

Once the device is associated with a cloud account, it will automatically be bound to a cloud server based on its geographic location.

### 🛕 Caution

Exercise caution when modifying cloud service configurations as improper modifications may lead to connectivity issues between the device and the cloud service.

#### Network Name:qlstest

### Cloud Server

#### Asia CloudConnected Cancel

This device is connected to Ruijie Cloud. Exercise caution when modifying the cloud service configuration to ensure uninterrupted device connectivity.

| Cloud Server:  | Asia Cloud          | ~ | Reset |
|----------------|---------------------|---|-------|
| * Domain Name: | mqclt001-as.rj.link |   |       |
| * IP Address:  | 34.160.191.165      |   |       |
|                | Save                |   |       |

To change the Cloud Service configurations, select the cloud server from the **Cloud Server** drop-down list, enter the domain name and IP address, and click **Save**.

### 1 Note

When **China Cloud**, **Asia Cloud**, **Europe Cloud**, or **Americas Cloud** is selected, the system automatically populates the corresponding domain name and IP address. When **Other** is selected, you need to manually configure the domain name and IP address.

### Table 10-12 Description of Cloud Sever Configuration

| Parameter    | Description                                                                                                    |
|--------------|----------------------------------------------------------------------------------------------------|
| Cloud Server | The geographical region corresponding to cloud service, including "China Cloud," "Asia Cloud," "Europe Cloud," "Americas Cloud," and "Other". |
| Domain Name  | Domain name of the cloud server.                                                                                                    |
| IP Address   | IP address of the cloud server.                                                                                                    |

# 10.14.3 Unbinding Cloud Service

Choose System > Cloud Service.

You can click **Unbind** to unbind the account if you no longer wish to manage this project remotely.

Account:

Unbind the account if you no longer wish to manage this project remotely.

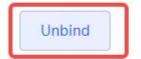

Cloud Server

China CloudConnected Configure Cloud Service

# 11 FAQs

# 11.1 Login Failure

- What can I do if I fail to log in to the Web management system?
- (1) Confirm that the network cable is correctly connected to the LAN port of the device, and the corresponding indicator is flashing or solid on.
- (2) Before you access the Web management system page, you are advised to configure the PC to automatically obtain an IP address, so the DHCP-enabled device automatically allocates an IP address to the PC. If you want to specify a static IP address to the PC, ensure that the IP address of the PC and the IP address of the device's LAN port are in the same network segment. For example, if the LAN port IP address is 192.168.110.1 and subnet mask is 255.255.255.0, set the PC IP address to 192.168.110.X (X representing any integer in the range of 2 to 254) and the subnet mask to 255.255.255.0.
- (3) Run the ping command to test the connectivity between the PC and device. If ping fails, check the network settings.
- (4) If you still cannot log in to the **Device Management** page after the preceding steps, restore the device to factory settings.

# 11.2 Password Loss/Factory Setting Restoration

• What can I do if I forget the login password? How can I restore the device to factory settings?

When the device is powered, press and hold the **Reset** button on the panel for 5 seconds. The device will restore factory settings after restart. Then, you can log in to the Web page of the device using the default IP address 192.168.110.1.

# 11.3 Internet Access Failure

- What can I do if the Internet access through PPPoE Dial-Up fails?
- Check whether the PPPoE account and password are correct. Please see Section <u>1.5.3 Forgetting the PPPoE</u> <u>Account</u> for details.
- (2) Check whether the IP address allocated by the ISP conflicts with the IP address existing on the router.
- (3) Check whether the MTU setting of the device meets the requirements of the ISP. The default MTU is 1500. Please see Section <u>3.2.3 Modifying the MTU</u> for details.
- (4) Check whether VLAN tagging should be configured for PPPoE.

VLAN tagging is disabled by default. Please see Section <u>3.2.5 Configuring the VLAN Tag</u> for details.